## MINISTERUL EDUCAȚIEI ȘI CERCETĂRII

# LITERA

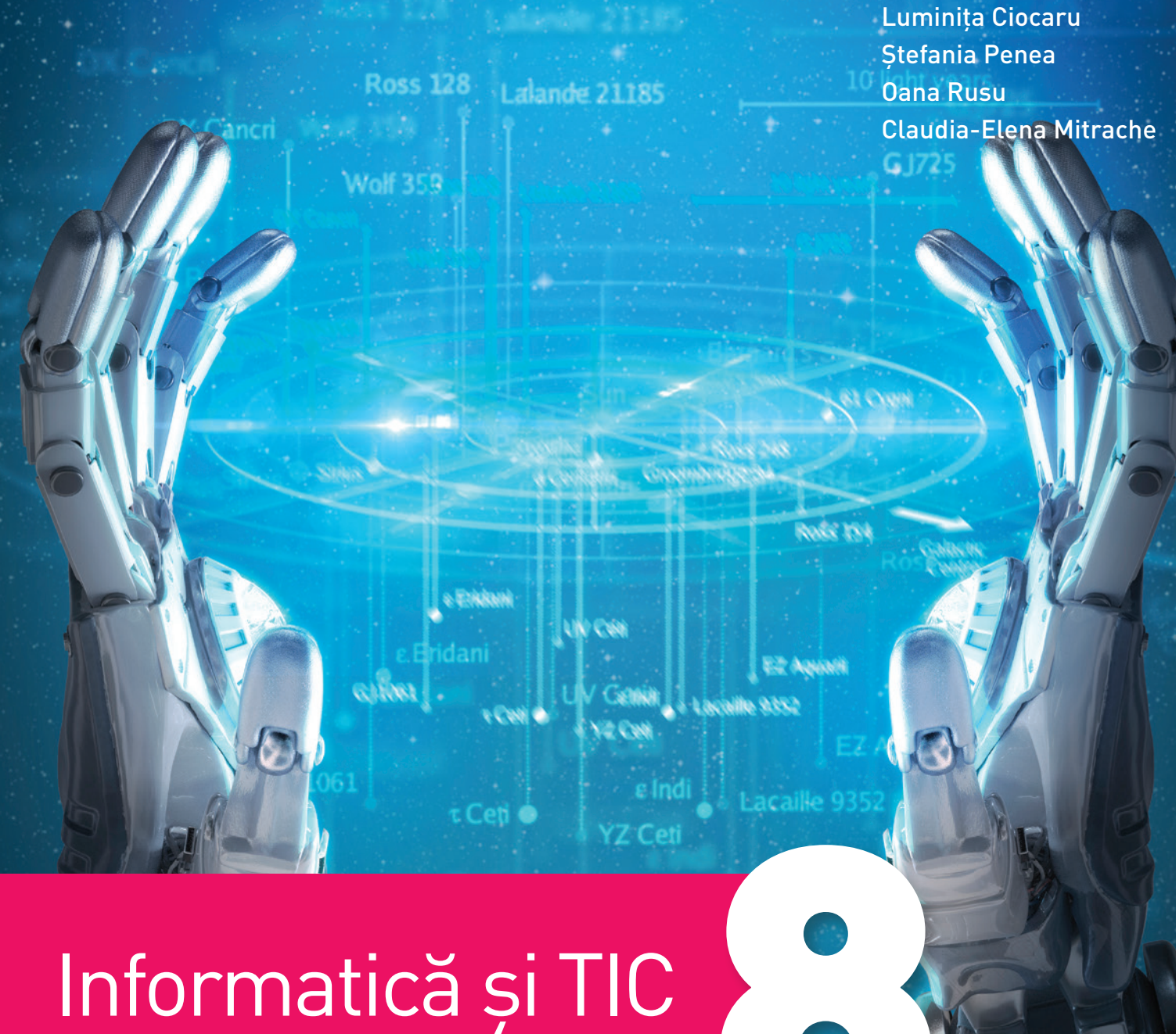

Manual pentru clasa a VIII-a

Acest manual școlar este proprietatea Ministerului Educației și Cercetării. Acest manual școlar este realizat în conformitate cu Programa școlară aprobată prin OM nr. 3393 din 28.02.2017.

## **116.111 – numărul de telefon de asistență pentru copii**

## MINISTERUL EDUCAȚIEI ȘI CERCETĂRII

**LITERA** 

Luminița Ciocaru

Ștefania Penea

Oana Rusu

Claudia-Elena Mitrache

# Informatică și TIC 8

Manual pentru clasa a VIII-a

#### Manualul școlar a fost aprobat de Ministerul Educației și Cercetării prin ordinul de ministru nr. 5615/23.09.2020.

Manualul este distribuit elevilor în mod gratuit, atât în format tipărit, cât și digital, și este transmisibil timp de patru ani școlari, începând cu anul școlar 2020–2021.

#### Inspectoratul școlar ..................................................................................................................................................................................................................................................................

Școala/Colegiul/Liceul .............................................................................................................................................................................................................................................................

#### **ACEST MANUAL A FOST FOLOSIT:**

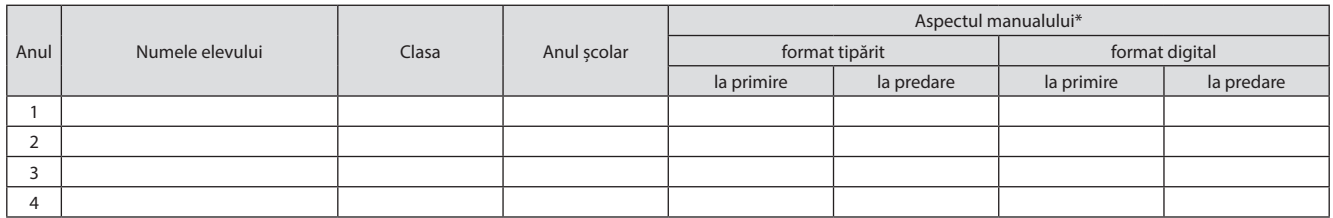

\* *Pentru precizarea aspectului manualului se va folosi unul dintre următorii termeni: nou, bun, îngrijit, neîngrijit, deteriorat.*

• Cadrele didactice vor verifica dacă informațiile înscrise în tabelul de mai sus sunt corecte.

• Elevii nu vor face niciun fel de însemnări pe manual.

#### *Informatică și TIC. Manual pentru clasa a VIII-a* Luminița Ciocaru, Ștefania Penea, Oana Rusu, Claudia-Elena Mitrache

Referenți științifici: Conf. univ. dr. Radu-Eugen Boriga, Facultatea de Matematică și Informatică – Universitatea din București Prof. Marilena Frîncu, Liceul Greco-Catolic "Timotei Cipariu", București

Copyright © 2020 Grup Media Litera Toate drepturile rezervate

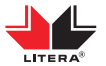

Editura Litera O.P. 53; C.P. 212, sector 4, București, România tel.: 021 319 63 90; 031 425 16 19; 0752 548 372 e-mail: comenzi@litera.ro

Ne puteți vizita pe

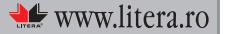

Editor: Vidrașcu și fiii Redactor: Gabriela Niță Corector: Carmen Bîtlan Credite foto: Dreamstime, Shutterstock Copertă: Vlad Panfilov Tehnoredactare și prepress: Vlad Panfilov, Olimpia Bolozan

Descrierea CIP a Bibliotecii Naționale a României Informatică și TIC: manual pentru clasa a VIII-a / Luminița Ciocaru, Ștefania Penea, Oana Rusu, Claudia-Elena Mitrache. - București: Litera, 2020

ISBN 978-606-33-5476-2 I. Ciocaru, Luminița

II. Penea, Ștefania III. Rusu, Oana IV. Mitrache, Claudia-Elena 004

# **CUPRINS**

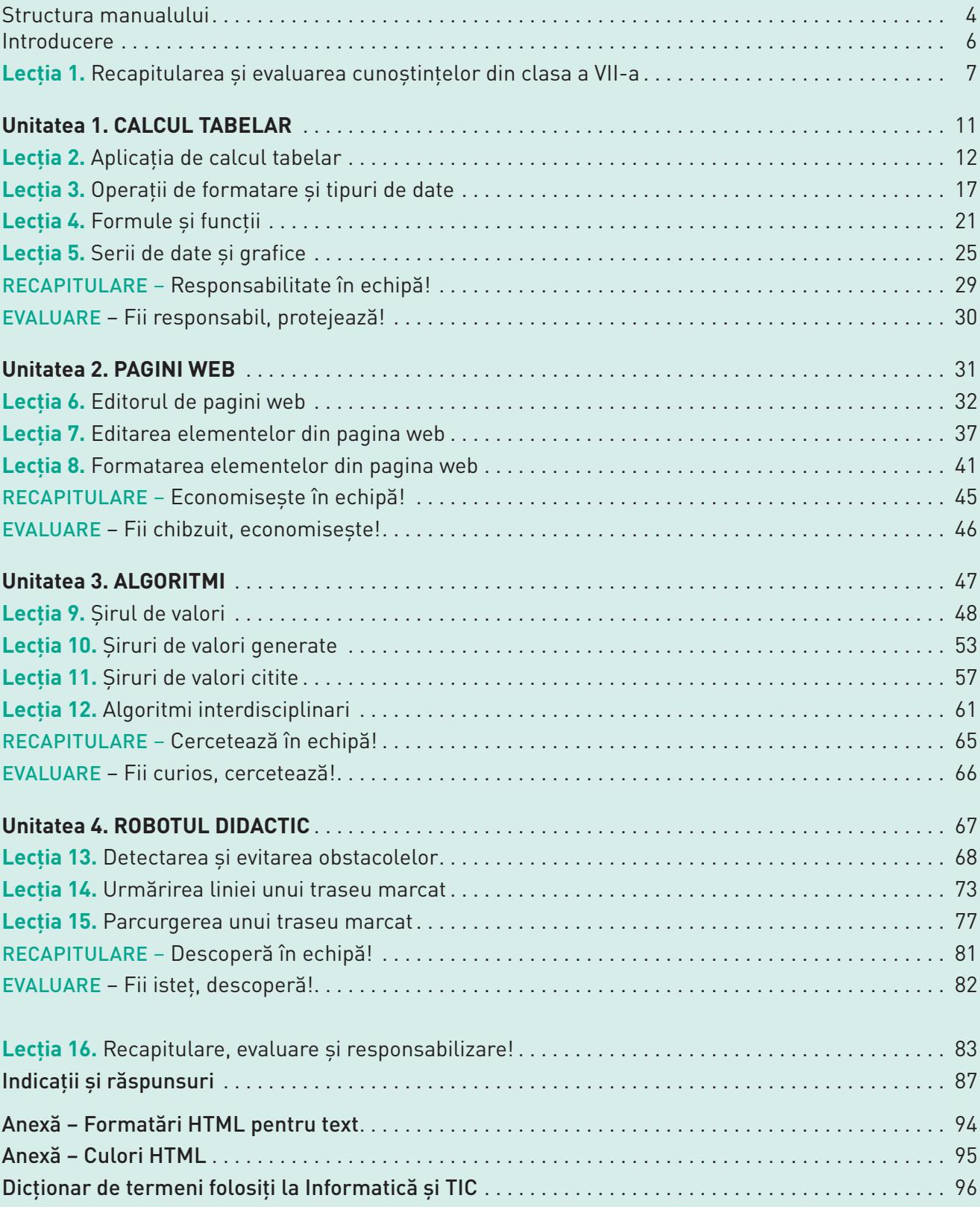

# Structura manualului

### **Varianta tipărită**

Manualul de *Informatică și TIC – clasa a VIII-a* cuprinde patru unități de învățare care respectă domeniile și conținuturile din programă. Lecțiile sunt însoțite de activități de învățare-evaluare interactive, cu caracter practic-aplicativ, care determină formarea competențelor specifice cu care acestea sunt corelate.

### **Pagina de prezentare a unității de învățare**

### **Pagini de lecție**

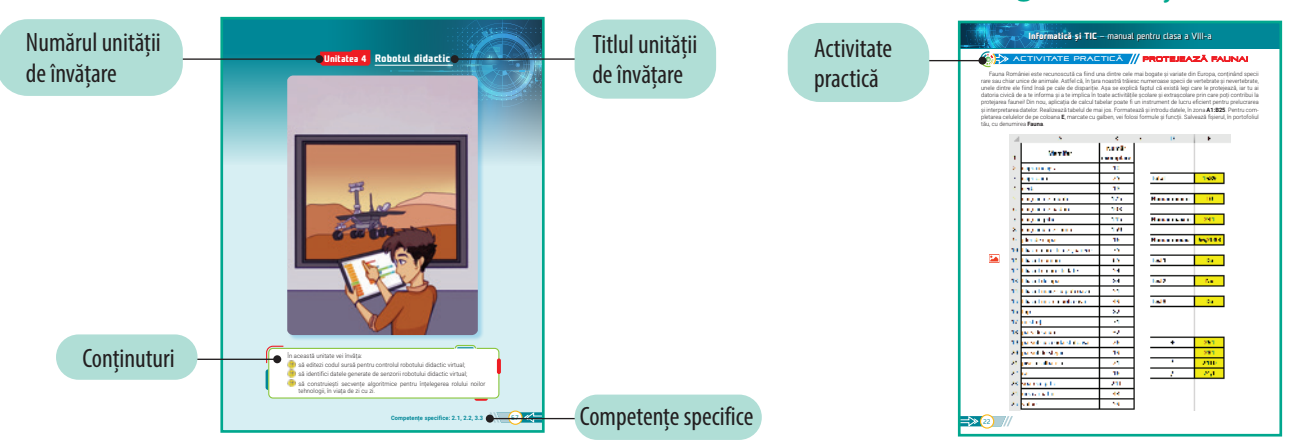

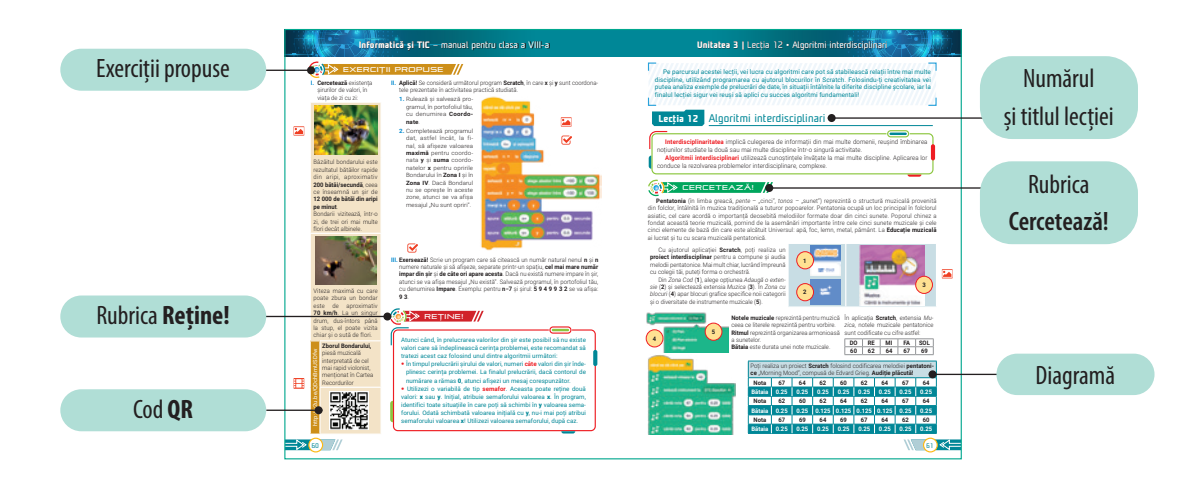

### **Metode complementare de evaluare**

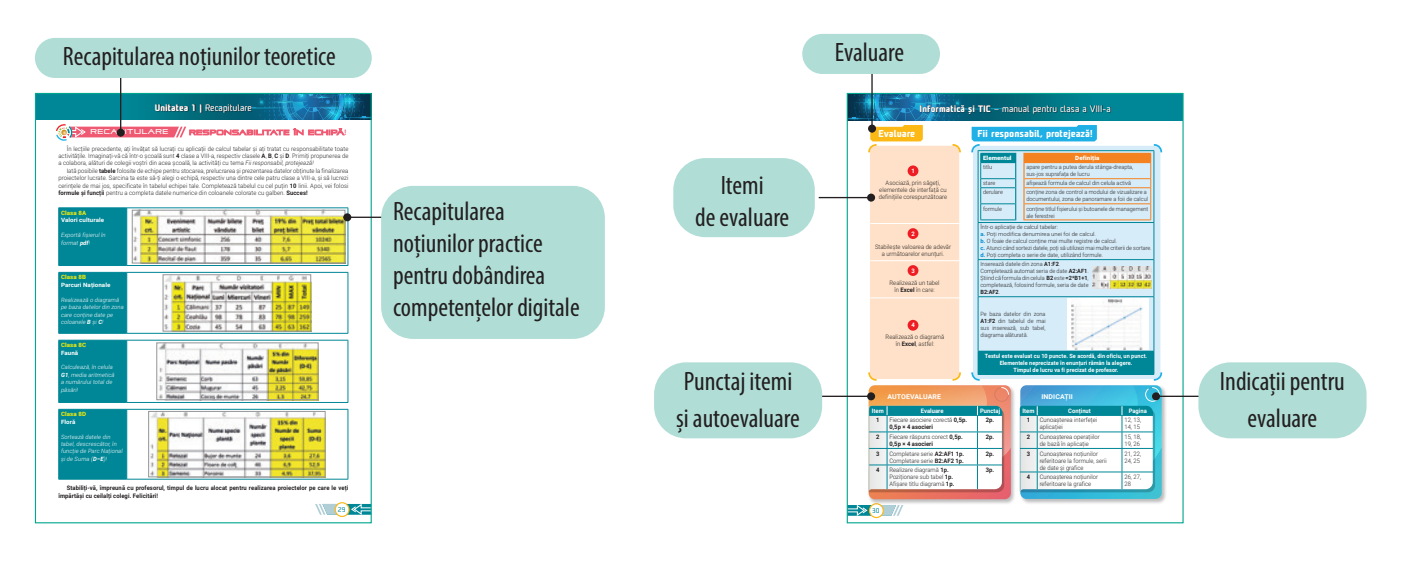

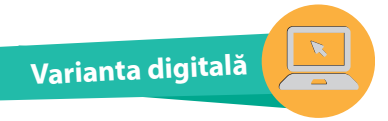

Varianta digitală cuprinde integral conținutul manualului în variantă tipărită, având în plus exerciții interactive, jocuri educaționale, animații, filme și simulări.

Toate acestea au obiectivul de a aduce un plus de valoare cognitivă.

Paginile din manual pot fi vizionate pe desktop, laptop, tabletă, telefon, oferind o experiență excelentă de navigare.

Navigarea în varianta digitală permite parcurgerea manualului și revenirea la activitatea de învățare precedentă.

Forma electronică a manualului școlar are un conținut similar celei tipărite și cuprinde, în plus, o serie de activități multimedia interactive de învățare: statice, animate, interactive.

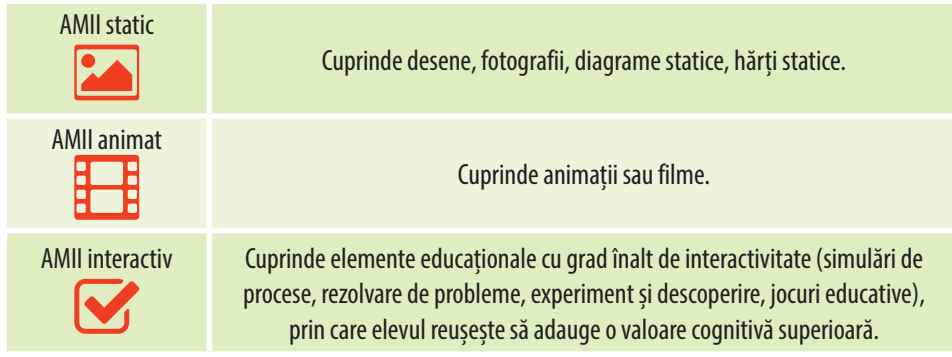

# *Dragul nostru,*

Manualul acesta își propune să te ajute pe drumul nou și captivant al devenirii tale ca cetățean curios, isteț, chibzuit și responsabil. Probabil că nu îți este străină ideea potrivit căreia fiecare om seamănă cu un copac. Bineînțeles că te poți gândi, în același timp, la tot ceea ce te înconjoară, la natura binefăcătoare pe care cu toții avem datoria sacră de a o proteja și păstra așa cum am primit-o! Mai știi și că mulți oameni au fost și sunt preocupați de păstrarea valorilor materiale și culturale ale fiecărui popor, de formarea cetățenilor ca iubitori de frumusețe și autenticitate, dar și ca promotori ai noului atât de necesar în viața de zi cu zi. De multe ori însă, tot oamenii au încălcat granițele naturii și urmarea a fost și este nedorită: apariția unor dezechilibre în armonia universală. Ce este de făcut? Ar putea fi multe răspunsuri la această întrebare, iar științele și artele, deopotrivă, ne propun să încercăm întoarcerea la inocența firească și dătătoare de speranță! Așadar, avem de învățat cu toții, fiecare în ritm propriu, de la tot ce ne înconjoară: de la firul ierbii până la cel mai înalt copac sau, de ce nu, până la cel mai performant robot. Poate părea paradoxal, dar aceasta este realitatea! Așa cum există un limbaj al copacilor, al păsărilor, al munților, tot așa există un limbaj al fiecărei molecule de apă, dar și un limbaj riguros și tainic al gândirii care îl înnobilează pe om.

Disciplina *Informatică și TIC* nu este doar o disciplină școlară în orarul clasei, ci și un instrument care dezvoltă deopotrivă competențe, abilități și atitudini constructive, atâta timp cât utilizează și aplică o varietate fascinantă de idei din domenii de activitate în care omul are ceva de spus! Îți dorim succes pe drumul descoperirii tale ca locuitor al Cetății! Și nu uita: *Învață de la Toate!*

Un an școlar cu bucuria cunoașterii!

Competențe generale și specifice, conform programei școlare pentru disciplina Informatică și TIC, clasa a VIII-a, aprobată prin OMEN nr. 3393/28.02.2017

- **1. Utilizarea responsabilă și eficientă a tehnologiei informației și comunicațiilor** 
	- **1.1.** Utilizarea foilor de calcul tabelar în vederea rezolvării unor situații-problemă simple
	- **1.2.** Utilizarea unui editor dedicat pentru realizarea unor pagini web cu diverse teme
- **2. Rezolvarea unor probleme elementare prin metode intuitive de prelucrare a informației** 
	- **2.1.** Identificarea șirurilor de valori în diferite contexte de prelucrare în vederea construirii algoritmilor
	- **2.2.** Rezolvarea unor probleme simple prin construirea unor algoritmi de prelucrare a șirurilor de valori
- **3. Elaborarea creativă de miniproiecte care vizează aspecte sociale, culturale și personale, respectând creditarea informației și drepturile de autor** 
	- **3.1.** Elaborarea de produse informatice utilizând aplicații de calcul tabelar
	- **3.2.** Elaborarea/Actualizarea de pagini web conform unor specificații date
	- **3.3.** Implementarea algoritmilor într-un mediu de programare

# Lecția 1 • Recapitularea și evaluarea cunoștințelor din clasa a VII-a

Anul școlar trecut ai învățat să folosești editorul de text pentru editarea textului și redactarea documentelor. De asemenea, ai utilizat editorul multimedia pentru prelucrarea și îmbinarea obiectelor media, lucrând într-un mediu colaborativ și creativ. Pentru implementarea algoritmilor ai utilizat medii de programare în care ai realizat programe în diverse limbaje de programare. Bravo, continuă!

# **Lecția 1** Recapitularea și evaluarea cunoștințelor din clasa a VII-a

# $RECAPITULAREA$  CUNOȘTINȚELOR  $\llap /$

### **I. Stabilește valoarea de adevăr a următoarelor enunțuri. Precizează A (Adevărat) sau F (Fals).**

- **1.** Pachetul **LibreOffice** este gratuit și se poate descărca de pe site-ul www.libreoffice.org.
- **2.** În aplicația **Microsoft Word**, dacă textul introdus depășește marginea de jos a paginii curente, programul nu realizează trecerea automată la pagina următoare.
- **3.** Platformele colaborative apropie mediul scolar de elevi, facilitând procesul de învătare prin mijloace extrem de moderne, pe placul acestora.
- **4.** Editoarele multimedia care se instalează pe calculator sunt completate de aplicațiile foarte utile, intuitive și usor de folosit de pe telefonul mobil.
- **II. Completează următoarele enunțuri, folosind cuvintele scrise între paranteze (socializare, grupuri, obiectele, colaborative):**
	- **1.** În aplicația **Microsoft Word**, **..........** dintr-un document pot fi formate din: texte, imagini, tabele, linii, figuri geometrice, grafice, diagrame etc.
	- **2.** Panglica pentru **Microsoft Word** are în componența sa mai multe file, care conțin la rândul lor mai multe **..........** .
	- **3.** Aplicațiile **..........** facilitează lucrul în echipă, deoarece utilizatorii din cadrul echipei pot să colaboreze și să organizeze mesaje, note, documente, e-mailuri și multe altele.
	- **4.** Partajarea documentelor și a produselor multimedia se realizează, în prezent, cu mare ușurință, pe platformele de **..........** .

### **III. Aplică în Labirint! Folosind aplicația Word, creează și salvează, în portofoliul tău, documentul, cu denumirea Labirint, în care:**

- **1.** Realizezi orientarea paginii în tip **Vedere** și adaugi documentului o **inscripționare**, pe **orizontală**, cu textul **Labirint**.
- **2.** Realizezi, folosind opțiunea **Inserare**/**Forme**, labirintul din imaginea alăturată. Formatezi liniile, astfel: culoare **albastră**, dimensiune **20**.
- **3.** Inserezi în document, în stânga și în dreapta, câte o formă în care scrie **START**, respectiv **STOP**. **Grupezi** toate formele din document.

**Poți descărca un model pentru Labirint de aici: http://bit.ly/383OITn**

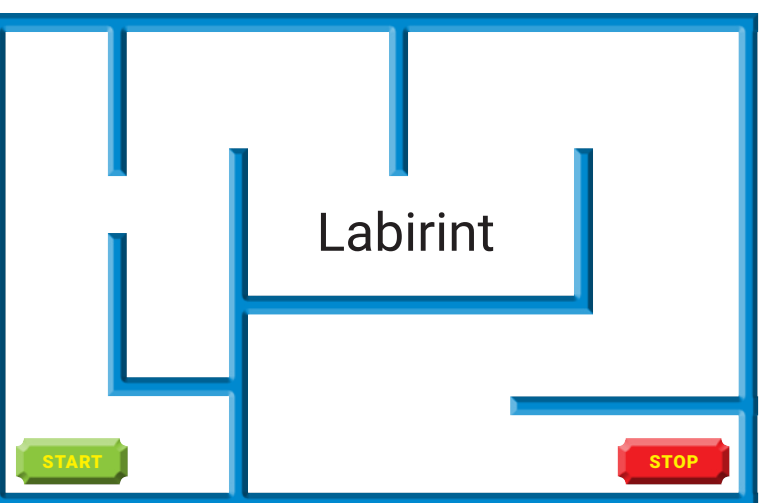

### **IV. Stabilește valoarea de adevăr a următoarelor enunțuri. Precizează A (Adevărat) sau F (Fals).**

- **1.** În mediul de programare **Open Roberta**, un program poate fi creat într-un simulator, care poate fi testat pe robotul simulat și apoi programul poate fi încărcat și atribuit robotului real.
- **2.** Mediul de programare **MakeCode** nu necesită nicio instalare și poate fi deschis de pe calculator sau de pe unele dispozitive mobile.
- **3.** Un program **C++/Python** este tradus într-un limbaj pe care să-l înțeleagă procesorul, traducerea fiind realizată prin **compilare/interpretare**.
- **4.** Într-un program **C++/Python** nu putem să scriem comentarii.
- **5.** Mediile de programare **Code::Blocks** și **Python** nu oferă asistență programatorului pentru depanarea erorilor dintr-un program.
- **6.** Într-un program **C++/Python**, **citirea** de la tastatură a variabilelor **x, y, z** de tip întreg se poate realiza cu ajutorul instrucțiunii **cin>>x>>y>>z; / x,y,z=int(input()),int(input()),int(input())**.
- **7.** Într-un program **C++/Python**, afișarea, pe linii diferite, a două variabile **x** și **y** se realizează prin instrucțiunea **cout<<x<<endl<<y; / print(x,'\n', y)**.

### **V. Completează următoarele enunțuri, folosind cuvintele/expresiile potrivite scrise între paranteze (F9/F5, Ctrl+S, Alt+F4, Ctrl+N):**

- **1.** Salvarea unui program **C++/Python** se realizează folosind tasta/combinația de taste **..........** .
- **2.** În mediul de programare **Code::Blocks/Python**, crearea unui nou fișier se poate realiza folosind tasta/ combinația de taste **..........** .
- **3.** Rularea unui program **C++/Python** se realizează folosind tasta/combinația de taste **..........** .
- **4.** Închiderea mediului de programare **Code::Bloks/Python** se poate realiza folosind tasta/combinația de taste **..........** .

### **VI.Aplică și prelucrează cifrele!**

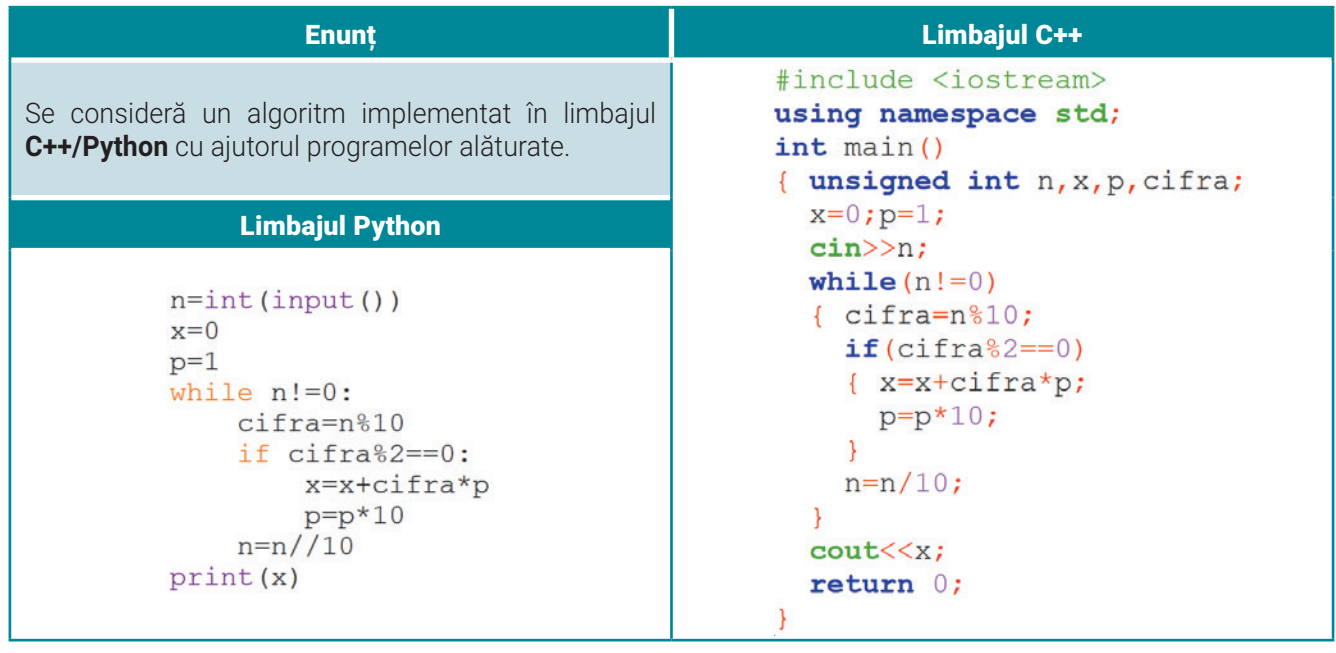

- **1.** Precizează valoarea afișată în urma rulării algoritmului, dacă se citește numărul **4152039**.
- **2.** Precizează care este cel mai mare număr de patru cifre pentru care, în urma rulării, algoritmul afișează valoarea **68**.
- **3.** Formulează un enunț pentru algoritmul dat.

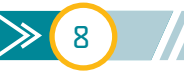

# Evaluarea cunoștințelor

### **I. Asociază termenii precizați cu definiția corespunzătoare.**

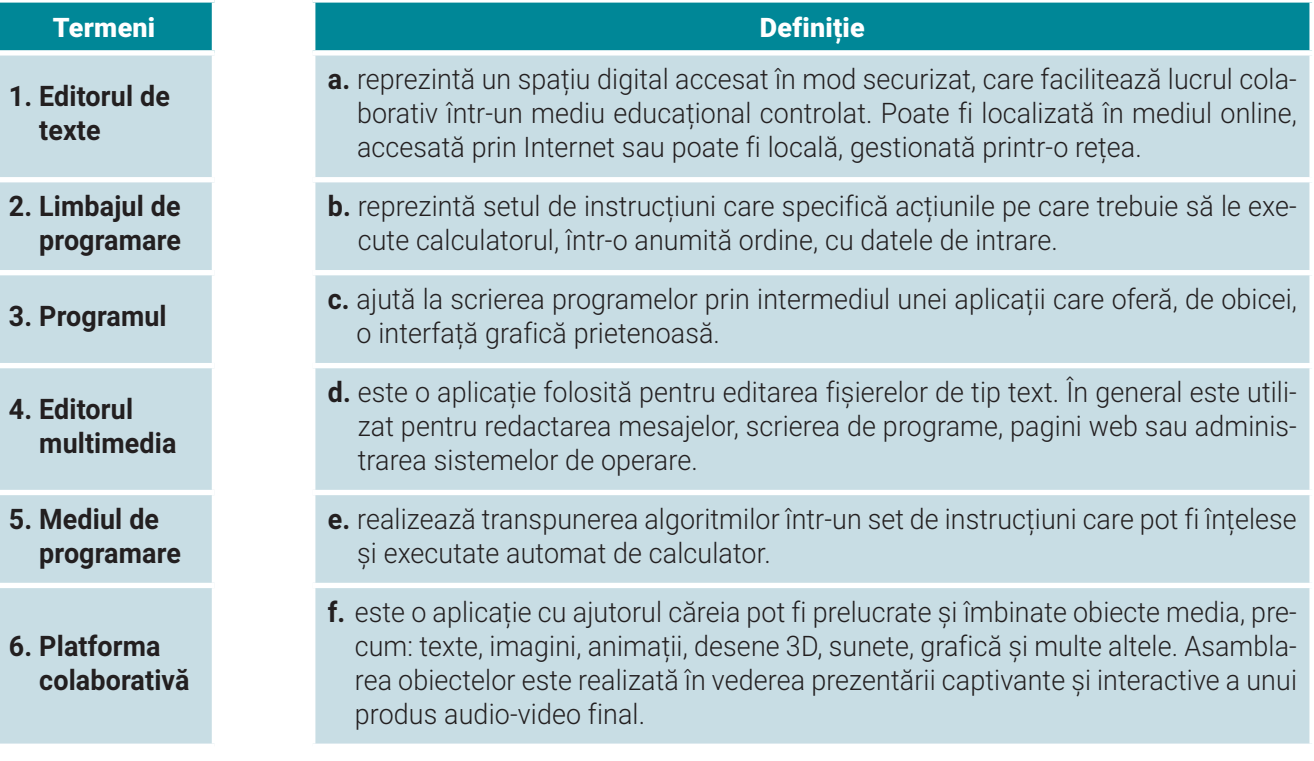

### **II. Folosind aplicația PowerPoint, creează și salvează, în portofoliul tău, o prezentare, cu denumirea Labirint, în care:**

- **1.** Inserezi un singur diapozitiv de tip **Necompletat**.
- **2.** Inserezi în acest diapozitiv o captură a paginii din documentul **Labirint**. Inserezi, pe forma **START**, o formă **Smiley face**. Folosind efectul **Căi de mișcare**, realizezi animația necesară pentru ca **Smiley face** să ajungă la **STOP**, prin labirint, fără să atingă liniile albastre, **viteză 5 secunde**  (**foarte încet**).
- **3.** Realizezi setările necesare pentru ca, atunci când **Smiley face** ajunge la **STOP**, spune mesajul "Am ajuns!"
- **4.** Exporți prezentarea, în portofoliul tău, ca produs multimedia, cu extensia **\*.mp4**.

**Poți viziona un exemplu aici: http://bit.ly/31ufVfk**

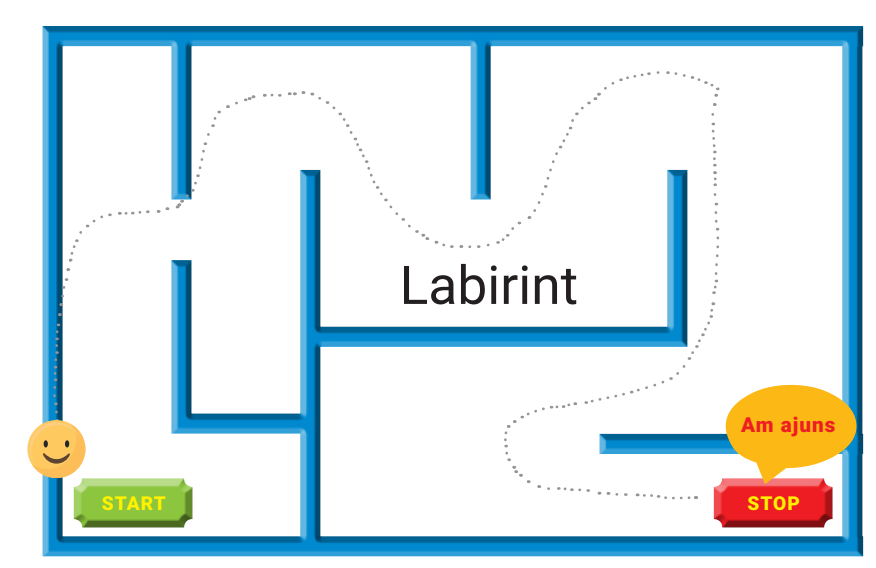

### **III. Aplică și prelucrează divizorii!**

Se consideră următorul program implementat în **Scratch** (**x** număr natural, **x>1**):

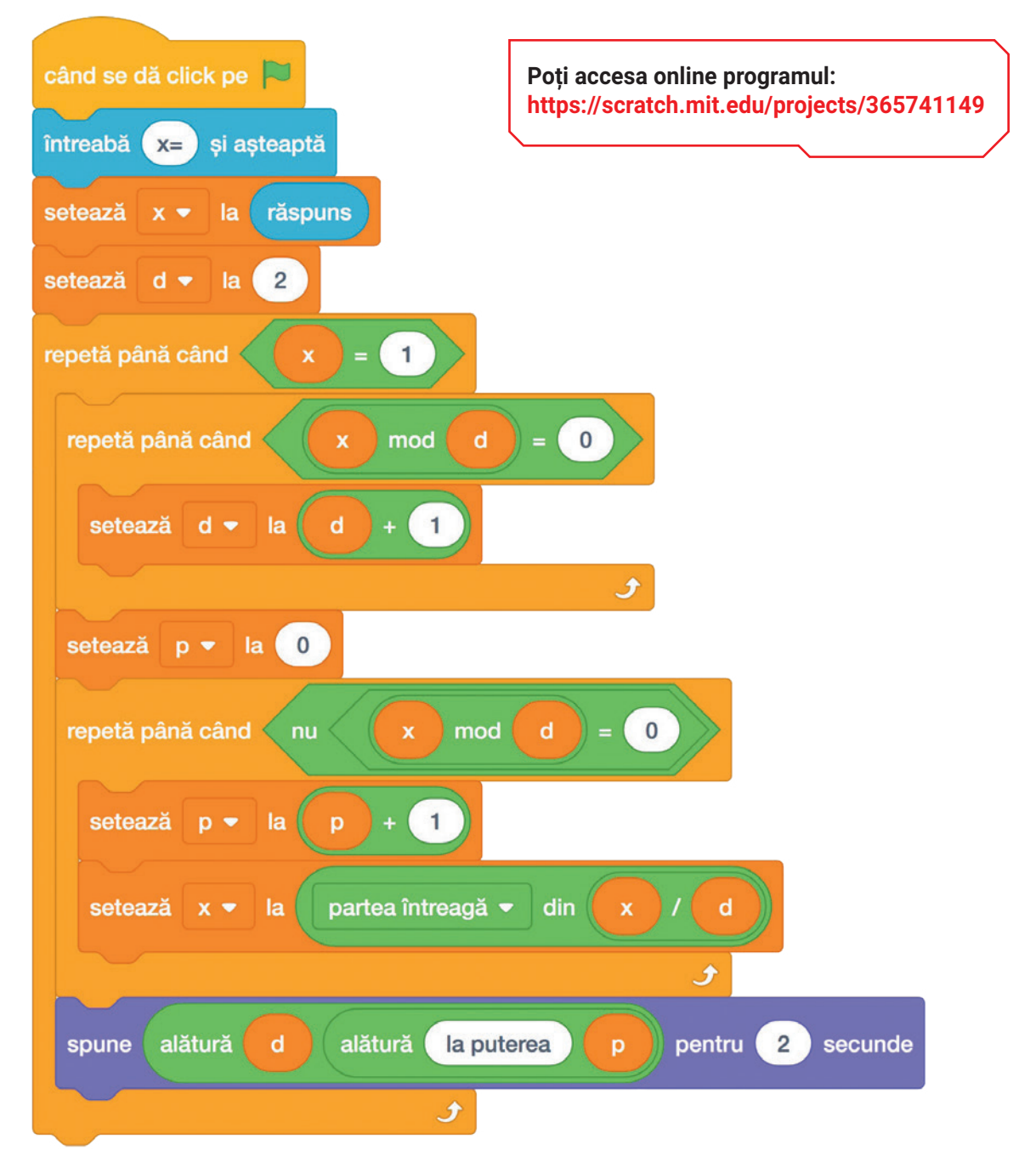

- **1.** Stabilește valoarea de adevăr a următoarelor enunțuri. Precizează **A** (**Adevărat**) sau **F** (**Fals**). **a.** În program, numărul de variabile utilizate este **4**.
	- **b.** În program, numărul de structuri repetitive este **3**.
	- **c.** La începutul programului, valoarea inițială a variabilei **d** este **2**.
	- **d.** Valoarea afișată pentru variabila **d** este întotdeauna un număr prim.
- **2.** Precizează valoarea afișată în urma rulării algoritmului, dacă se citește numărul **300**.
- **3.** Precizează o valoare pentru **x** care determină o singură afișare în care valoarea lui **d** este **5**.
- **4.** Formulează un enunț pentru algoritmul dat.

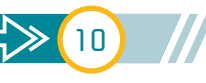

# **Unitatea 1 Calcul tabelar**

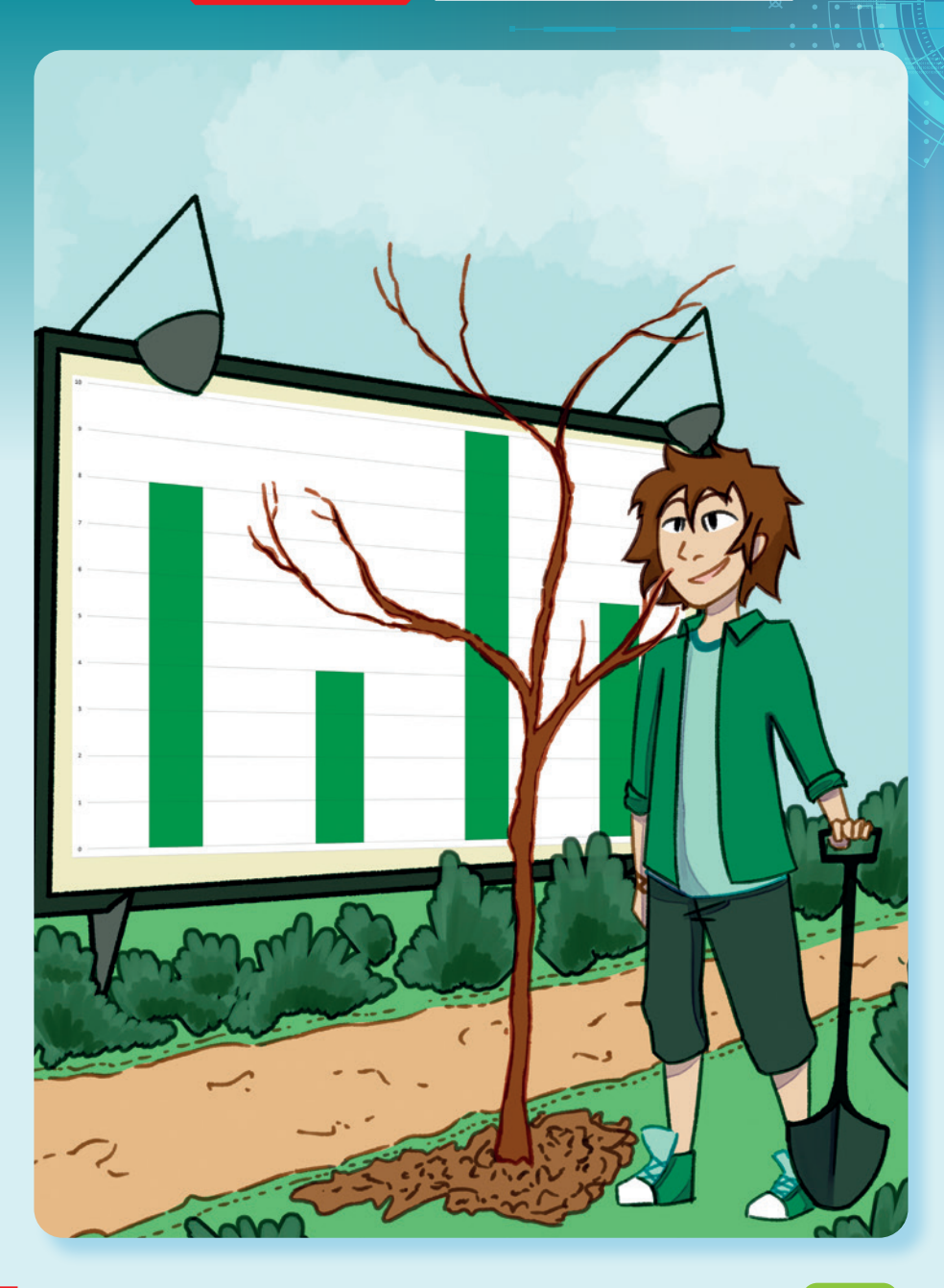

În această unitate vei învăța:

să colectezi și să formatezi date cu ajutorul aplicațiilor de calcul tabelar;

să prelucrezi și să interpretezi datele cu operații specifice calculului tabelar;

 $\bigcirc$  să elaborezi proiecte interdisciplinare.

 $\overline{11}$ 

 $\ll$ 

Pe parcursul acestei lecții, vei învăța să identifici elementele de interfață specifice unor aplicații de calcul tabelar. Te vei familiariza cu structura unui registru de calcul și cu anumite operații pe care le poți executa în acest tip de fișier. Vei realiza foi de calcul, folosind date din viața reală, și astfel vei înțelege cât de utile sunt aplicațiile de calcul tabelar.

# **Lecția 2** Aplicația de calcul tabelar

**Aplicația de calcul tabelar** este un program utilizat pentru crearea și gestionarea situațiilor în care utilizezi tabele pentru a realiza calcule, grafice și prelucrări particularizate ale datelor din tabele. **Registrul de calcul** este fișierul creat cu ajutorul unei aplicații de calcul tabelar. **Foaia de calcul** este documentul de bază pentru stocarea și prelucrarea datelor organizate în tabele.

Pe parcursul anilor școlari trecuți ai lucrat, în mediul online sau offline, cu diferite aplicații. Ai realizat aplicații practice și proiecte cu fișiere de tip imagine, document, prezentări, audio, video și multimedia. Anul acesta, în portofoliul tău, vor apărea și fișiere de calcul tabelar. În mod cert, folosind o aplicație de calcul tabelar îți va fi mult mai ușor să întocmești o listă cu necesarul de rechizite și să determini prețul total pentru fiecare tip de articol din listă, dar și bugetul necesar achiziționării tuturor rechizitelor.

Interfața unei aplicații de calcul tabelar ți se va părea cunoscută și te vei familiariza foarte repede cu ea. Ca și la celelalte editoare, aplicațiile de calcul tabelar au o Panglică cu File sau Meniuri care conțin o diversitate de butoane grupate în funcție de activitățile pe care le pot executa.

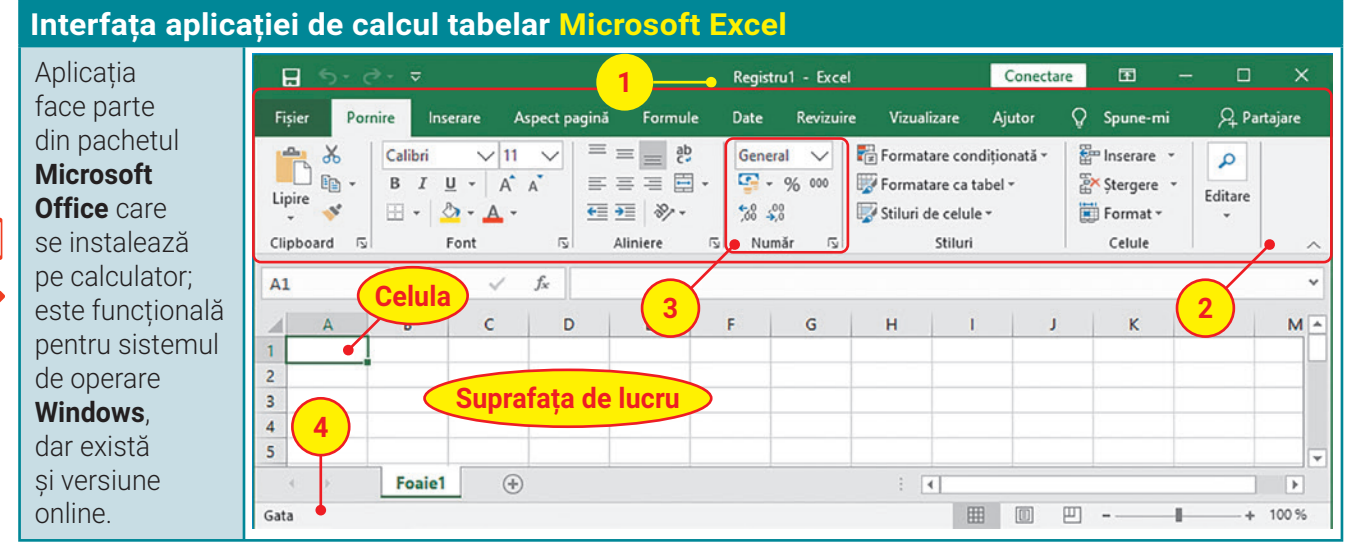

**1. Bara de titlu** conține titlul fișierului și butoanele de management ale ferestrei: *Minimizare, Maximizare/ Restabilire, Închidere*.

- **2. Panglica** are în componența sa mai multe **File**, fiecare reprezentând o zonă de activitate. Filele conțin, la rândul, lor mai multe **Grupuri**.
- **3. Grupul de butoane** împarte zona de activitate a **Filei** în subactivități. Fiecare grup conține butoane care îndeplinesc o comandă sau afișează un meniu de comenzi. Anumite grupuri prezintă, în dreapta numelui, un buton numit **Lansator**, care deschide o fereastră asociată grupului.
- **4. Bara de stare** conține zona de afișare a numărului paginii curente, a numărului de pagini din foaia de calcul, a numărului de cuvinte din document, zona de control a modului de vizualizare a documentului, zona de panoramare a foii de calcul.

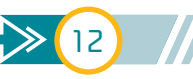

# Unitatea 1 | Lecția 2 • Aplicația de calcul tabelar

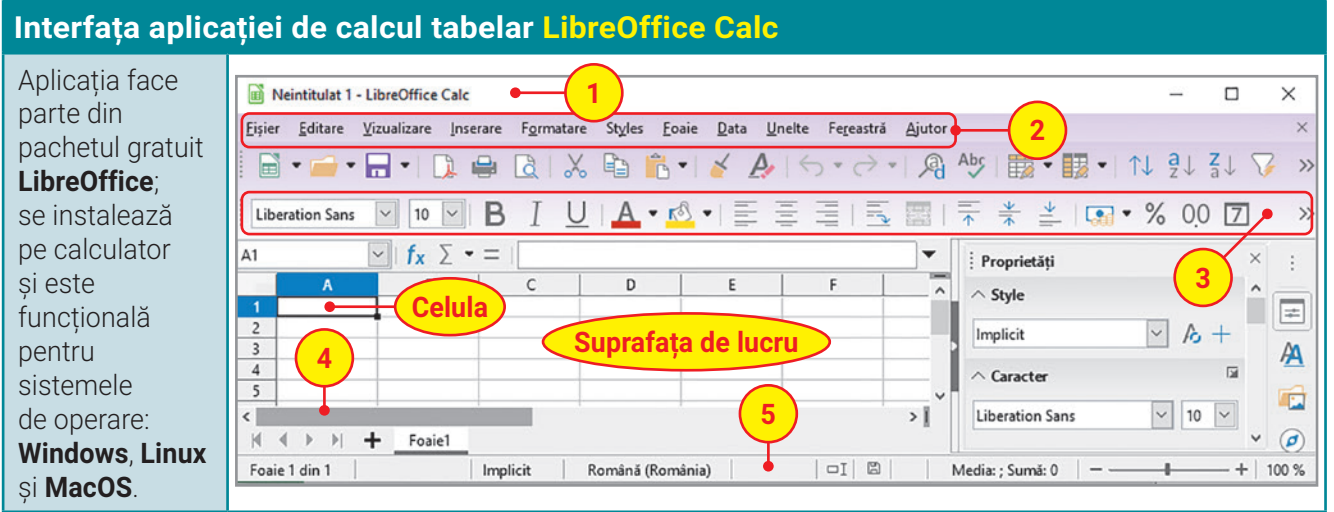

- **1. Bara de titlu** conține titlul fișierului și butoanele de management ale ferestrei: *Minimizare, Maximizare/ Restabilire, Închidere*.
- **2. Meniul** are în componența sa mai multe opțiuni, fiecare reprezentând un submeniu vertical, permițând accesul la comenzile din aplicația **Calc**.
- **3. Bara cu butoane** are în componența sa mai multe **butoane**, care pot fi butoane simple și butoane cu meniu de comenzi. O bară cu butoane se poate activa sau dezactiva din meniul *Vizualizare* → *Bare de unelte*.
- **4. Bara de derulare** apare pentru a putea derula stânga-dreapta, sus-jos, suprafața de lucru.
- **5. Bara de stare** conține zona de afișare a numărului paginii curente, a numărului de pagini din foaia de calcul, a numărului de cuvinte din document, zona de control a modului de vizualizare a documentului, zona de panoramare a foii de calcul.

### **Registrul de calcul – structură și operații specifice**

Un registru de calcul este alcătuit dintr-una sau mai multe **foi de calcul**. La început, fișierul are o singură foaie de calcul. Foaia de calcul este alcătuită din linii și coloane. **Foaia de calcul activă** este foaia de calcul în care se lucrează.

**Liniile** sunt dispuse pe orizontală și sunt etichetate, în partea stângă a suprafeței de lucru, cu numere consecutive. Se începe cu: **1**, **2**, **3**,... Apasă simultan tastele **Ctrl** și pentru a vizualiza care este ultima linie din **Excel**. Apasă simultan tastele **Ctrl** și **Home** pentru a ajunge în celula **A1**.

**Coloanele** sunt dispuse pe verticală și sunt etichetate, în partea superioară a suprafeței de lucru, cu litere. Se începe cu litera **A** și se continuă, până la sfârșitul alfabetului, apoi se constituie grupuri de câte două litere, tot în ordine alfabetică: **A**, **B**, ..., **Z**, **AA**, **AB**, **AC**, ... Apasă simultan tastele **Ctrl** și pentru a vizualiza care este ultima coloană.

**Celula** este **unitatea fundamentală pentru stocarea datelor** și se găsește la intersecția dintre o linie și o coloană. Celula poate fi identificată prin intersecția unei coloane cu o linie, folosind eticheta coloanei și eticheta liniei, de exemplu: **A1**, **F24**, **XFD1048576**. Celulele sunt separate cu ajutorul *Liniilor de grilă*.

**Crearea registrului de calcul**: alege opțiunea *Nou* → *Registru de lucru* necompletat sau folosește combinația de taste **CTRL** și **N**.

**Deschiderea registrului de calcul**: accesează *Fișier* și alege opțiunea *Deschidere* sau folosește combinația de taste **CTRL** și **O**.

**Salvarea registrului de calcul**: accesează *Fișier*, alege opțiunea *Salvare* sau *Salvare ca* sau folosește combinația de taste **CTRL** și **S**.

**Închiderea registrului de calcul**: accesează *Fișier* și alege opțiunea *Închidere* sau folosește combinația de taste **ALT** și **F4**.

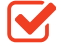

# **Informatică și TIC** – manual pentru clasa a VIII-a

# activitate practică Protejează valorile culturale!

<u>IC</u>

Cultura este procesul activ de creare a valorilor materiale și spirituale. Valorile sunt determinate de nevoile umane, răspund unor dorințe și trebuințe, sunt expresia muncii și a creativității oamenilor, dar au, în același timp, și un caracter social. Pentru dăinuirea fiecărei națiuni, aceste valori trebuie transmise și reînnoite, din generație în generație.

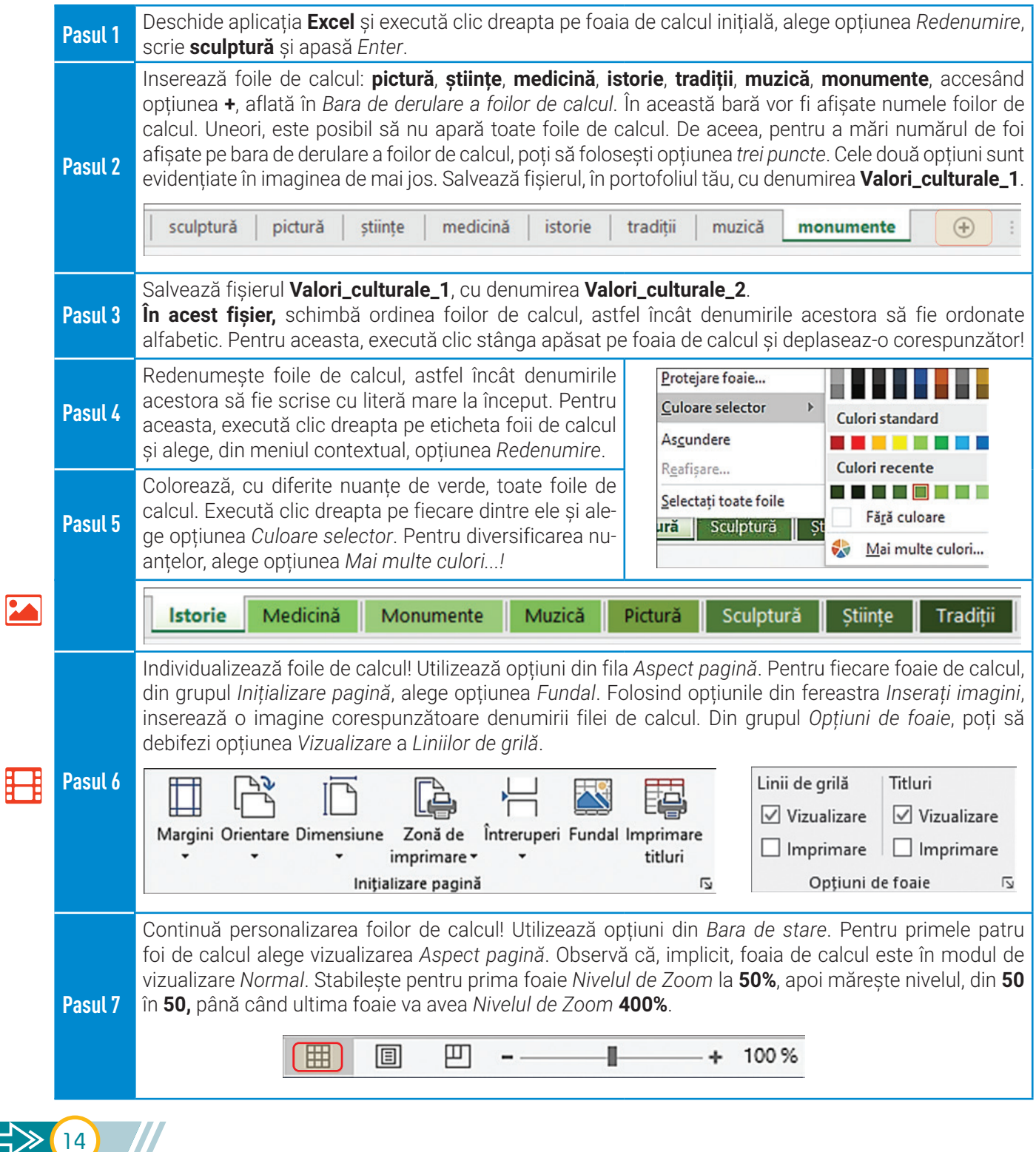

### **Iată rezultatul activității practice realizate!**

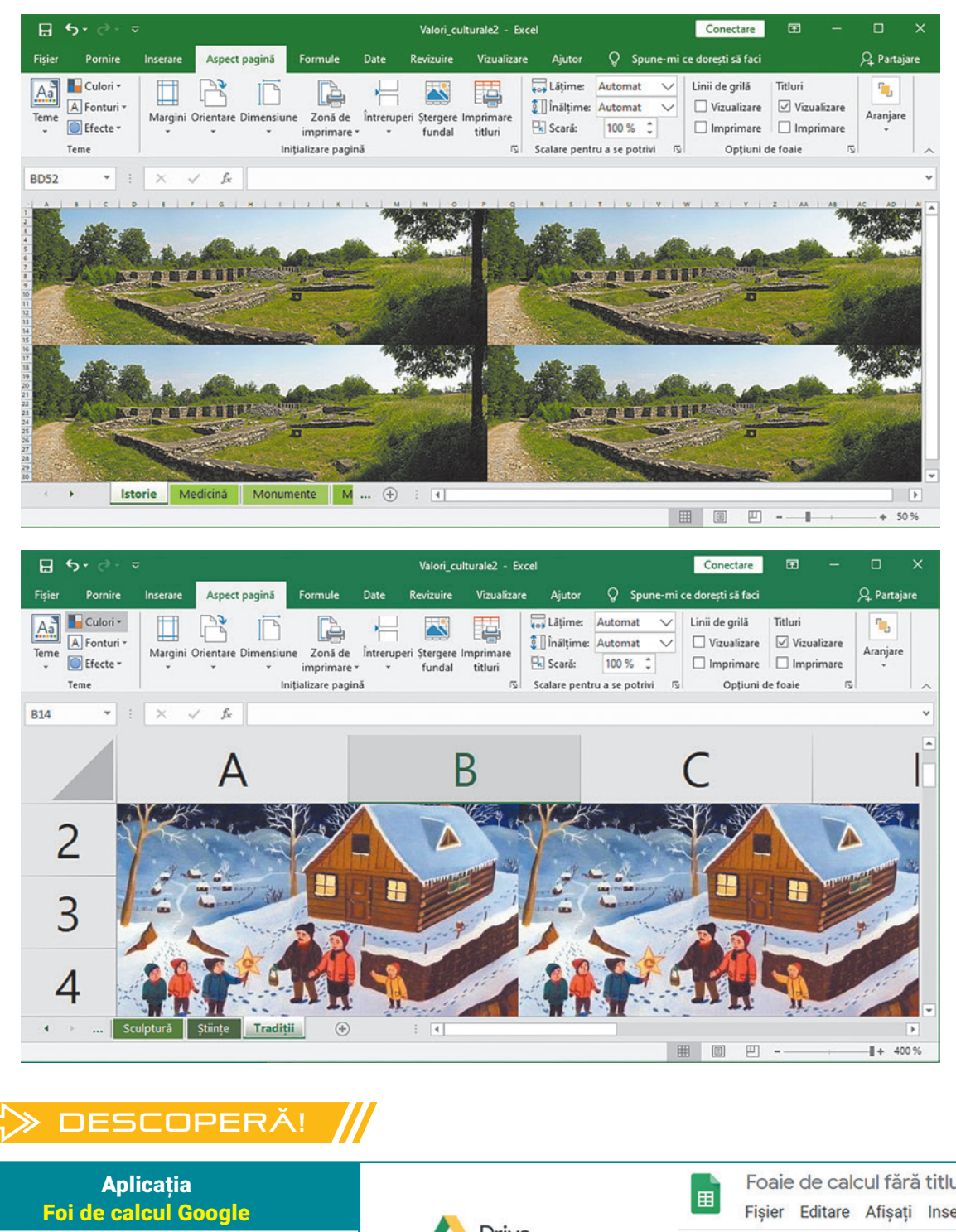

Deschide contul tău **Google** și accesează aplicația **Drive**. Apasă butonul *Nou* și alege *Foi de calcul Google*. Descoperă operațiile de inserare, redenumire și colorare!

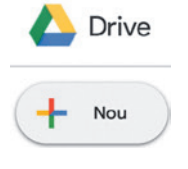

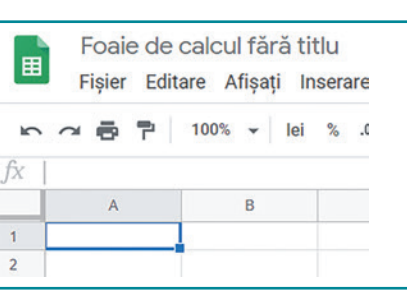

# Exerciții propuse

**I. Descoperă!** În România există 6 situri culturale care fac parte din **Patrimoniul mondial UNESCO.**

#### **Bisericile din Moldova**

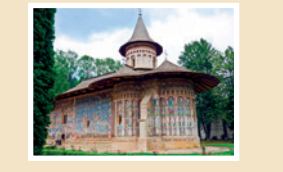

**Mănăstirea Horezu**

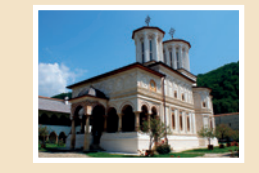

#### **Cetățile din Orăștie**

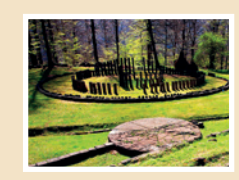

#### **Centrul istoric Sighișoara**

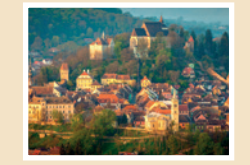

#### **Bisericile de lemn din Maramureș**

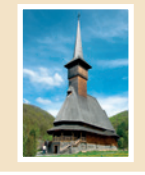

**Bisericile din Transilvania**

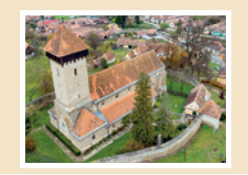

### **II. Exersează!**

#### **1. Precizează care este răspunsul corect:**

În meniul contextual obținut prin clic dreapta, pe o foaie de calcul, nu avem opțiunea:

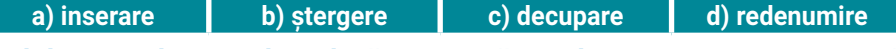

- **2. Stabilește valoarea de adevăr a următoarelor enunțuri. Precizează A (Adevărat) sau F (Fals).**
- **a.** Un registru de calcul este alcătuit dintr-una sau din mai multe foi de calcul.
- **b.** Panglica aplicației **Microsoft Excel** are în componența sa mai multe *File*, fiecare reprezentând o zonă de activitate.
- **c.** În aplicațiile de calcul tabelar, liniile sunt dispuse pe verticală și etichetate cu numere.
- **d.** Meniul aplicației **LibreOffice Calc** are în componența sa mai multe opțiuni, fiecare reprezentând un submeniu vertical, permițând accesul la comenzile din aplicație.

#### **III. Aplică!**

- **1.** În portofoliul tău, creează un director cu denumirea **Calcul Tabelar**. În acest director creează **3** registre de calcul cu denumirile: **Istorie, Tradiții**  și **Medicină**.
- **2.** În fiecare registru de calcul, inserează câte **3** foi de calcul. Numește foile de calcul conform indicațiilor din tabel:

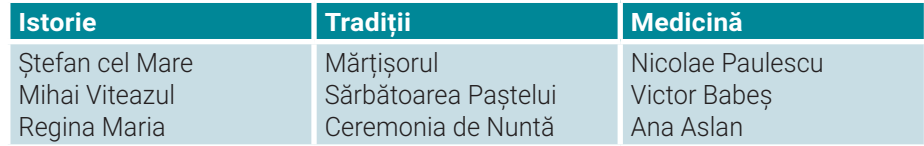

**3.** Copiază cele trei registre și redenumește-le: **Sculptură**, **Pictură**, **Științe**. Redenumește foile de calcul din fiecare registru conform indicațiilor din tabel. Stabilește o culoare de fundal, la alegere, pentru fiecare etichetă cu numele foii de calcul.

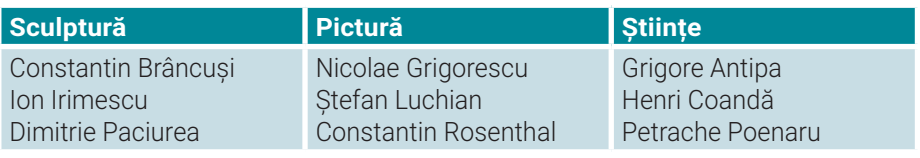

# Reține!

- Cu aplicația **Microsoft Excel** un registru de calcul se salvează implicit cu extensia **.xlsx**. Cu aplicația **LibreOffice Calc** registrul de calcul se salvează implicit cu extensia **.ods**.
- Cu aplicația **Microsoft Excel** poți salva un fișier cu extensia **.ods**. Cu aplicația **LibreOffice Calc** poți să salvezi un fișier cu extensia **.xlsx**.
- Registrele de calcul pot avea diferite extensii. Poți alege opțiunea *Salvare ca...* atunci când vrei să salvezi un fișier cu altă extensie, ca de exemplu: **.xls**, **.pdf**, **.csv** și multe altele.

# Unitatea 1 | Lectia 3 • Operații de formatare și tipuri de date

Pe parcursul acestei lecții, vei învăța să editezi și să formatezi celula, unitatea fundamentală pentru stocarea datelor într-o aplicație de calcul tabelar. Formatarea rândurilor și a coloanelor va fi exersată prin realizarea unor tabele de colectare a datelor. De asemenea, vei învăța să prelucrezi datele și să le organizezi în tabele. Astfel, vei aplica facilitățile calculului tabelar!

# **Lecția 3** Operații de formatare și tipuri de date

**Celula activă** este celula selectată într-o foaie de calcul. Deoarece ea se găsește la intersecția dintre o linie și o coloană, **adresa celulei active** este reprezentată de **litera coloanei** și de **numărul liniei.** În celula activă pot fi introduse diferite **tipuri de date** asupra cărora pot fi efectuate o multitudine de operații de formatare, precum: încadrare, aliniere, colorare, îmbinare și multe altele.

### **Operații de formatare asupra celulei active**

Atunci când vrei să **selectezi** o celulă, execută *clic* pe ea. Coordonatele ei vor fi precizate în zona de deasupra foii de calcul, în partea stângă, în *Casetă nume*. În imaginea alăturată este selectată celula **B2**.

Pentru a introduce date într-o celulă, execută *dublu-clic* pe ea. Informațiile tastate apar în celula activă. După introducerea datelor, finalizează editarea apăsând **Enter** sau **Tab**.

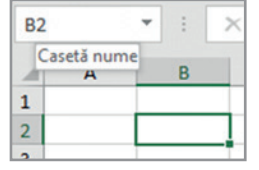

出

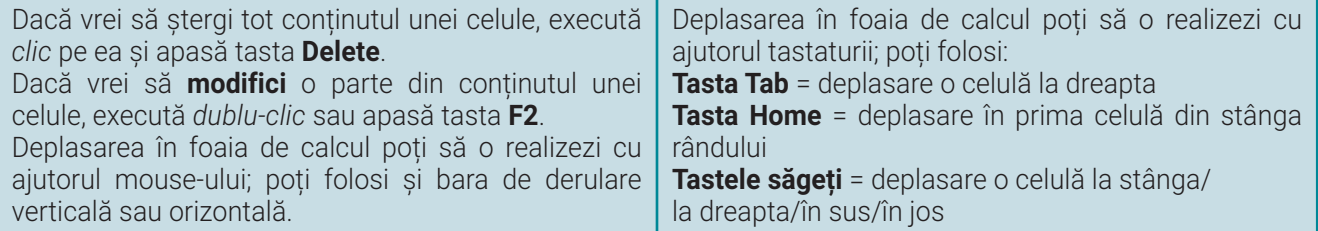

Când poziționezi cursorul mouse-ului pe o celulă activă, acesta poate lua trei forme, astfel:

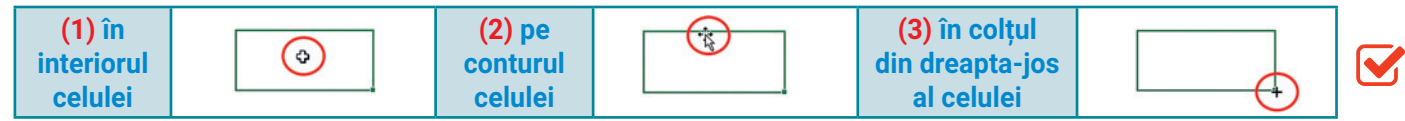

**(1) Operația de selecție a celulei.** Poți să execuți *clic-dreapta* și să obții un meniu contextual.

**(2) Operația de mutare a celulei.** Poți să apeși butonul stâng al mouse-ului și să muți celula.

**(3) Operația de copiere a celulei.** Poți să apeși butonul stâng al mouse-ului și să copiezi celula.

### **Operații de formatare asupra mai multor celule**

Pentru a **selecta** o **linie**, execută clic pe butonul cu eticheta liniei. Pentru a selecta toate celule din **linia 1** poți scrie în *Caseta nume* **1:1**. Pentru a **selecta** o **coloană**, execută clic pe butonul cu eticheta coloanei. Pentru a selecta toate celulele din coloana **A** poți scrie **A:A** în *Caseta nume*.

Pentru a **selecta** mai multe **celule consecutive** care formează o **zonă dreptunghiulară**, mai întâi selectează celula care conține *colțul din stânga sus* al zonei și, ținând butonul stâng al mouse-ului apăsat, deplasează cursorul către *colțul din dreapta jos*. Pentru a selecta toate celulele începând cu celula **A1** până la celula **B10**, poți scrie **A1:B10** în *Caseta nume*.

Pentru a **selecta** mai multe **celule neconsecutive** ține apăsată tasta **CTRL** și selectează, pe rând, celulele vizate. Pentru a **selecta toată foaia**, execută clic pe *Butonul de selectare totală* sau apasă simultan tastele **Ctrl** și **A**.

# **Informatică și TIC** – manual pentru clasa a VIII-a

### **ACTIVITATE PRACTICĂ | PROTEJEAZĂ PARCURILE** NAȚIONALE!

Ai învățat că **Parcul Național** este un teritoriu bine delimitat prin lege cu scopul de a proteja biodiversitatea mediului natural, reprezentat de floră, faună și cadrul natural. Diversitatea tipurilor de peisaje, speciile rare de floră, faună și întregul biotop conferă Parcurilor Naționale o valoare inestimabilă. România este recunoscută ca spațiu carpato-danubiano-pontic generos!

Pe parcursul activității practice vei realiza tabelul de mai jos. Deschide o aplicație de calcul tabelar, urmărește, pas cu pas, activitatea practică, iar la final salvează fișierul, în portofoliul tău, cu denumirea **Parcuri\_Nationale**.

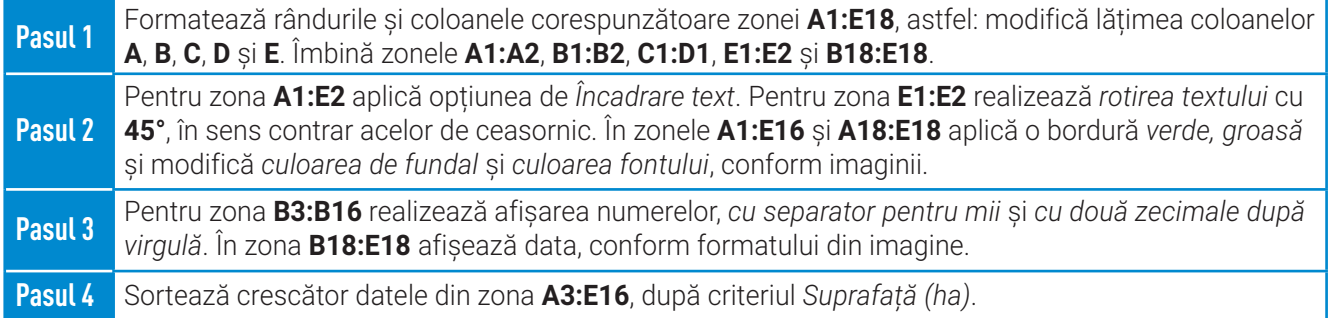

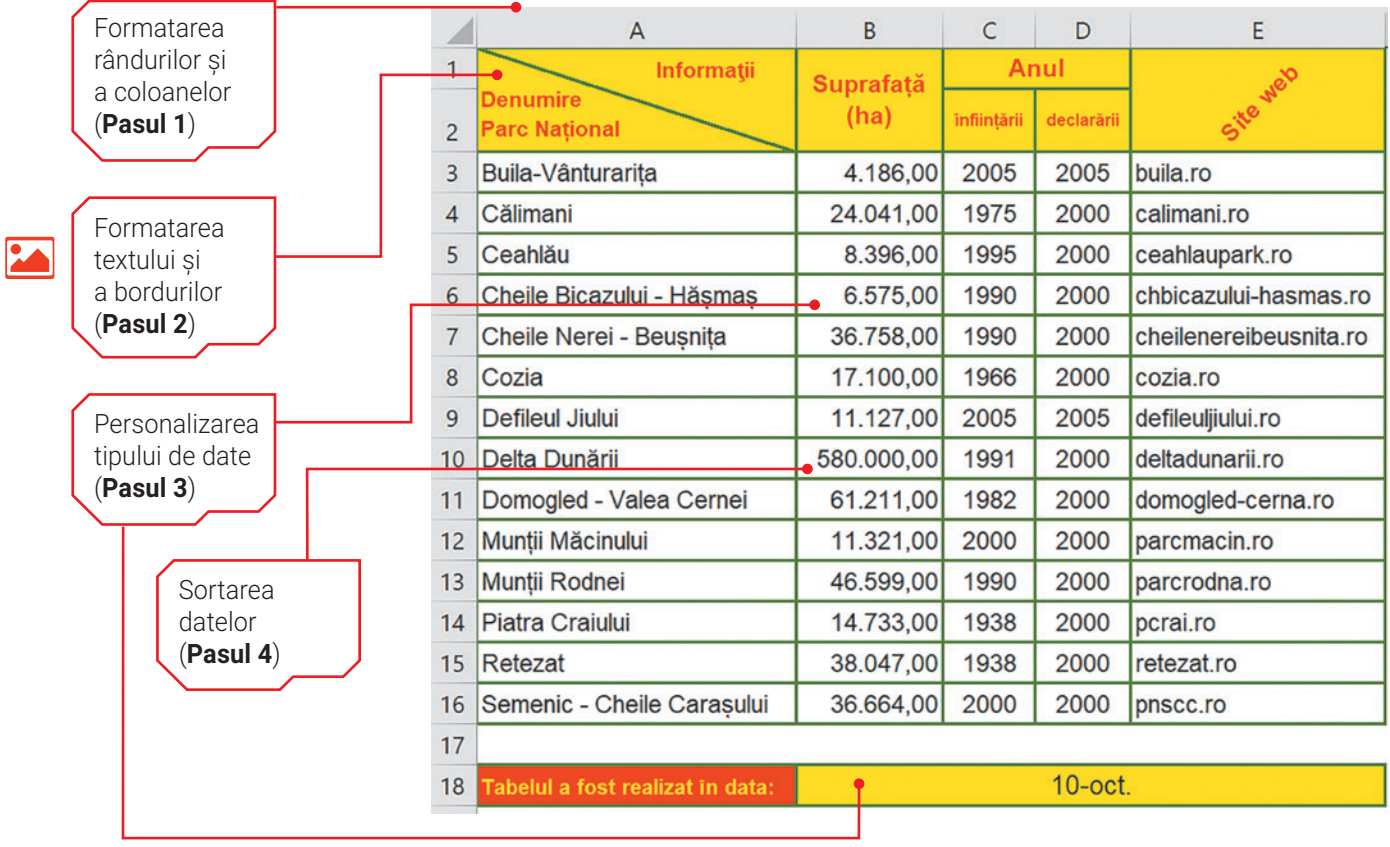

 $\gg$  (18)

# Unitatea 1 | Lecția 3 • Operații de formatare și tipuri de date-

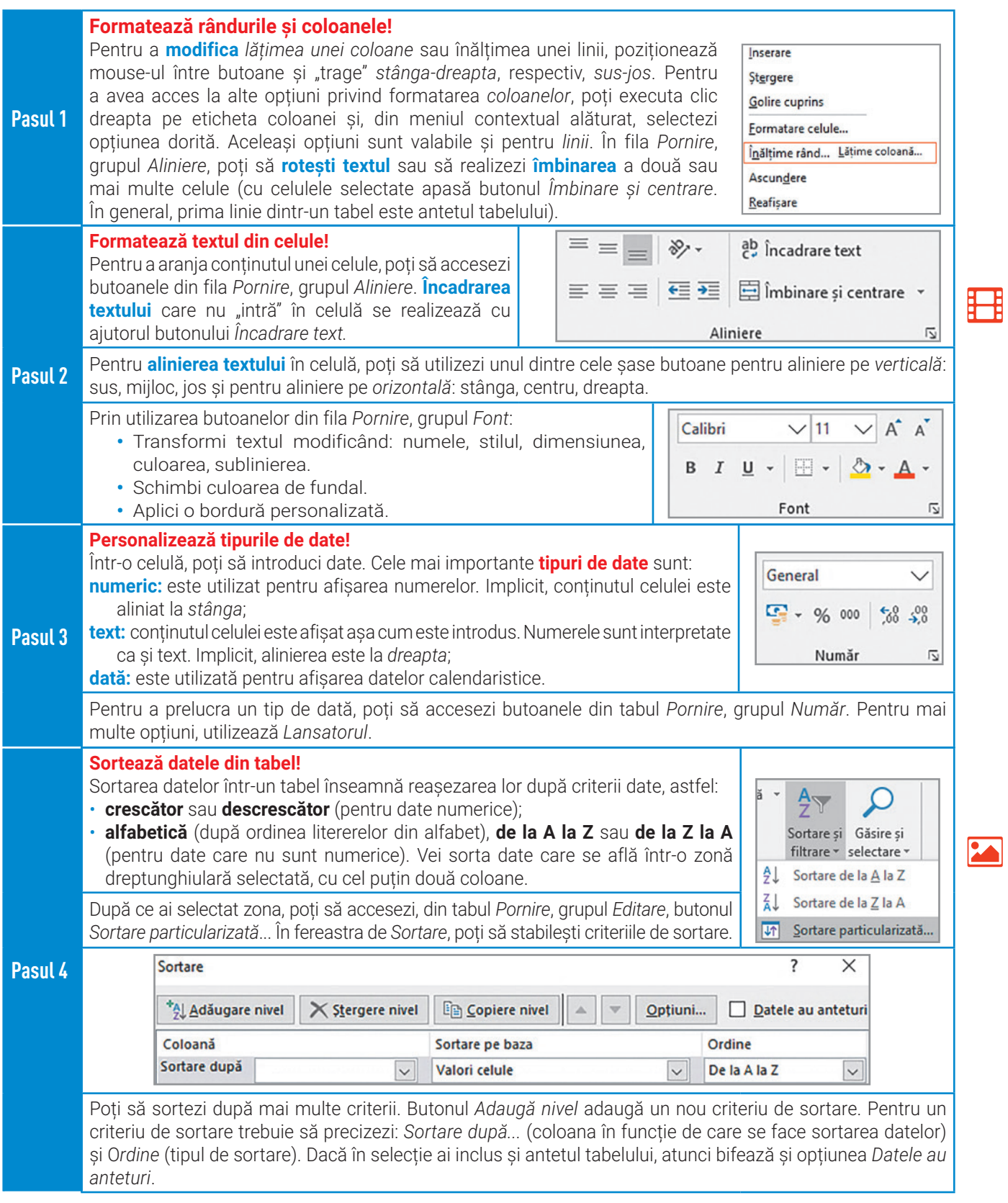

19 <

# **Informatică și TIC** – manual pentru clasa a VIII-a

# Exerciții propuse

**I. Descoperă** unele dintre cele mai frumoase **Parcuri Naționale din România**:

#### **Pădurea Letea**

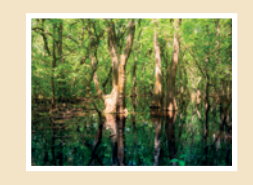

#### **Munții Măcinului**

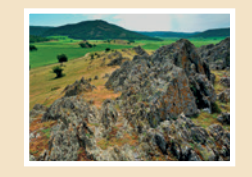

#### **Cheile Nerei**

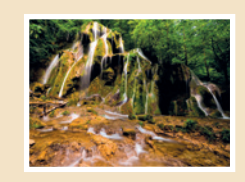

#### **Cheile Bicazului**

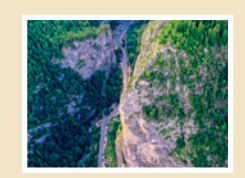

#### **Munții Maramureșului**

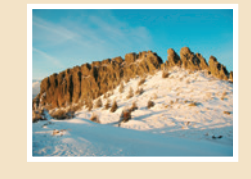

#### **Grădina Zmeilor**

20

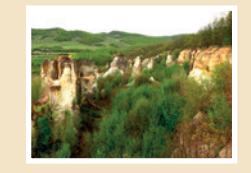

- **II. Exersează!**
	- **Precizează care este răspunsul corect:**
	- **1.** Pentru butonul *Borduri* **nu** este opțiune: **b.** Bordură dreapta **b. b. b.** Descrescător **c.** Bordură exterioară **c.** După lungime **d.** Bordură complexă **d. d.** Alfabetic
		- **2.** Sortarea datelor într-un tabel **nu** se poate face:
		-
		-
		-
		-

### **3. Stabilește valoarea de adevăr a următoarelor enunțuri. Precizează A (Adevărat) sau F (Fals).**

Într-o filă de calcul:

- **a.** Poți să schimbi tipul de bordură pentru o zonă selectată.
- **b.** Deplasarea se poate realiza cu mouse-ul sau cu tastatura.
- **c.** Nu poți selecta mai multe celule neconsecutive.
- **d.** Poți să reafișezi coloanele ascunse.

#### **III. Aplică!**

Deschide fișierul **Parcuri\_Nationale** și execută cerințele de mai jos. Pentru fiecare cerință salvează tabelul într-o nouă foaie de calcul și rezolvă cerințele date. În final, registrul de calcul va conține **șase** file.

- **1.** Afișează datele din coloana **B**, fără *separator zecimal* și fără *zecimale*.
- **2.** Pentru datele din zona **A3:E16**, sortează descrescător datele după *Anul declarării*, primul criteriu, apoi după *Anul înființării*.
- **3.** Afișează textul de tip dată, din zona **B18:E18**, astfel încât să apară și anul calendaristic.
- **4.** Folosind o culoare la alegere, colorează fundalul pentru **10** celule neconsecutive din zona **A3:E16.**
- **5.** Aplică o bordură *dublă* datelor din zona **A3:E16**.
- **6.** Folosind opțiunea de *Umplere* din fereastra *Formatare celule*, aplică *modelul* predefinit pentru zona **A17:E17**.

# RETINE!

- Textul scris într-o celulă activă apare și în *Bara de formule*.
- Dublul-clic între două butoane cu etichete consecutive realizează redimensionarea automată a liniilor sau a coloanelor.
- Dacă au "dispărut" linii sau coloane, selectează cu mouse-ul butoanele consecutive dintre care au dispărut liniile sau coloanele, execută clic-dreapta pe selecție și alege opțiunea *Reafișare*.
- Separatorul zecimal poate să fie **virgulă** sau **punct**.
- Pentru a copia formatul unei celule poți utiliza, din tabul *Pornire*, grupul *Clipboard*, butonul *Descriptor de formate*.
- În celula activă, pentru a trece pe linia următoare, folosește combinația de taste **Alt** și **Enter**.
- **a.** Bordură jos **a. Bordură de Anti-America** de **a.** Crescător
- 
- -

# Unitatea 1 | Lecția 4 • Formule și funcții

În această lecție vei învăța să extragi concluzii pe baza datelor din tabele și prin utilizarea unor funcții specifice aplicației de calcul tabelar. Pentru rezolvarea riguroasă a unor calcule vei învăța să aplici formule de calcul, care utilizează operatori aritmetici. Îți va fi la îndemână să introduci într-un tabel date referitoare la un anumit subiect și să extragi rezultate folosind funcțiile învățate.

# **Lecția 4** Formule și funcții

**Referința unei celule** reprezintă un identificator cu ajutorul căruia poți localiza celula respectivă în foaia de calcul. Celula aflată la intersecția dintre linia **5** și coloana **B** are referința **B5**.

**Referința unei zone** reprezintă un identificator cu ajutorul căruia poți localiza o zonă dreptunghiulară din foaia de calcul. Zona care conține celulele începând cu colțul din stânga sus: **C3** și colțul din dreapta jos: **E10** are referința **C3:E10**.

### **Formule de calcul**

**Poți crea formule de calcul, folosind operatori aritmetici și referiri către alte celule!**

Vei introduce în celula activă o **formulă**, atunci când dorești ca în celulă să se afișeze un anumit rezultat, obținut în urma aplicării unui anumit calcul. **Orice formulă începe cu semnul =**.

Într-o formulă, utilizarea referinței unei celule este foarte importantă. Atunci când modifici valoarea din celulă, **automat** se vor modifica datele din toate celulele care conțin referințe la acea celulă.

Într-o formulă pot fi: numere, referințe la celule, operatori aritmetici **(+, -, \*, /)** etc. Prioritatea operatorilor aritmetici este cea cunoscută de la matematică.

În imaginea alăturată, în zona **A4:C4** au fost îmbinate celulele și este scrisă o formulă în care referințele au culoarea celulelor corespunzătoare referinței celulei! Atunci când scrii formula, ea este afișată și în *Bara de formule*. Poți să renunți la scrierea unei formule prin apăsarea tastei **Esc**.

După ce ai scris formula, apasă tasta **Enter**. Dacă ai scris greșit formula, este posibil ca în celulă să apară un mesaj de eroare.

Modificările într-o formulă care a fost scrisă se pot face direct pe *Bara de formule* sau dublu-clic pe celula care conține formula.

În imaginea alăturată, în **D1**, inițial a fost scrisă formula **=A1+C1** și apoi a fost copiată celula **D1** în celulele **D2** și **D3**.

Dacă modifici poziția unei celule care conține o formulă, atunci se vor modifica și referințele celulelor care apar în formulă. Dacă vei copia formula de-a lungul **liniilor**, se va modifica doar *numărul liniei*. Dacă vei copia formula de-a lungul **coloanelor**, se va modifica doar litera coloanei.

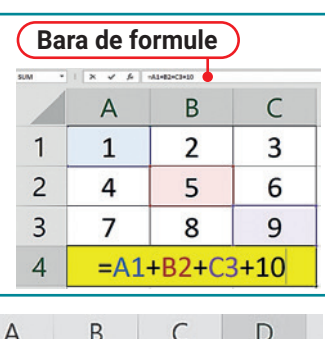

نكز

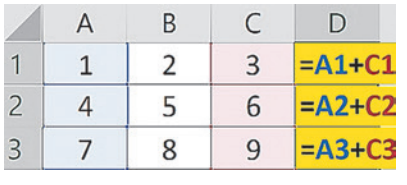

### **Funcții de calcul**

**Poți scrie formule utilizând funcții pentru: sumă, maxim, minim, medie aritmetică și decizie!** Într-o formulă, poți utiliza și **funcții** predefinite existente în aplicația de calcul tabelar. Cele mai cunoscute funcții sunt: **SUM**, **MAX**, **MIN**, **AVERAGE** și **IF**.

Atunci când scrii o funcție în celula activă, **aplicația de calcul tabelar** te ajută! Atunci când începi să scrii numele unei funcții, este afișată o listă cu sugestii de nume. Dacă ai găsit funcția căutată, execută dublu-clic pe ea și lista va fi înlocuită cu forma generală a funcției care te va ajuta să scrii **argumentele** funcției. Poți să utilizezi funcțiile și prin accesarea butonului *Însumare automată*, din fila *Pornire*, grupul *Editare*. **Atenție!** Separatorul poate fi **;** sau **,** fiind determinat de setările sistemului de operare.

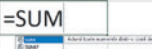

=SUM(A1;C1:D2;A3;B2)

# **Informatică și TIC** – manual pentru clasa a VIII-a

# $\langle \rangle$  activitate practică  $\#$  protejează fauna!

Fauna României este recunoscută ca fiind una dintre cele mai bogate și variate din Europa, conținând specii rare sau chiar unice de animale. Astfel că, în țara noastră trăiesc numeroase specii de vertebrate și nevertebrate, unele dintre ele fiind însă pe cale de dispariție. Așa se explică faptul că există legi care le protejează, iar tu ai datoria civică de a te informa și a te implica în toate activitățile școlare și extrașcolare prin care poți contribui la protejarea faunei! Din nou, aplicația de calcul tabelar poate fi un instrument de lucru eficient pentru prelucrarea și interpretarea datelor. Realizează tabelul de mai jos. Formatează și introdu datele, în zona **A1:B25**. Pentru completarea celulelor de pe coloana **E**, marcate cu galben, vei folosi formule și funcții. Salvează fișierul, în portofoliul tău, cu denumirea **Fauna**.

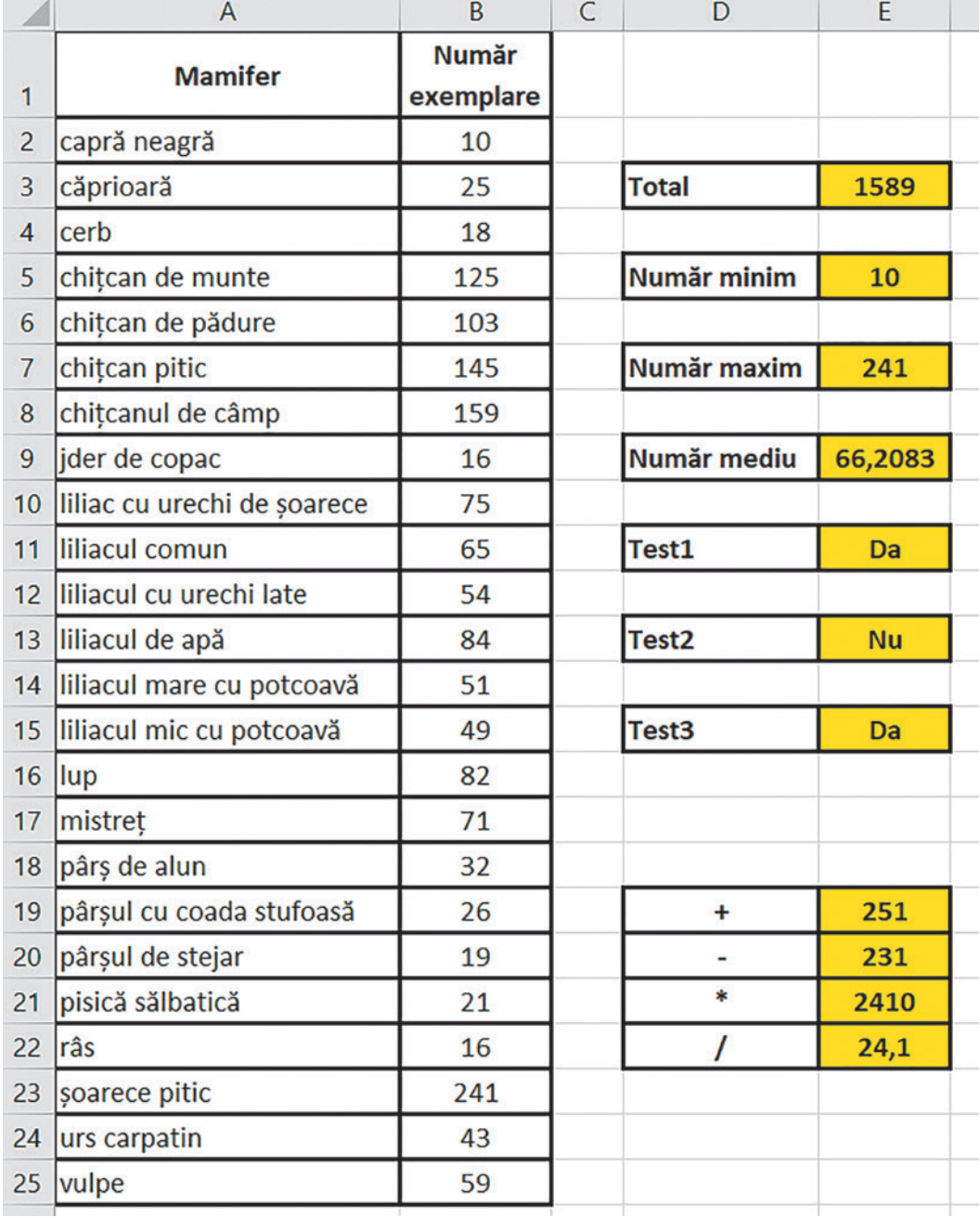

 $\gg$  (22)

# Unitatea 1 | Lecția 4 • Formule și funcții

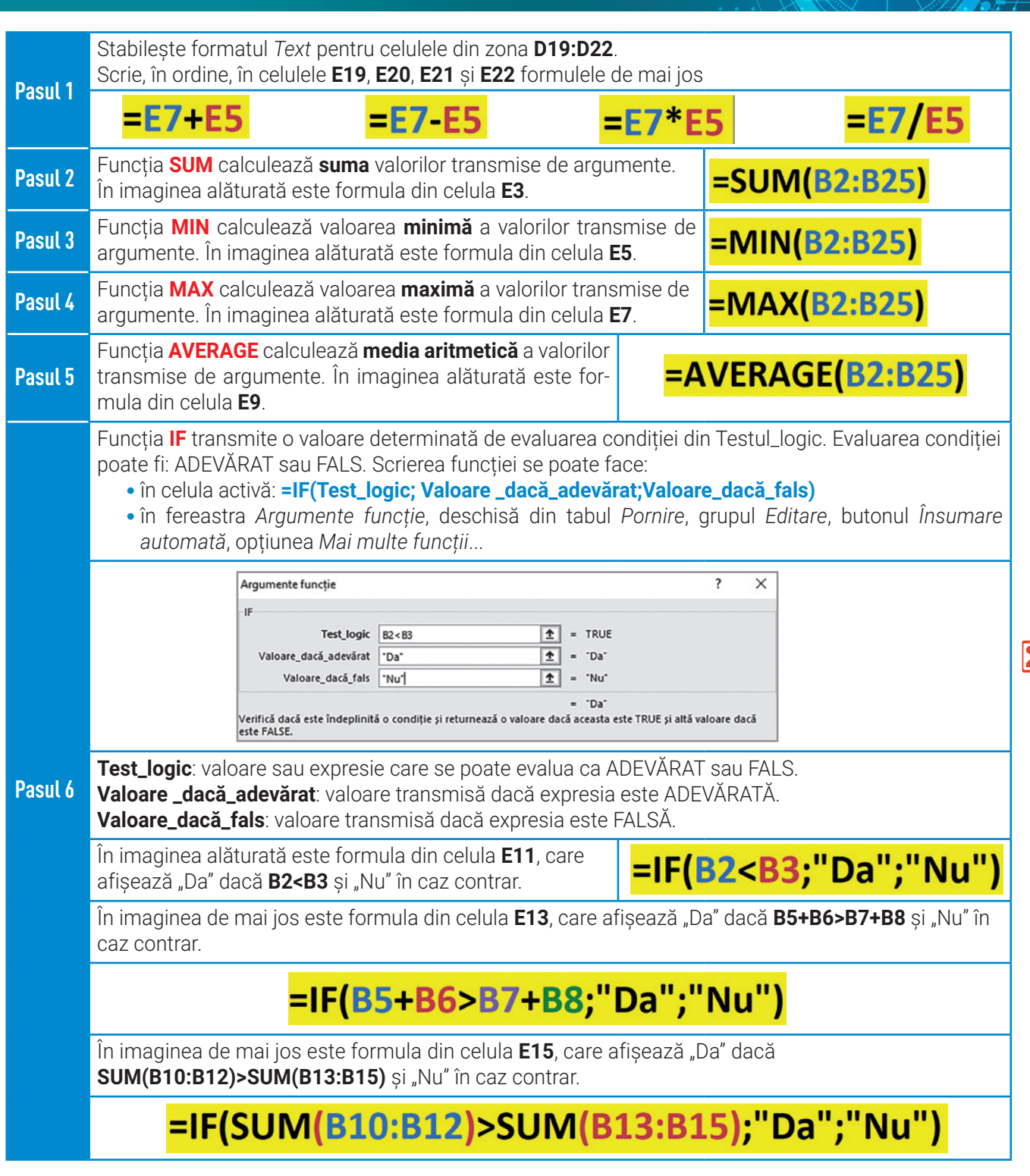

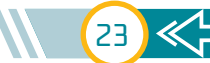

 $\begin{array}{c} \circ \ \bullet \end{array}$ 

# Exerciții propuse

**I. Descoperă** fauna sălbatică protejată prin lege, în România.

#### **II. Exersează!**

#### **1. Precizează care este răspunsul corect:**

Funcția pentru care este necesară accesarea opțiunii *Mai multe funcții*… din fila *Pornire*, grupul *Editare*, butonul *Însumare automata* este:

#### **Cocoșul-de-munte**

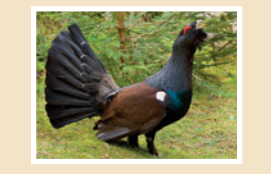

**Râsul**

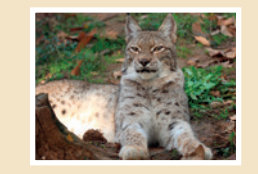

#### **Zimbrul**

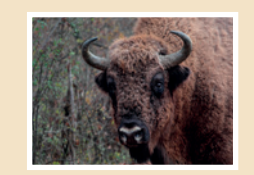

#### **Cerbul carpatin**

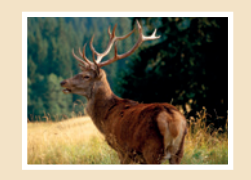

**Castorul**

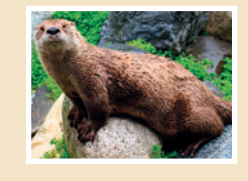

#### **Capra neagră**

24

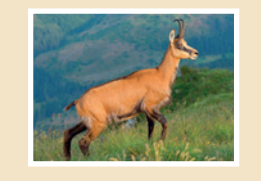

- **a) SUM b) IF c) MAX d) AVERAGE**
- **2. Stabilește valoarea de adevăr a următoarelor enunțuri. Precizează A (Adevărat) sau F (Fals).**
- **a.** Orice formulă începe cu semnul **=**.
- **b. W2** este referința care identifică celula aflată la intersecția dintre linia **W** și coloana **2**.
- **c.** Funcția **AVERAGE** calculează valoarea totală a valorilor transmise de argumente.
- **d.** Funcția **MIN** calculează valoarea maximă a valorilor transmise de argumente.
- **3. Completează următoarele enunțuri, folosind cuvintele scrise între paranteze (poziția, formulă, predefinite, valoarea):**
- **a.** Intoduci în celula activă o **.....** atunci când dorești ca în celulă să se afișeze un anumit rezultat, obținut în urma aplicării unui anumit calcul.
- **b.** Într-o formulă, poți utiliza și funcții **.....** existente în aplicația de calcul tabelar.
- **c.** Atunci când modifici **.....** din celulă, automat se vor modifica datele din toate celulele care conțin referințe la acea celulă.
- **d.** Dacă modifici **.....** unei celule care conține o formulă, atunci se vor modifica și referințele celulelor care apar în formulă.

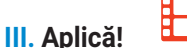

Deschide fișierul **Fauna**, copiază într-un nou fișier foaia de calcul lucrată la *Activitatea practică – Protejează fauna!* și salvează-l, în portofoliul tău, cu denumirea **Fauna2**. Șterge coloanele **D** și **E** și execută cerințele:

- **a.** În celula **B27** scrie o funcție în care să calculezi valoarea **minimă** din zona **B2:B9**.
- **b.** În celula **B28** scrie o funcție în care să calculezi valoarea **maximă** din zona **B10:B17**.
- **c.** În celula **B29** scrie o funcție în care să calculezi valoarea **medie** din zona **B18:B25**.
- **d.** În celula **B30** scrie o funcție care să afișeze "Da" dacă valoarea din **B29** este mai mică decât media aritmetică a valorilor din celulele **B27** și **B28**.

REȚINE!

- În formule, poți să scrii referința la o celulă chiar și cu literă mică.
- Erori posibile în formule: **#DIV/0** (împărțire la 0), **#NUME!** (referință necunoscută), **#NUM!** (numere necorespunzătoare), **#N/A** (celulă indisponibilă), **#REF!** (celulă care nu mai există), **#VALUE!** (referință sau date necorespunzătoare).

# Unitatea 1 | Lecția 5 • Serii de date și grafice

Această lecție te va ajuta să înveți cum să generezi automat și creativ serii de date, într-o aplicație de calcul tabelar. Realizarea unui obiect grafic de tip diagramă, te va ajuta să folosești această aplicație pentru a prezenta riguros și atractiv datele dintr-un tabel. Vei avea ocazia să alegi diferite tipuri de grafice adecvate unei tematici date.

# **Lecția 5** Serii de date și grafice

**Seria de date** este formată din valori care descriu evoluția unei mărimi. **Aplicațiile de calcul tabelar** te ajută să creezi, într-un tabel, etichete de linie și de coloană numite **serii de date personalizate**. **Seria liniară** este seria de date formată din numere care au proprietatea că primul număr este dat și, începând cu al doilea număr, orice număr se calculează prin adăugarea unui **pas** la numărul dinaintea lui. Exemplu de serie liniară: **5**, **15**, **25**, **35**, **45**,... unde primul număr este **5** și **pas** are valoarea **10**. **Diagrama** este un instrument grafic foarte eficient pentru prezentarea clară a datelor utilizate în aplicațiile de calcul tabelar.

### **Seria liniară obținută folosind operația de copiere**

Pentru a evita să introduci manual anumite date, poți să completezi automat o serie de date folosind operația de **copiere a unei celule**.

- **1.** Scrie primul număr din serie, în celula activă.
- **2.** Poziționează cursorul mouse-ului în colțul din dreapta jos al celulei active, ține apăsat butonul stâng al mouse-ului și deplasează-te în jos sau în sus, *la stânga* sau *la dreapta.* Vei observa că se copiază aceeași valoare ca cea din celula activă! Atenție la numărul **pas**!

### **Serie de date obținută utilizând butonul** *Umplere*

Pentru **realizarea** unei serii de date:

- **1.** Introdu valoarea inițială a seriei, în celula activă și selecteaz-o.
- **2.** Accesează, din fila *Pornire*, grupul *Editare*, butonul *Umplere*, opțiunea *Serie...*
- **3.** Selectează opțiunile de completare (pe linii sau pe coloane), valoarea (pasul) de incrementare și valoarea de oprire.

Dacă selectezi tipul *Dată*, poți selecta și *Unități de dată*.

### **Inserarea unei diagrame**

Pentru a insera o diagramă, poți să selectezi toată zona și să selectezi un buton din fila *Inserare*, grupul *Diagrame*. Dacă dorești să vizualizezi cum arată diagrama înainte de apariția ei în foaia de calcul, poți să folosești butonul *Lansator*, din fila *Inserare*, grupul *Diagrame*.

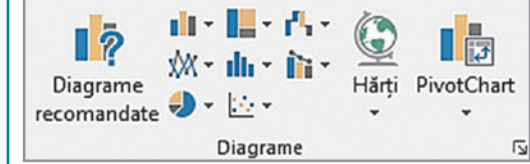

Serie

Serie pe

 $\bigcap$  Rånduri

Coloane

 $T$ endință aloare pas: 1 Tin

 $<sup>①</sup>$  Liniar</sup>

O Dată

 $\bigcirc$  Exponențial

O Umplere automată

Valoare oprire:

OK

**Personalizarea diagramei**

Execută clic pe diagramă și apoi clic pe simbolul **+**, poziționat în colțul din dreapta-sus al suprafeței diagramei. **Adaugă**, **elimină** sau **modifică** *Elementele diagramă*!

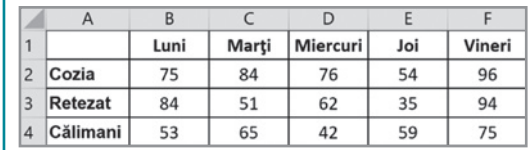

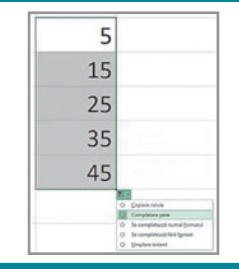

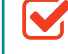

 $\times$ 

Unități de dată

C Zi de lucru

Anulare

Luna

 $@Zi$ 

 $O An$ 

# **Informatică și TIC** – manual pentru clasa a VIII-a

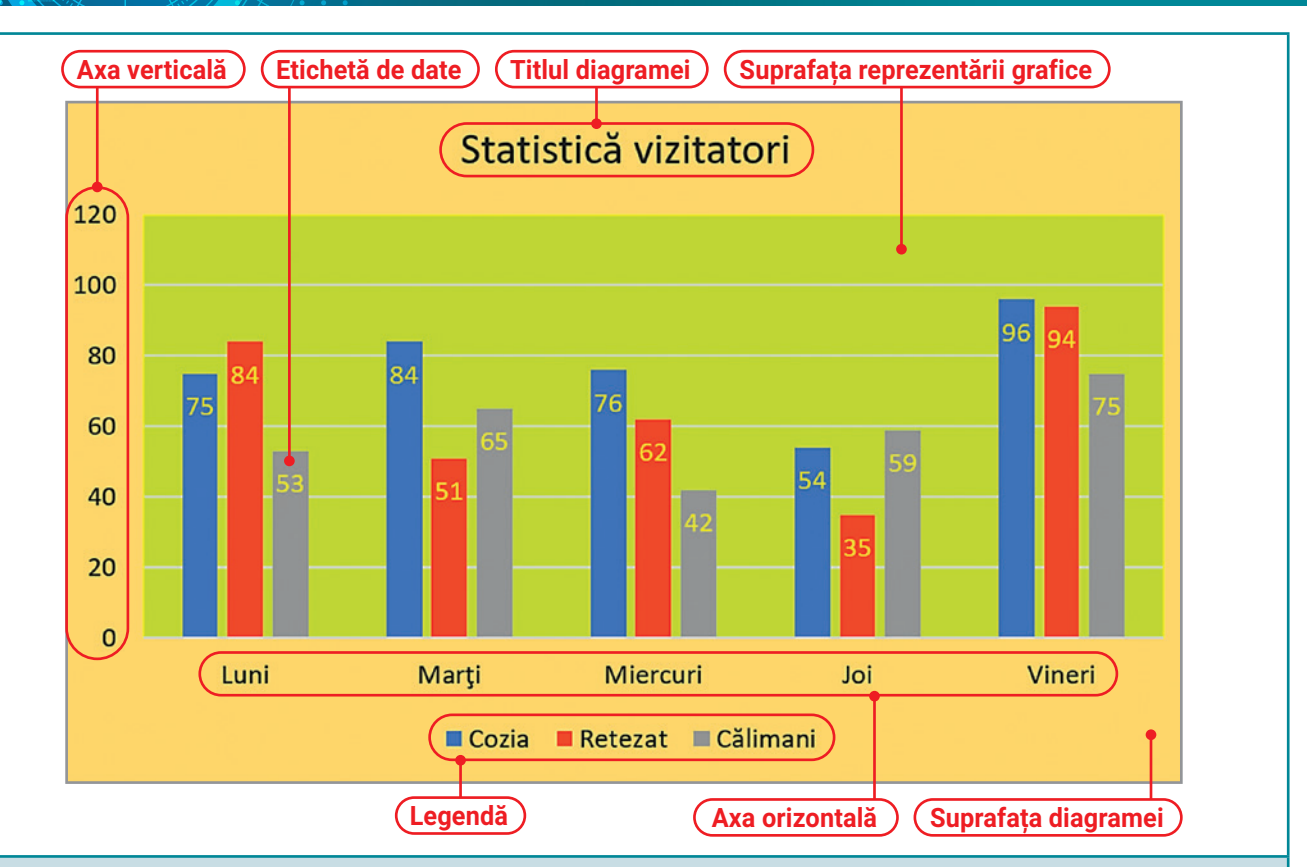

O axă poate să fie o **axă de valori** (poate reprezenta date de tip numeric) sau o **axă de categorie** (poate reprezenta date de tip text, dată calendaristică etc.).

Axa **orizontală** este numită și axa categoriilor. Pe axa **verticală** sunt reprezentate seriile de date.

Cu diagrama selectată, din fila *Proiectare*, tabul *Date*, apasă butonul *Comutare rând/coloană* și vei obține diagrama de mai jos.

Prima diagramă are **seriile pe linie** și conține câte **3** coloane pentru fiecare dintre cele **5** zile.

A doua diagramă are **seriile pe coloane** și conține câte **5** coloane pentru fiecare dintre cele **3** rezervații.

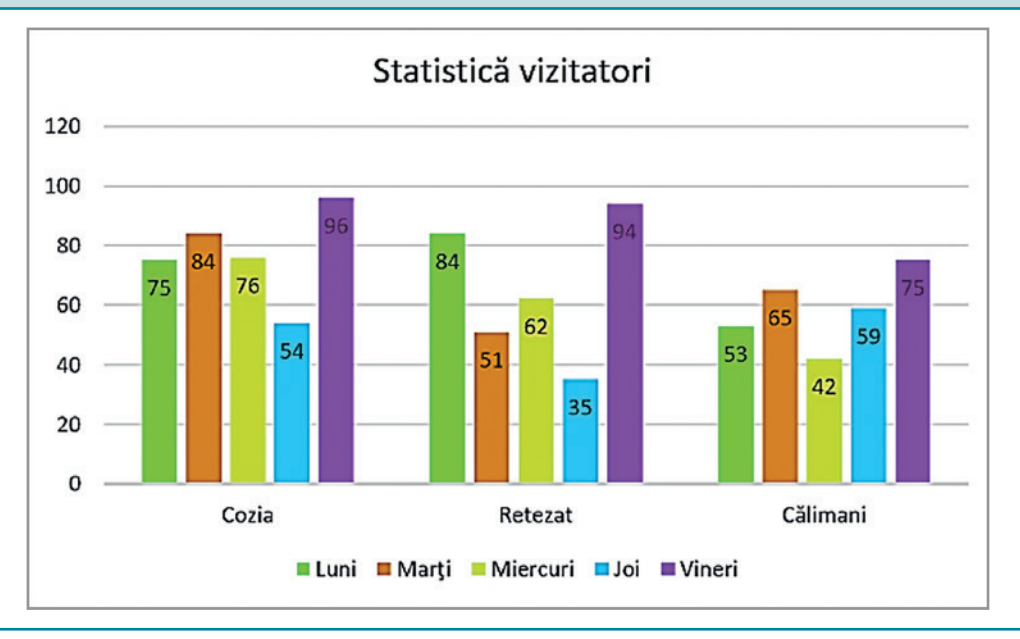

# Unitatea 1 | Lecția 5 • Serii de date și grafice

# $\langle \cdot \rangle$  activitate practică  $\sqrt{\rangle}$  protejează Flora!

Totalitatea plantelor identificate și clasificate pe teritoriul țării noastre reprezintă Flora României. Așa cum ai învățat la Geografie vegetația este distribuită etajat, în concordanță cu proprietățile solului și ale climei, dar și cu altitudinea fiecărei zone geografice. Datorită unei considerabile deteriorări a mediului natural și Flora României este într-un real pericol, existând riscul să dispară specii rare sau chiar unice de vegetație! Astfel că, există legi care protejează anumite specii de plante. Și de această dată contribuția ta la protejarea florei este foarte importantă, iar activitățile practice în care ai putea să te implici pot folosi ca instrument de prelucrare și interpretare a datelor cu aplicația de calcul tabelar.

Deschide **aplicația de calcul tabelar** și realizează un proiect în care vei prelucra date referitoare la Flora României. Salvează fișierul, în portofoliul tău, cu denumirea **Flora**.

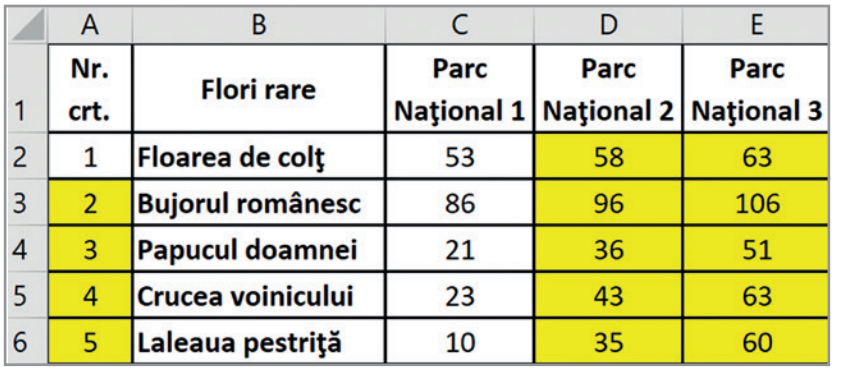

### **Completează seriile de date cu ajutorul formulelor!**

Formatează și introdu datele din zona **A1:E5**. Completează seria liniară de pe coloana **A**, astfel: scrie în celula **A3** formula **=A2+1** și copiaz-o în zona **A4:A6**.

**Pasul 1** În coloana **C**, este înregistrat numărul de poze realizate de turiști pentru fiecare specie de floare rară din **Parc Național 1**.

Seria din zona **C2:E2** are valoarea *pas* **5**. Scrie în **D2** formula **=C2+5** și copiaz-o în **E2**. Seria din zona **C3:E3** are valoarea *pas* **10**. Scrie în **D3** formula **=C3+10** și copiaz-o în **E3**. Descoperă tu valorile pentru *pas* și completează seriile **C4:E4, C5:E5** și **C6:E6**.

#### **Realizează o diagramă!**

**Pasul 2** După introducerea datelor în tabel, realizează reprezentarea datelor din zona **B1:C6** într-o diagramă. Modifică *culoarea de umplere* pentru fiecare serie, folosind o imagine adecvată. Pentru aceasta, execută clic pe o serie și, din fila *Format*, grupul *Stiluri de formatare*, accesează butonul *Umplere formă*, apoi opțiunea *Imagine...* .

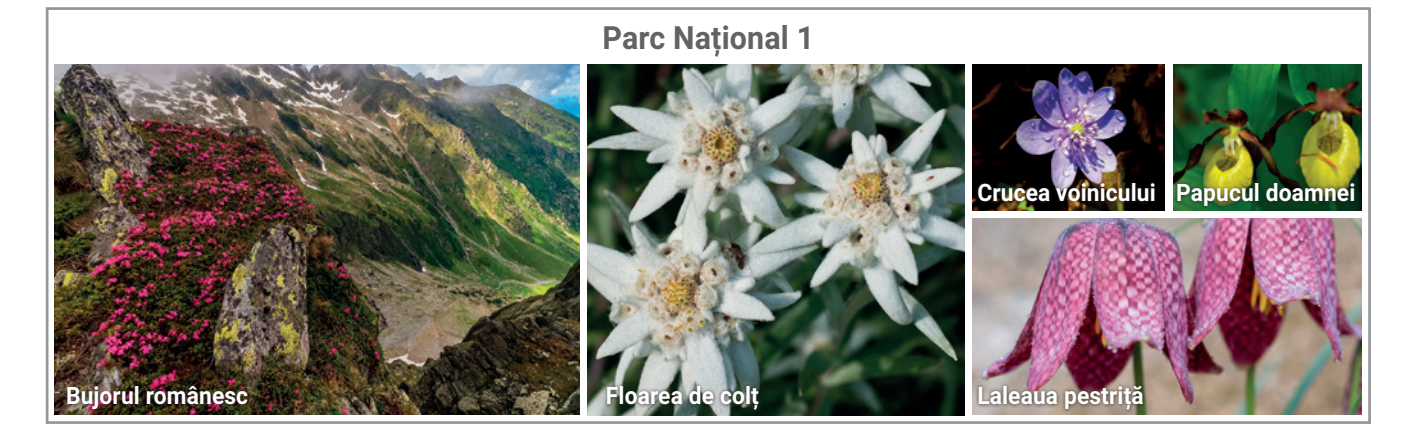

# Exerciții propuse

**I. Descoperă** florile rare, din România, ocrotite prin lege:

#### **Floarea de colț**

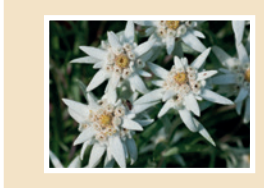

#### **Bujorul de munte**

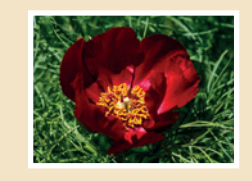

#### **Crinul de pădure**

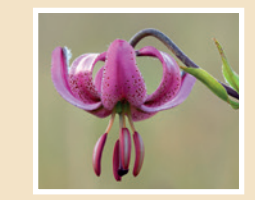

### **Dedițelul**

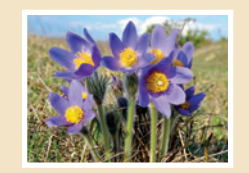

**Laleaua pestriță**

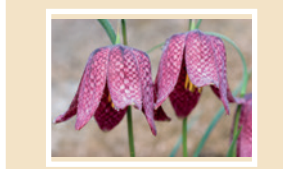

#### **Garofița de munte**

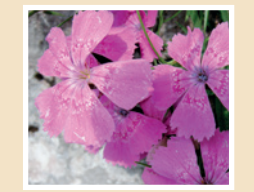

- **II. Exersează!**
	- **Precizează care este răspunsul corect:**

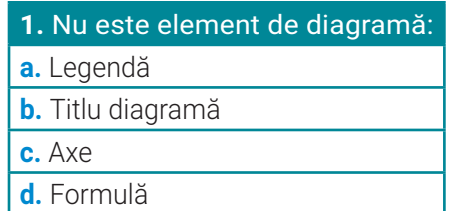

### **2.** Nu este tip de diagramă: **a.** Radar **b.** Arie **c.** Lupă **d.** Combinată

### **3. Stabilește valoarea de adevăr a următoarelor enunțuri. Precizează A (Adevărat) sau F (Fals).**

Într-o filă de calcul:

- **a.** Seria de date este formată din valori care descriu evoluția unei mărimi.
- **b.** O serie de date poate fi completată cu ajutorul formulelor.
- **c.** În aplicația Excel nu există serii de date predefinite.
- **d.** Într-o serie liniară, începând cu al doilea număr, orice număr se calculează prin adăugarea unui pas la numărul dinaintea lui.

### **III. Aplică!**

În portofoliul tău, creează registrul de calcul **Vizitatori.xlsx** şi completează datele din zona **A1:E1**.

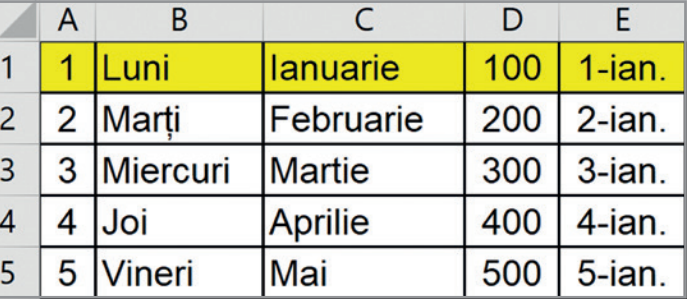

- **1.** Pentru fiecare coloană, celula aflată în zona galbenă, este considerată celulă activă. Folosind butonul *Umplere* din fila *Pornire*, grupul *Editare*, completează seriile de date din zonele: **A2:A12**, **B2:B12**, **C2:C12** și **D2:D12**.
- **2.** Pe baza datelor din zona **C1:D12** realizează o diagramă *XY (diagramă prin puncte)*.

# Reține!

- Într-o foaie de calcul poți obține **serii de valori** folosind operația de copiere sau utilizând butonul *Umplere*.
- Diagramele pot fi reprezentate bidimensional (**2D**) sau tridimensional (**3D**).
- Poți modifica tipul diagramei realizate, astfel: din fila *Proiectare*, tabul *Tip*, accesează butonul *Modificare tip diagramă*.

# Unitatea 1 | Recapitulare

# $\rightarrow$  RECAPITULARE  $\llap{/}\llap{/}\llap{/}$  RESPONSABILITATE ÎN ECHIPĂ!

În lecțiile precedente, ați învățat să lucrați cu aplicații de calcul tabelar și ați tratat cu responsabilitate toate activitățile. Imaginați-vă că într-o școală sunt **4** clase a VIII-a, respectiv clasele **A**, **B**, **C** și **D**. Primiți propunerea de a colabora, alături de colegii voștri din acea școală, la activități cu tema *Fii responsabil, protejează!*

Iată posibile **tabele** folosite de echipe pentru stocarea, prelucrarea și prezentarea datelor obținute la finalizarea proiectelor lucrate. Sarcina ta este să-ți alegi o echipă, respectiv una dintre cele patru clase a VIII-a, și să lucrezi cerințele de mai jos, specificate în tabelul echipei tale. Completează tabelul cu cel puțin **10** linii. Apoi, vei folosi **formule și funcții** pentru a completa datele numerice din coloanele colorate cu galben. **Succes!**

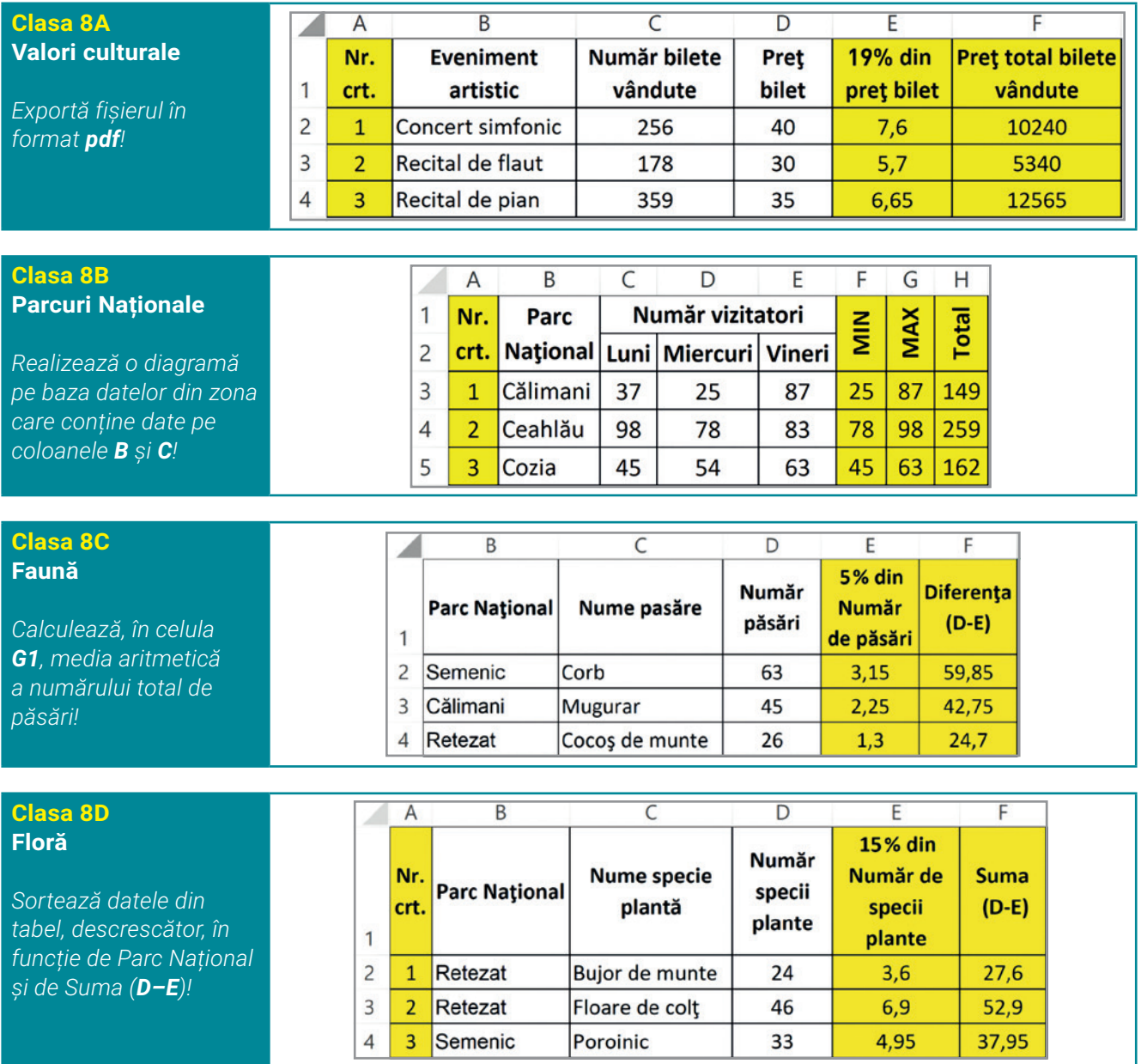

**Stabiliți-vă, împreună cu profesorul, timpul de lucru alocat pentru realizarea proiectelor pe care le veți împărtăși cu ceilalți colegi. Felicitări!** 

**Evaluare**

# **Fii responsabil, protejează!**

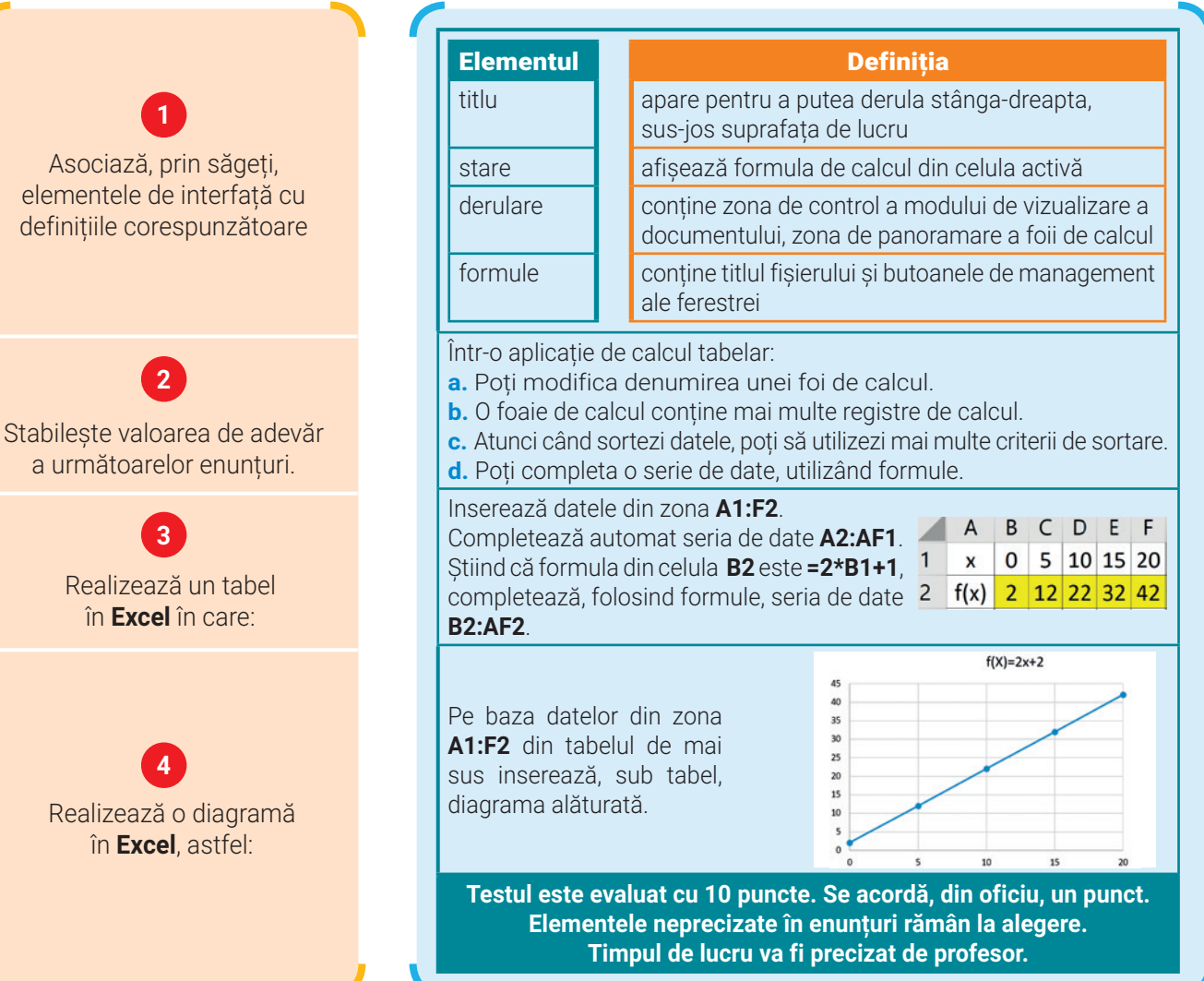

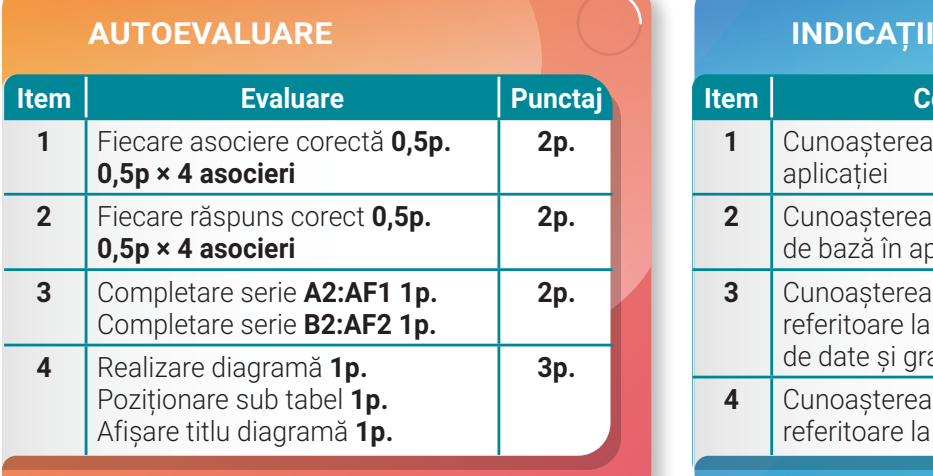

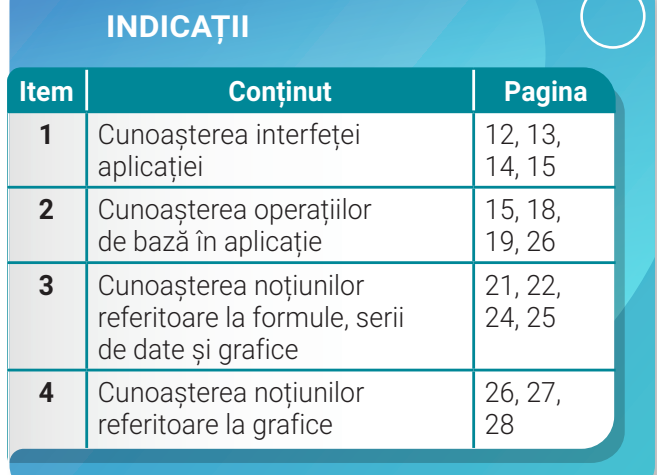

 $\leftrightarrow$  80

///

# **Unitatea 2 Pagini web**

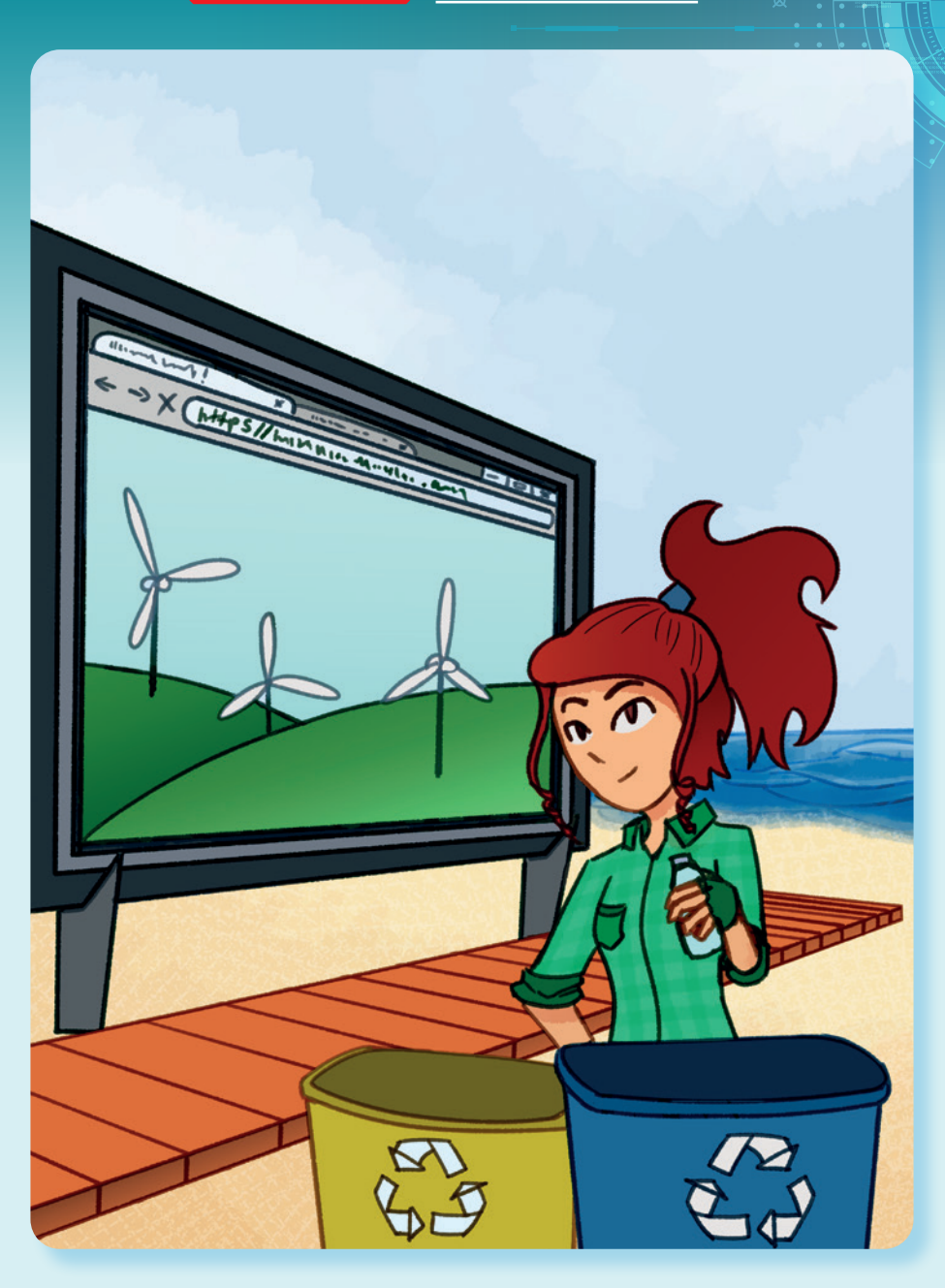

În această unitate vei învăța:

să explorezi și să identifici facilitățile paginilor web;

să analizezi și să editezi structura unei pagini web;

să lucrezi în condiții de siguranță și să te protejezi împotriva fraudelor informatice.

31

 $\ll$ 

Pe parcursul acestei lecții, vei descoperi diversitatea editoarelor de pagini web. Vei putea construi online sau pe calculatorul tău o pagină web. Pas cu pas vei înțelege codul HTML și vei reuși să identifici elementele de bază din structura unei pagini. Fii creativ, alege o temă educațională și construiește prima ta pagină web. Fii responsabil atunci când lucrezi online!

# **Lecția 6** Editorul de pagini web

**Pagina web** conține informații care pot fi prezentate în diferite formate, precum: text, imagine, audio, video și multe altele. Informațiile fac referire la o temă bine stabilită. Un ansamblu de pagini web conectate pentru a prezenta o diversitate de informații despre un anumit subiect formează un **site web**.

**Editorul de pagini web** este aplicația folosită pentru inserarea, editarea și formatarea informațiilor pentru a putea construi pagini web atractive.

Constuirea unei pagini web nu este unul dintre cele mai grele lucruri, dar nu este nici chiar atât de ușor, deoarece trebuie să investești timp de lucru și multă răbdare. Mai mult decât atât, întotdeauna este loc de mai bine și poți, continuu, să-ți perfecționezi pagina web lucrată!

### **Algoritmul, pas cu pas, pentru construirea unei pagini web**

32

**Pasul 1 Alege un editor!** Poți utiliza un editor de text care este încorporat în sistemul de operare, poți lucra online sau poți instala un editor de pagini web. Cel mai folosit editor de text este **Notepad** sau **Notepad++**. Poți construi pagini online folosind: **GoogleSite**, **WebWex**, **WebWave**, **Bitrix24**, **PageBreeze**, **Mobirise**, **OpenElement** sau poți instala o aplicație, precum: **WordPress**, **Microsoft FrontPage**, **Microsoft Office Publisher**, **Macromedia Dreamweaver**, **NVu**, **KompoZer** și multe altele. **Pasul 2 Descoperă coduri!** Noile editoare îți oferă posibilitatea construirii unei pagini web, fără să cunoști coduri. Dar, în timp, vei dori să-ți perfecționezi pagina, astfel încât învățarea codurilor de bază este utilă. **HTML** (**H**yper **T**ext **M**arkup **L**anguage) este limbajul folosit pentru construirea paginilor web. Poți folosi un editor online **https://html5-editor.net/** sau poți instala o aplicație precum: **Fresh HTML**, **WebMaster's HTML Editor**, **Alleycode** și multe altele. **Pasul 3 Scrie conținut!** Cea mai atractivă activitate constă în redactarea conținutului paginii web, deoarece observi rezultatul muncii tale. Dacă folosești un editor de text vei folosi coduri **HTML**, pe care le poți verifica cu un editor online. Dar poți redacta conținutul cu editoare online sau instalate pe calculatorul tău, după ce te vei familiariza cu interfața și vei cunoaște facilitățile editorului ales. **Pasul 4 Testează pagina!** Verifică distribuirea conținutului în pagină și designul acesteia. Salvează pagina, în portofoliul tău. După verificare poți posta pagina, online. Folosește pentru început un spațiu de postare gratuit! Împărtășește munca realizată colegilor și prietenilor tăi! **Pasul 5 Continuă!** Perfecționează paginile realizate. Asamblează paginile web și realizează un site web educațional, folositor și atractiv!

#### **Securitatea cibernetică**

Înainte de a începe construcția unei pagini web trebuie să conștientizezi că mediul virtual online îți oferă multe facilități, dar utilizarea acestuia implică și riscuri. În spațiul cibernetic se pot desfășura multe acțiuni ostile care îți pot afecta confidențialitatea și integritatea, atât personală, cât și a dispozitivelor și programelor cu care lucrezi.

**Securitatea cibernetică** reprezintă starea de normalitate prin care sunt asigurate confidențialitatea, integritatea și autenticitatea informațiilor și resurselor existente, aflate în format electronic. La nivelul țării noastre există instituții acreditate care elaborează și aplică strategii de securitate cibernetică. **Inginerii de securitate cibernetică** dezvoltă și implementează soluții pentru protejarea continuă a rețelelor web împotriva amenințărilor și atacurilor cibernetice.

**Atenție! Ai grijă la conținutul paginii web postate online. Respectă dreptul de autor, fii cuviincios, protejează-ți datele personale și distribuie numai după ce ai acordul tuturor participanților.**

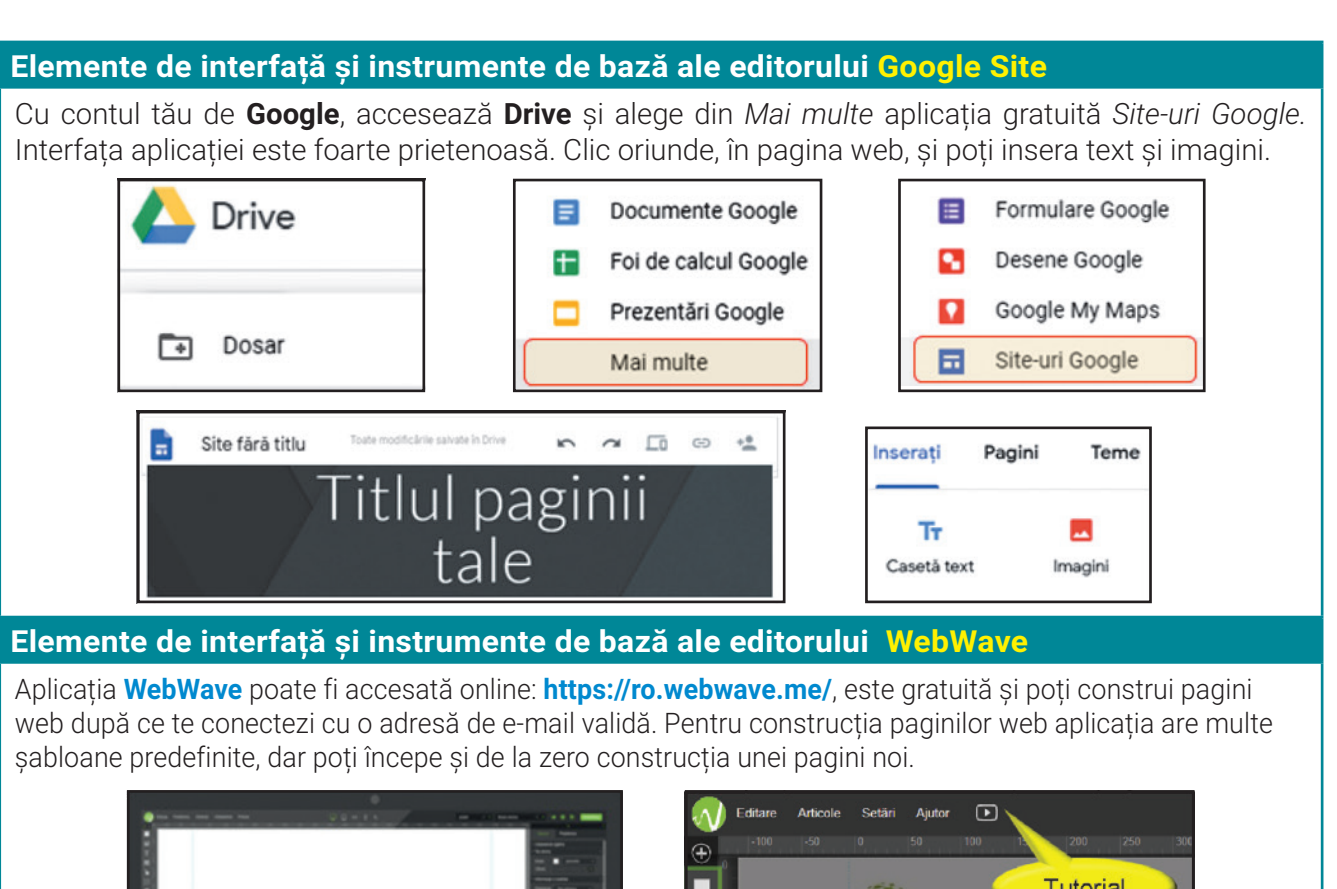

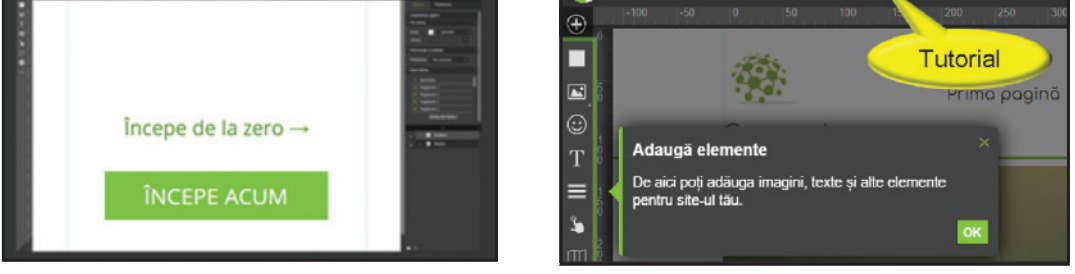

### **Elemente de interfață și instrumente de bază ale editorului KompoZer**

Aplicația se poate descărca gratuit de aici: **https://kompozer.software.informer.com/0.8/.** Pagina web se construiește în **Zona de lucru (3)**, cu ajutorul **Meniurilor (1)** și **Butoanelor (2)**. Cu ajutorul meniului View poate fi vizualizat **codul HTML** corespunzător paginii construite.

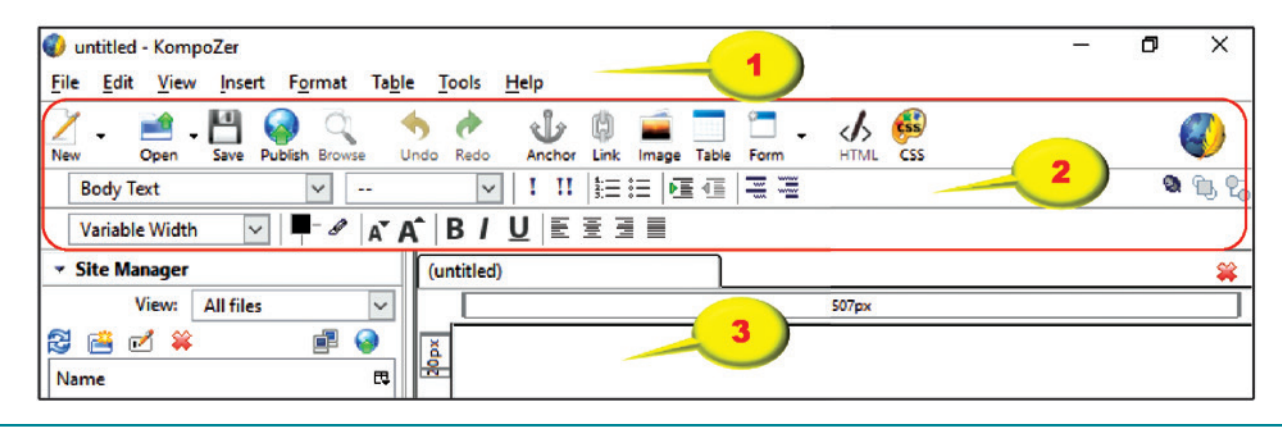

### **Elemente de structură ale unei pagini web**

Cu ajutorul unui browser poți accesa o multitudine de pagini web. Indiferent de browserul folosit, după ce ai deschis o pagină web, dacă folosești combinația de taste **CTRL+U**, poți vizualiza **codul sursă** al paginii respective. Vei observa că pagina este un **document HTML**, iar codul sursă începe cu marcajul **<html>** și se finalizează cu marcajul **</html>**. Toate marcajele dintre parantezele unghiulare **< >** transmit comenzi către browser pentru a afișa pagina într-un anumit mod. Este de reținut faptul că nu toate browserele suportă toate marcajele HTML, de aceea este recomandabil să testezi pagina web pe cât mai multe browsere.

### **Caracteristicile marcajelor HTML**

- au înainte și după două paranteze unghiulare **< >**;
- de obicei sunt în perechi, unul este de deschidere **< >**, celălalt este de închidere **</ >**;
- textul din interiorul marcajului reprezintă o instrucțiune transmisă către browser;
- nu se face nicio diferență între scrierea cu literele mari sau mici.

### **Atributele marcajelor HTML**

- furnizează browserului informații suplimentare despre elementele din pagina web;
- sunt întotdeauna poziționate între marcajele unghiulare de deschidere **< >**;
- au forma **nume atribut = valoare atribut**, iar valorile atributului se scriu între **" "** (ghilimele).

### **Orice pagină web conține următoarele marcaje:**

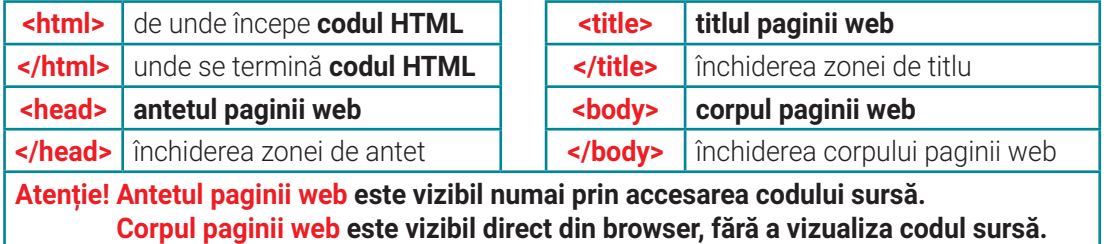

### **Structura paginii web**

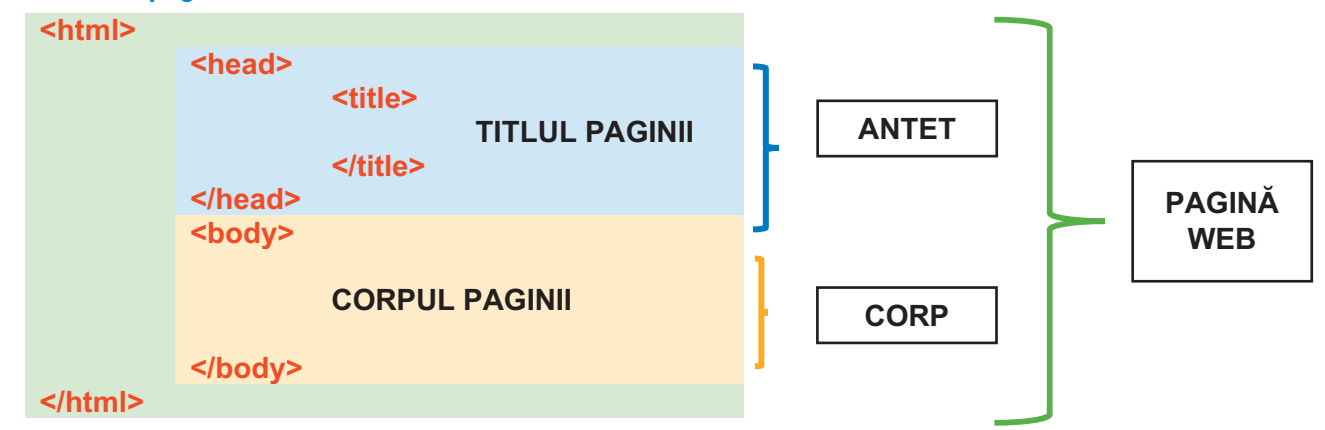

### **Atributele marcajului <body>**

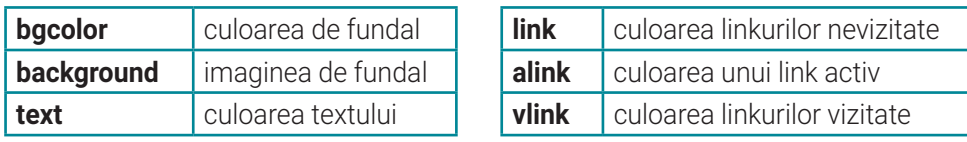
# Unitatea 2 | Lecția 6 • Editorul de pagini web

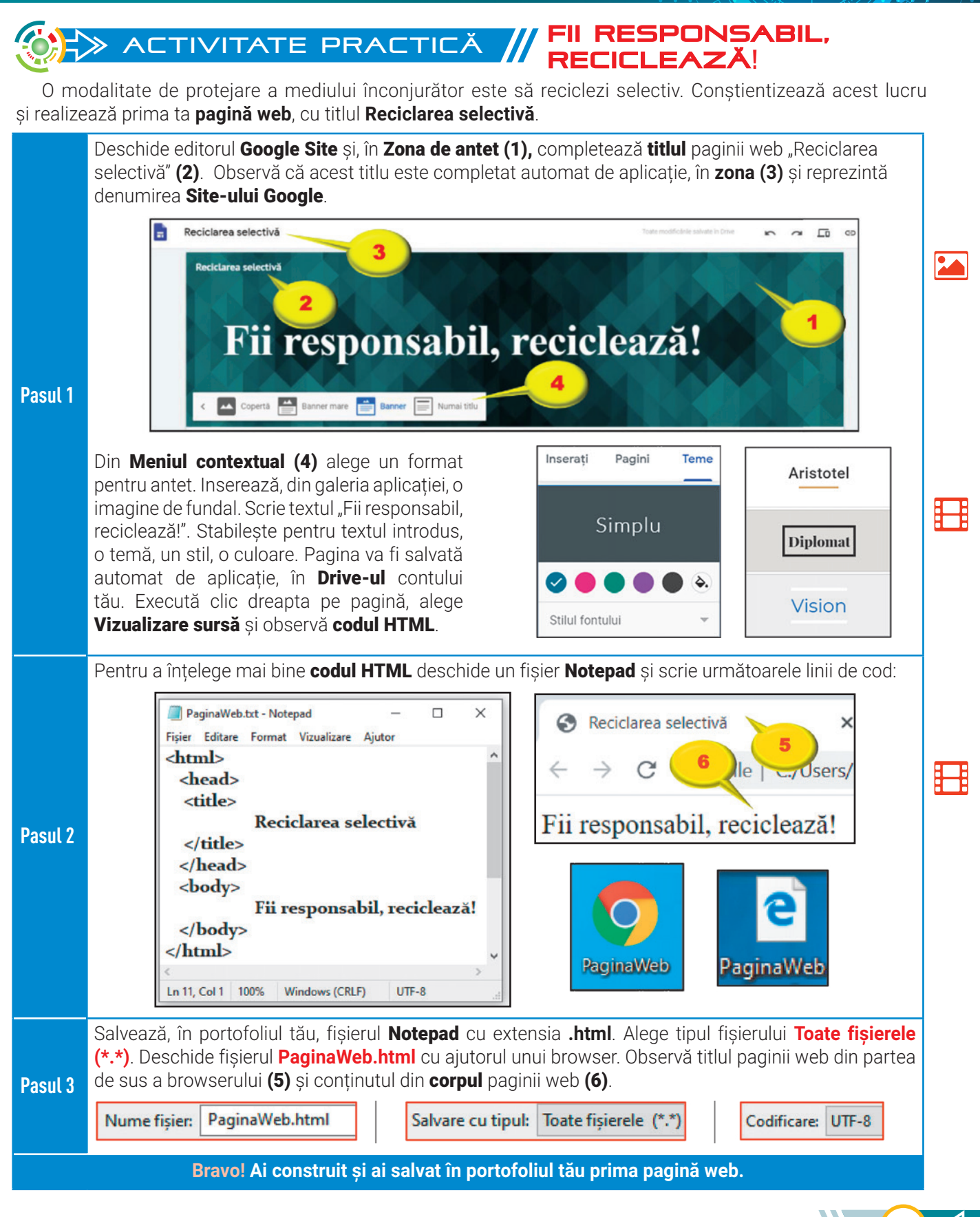

# Exerciții propuse

#### **I. Protejează** mediul înconjurător prin reciclare selectivă!

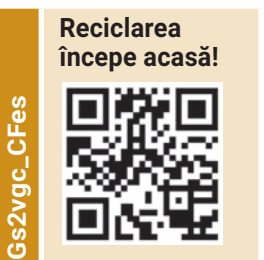

**Protejează planeta!**

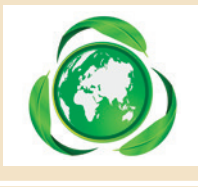

**Protejează mediul!**

Reciclarea<br>electronicelor **electronicelor Reciclarea** 

**Simbolul reciclării**

Simbolul reciclării

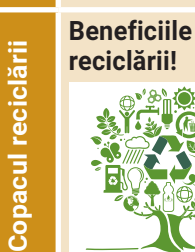

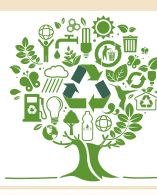

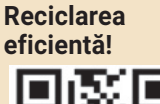

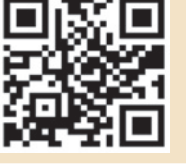

**Reciclarea plasticului!**

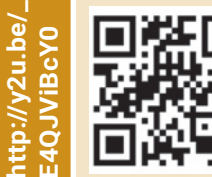

36

**http://y2u.be/ ffbACw20BdY**

**FIBA** 

http://y2u.be/  $Cw20Bd$  **II. Exersează!**

**1. Precizează care este răspunsul corect:**

Termenul **HTML** reprezintă:

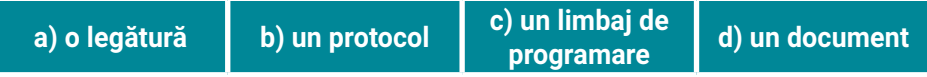

- **2. Stabilește valoarea de adevăr a următoarelor enunțuri. Precizează A (Adevărat) sau F (Fals).**
- **a.** Un ansamblu de pagini web conectate formează o legătură web.
- **b.** Corpul paginii web este vizibil direct în browser.
- **c.** Antetul paginii web face parte din corpul paginii web.
- **d.** Securitatea cibernetică asigură integritatea informațiilor aflate în format electronic.

### **III. Aplică!**

- **1.** Scrie următorul **cod HTML** într-un fișier **Notepad**. Salvează fișierul, în portofoliul tău cu denumirea **PaginaMea.html**.
- **2.** Deschide fișierul cu un browser, la alegere, și vizualizează efectul liniilor de cod.
- **3.** Modifică, la alegere, atributele marcajului **<body>** și vizualizează efectul acestora.

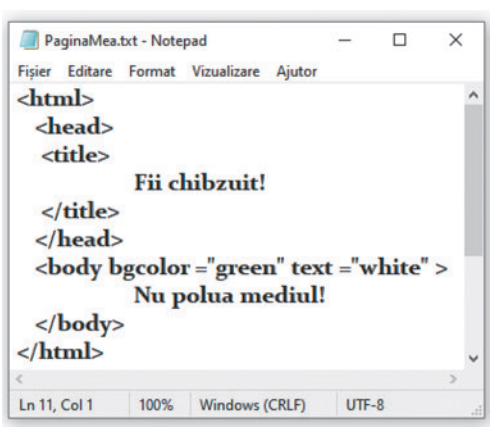

# **IV. Explorează interfața aplicației WebWave.**

- **1.** Vizionează tutorialul pentru a învăța cum să construiești o pagină web.
- **2.** Din meniul *Ajutor*, selectează opțiunea *Afișează indiciile* pentru a înțelege rolul fiecărui element din pagină.

### Ajutor ⊕ Tutorial scurt "Cum faci un site în 5 minute" Afișează indiciile Baza de cunoștințe Alătură-te comunității Scrie-ne

# REȚINE! //

- Există o diversitate de editoare online sau offline cu care poți construi **pagini web.**
- Pagina web este un fișier **HTML.** Codul sursă începe cu marcajul **<html>** și se finalizează cu **</html>**.
- Publicarea online a conținutului unei pagini web implică o mare **responsabilitate**! Trebuie să fii respectuos, cuviincios, să nu discriminezi și să respecți dreptul de autor!

**http://y2u.be/**

http://y2u.be/

# Unitatea 2 | Lecția 7 • Editarea elementelor din pagina web

Pe parcursul acestei lecții, vei reuși să construieșți o pagină web pe o temă aleasă de tine. După cum ai observat, există o multitudine de editoare web. Așadar, vei putea lucra online, dar și offline. Cu ajutorul codului HTML vei putea edita textul și imaginile inserate. Alege cu responsabiltate elementele paginii web și cu multă răbdare editează-le. Fii creativ!

# **Lecția 7** Editarea elementelor din pagina web

**Elementele din pagina web** pot fi sub formă de: text, imagine, tabele, liste, legături și multe altele. **Editarea elementelor din pagina web** te ajută să inserezi și să modifici elementele pentru a construi o pagină web atractivă și funcțională.

**Operații de editare a elementelor de bază din pagina web, folosind cod HTML**

Marcajul pentru titlu – există 6 astfel de marcaje: <h1> </h1> <h2> </h2> ... <h6> </h6> și se folosesc pentru a stabili titlurile dintr-un text.

În general, pentru titlul principal se folosește marcajul **<h1>**, care este cel mai mare marcaj, având un text foarte mare și îngroșat. Pentru primul subtitlu se folosește marcajul **<h2>** și așa mai departe, până la cel mai mic marcaj **<h6>**.

*Exemplu*:

```
<body bgcolor="green" text="white">
     <h1>Economiseste energia!</h1>
     <h2>Economiseste energia!</h2>
     <h3>Economiseste energia!</h3>
     <h4>Economiseste energia!</h4>
     <h5>Economiseste energia!</h5>
     <h6>Economiseste energia!</h6>
```
**Economisește energia!**

**Economisește energia!** 

**Economisește energia!**

**Economisește energia!**

**Economisește energia!**

**Economisește energia!**

</body>

**Atenție!** Pentru vizualizarea corectă a diacriticelor este recomandabil să transmiți browserului ce tip de fișier folosești. Așadar, înainte de a începe structura paginii web, introdu marcajul **<meta>** cu următoarele argumente:

<meta http-equiv="Content-Type" content="text/html; charset=utf-8">  $\hbox{\tt thtml>}$ 

**Marcajul pentru paragraf** – textul introdus poate fi împărțit în paragrafe cu marcajele: **<p> </p>**. Atentie! Dacă într-un paragraf se dorește trecerea la un rând nou, atunci se folosește marcajul **<br>**.

**Acest marcaj nu are pereche de închidere!** 

Energia verde se referă la: energie regenerabilă și nepoluantă.

Energia eoliană este un tip de energie verde.

37

*Exemplu*:

<body bgcolor="green" text="white"> <p>Energia verde se referă la:<br> energie regenerabilă și nepoluantă.</p> <p>Energia eoliană este un tip de energie verde.</p> </body>

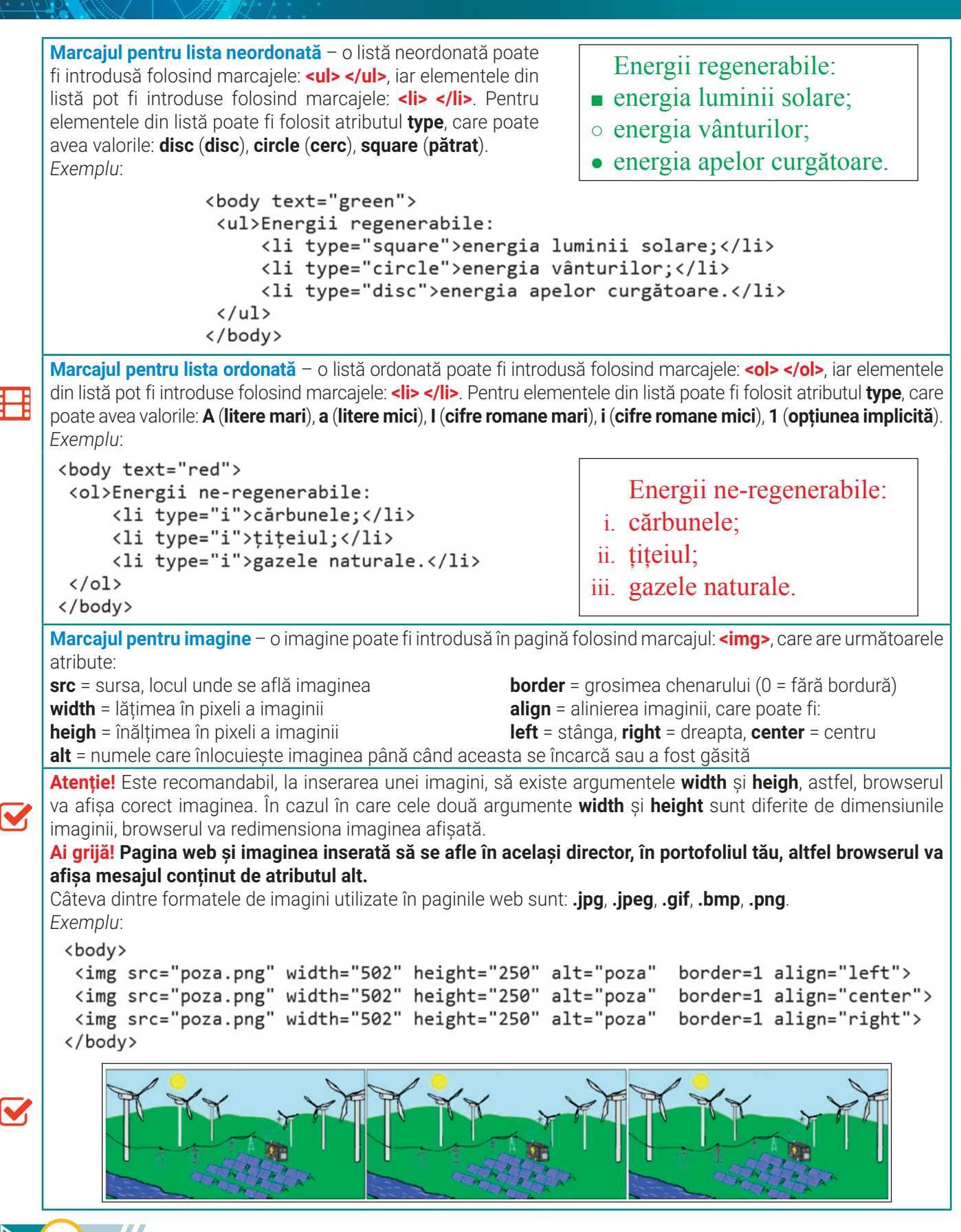

# Unitatea 2 | Lecția 7 • Editarea elementelor din pagina web

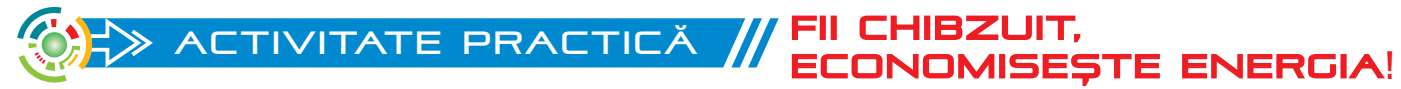

Pe măsură ce rezervele de cărbune, petrol și gaz se epuizează, la nivel mondial există o preocupare continuă pentru descoperirea de energii regenerabile. Conștientizează acest lucru și realizează o **pagină web** cu titlul **Fii chibzuit!**

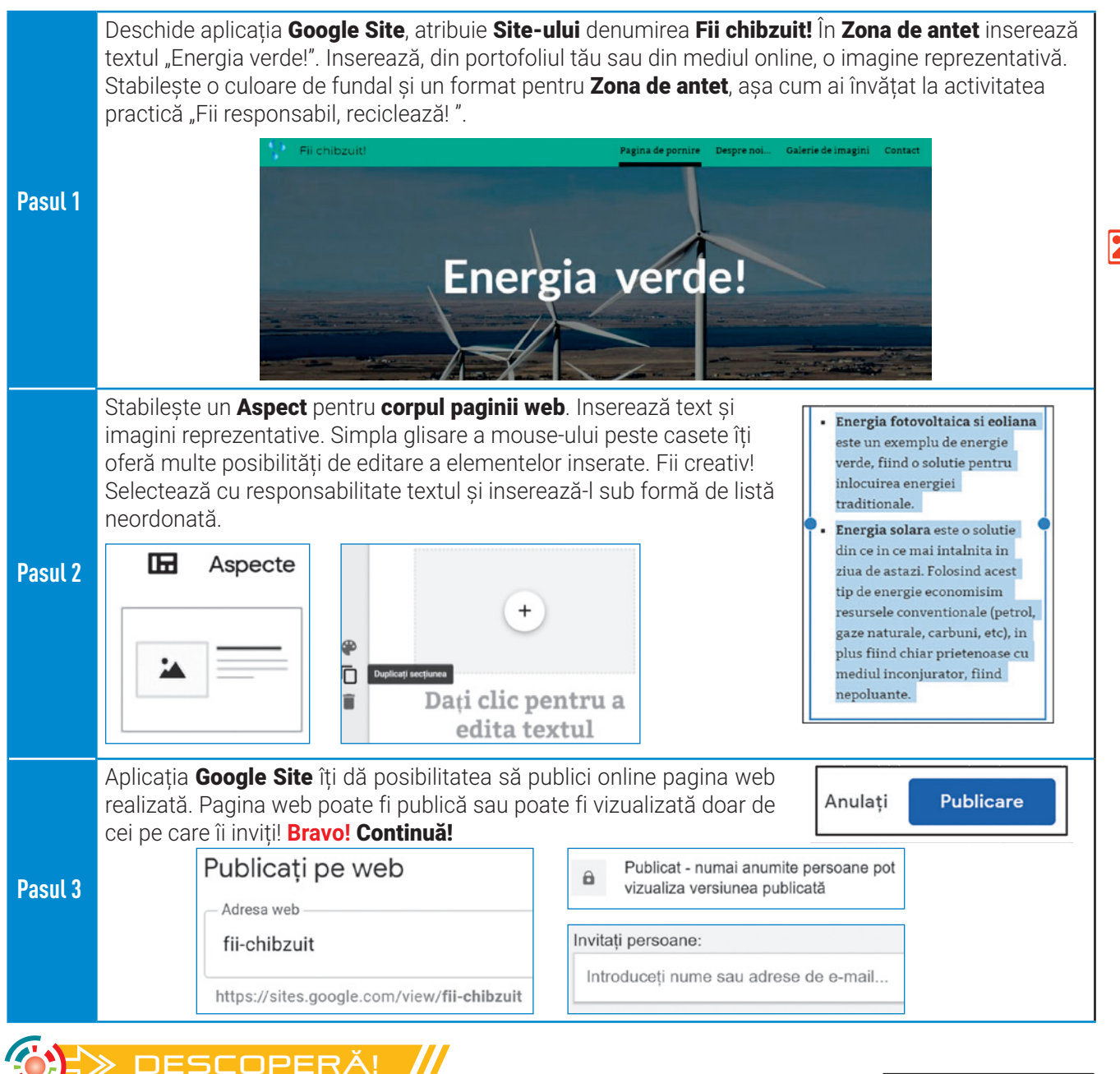

#### **Marcajul pentru lista de definiții**

O listă de definiții poate fi introdusă folosind marcajele: **<dl> </dl>**, categoriile listei pot fi delimitate folosind marcajele: <dt> </dt>, iar elementele din fiecare grupă pot fi introduse folosind marcajele: **<dd> </dd>**.

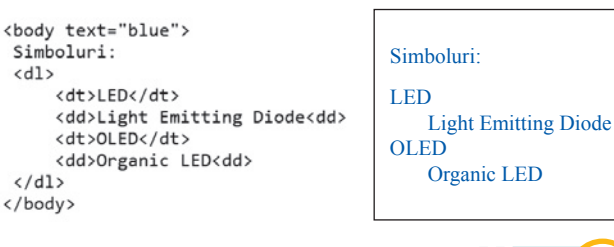

## Exerciții propuse

**I. Descoperă** tipuri de energii regenerabile:

## **II. Exersează!**

**1. Precizează care este răspunsul corect:**

**Energia eoliană!**

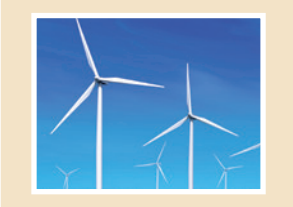

#### **Energia solară!**

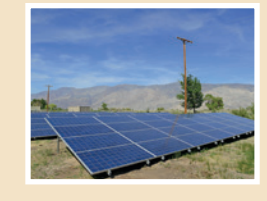

#### **Energia hidraulică!**

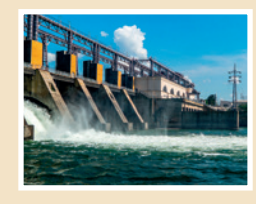

#### **Energia mareelor!**

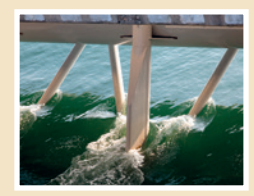

#### **Energia geotermală!**

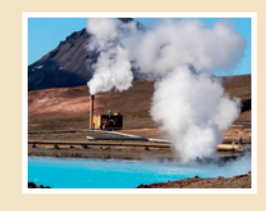

### **Energia de biomasă!**

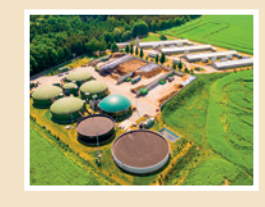

40

Listele realizate cu ajutorul codului HTML nu pot fi:

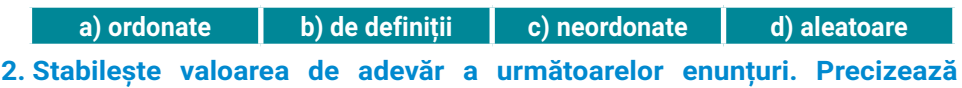

### **A (Adevărat) sau F (Fals).**

- **a. Google Site** este o aplicație de calcul tabelar.
- **b.** În corpul unei pagini web poți insera imagini.
- **c.** Perechea de închidere a marcajului **<br>** este **</br>**.
- **d.** Cu ajutorul marcajelor **<ul> </ul>** poti introduce într-o pagină web liste ordonate.

#### **III. Aplică!**

- **1.** Alege un editor de pagini web și inserează, într-o pagină web, următorul text. Editează-l sub forma unui singur paragraf cu o listă neordonată.
	- Produse care asigură
	- **B**<br>Producerea de energie verde:
		- panouri fotovoltaice
		- turbine eoliene
		- panouri solare

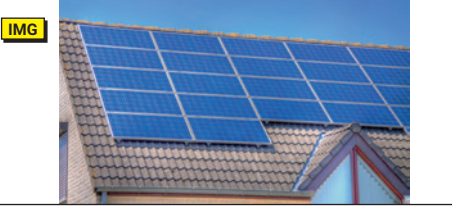

- **2.** Inserează, în aceeași pagină, și o imagine reprezentativă. Salvează pagina web, în portofoliul tău, cu denumirea **ProdusVerde**.
- **3.** Lucrează în echipă, și împreună cu colegul tău, explorează instrumentele aplicației **KompoZer** pentru inserarea și editarea unei imagini dintr-o pagină web.

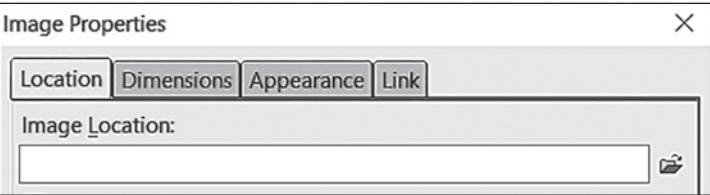

#### **IV. Explorează!**

Accesează următorul link: **http://bit.ly/2HkaSF1** pentru a deschide pagina web **Fii chibzuit!**, realizată la activitatea practică. Continuă să introduci noi elemente sub formă de text și imagine. Împărtășește cu colegii și prietenii tăi munca realizată!

# REȚINE!

- **Elementele unei pagini web** pot fi sub formă de: text, imagine, tabele, legături etc.
- Cu ajutorul **codului HTML** elementele paginii web pot fi editate.
- Imaginile pe care le inserezi trebuie să fie situate în același director cu pagina web pentru ca browserul să le încarce corect.
- Pentru vizualizarea corectă a diacriticelor folosește marcajul **<meta>**.

## Unitatea 2 | Lectia 8 • Formatarea elementelor din pagina web-

Pe parcursul acestei lecții vei reuși să construiești și să formatezi elementele conținute de pagina web. Vei putea lucra online împărtășind colegilor munca realizată sau vei putea lucra pe calculator descoperind avantajele cunoașterii codurilor HTML. În final vei îmbina paginile web reușind construcția unui site web. Mergi, cu răbdare, mai departe și perfecționează-te!

# **Lecția 8** Formatarea elementelor din pagina web

**Formatarea elementelor din pagina web** este modalitatea de particularizare a aspectului și a organizării elementelor în pagină. Asamblarea și conectarea elementelor facilitează construcția de **site-uri web**.

#### **Operații de formatare a elementelor de bază din pagina web, folosind cod HTML**

**Marcaje pentru text** – Există foarte multe posibiltăți de formatare a textului. Poți consulta de la finalul manualului **Anexa – Formatări HTML pentru text** și **Anexa Culori HTML**. Cele mai utilizate formatări pentru text: **bold <b> </b>**, **cursiv <i> </i>, subliniat <u> </u>, mare <big> </big>, mic <small> </small>. Pentru formatarea fontului se folosesc** marcajele **<font> </font>**, cu atributele **size** = mărimea fontului, **face** = tipul fontului și **color** = culoarea fontului. *Exemplu*:

```
<body bgcolor="blue">
```

```
<font face="Courier" size="6" color="white"><b>Economiseste apa!</b></font>
<font face="Verdana" size="4" color="yellow"><i>Economiseste apa!</i></font>
<font face="Arial"
                     size="2" color="red"><u>Economiseste apa!</u></font>
</body>
```
## **Economisește apa!** *Economisește apa!* **Economisește apa!**

<body bgcolor="blue"> <font face="Courier" size="6" color="white"> <b>Formule: <br>H<sub>2</sub>0, CO<sub>2</sub></b></font>

**Formule:**  $H_2O$ ,  $CO_2$ 

</body>

**Marcajul pentru legătură** – o legătură poate fi introdusă folosind marcajele: **<a> </a>**. Legătura este foarte importantă, deoarece facilitează navigarea de la o pagină la alta. În general, o legătură = un link este subliniat, iar atunci când mouse-ul glisează deasupra lui își schimbă forma și culoarea.

#### **Atributele unei legături** sunt:

**href** = adresa fișierului destinație

**target** = în ce fereastră se va deschide fișierul destinație **title** = descriere asociată legăturii, afișată în momentul în care mouse-ul se află deasupra legăturii

Atributul **target** poate lua valorile:

**blank** = pagina va fi încărcată într-o nouă fereastră **parent** = pagina va fi încărcată în fereastra părinte **top** = pagina va fi încărcată în fereastra top a cadrului **self** = pagina va fi încărcată în aceeași fereastră

**Adresa fișierului** destinație poate fi exprimată astfel:

**1.** *nume fișier*, dacă se află în același director cu pagina curentă: **<a href="fișier.html">**

**2.** *folder*/*nume fișier*, dacă se află în alt director **<a href="director/fișier.html">**

**3.** *adresa URL completă* **<a href="http://www.carte.ro/director/fișier.html">**

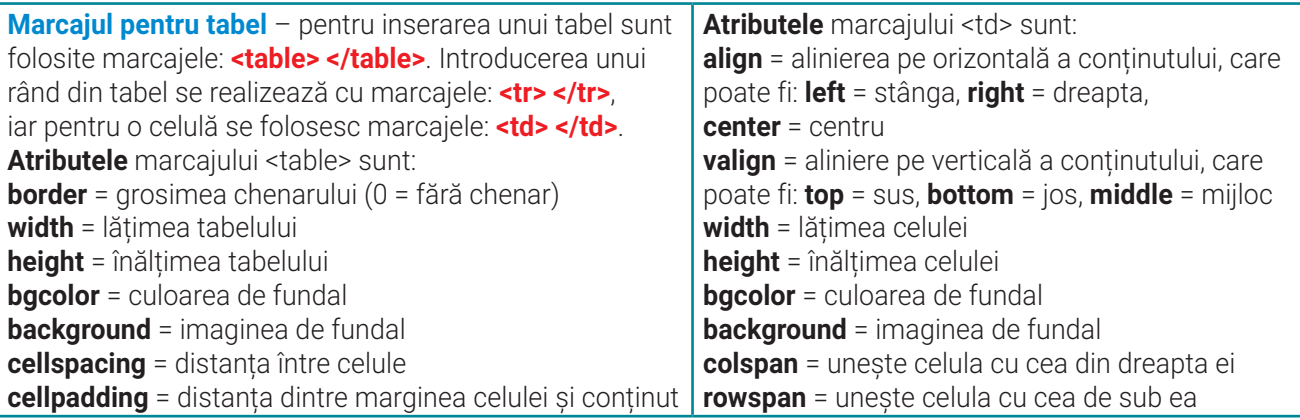

**Atenție!** Primul rând din tabel poate fi evidențiat ca și cap de tabel dacă în locul marcajelor **<td> </td>** se folosesc marcajele **<th> </th>**. *Exemplu*:

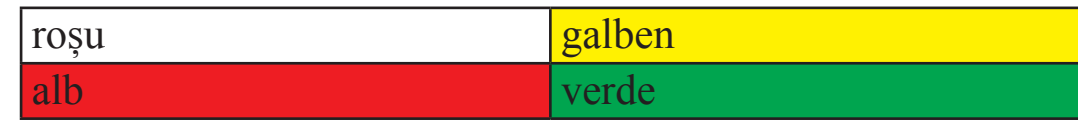

```
<body bgcolor="blue">
 <table border="1">
 <tr><td width="160" bgcolor="white">rosu</td>
      <td width="160" bgcolor="yellow">galben</td></tr>
  <tr><td bgcolor="red">alb</td>
      <td bgcolor="green">verde</td></tr>
 \langle/table>
</body>
```
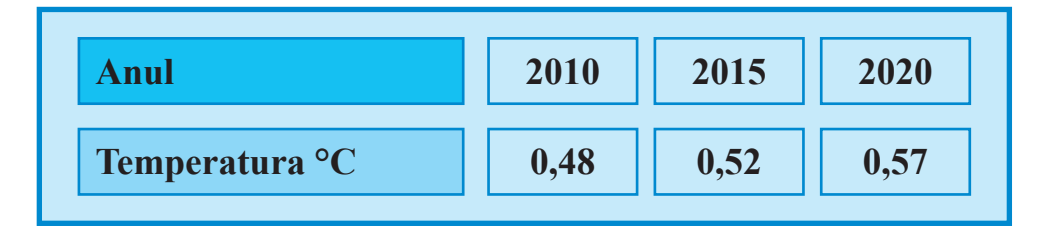

```
<body><table border="3" bordercolor="blue" bgcolor="azure"
align="center" cellspacing="10" cellpadding="15" style="width:30%":
 <tbody><tr><td bgcolor="LightSkyBlue"><b>Anul</b></td>
       <td><b>2010</b></td>
       <td><b>2015</b></td>
       <td><b>2020</b></tr>
     <tr><td bgcolor="Aqua"><b>Temperatura <sup>o</sup>C</b></td>
       <td><b>0,48</b></td>
       <td><b>0,52</b></td>
       <td><b>0,57</b></td></tr>
 </tbody></table></body>
```
M

# Unitatea 2 | Lecția 8 • Formatarea elementelor din pagina web

# $\langle\downarrow\rangle$  activitate practică  $\#$  economisește apa!

Apa este una dintre cele mai mari provocări globale actuale și viitoare. Aproximativ 1,5 miliarde de oameni trăiesc astăzi în zone grav afectate de deficitul de apă. Conștientizează acest lucru și realizează o **pagină web**  cu titlul **Economisește apa!**

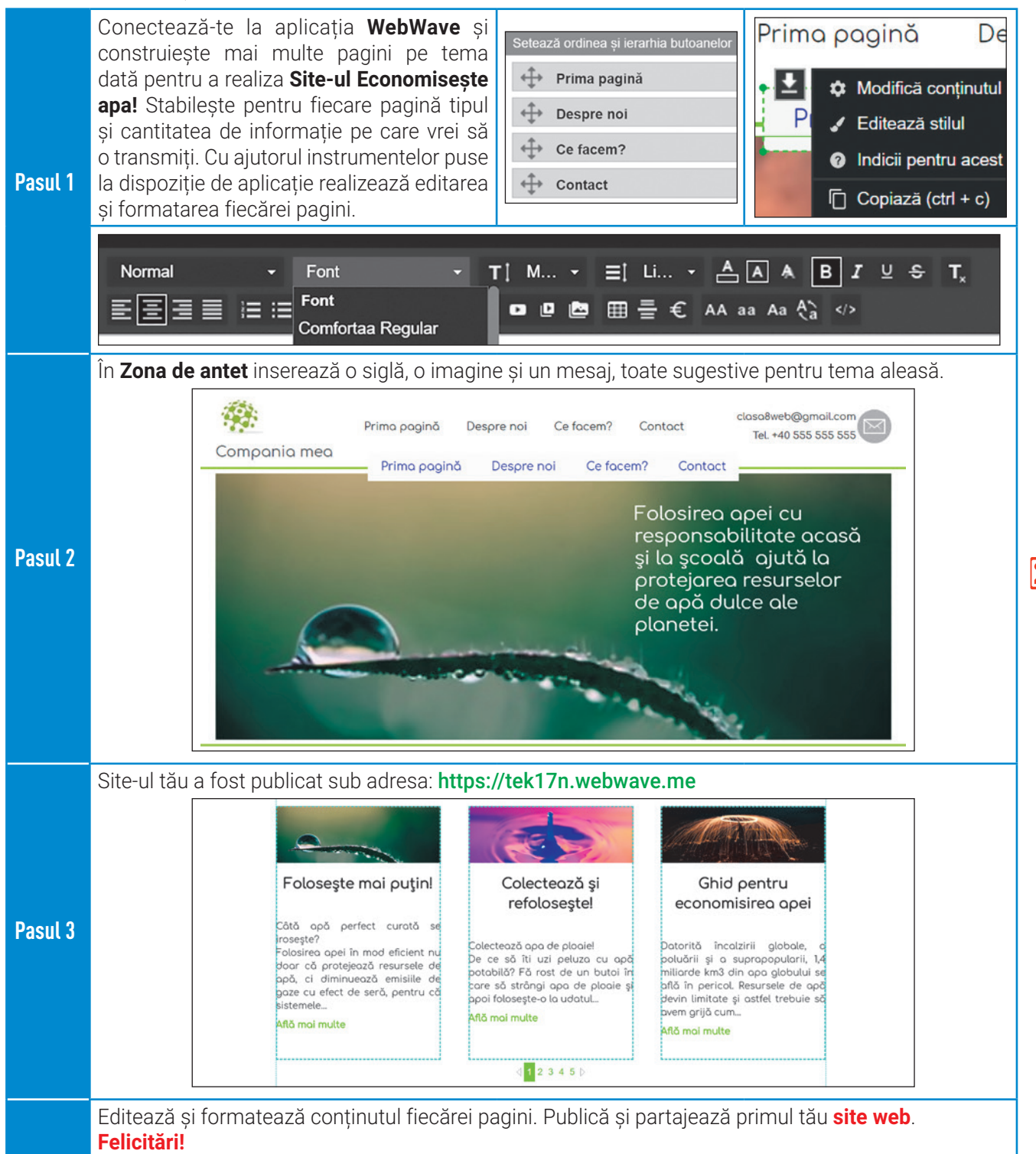

## Exerciții propuse

**I. Descoperă** stările de fază ale apei în natură:

# **II. Exersează!**

**Nori – stare gazoasă!**

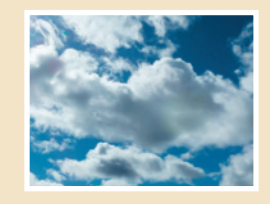

#### **Ghețari – stare solidă!**

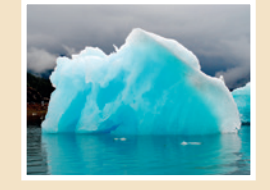

**Vapori – stare gazoasă!**

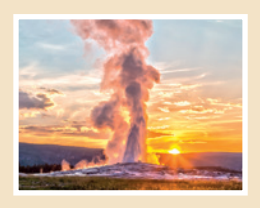

#### **Chiciură – stare solidă!**

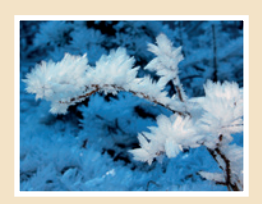

#### **Zăpadă – stare solidă!**

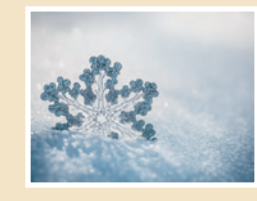

#### **Apa oceanelor – stare lichidă!**

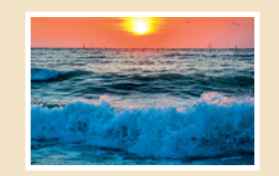

44

#### **1. Precizează care este răspunsul corect:** Nu este atribut pentru formatarea textului cu codul HTML:

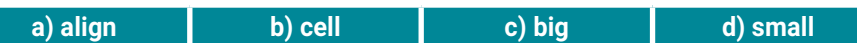

- **2. Stabilește valoarea de adevăr a următoarelor enunțuri. Precizează A (Adevărat) sau F (Fals).**
- **a. WebWave** este o aplicație online pentru realizarea de site-uri web.
- **b.** Formatarea cursivă a textului este identică cu formatarea subliniată a textului.
- **c.** Marcajele **«sub» </sub»** realizează scrierea ca exponent a textului.
- **d.** Introducerea unui rând din tabel se realizează cu marcajele: **<tr> </tr>**.

#### **III. Aplică!**

Accesează următorul link:

https://tek17n.webwave.me/ pentru a deschide pagina web **Economisește apa!**, realizată la activitatea practică. Continuă să introduci, pe fiecare pagină noi elemente sub formă de text și imagine. Publică proiectul și împărtășește cu colegii tăi experiența căpătată!

#### $\vert \cdot \vert$  $\bullet$  Modifică textul 22 mortie ✔ Editează stilul · Indicii pentru acest element in tară încă  $\Box$  Copiază (ctrl + c) instituirii **QC** in Lipește (ctrl+v) lată în cadrul  $\mathsf{C}$  $\mathcal X$  Decupează (ctrl + x) Unite pentru le la Rio de **×** \$terge (DELETE) hbrie 1992.

#### **☆Element text**

#### Ziua Mondială a Apei, 22 martie

Se sărbătoreste la noi în tară încă din anul 1993, decizia instituirii acestei sărbători fiind luată în cadrul Conferinței Națiunilor Unite pentru Mediu și Dezvoltare de la Rio de Janeiro, pe 22 decembrie 1992.

#### **≄** Element text

#### Legislație

Cu toții avem nevoie de apă pentru a supravietui. Dar fără râuri sănătoase, lacuri și zone umede, nu există apă.

Sursele de apă ale Europei sunt protejate de legislația UE -Directiva Cadru Apă

# **REȚINE!**

- **Formatarea elementelor unei pagini web** facilitează construcția **site-urilor web**.
- Când realizezi de pe pagina web o legătură către un site, marcajul **codului HTML** pentru link trebuie să conțină adresa completă a site-ului.
- Primul rând dintr-un tabel poate fi evidențiat ca și cap de tabel dacă se folosesc marcajele **<th> </th>**.

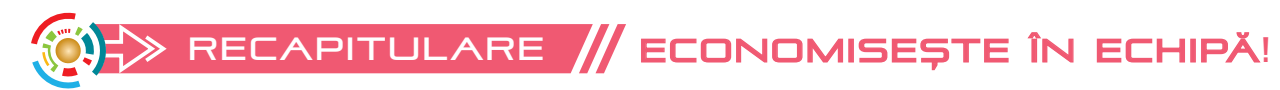

Pe parcursul activităților practice, ai reușit să editezi și să formatezi elementele unei **pagini web**. Împreună cu colegii tăi de clasă vei putea lucra online, în echipă, cu aplicația **Google Site**.

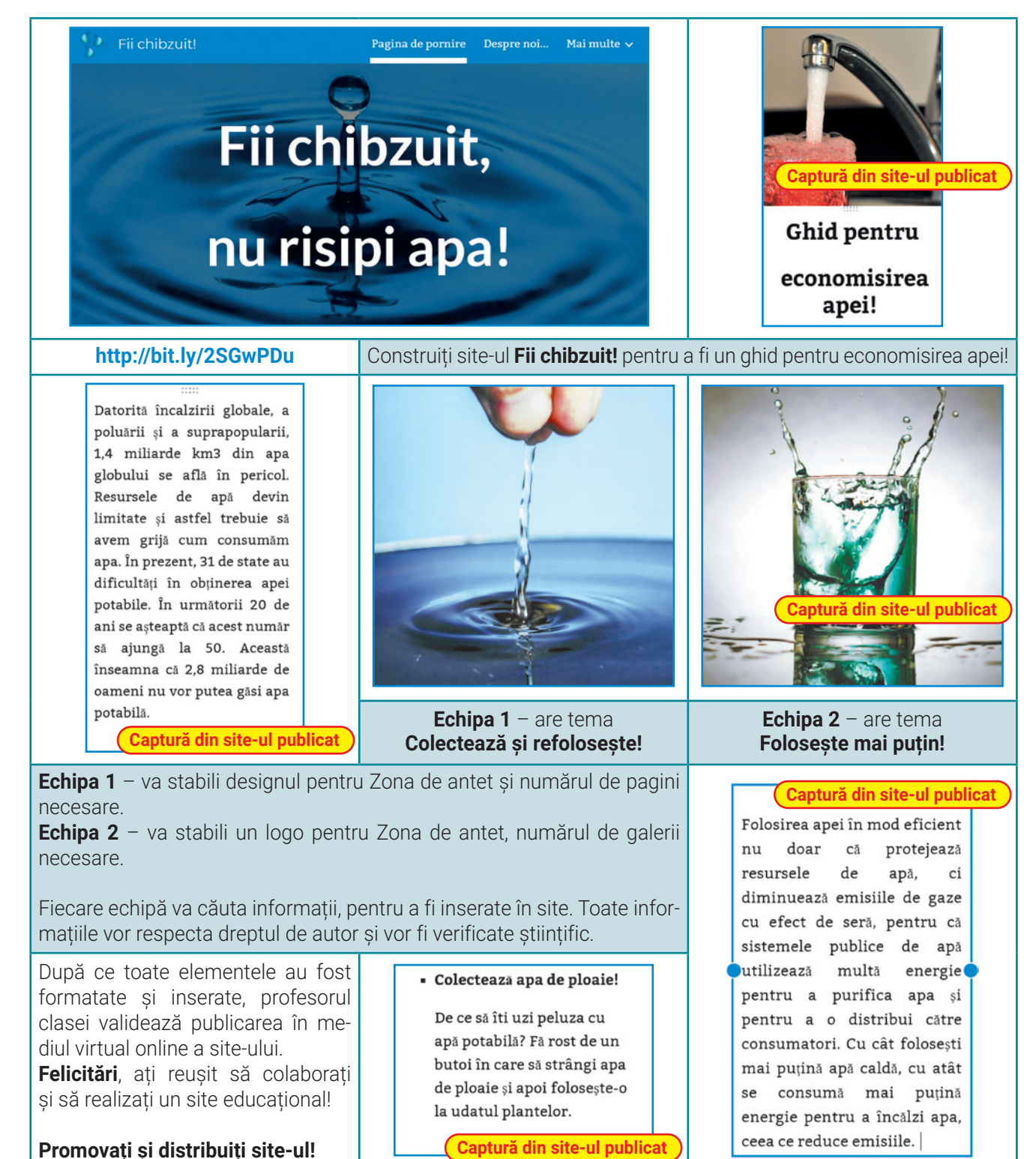

# **Evaluare**

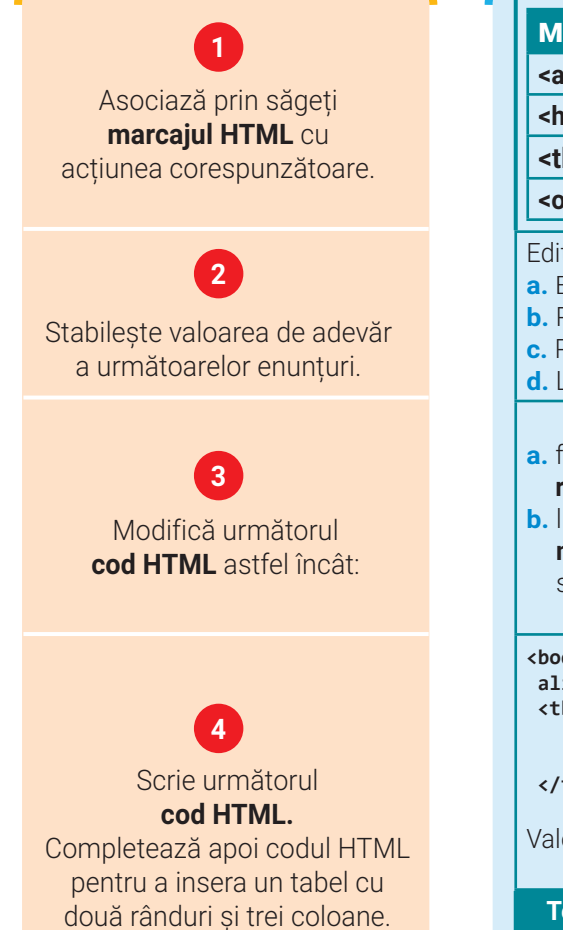

# **Fii chibzuit, economisește!**

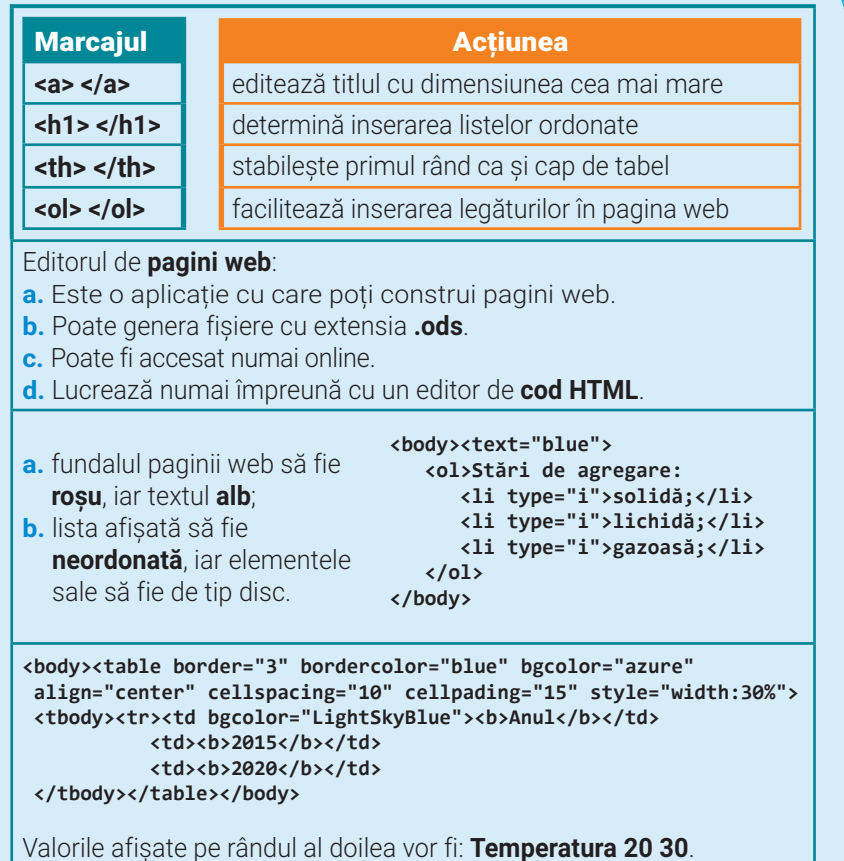

**Testul este evaluat cu 10 puncte. Se acordă, din oficiu, un punct. Elementele neprecizate în enunțuri rămân la alegere. Timpul de lucru va fi precizat de profesor.** 

# **AUTOEVALUARE Item Evaluare Punctaj**

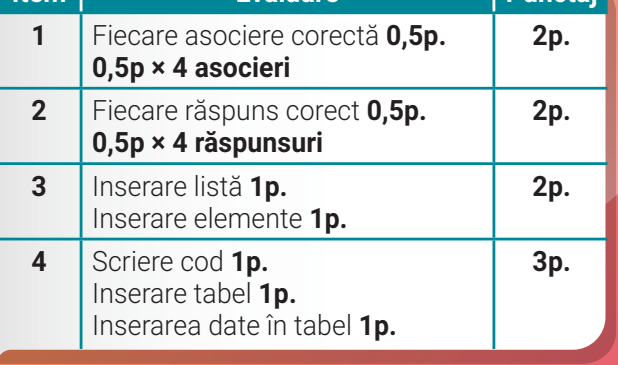

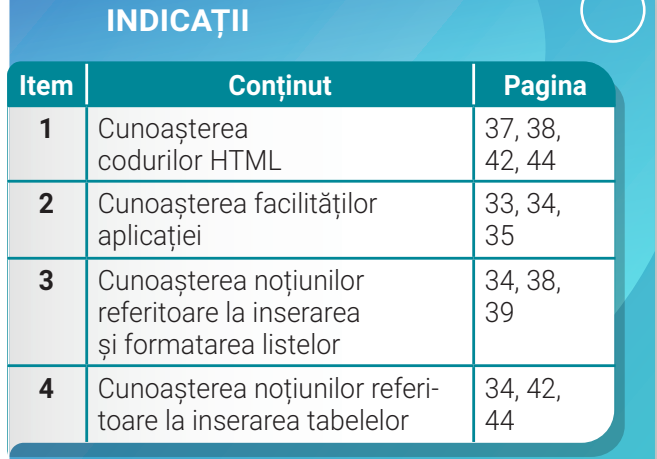

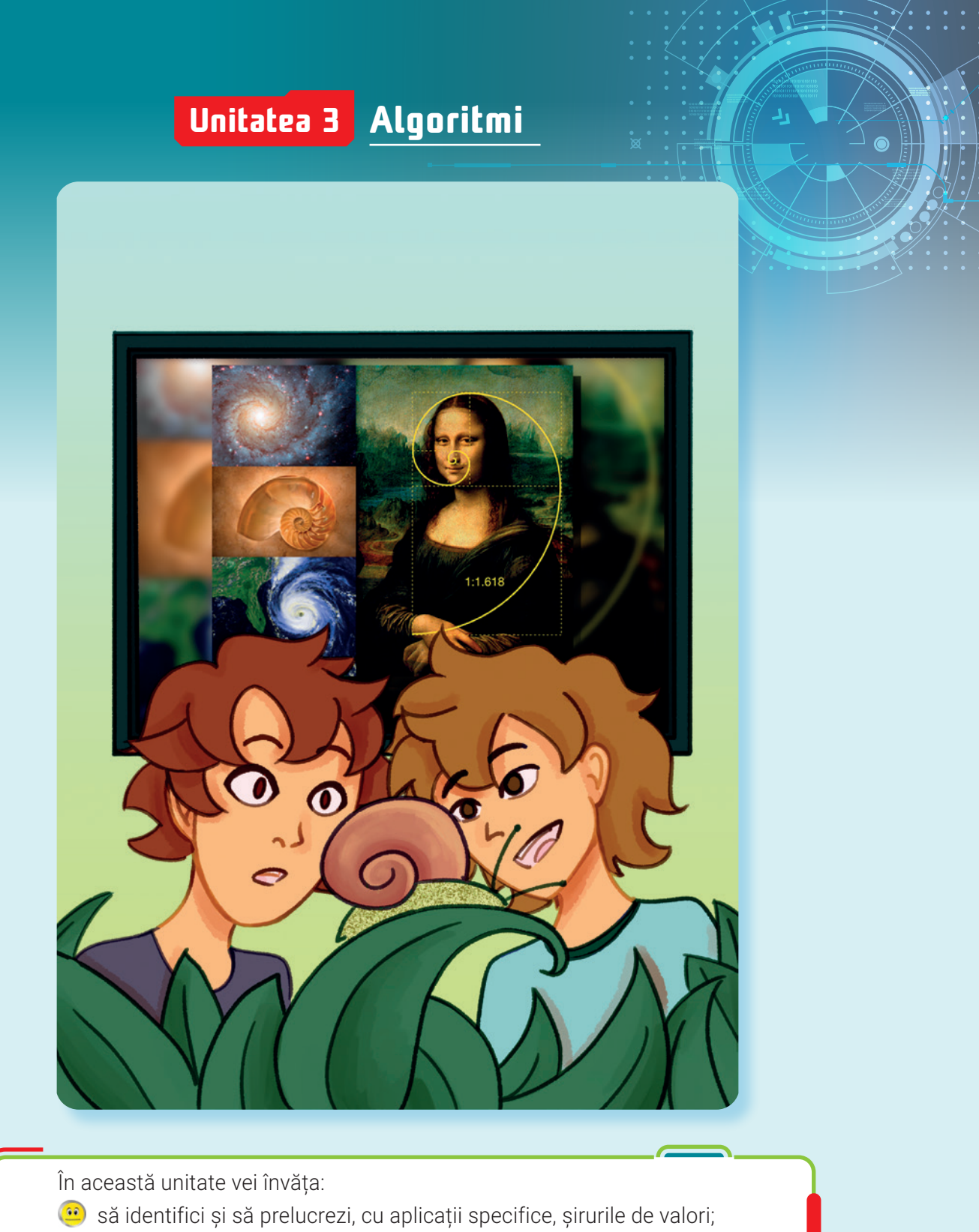

- să construiești algoritmi pentru generarea și prelucrarea șirurilor de  $65$ valori;
- să elaborezi algoritmi interdisciplinari.

47

≪

Pe parcursul acestei lecții, îți vei reaminti algoritmii fundamentali cu ajutorul cărora poți scrie programe pentru a genera șiruri de valori. Vei scrie programe, în diferite limbaje de programare, pe care le vei rula în diverse medii de programare. La finalul lecției, vei reuși să construiești algoritmic un șir de valori și să prelucrezi, ținând cont de anumite reguli, elementele șirului.

# **Lecția 9** Șirul de valori

**Șirul de valori** reprezintă o serie de numere. Șirul poate fi o simplă înșiruire de numere sau poate fi generat pe baza unor proprietăți. Există șiruri care se construiesc și se prelucrează algoritmic, ținând cont de anumite reguli.

**Construirea unui șir de valori** se realizează prin identificarea unor proprietăți valabile pentru toate elementele șirului sau doar pentru anumite elemente dintr-un interval precizat.

# $\blacktriangleright$  amintește-ți!  $\blacktriangleleft$

Pentru rezolvarea oricăror probleme frecvent întâlnite în viața de zi cu zi, este nevoie de un **algoritm**: o succesiune de etape care se execută într-o anumită ordine, astfel încât plecând de la **date de intrare**, într-un timp finit, obții **date de ieșire corecte**. Ai folosit în mod repetat anumiți algoritmi concepuți pentru a fi aplicați ori de câte ori este necesar, numiți **algoritmi fundamentali**. Ai transpus algoritmii în **linii de cod**, realizând programe, în diferite **limbaje de programare**, implementate cu ajutorul **mediilor de programare.**

Pe parcursul lecțiilor, vei învăța să realizezi algoritmi complecși, care pot include algoritmi fundamentali, fără a mai fi nevoie să-i elaborezi de fiecare dată. De exemplu, pentru elaborarea unui algoritm, poți să utilizezi următorii **algoritmi fundamentali**:

- **1. interschimbarea** conținutului a două variabile
- **2.** prelucrarea **cifrelor unui număr**
- **3.** prelucrarea **divizorilor unui număr**
- **4. numărare**

48

- **5.** calculul unei **sume**
- **6.** calculul unui **produs**
- **7.** determinarea valorii **minime/ maxime**
- **8.** calculul **c.m.m.d.c.** și **c.m.m.m.c.**
- **9.** prelucrarea **șirurilor de valori generate după o regulă dată**
- **10.** prelucrarea **șirurilor de valori citite în cadrul unei structuri repetitive**

### **Algoritm pentru interschimbarea conținutului a două variabile**

Folosești algoritmul atunci când vrei să **interschimbi** conținutul a două variabile. **Enunț**: Scrie un program care să citească două numere reale **x** și **y** și să afișeze, separate printr-un spațiu, variabilele **x** și **y**, după **interschimbarea** valorilor lor. Salvează programul, în portofoliul tău, cu denumirea **A1**. *Exemplu*: pentru **x=4** și **y=18** se va afișa: **18 4**.

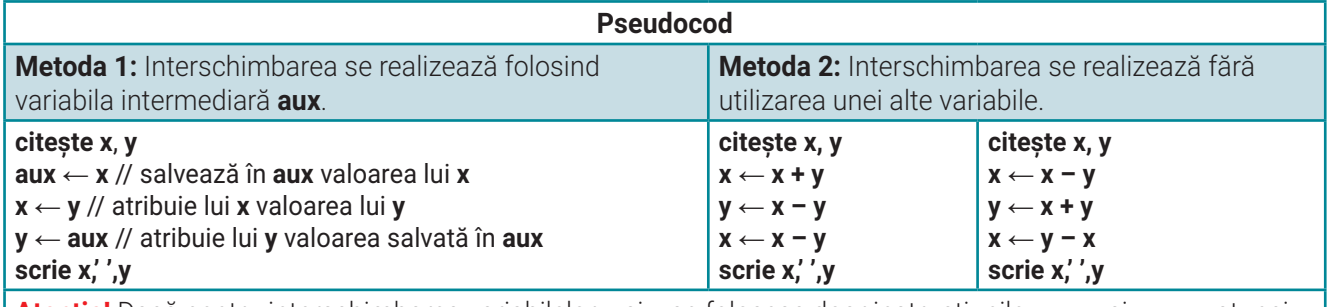

**Atenție!** Dacă pentru interschimbarea variabilelor **x** și **y** se folosesc doar instrucțiunile **x** ← **y** și **y** ← **x**, atunci conținutul variabilei **x** se va pierde!

### **Algoritm pentru prelucrarea cifrelor unui număr**

Folosești algoritmul atunci când vrei să **accesezi cifrele unui număr** natural **n**. **Enunț**: Scrie un program care să citească un număr natural **n**, să calculeze și să afișeze **oglinditul** său. Salvează programul, în portofoliul tău, cu denumirea **A2**. *Exemplu*: pentru **n=1234** se va afișa **4321**.

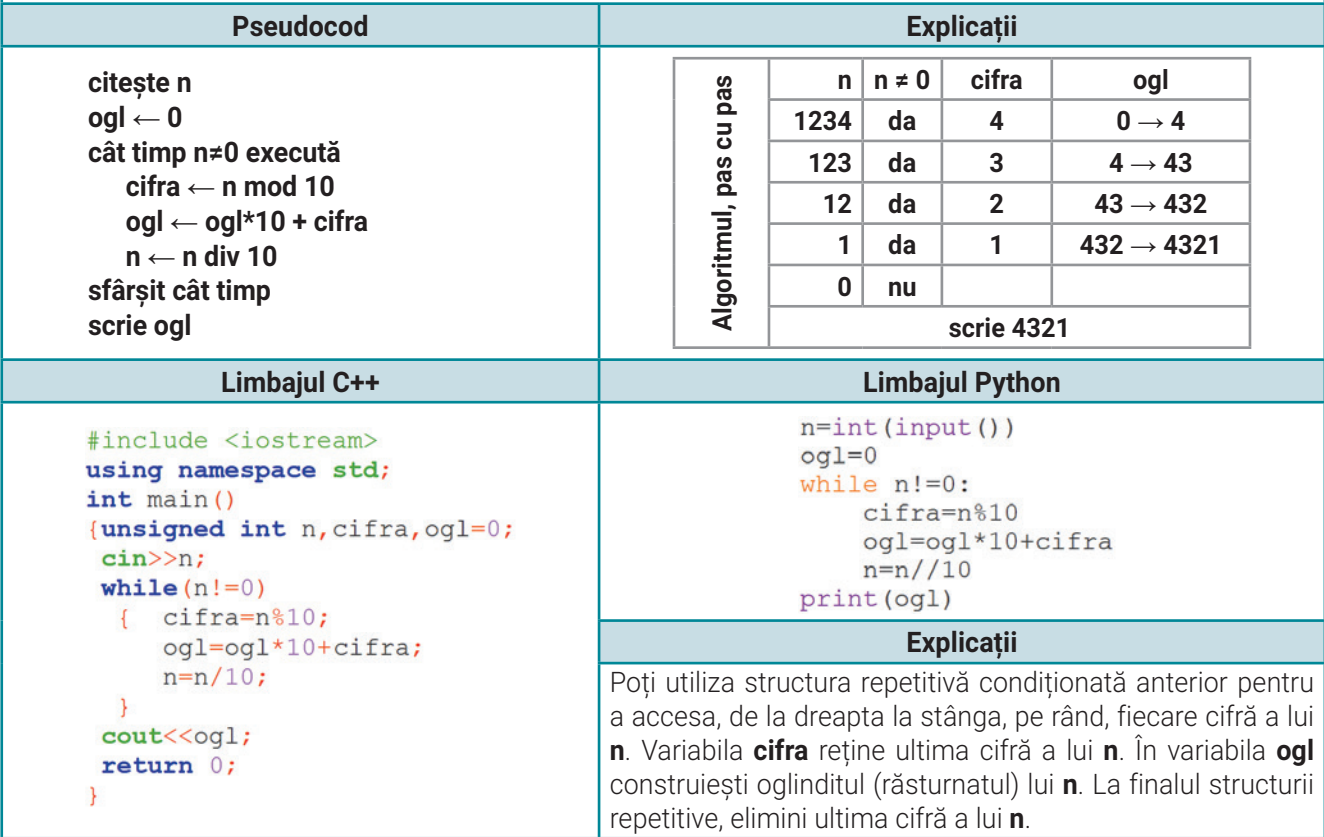

### **Algoritm pentru prelucrarea divizorilor unui număr**

Folosești algoritmul atunci când vrei să **accesezi divizorii unui număr** natural **n**. **Enunț**: Scrie un program care să citească un număr natural **n** (**n>1**) și să afișeze, în ordine crescătoare, separați printr-un spațiu, toți divizorii lui **n**. Salvează programul, în portofoliul tău, cu denumirea **A3**. *Exemplu*: pentru **n=18** se va afișa: **1 2 3 6 9 18**.

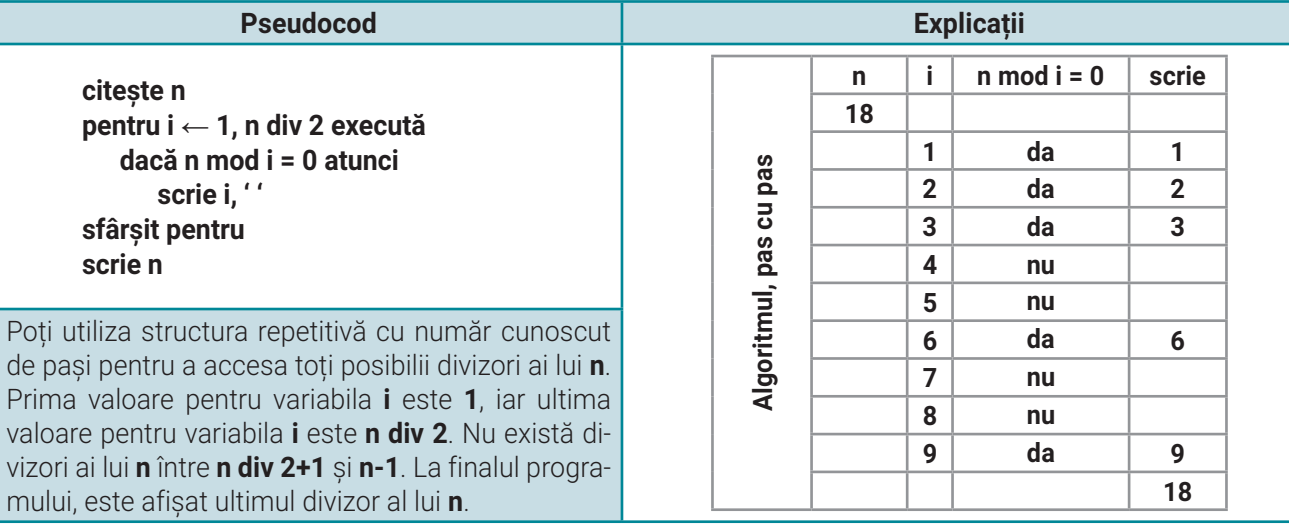

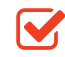

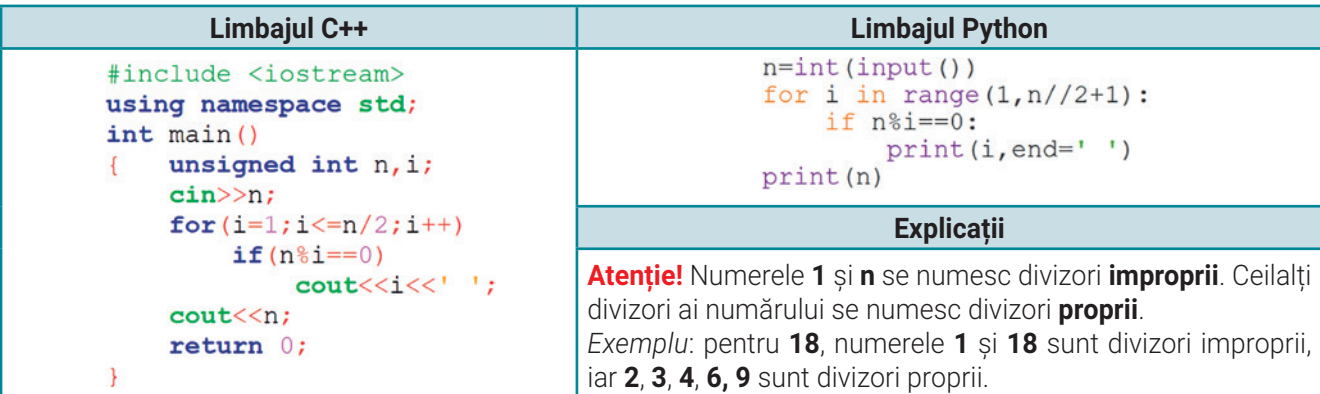

### **Algoritm pentru numărare**

Folosești algoritmul în special atunci când vrei să **numeri** de câte ori se produce un eveniment în interiorul unei structuri repetitive. **Enunț**: Scrie un program care să citească un număr natural **n** și să afișeze **numărul de cifre** ale lui **n**. Salvează programul, în portofoliul tău, cu denumirea **A4**. *Exemplu*: pentru **n=42587** se va afișa: **5**.

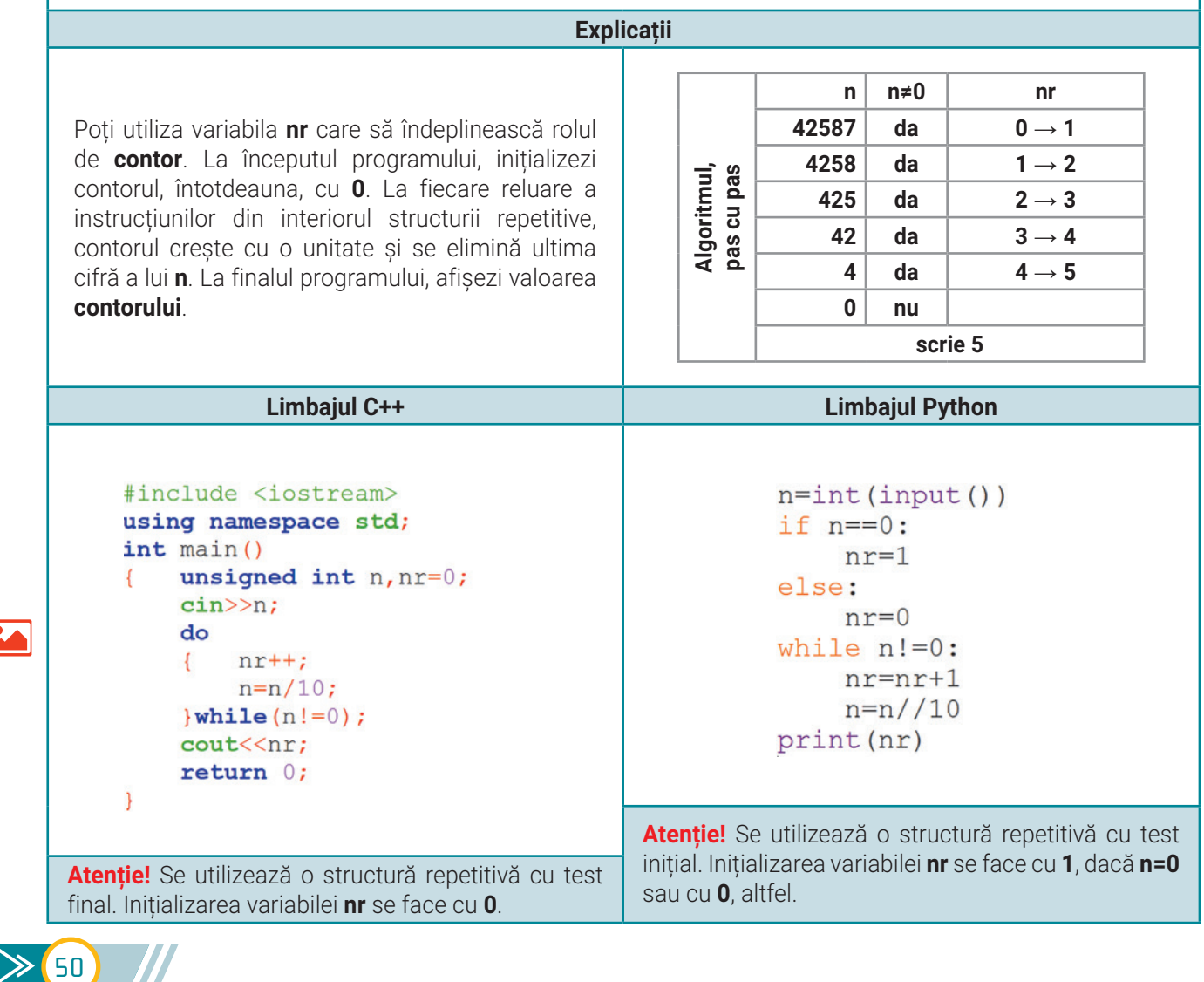

# ACTIVITATE PRACTICA **// ȘIRUL LUI FIBONACCI**

Scrie un program **C++**/**Python** care să citească un număr natural **n** (**n**>**2**) și să afișeze primii **n** termeni ai șirului format după regula: primii doi termeni din șir sunt **0** și **1** și, începând cu poziția **3**, fiecare termen din șir este **suma ultimilor doi predecesori**. Salvează programul, în portofoliul tău, cu denumirea **Fibonacci**. *Exemplu*: pentru **n=20** se va afișa:

#### **0 1 1 2 3 5 8 13 21 34 55 89 144 233 337 610 987 1597 2584 4181 6765**

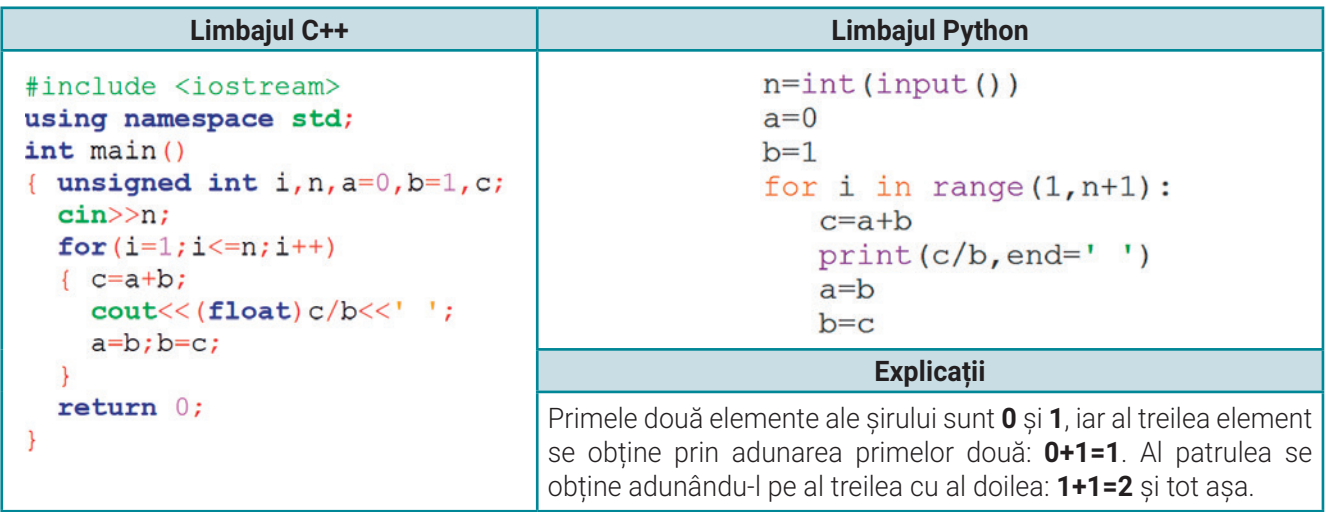

**Șirul lui Fibonacci** este probabil cea mai des întâlnită succesiune de valori care apare în natură. Îl putem vedea în dispunerea hexagoanelor din fagurii albinelor, în modelul de pe aripile libelulelor, în dispunerea semințelor de floarea-soarelui pe calota florii etc. În șir, atunci când se împarte un număr la precedentul (**1**/**1**, **2**/**1**, **3**/**2**, **5**/**3**...), se obține, începând cu al **14**-lea element, valoarea **1,61803** care se numește **Proporția** sau **Raportul de aur**.

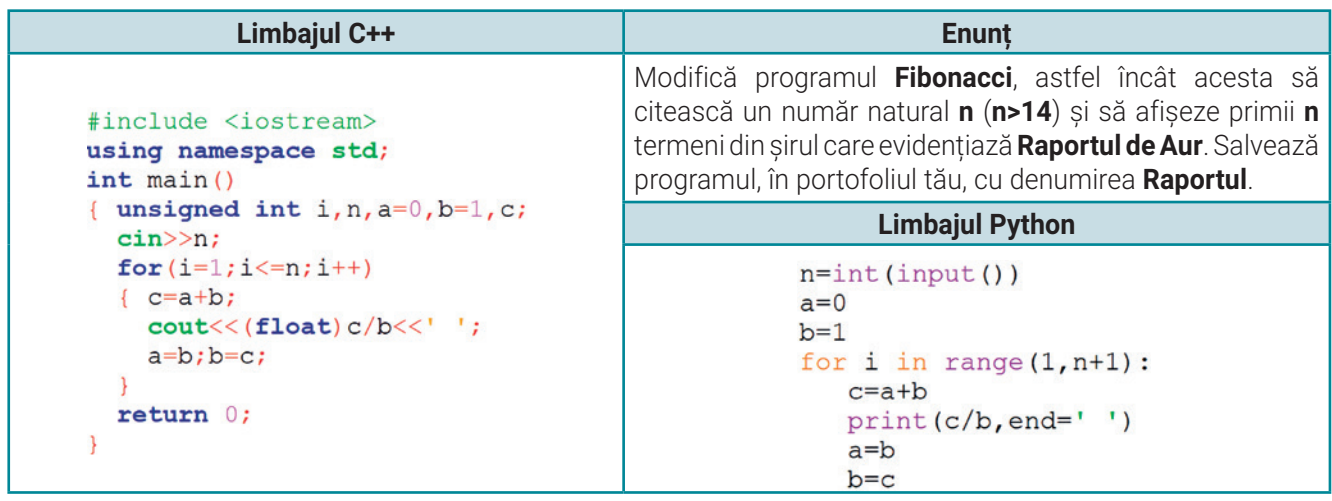

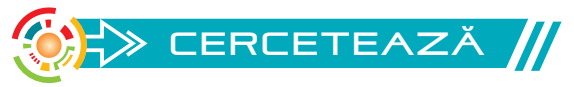

Numele acestui șir a fost dat în onoarea matematicianului italian **Leonardo Pisano Bogollo (1170–1250)**, cunoscut și sub numele de **Fibonacci**. Acesta a descoperit surprinzătorul șir de valori plecând de la următoarea întrebare: Câte perechi de iepuri se vor obține, într-un an, dintr-o pereche de iepuri, dacă se știe că în fiecare lună perechea dă naștere unei noi perechi de iepuri și fiecare pereche va da naștere unei noi perechi, începând cu următoarea lună?

## $\Rightarrow$  EXERCIȚII PROPUSE

**I. Cercetează** existența **Șirului lui Fibonacci** și a **Raportului de Aur** în:

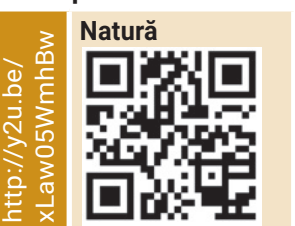

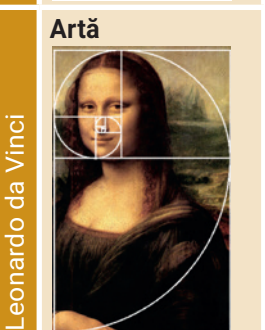

**Univers**

**55 = (34+21) 34 = (21 + 13) <sup>8</sup> <sup>5</sup>**

**21 = (13 + 8)**

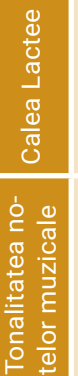

Mona Lisa

Mona Lisa

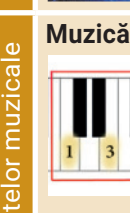

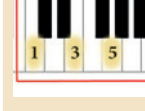

**Construcția corpului uman**

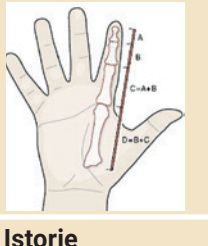

Kw07N8 8KxduKwO7N8 http://y2u.be/ p://v2u.be/

Dimensiunea oaselor

Dimensiunea oaselor

52

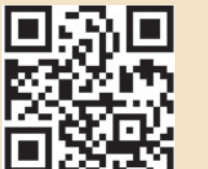

- **II. Aplică!** Se consideră programul alăturat, realizat în **Scratch**.
	- **1.** Precizează care sunt valorile șirului afișat în urma rulării algoritmului, dacă se introduc valorile **5** și **3**.
	- **2.** Precizează ce valori pot avea variabilele **n** și **x**, astfel încât programul să afișeze șirul: **2 4 8 16 32 64**.
	- **3.** Formulează un enunț pentru programul dat.
	- **4.** Modifică programul dat, astfel încât noul program să afișeze primele **n** puteri nenule ale lui **x**.

*Exemplu*: pentru **n**=**5** și **x**=**3** se va afișa: **3 9 27 81 243**. Salvează programul **Scratch**, în portofoliul tău, cu denumirea **E1**.

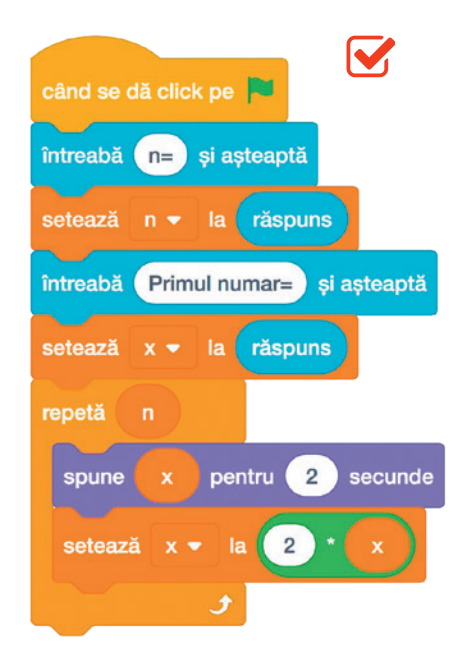

- **III. Exersează!** Alege un mediu și un limbaj de programare. Realizează câte un program pentru fiecare dintre următoarele enunțuri. Salvează programele, în portofoliul tău, cu denumiri adecvate.
	- **1.** Scrie un program care să citească un număr natural **n**, să calculeze și să afișeze **oglinditul** său **impar**. Dacă **n** nu are cifre impare, se va afișa mesajul "Nu exista". *Exemplu*: pentru **n**=**1234** se va afișa **31**.
	- **2.** Scrie un program care să citească un număr natural **n** și să afișeze, separate printr-un spațiu, **numărul de cifre pare** și **numărul de cifre impare** ale lui **n**. *Exemplu*: pentru **n**=**2104639** se va afișa: **4 3**.
	- **3.** Scrie un program care să citească un număr natural **n** (**n>1**) și să afișeze, separați printr-un spațiu, în **ordine descrescătoare**, **toți divizorii proprii** ai lui **n**. *Exemplu*: pentru **n**=**12** se va afișa: **6 4 3 2**.
	- **4.** Scrie un program care să citească un număr natural **n** (**n>2**) și două numere întregi **a** și **b** și să afișeze primii **n** termeni ai șirului construit astfel: **a** și **b** sunt primii doi termeni și, începând cu termenul al treilea, oricare termen este suma **ultimilor doi predecesori**.

*Exemplu*: pentru **n**=**6**, **a**=**2** și **b**=**7** se va afișa: **2 7 9 16 25 41**.

# $\triangleright$  REȚINE!

- O simplă enumerare sau înșiruire de numere reprezintă **un șir de valori**.
- Șirurile se pot construi **algoritmic**, ținând cont de anumite reguli.
- **Șirul lui Fibonacci** este succesiunea de valori care apare foarte des în viața de zi cu zi, în natură.
- **Proporția de aur** are aplicații în artă, arhitectură, matematică și chiar în sistemele financiare.

# Unitatea 3 | Lecția 10 • Șiruri de valori generate

La finalul lecției, vei reuși să aplici algoritmi fundamentali care te vor ajuta să prelucrezi șiruri de valori generate după o regulă. Regulile după care sunt generate aceste șiruri pot fi date sau descoperite de către tine! Înșiruirea activităților desfășurate de tine într-o zi, în mod obișnuit, reprezintă un șir de valori generate. Pe baza activităților practice, din lecție, poți să-ți dezvolți propriile proiecte!

# **Lecția 10** Șiruri de valori generate

**Șirurile de valori generate** se obțin prin calcularea termenilor șirului, respectându-se o regulă. Valoarea unui termen din șir se poate genera: **în funcție de poziția sa în șir, cu ajutorul unor termeni care îl preced, cu ajutorul unei condiții date** etc.

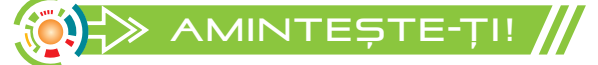

**Șirul lui Fibonacci** este un șir obținut prin generarea valorilor. Primii doi termeni din șir sunt **0** și **1**, iar următorii termeni sunt generați astfel încât, începând cu termenul **3**, fiecare este **suma ultimilor doi predecesori**. Pe parcursul lecției, vei învăța să generezi șiruri complexe, care pot include **algoritmi fundamentali**.

### **Algoritm pentru calculul unei sume**

Folosești algoritmul atunci când vrei să **calculezi** o **sumă** în interiorul unei structuri repetitive. **Enunț**: Scrie un program care să citească un număr natural nenul **n** și să afișeze, pe prima linie, separați printr-un spațiu, primii **n** termeni din șirul **primelor pătrate perfecte nenule**. Pe a doua linie să afișeze **suma** termenilor din șir care au ultima cifră **4**. Salvează programul, în portofoliul tău, cu denumirea **A5**. *Exemplu*: pentru **n=12** se va afișa pe linia **1: 1 4 9 16 25 36 49 64 81 100 121 144** și pe linia **2: 212**. **Calculează valoarea fiecărui termen din șir numai în funcție de poziția sa în șir.**

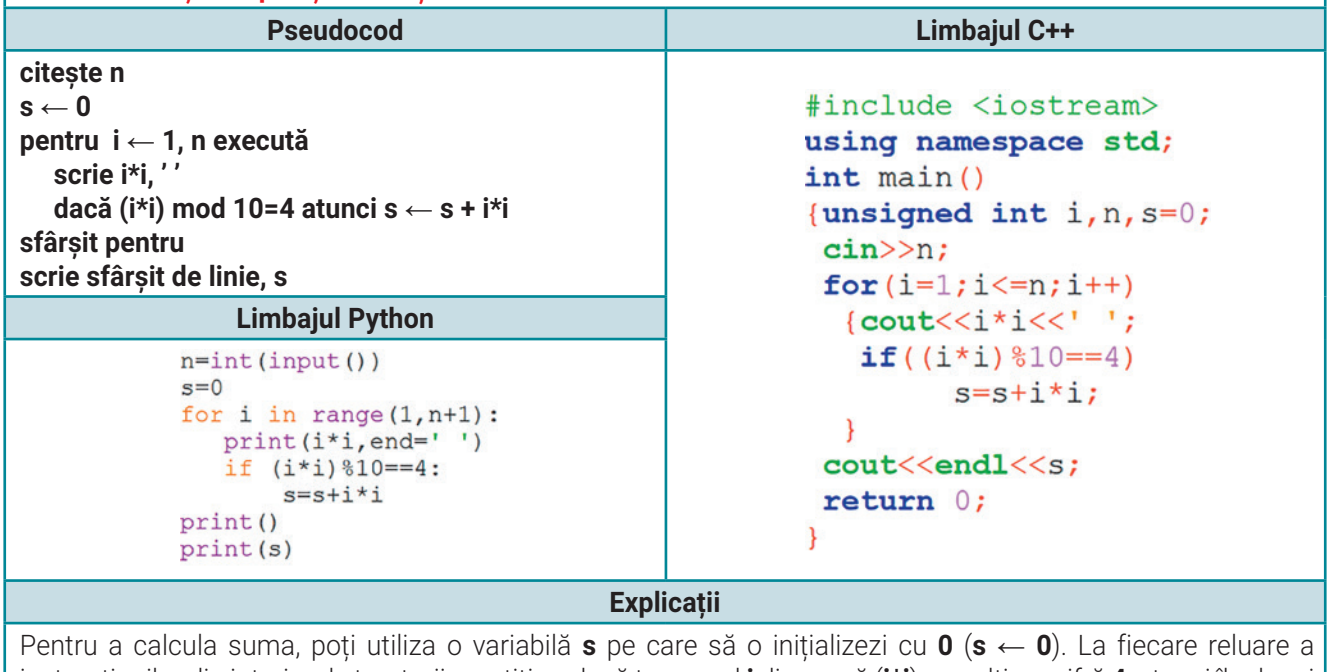

instrucțiunilor din interiorul structurii repetitive, dacă termenul **i** din sumă (**i\*i**), are ultima cifră **4**, atunci îl adaugi în sumă (**s** ← **s + i\*i**). După finalizarea rulării structurii repetitive, afișezi suma.

### **Algoritm pentru calculul unui produs**

 $\sum$  54

Folosești algoritmul atunci când vrei să **calculezi** un **produs** în interiorul unei structuri repetitive. **Enunț**: Scrie un program care să citească numerele naturale nenule **n**, **x** și **y** și să afișeze, pe prima linie, separați printr-un spațiu, primii **n** termeni din șirul generat astfel: **x, x+y, x+2y, x+3y...** . Pe a doua linie să afișeze ultima cifră a **produsului** termenilor din șirul generat. Salvează programul, în portofoliul tău, cu denumirea **A6**. *Exemplu*: pentru **n=6**, **x=2** și **y=5** se va afișa pe linia **1**: **2 7 12 17 22 27** și pe linia **2**: **4**. **Calculează valoarea fiecărui termen din șir cu ajutorul unor termeni care îl preced.**

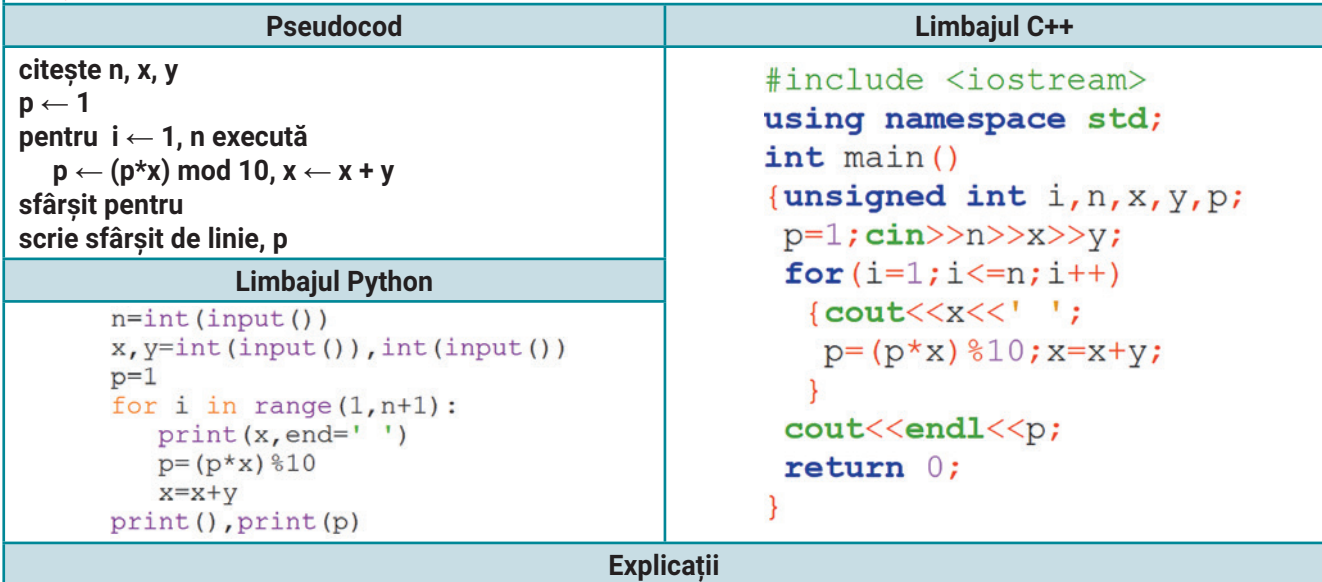

Pentru a calcula produsul, poți să utilizezi o variabilă **p**, pe care să o inițializezi cu **1** (**p** ← **1**). La fiecare reluare a instrucțiunilor din interiorul structurii repetitive, modifică valoarea lui **p** (**p** ← **(p\*x) mod 10**). După finalizarea rulării structurii repetitive, afișezi produsul.

### **Algoritm pentru prelucrarea șirurilor de valori generate după o regulă dată**

**Enunț**: Scrie un program care să citească numerele naturale nenule **n** și **k** și să afișeze, separați printr-un spațiu, primii **n** termeni din șirul numerelor care au proprietatea: **suma cifrelor este divizibilă cu k**. Salvează programul, în portofoliul tău, cu denumirea **A7**. *Exemplu*: pentru **n=7** și **k=8** se va afișa: **8 17 26 35 44 53 62**. **Generează termenii șirului cu ajutorul unei condiții date.**

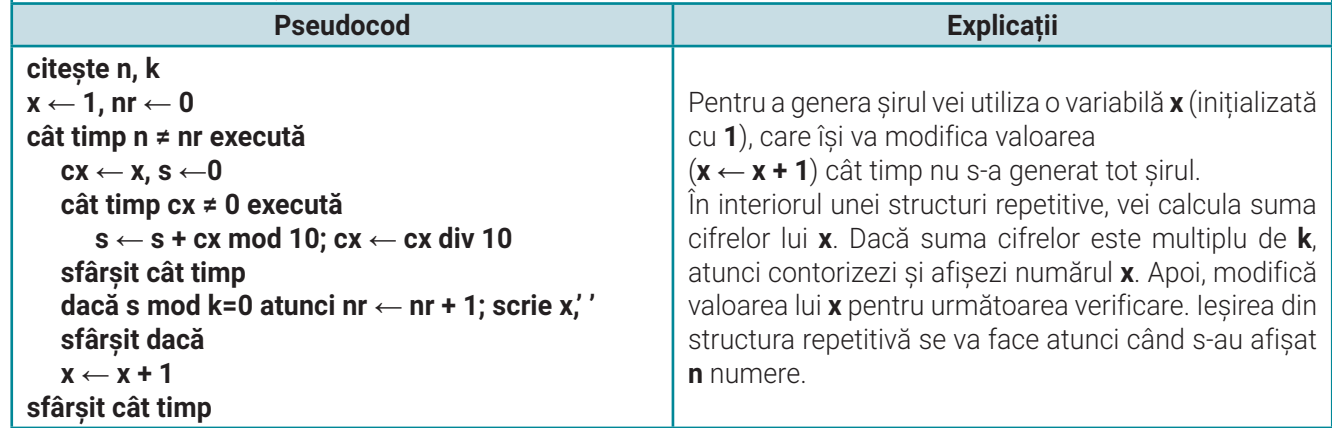

# Unitatea 3 | Lecția 10 • Șiruri de valori generate

# activitate practică Șirul piramidal

**Șirul piramidal** reprezintă un șir de numere naturale format din grupe de numere distribuite astfel: prima grupă conține un număr, a doua grupă conține două numere, a treia grupă conține trei numere și așa mai departe, fiecare dintre grupe respectând aceeași proprietate.

**Secvența piramidală** este o reprezentare a șirului piramidal, construită astfel:

**Model A**: prima linie conține numerele din prima gru-**Model B**: prima linie conține numerele din ultima grupă, a doua linie conține numerele din a doua grupă | pă, a doua linie conține numerele din penultima grupă ș.a.m.d. ș.a.m.d.

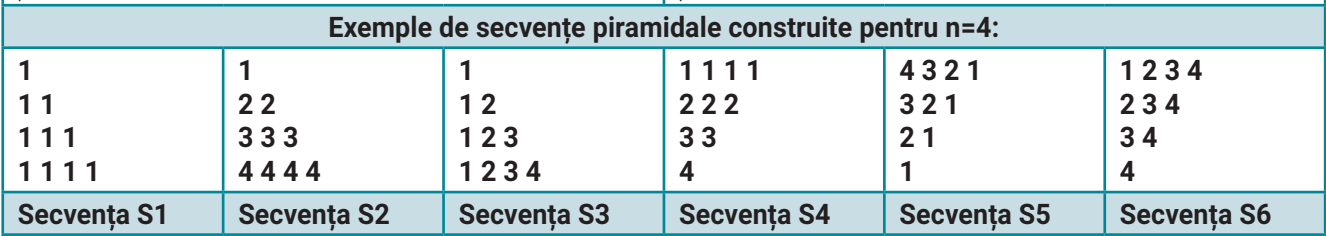

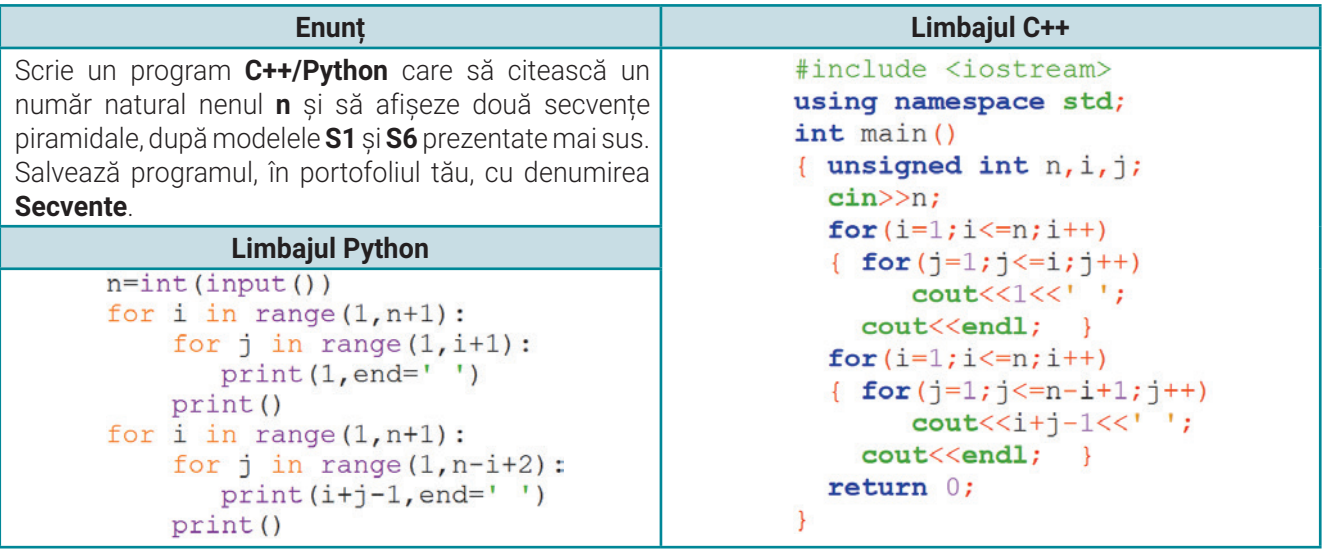

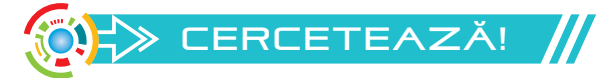

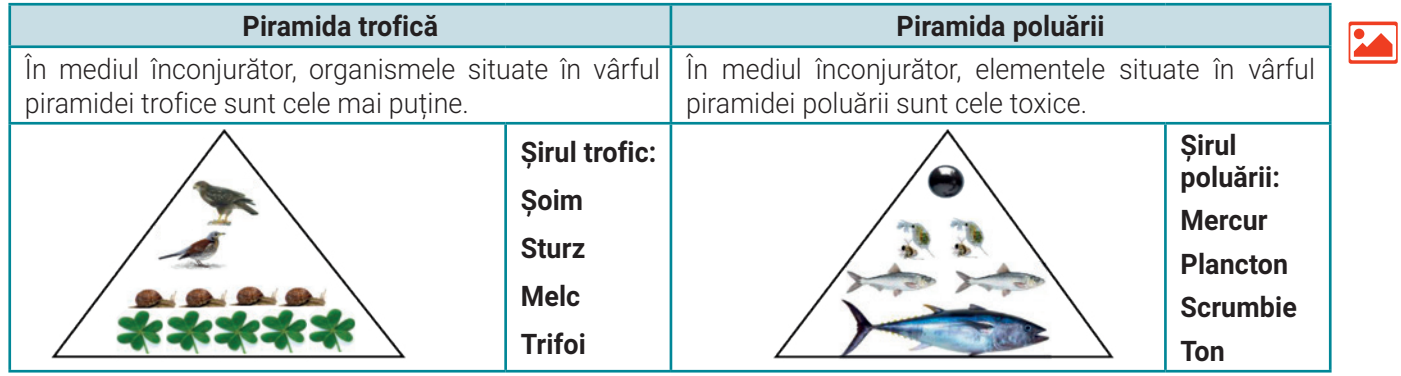

# $\Rightarrow$  EXERCIȚII PROPUSE

**I. Cercetează** dacă sunt adevăruri științifice sau doar coincidențe:

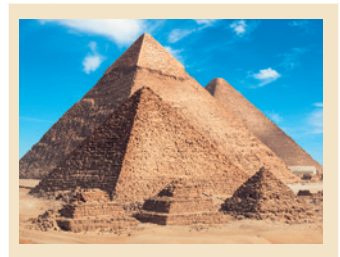

Coordonatele **Marii Piramide de la Giza** corespund vitezei luminii! Coordonata: 29,9792458º N Viteza luminii: 299.792.458 m/s

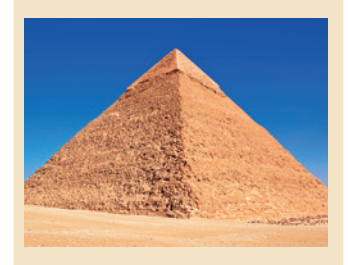

Meridianul care trece prin vârful **Piramidei lui Keops** împarte întregul uscat de pe glob în 2 părți egale. **Masa Pământului** este de aproximativ 5.300.000.000.000 miliarde tone, iar masa **Marii Piramide** este de aproximativ 5.300.000 tone.

> **Keops** este una dintre cele **7 Minuni ale Lumii Antice.**

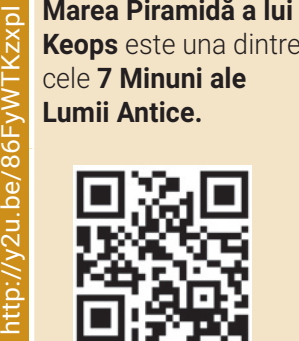

#### **II. Lucrează în echipă!**

- **1.** Vizionează împreună cu un coleg rularea programului alăturat: **http://bit.ly/39iM5gm**
- **2.** Realizează în **Scratch** programul alăturat. Pentru a desena cu personajele alege opțiunea *Adaugă o extensie* și selectează extensia *Stilou*. În *Zona cu blocuri*, va apărea o nouă categorie *Stilou*. Alege, din *Biblioteca aplicației*, personajul *Pencil* și asociază-i programul alăturat. Rulează și salvează programul, în portofoliul tău, cu denumirea **Secventa**.
- **3.** Modifică programul dat, astfel încât, pe *Scenă*, *Pencil* să afișeze o secvență piramidală după **Modelul B**.

### **III. Exersează! Alege un mediu și un limbaj de programare.**

**1.** Scrie un program care să citească un număr natural nenul **n** și să afișeze, pe prima linie, separați printr-un spațiu, primii **n** termeni din șirul **numerelor pare nenule**. Pe a doua linie să afișeze **suma** termenilor din șir care sunt divizibili cu **6**. *Calculează valoarea fiecărui termen din șir numai în funcție de poziția sa în șir.*  Salvează programul, în portofoliul tău,

sterge tot ⋕⊣ setează y la 80 si asteaptă  $intreab\ddot{a}$   $n=$ răspuns setează setează i  $|a|$  0 repetă setează x la (-120 repetă stilou jos modifică x cu 10 stilou sus  $\odot$ modifică y cu -10

când se dă click pe

cu denumirea **Termeni**. *Exemplu*: pentru **n=6** se va afișa pe linia 1: **2 4 6 8 10 12** și pe linia 2: **18**.

**2.** Scrie un program care să citească un număr natural nenul **n** și să afișeze secvențele piramidale, după modelele **S2**, **S3**, **S4** și **S5** prezentate în activitatea practică – ȘIRUL PIRAMIDAL. Salvează programul, în portofoliul tău, cu denumirea **Șiruri**.

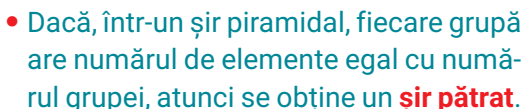

 $\triangleright$  REȚINE!

- Un astfel de șir poate fi reprezentat într-o **secvență pătrat**.
- **1 1 1 1 1 2 3 4 4 4 4 4 1 1 1 1 1 1 1 1 1 2 3 4 3 3 3 3 1 2 3 4 2 2 2 2**
- **1 1 1 1 1 2 3 4 1 1 1 1**

# Unitatea 3 | Lecția 11 • Șiruri de valori citite

Pe parcursul acestei lecții, îți vei reaminti algoritmii fundamentali cu ajutorul cărora poți scrie programe pentru a lucra cu șiruri de valori citite. În diferite medii și limbaje de programare, vei scrie programe în care vei putea să introduci numere alese de tine pentru a prelucra șirurile. Prin studierea atentă a activităților propuse, vei putea să aplici în situații noi algoritmii adecvați.

# **Lecția 11** Șiruri de valori citite

**Șirurile de valori citite** pot fi prelucrate în cadrul unei structuri repetitive și pot fi șiruri cu număr **cunoscut** de elemente sau cu număr **necunoscut** de elemente.

Pentru **prelucrarea șirului de valori citite** în cadrul unei structuri repetitive trebuie să cunoști fie numărul de valori, fie valoarea care marchează finalul șirului, fie îndeplinirea unei anumite condiții specificate în problemă etc.

#### **Algoritm pentru determinarea valorii minime/maxime**

Folosești algoritmul atunci când vrei să determini o valoare minimă/maximă în interiorul unei structuri repetitive. **Enunț**: Scrie un program care să citească un număr natural **n** și **n** numere întregi și să afișeze **cel mai mic număr din șir**. Salvează programul, în portofoliul tău, cu denumirea **A8**. Exemplu: pentru **n**=**5** și șirul: **8 4 2 9 1** se va afișa: **1**.

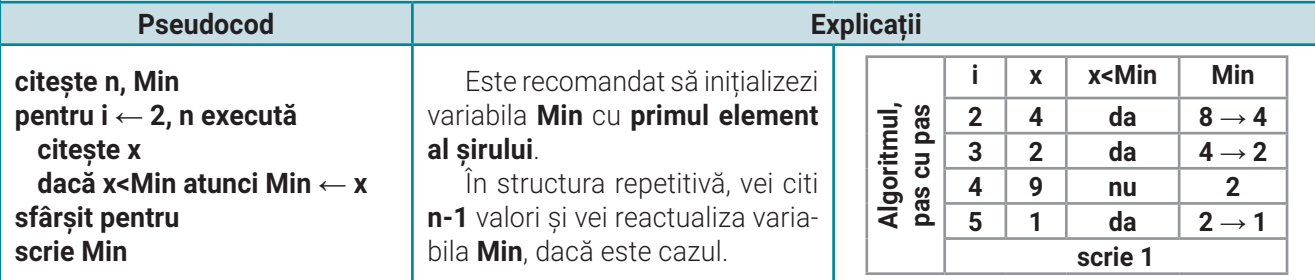

### **Algoritm pentru prelucrarea șirurilor de valori cu număr cunoscut de elemente**

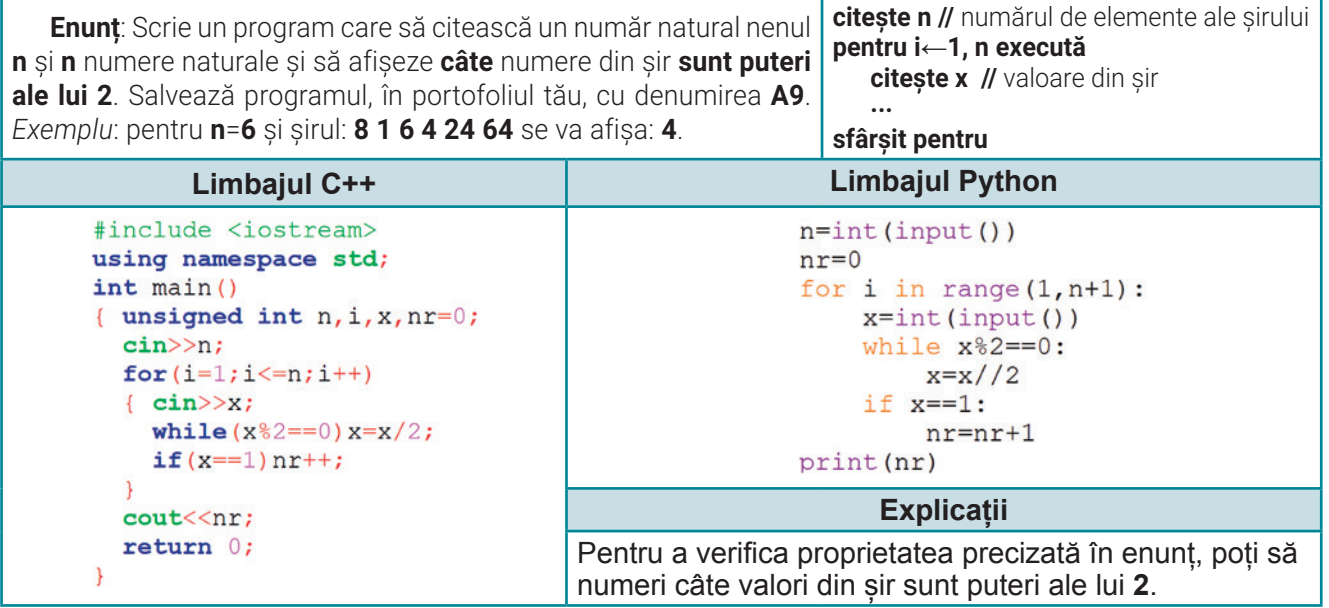

#### **Algoritm pentru prelucrarea șirurilor de valori cu număr necunoscut de elemente** Deoarece nu știi câte elemente are șirul, poți să utilizezi structura repetitivă cu test inițial **cât timp ... execută**. Cea mai des întâlnită **w** = valoarea care marchează sfârșitul șirului (nu face **citește w, x cât timp x≠w execută**

modalitate pentru a marca sfârșitul introducerii șirului este utilizarea unei valori care nu face parte din șir) **x** = o valoare din șir **… citește x sfârșit cât timp**

**Enunț**: Scrie un program care să citească numere naturale nenule **până la apariţia lui 0** (**0** nu face parte din șir) și să afișeze **cel mai mare** număr din șir care are **toate cifrele pare**. Dacă nu există numere cu toate cifrele pare, atunci se va afișa mesajul "Nu exista". Salvează programul, în portofoliul tău, cu denumirea A10. *Exemplu*: pentru șirul: **94 24 84 68 0** se va afișa: **84**.

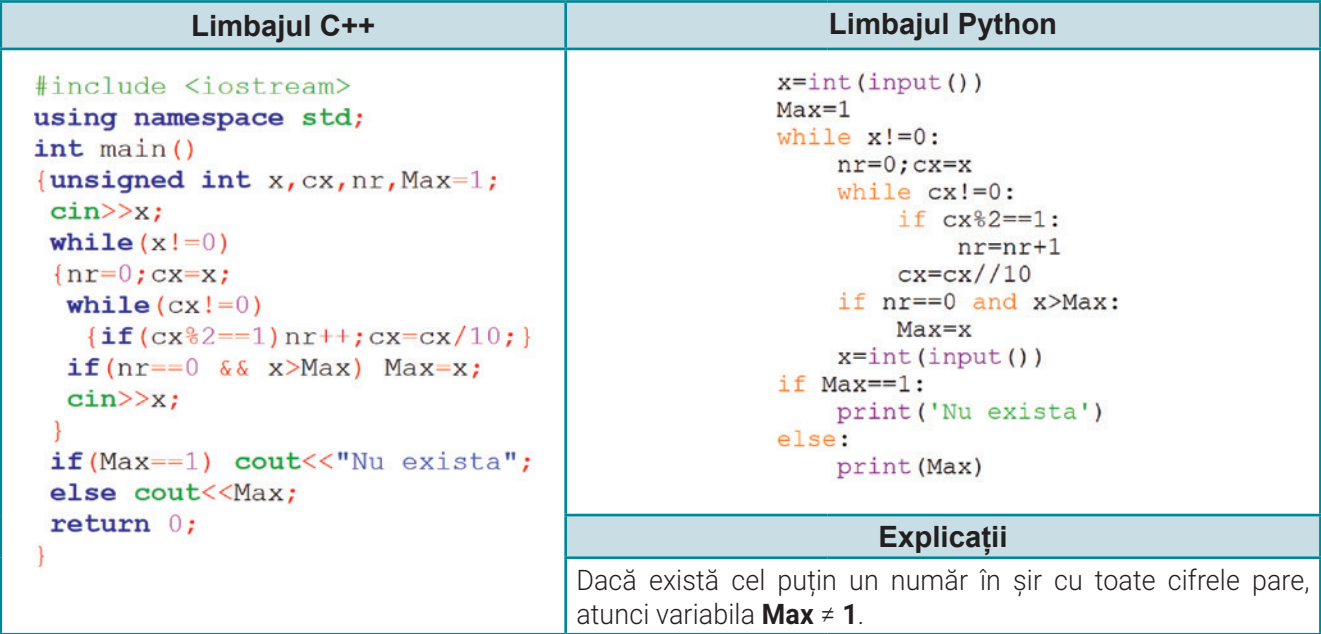

### **Algoritm pentru calculul c.m.m.d.c.**

Folosești algoritmul atunci când vrei să calculezi **c**el **m**ai **m**are **d**ivizor **c**omun pentru două numere. **Enunț**: Scrie un program care să citească un număr natural **n** (**n**>**1**) și **n** numere naturale nenule și să afișeze cel mai mare divizor comun al numerelor din șir. Salvează programul, în portofoliul tău, cu denumirea **A11**. *Exemplu*: pentru **n**=**5** și șirul: **36 12 20 8 52** se va afișa: **4**.

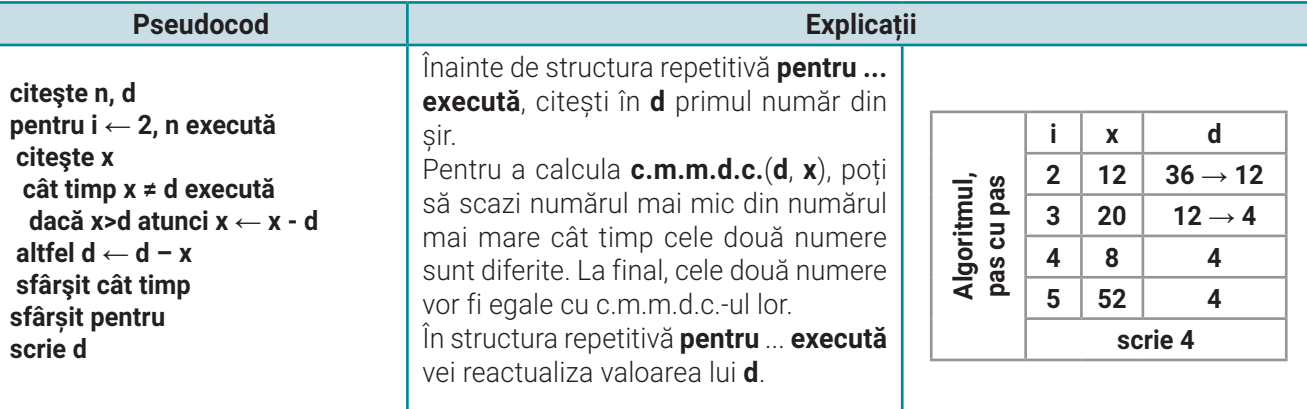

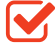

parte din șir.

# **ACTIVITATE PRACTICĂ // ȘIRUL BONDARULUI**

Zborul bondarului printre straturile de flori pare haotic. Dar cercetătorii de la Universitatea din Londra, Queen Mary, au descoperit că zborul bondarului respectă o adevărată coregrafie. Bondarii studiați de cercetători și-au folosit memoria spațială și au reușit, în scurt timp, să găsească cel mai scurt traseu trecând o singură dată pe la fiecare floare, înainte să revină la stup.

### **Coordonate în caroiaj!**

Lucrând în **Scratch**, ai observat că *Scena* este împărțită în patru părți dreptunghiulare, numite **zone**, cu ajutorul a două axe, **axa x** și **axa y**. Setul de valori care localizează un punct pe scenă, poartă denumirea de **coordonate** (**x**, **y**).

Pe scena *Xy-grid*, încarcă și redimensionează un personaj care să reprezinte un bondar. Iată un model!

Bondarul urmează să execute **n** opriri consecutive, unde **n** este ales de tine. Pentru fiecare oprire, Bondarul îți va comunica coordonatele sale. Valoarea maximă pentru **x** și **y** este **100**, iar valoarea minimă **-100**.

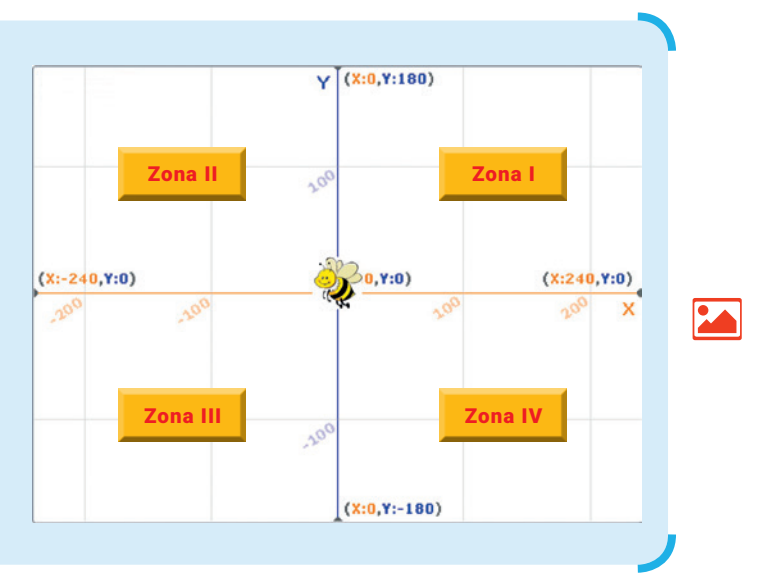

Studiază, cu atenție, programul de mai jos pentru a afla câte opriri consecutive a făcut Bondarul în **Zona I** și în **Zona II**. Salvează programul, în portofoliul tău, cu denumirea **Bondar.**

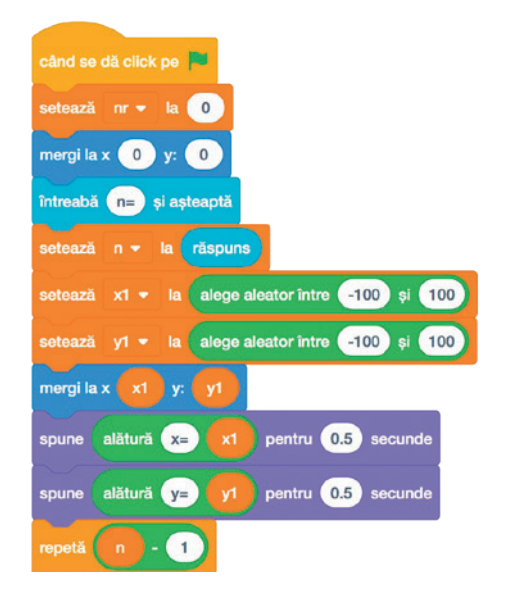

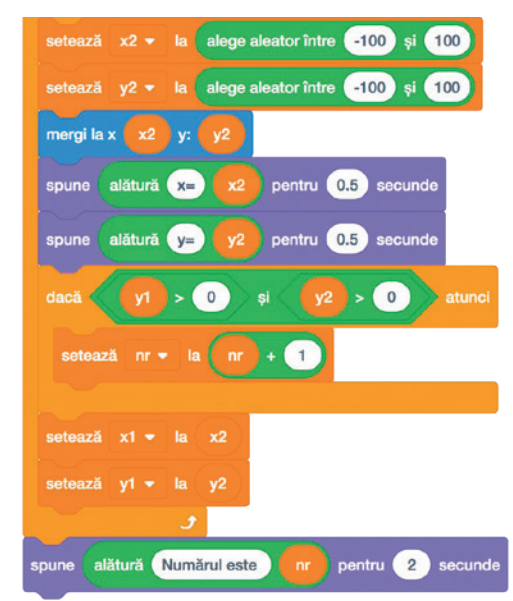

59

Ai observat că, în program, apar două perechi de coordonate: (**x1**, **y1**) și (**x2**, **y2**). Coordonatele primei opriri sunt generate și afișate în afara structurii repetitive.

În structura repetitivă, sunt generate și afișate coordonatele (**x2**, **y2**) și se verifică dacă perechile de coordonate consecutive (**x1**, **y1**) și (**x2**, **y2**) sunt în **Zona I** și în **Zona II**. Apoi, coordonatele (**x1**, **y1**) se modifică preluând valorile coordonatelor (**x2**, **y2**).

**La finalul programului, este afișat numărul de perechi consecutive care respectă proprietatea dată.** 

## $\Rightarrow$  exerciții propuse

**I. Cercetează** existența șirurilor de valori, în viața de zi cu zi:

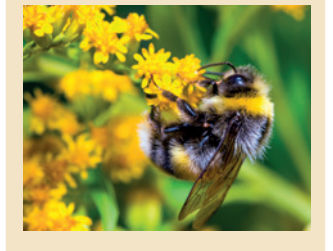

Bâzâitul bondarului este rezultatul bătăilor rapide din aripi, aproximativ **200 bătăi/secundă**, ceea ce înseamnă un șir de **12 000 de bătăi din aripi pe minut**.

Bondarii vizitează, într-o zi, de trei ori mai multe flori decât albinele.

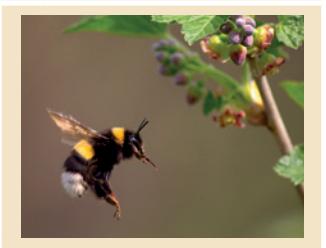

Viteza maximă cu care poate zbura un bondar este de aproximativ **70 km/h**. La un singur drum, dus-întors până la stup, el poate vizita chiar și o sută de flori.

#### **Zborul Bondarului,**

piesă muzicală interpretată de cel mai rapid violonist, menționat în Cartea Recordurilor

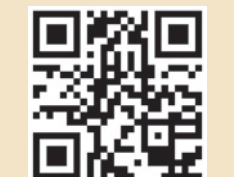

60

http://y2u.be/QDchBmUSDfw

http://y2u.be/QDchBmUSDfw

- **II. Aplică!** Se consideră următorul program **Scratch**, în care **x** și **y** sunt coordonatele prezentate în activitatea practică studiată.
	- **1.** Rulează și salvează programul, în portofoliul tău, cu denumirea **Coordonate**.
	- **2.** Completează programul dat, astfel încât, la final, să afișeze valoarea **maximă** pentru coordonata **y** și **suma** coordonatelor **x** pentru opririle Bondarului în **Zona I** și în **Zona IV**. Dacă Bondarul nu se oprește în aceste zone, atunci se va afișa mesajul "Nu sunt opriri".

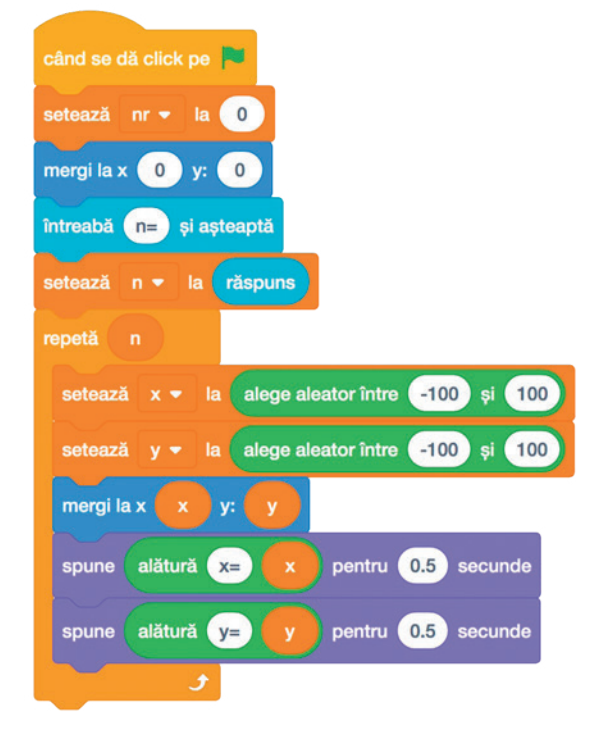

**III. Exersează!** Scrie un program care să citească un număr natural nenul **n** și **n** numere naturale și să afișeze, separate printr-un spațiu, **cel mai mare număr impar din șir** și **de câte ori apare acesta**. Dacă nu există numere impare în șir, atunci se va afișa mesajul "Nu există". Salvează programul, în portofoliul tău, cu denumirea **Impare**. Exemplu: pentru **n**=**7** și șirul: **5 9 4 9 9 3 2** se va afișa: **9 3**.

# Reține!

Atunci când, în prelucrarea valorilor din șir este posibil să nu existe valori care să îndeplinească cerința problemei, este recomandat să tratezi acest caz folosind unul dintre algoritmii următori:

- În timpul prelucrării șirului de valori, numeri **câte** valori din șir îndeplinesc cerința problemei. La finalul prelucrării, dacă contorul de numărare a rămas 0, atunci afișezi un mesaj corespunzător.
- Utilizezi o variabilă de tip **semafor**. Aceasta poate reține două valori: x sau y. Inițial, atribuie semaforului valoarea x. În program, identifici toate situațiile în care poți să schimbi în y valoarea semaforului. Odată schimbată valoarea inițială cu y, nu-i mai poți atribui semaforului valoarea x! Utilizezi valoarea semaforului, după caz.

Pe parcursul acestei lecții, vei lucra cu algoritmi care pot să stabilească relații între mai multe discipline, utilizând programarea cu ajutorul blocurilor în Scratch. Folosindu-ți creativitatea vei putea analiza exemple de prelucrări de date, în situații întâlnite la diferite discipline școlare, iar la finalul lecției sigur vei reuși să aplici cu succes algoritmi fundamentali!

# **Lecția 12** Algoritmi interdisciplinari

**Interdisciplinaritatea** implică culegerea de informații din mai multe domenii, reușind îmbinarea noțiunilor studiate la două sau mai multe discipline într-o singură activitate.

**Algoritmii interdisciplinari** utilizează cunoștințele învățate la mai multe discipline. Aplicarea lor conduce la rezolvarea problemelor interdisciplinare, complexe.

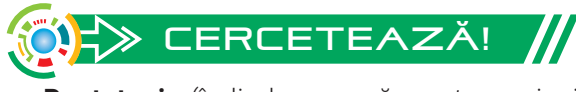

**Pentatonia** (în limba greacă, pente – "cinci", tonos – "sunet") reprezintă o structură muzicală provenită din folclor, întâlnită în muzica tradițională a tuturor popoarelor. Pentatonia ocupă un loc principal în folclorul asiatic, cel care acordă o importanță deosebită melodiilor formate doar din cinci sunete. Poporul chinez a fondat această teorie muzicală, pornind de la asemănări importante între cele cinci sunete muzicale și cele cinci elemente de bază din care este alcătuit Universul: apă, foc, lemn, metal, pământ. La **Educație muzicală** ai lucrat și tu cu scara muzicală pentatonică.

Cu ajutorul aplicației **Scratch**, poți realiza un **proiect interdisciplinar** pentru a compune și audia melodii pentatonice. Mai mult chiar, lucrând împreună cu colegii tăi, puteți forma o orchestră.

Din *Zona Cod* (**1**), alege opțiunea *Adaugă o extensie* (**2**) și selectează extensia *Muzica* (**3**). În *Zona cu blocuri* (**4**) apar blocuri grafice specifice noii categorii și o diversitate de instrumente muzicale (**5**).

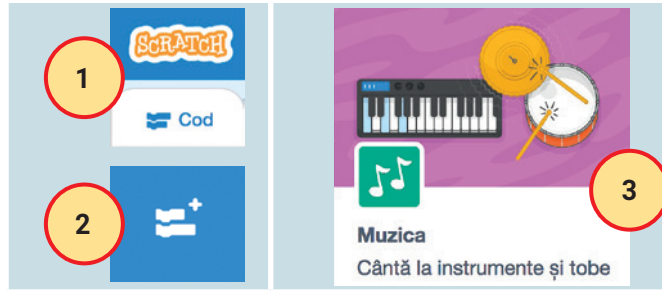

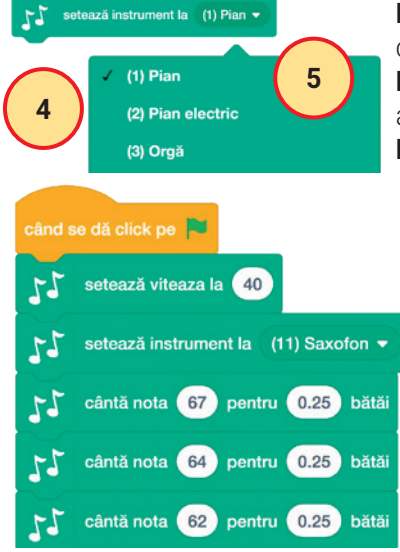

**Notele muzicale** reprezintă pentru muzică ceea ce literele reprezintă pentru vorbire. **Ritmul** reprezintă organizarea armonioasă

a sunetelor.

**Bătaia** este durata unei note muzicale.

În aplicația **Scratch**, extensia *Muzica*, notele muzicale pentatonice sunt codificate cu cifre astfel:

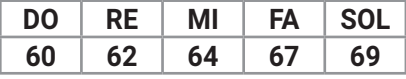

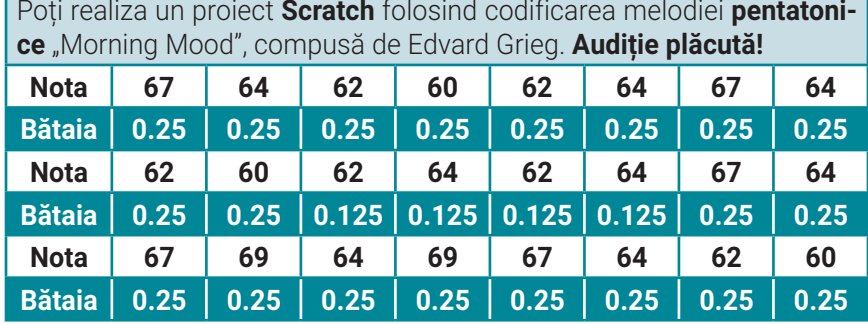

肝

#### **ACTIVITATE PRACTICĂ // ALGORITMUL** aLIMENTaȚIEI SăNăTOaSE

La orele de **Biologie** și de **Educație tehnologică** ai înțeles mai bine cât de importantă este alimentația sănătoasă și echilibrată. Așadar, poți realiza un proiect **Scratch** pentru a calcula **ce cantitate de proteine conțin legumele proaspete, consumate de o persoană, timp de o săptămână**. Pentru a realiza proiectul este necesar să cunoști denumirile legumelor consumate și, pentru fiecare consum, cantitatea exprimată în grame. De asemenea, este important să cunoști de câte ori se consumă o legumă în cele șapte zile. Salvează proiectul, în portofoliul tău, cu denumirea **Legume**.

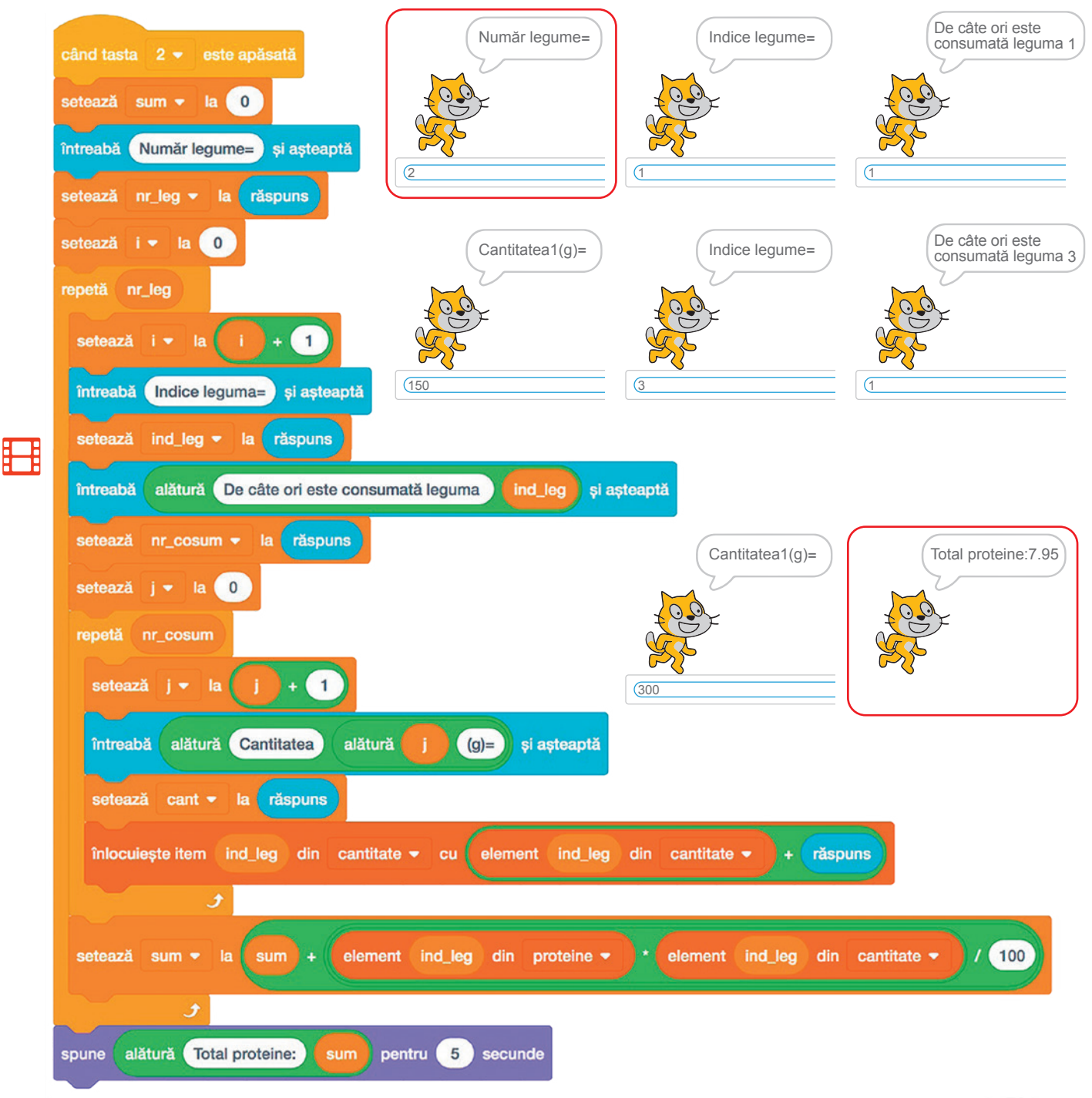

# Unitatea 3 | Lecția 12 • Algoritmi interdisciplinari

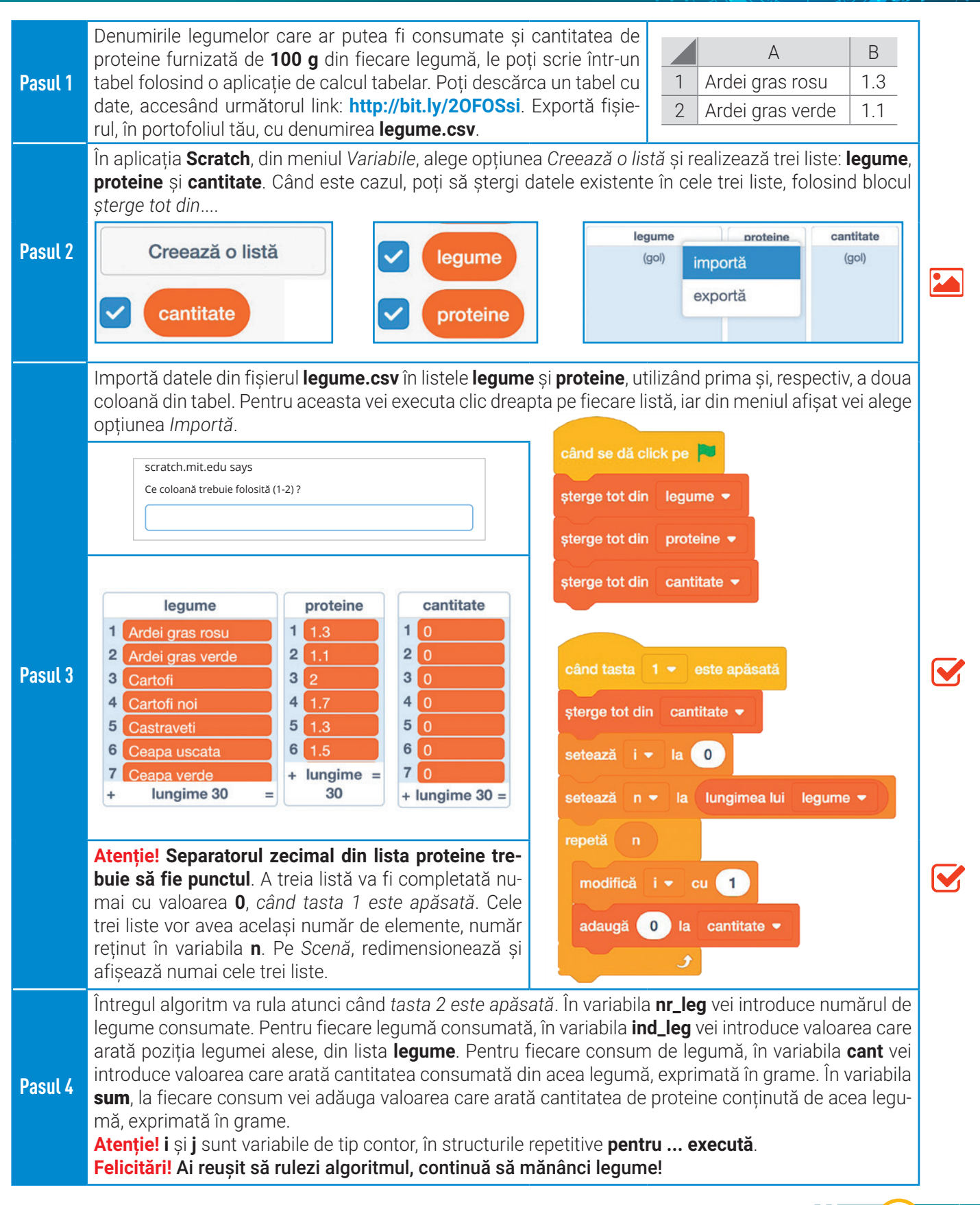

# $\Rightarrow$  exerciții propuse

**I. Cercetează** existența șirului lui **Fibonacci**, în viața de zi cu zi:

#### **Cochilia melcului**

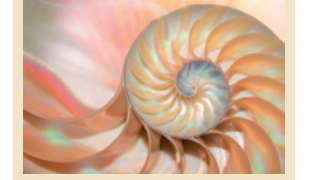

**Dezvoltarea ramurilor**

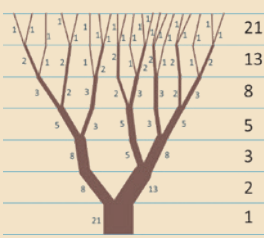

**Conul de brad**

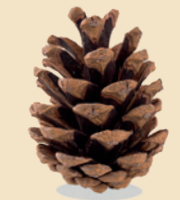

**Floarea-soarelui**

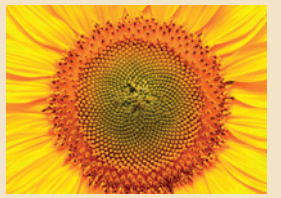

**Frunzele plantelor**

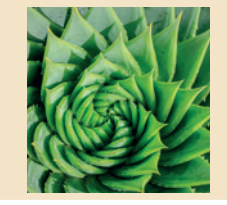

**Coada păunului**

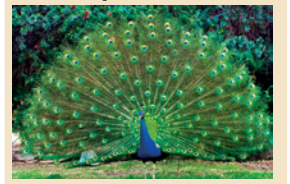

**II. Aplică!** Primii **14** termeni din șirul lui **Fibonacci** sunt: **0 1 1 2 3 5 8 13 21 34 55 89 144 233**. Într-un fișier **Excel**, scrie pe *prima coloană*, în ordinea apariției în șir, toate **cifrele** care formează numerele din șirul de mai sus. Vei obține astfel **23** de cifre. În *a doua coloană*, scrie câte un număr care reprezintă **codificarea** fiecărei cifre din prima coloană, conform tabelului de mai jos:

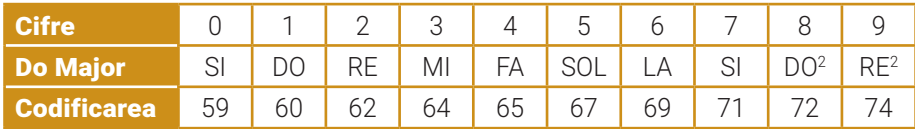

În a treia coloană, scrie valoarea **0.125**, excepție liniile: **3, 6, 7, 14, 16, 20, 23,**  unde vei scrie valoarea **0.25**. Exportă tabelul, în portofoliul tău, cu denumirea **fibonacci.csv**.

**III. Exersează! Realizează un program care să utilizeze șiruri de date pentru a reda, pe muzică, șirul lui Fibonacci!**

În aplicația **Scratch**, din meniul *Variabile*, alege opțiunea *Creează o listă* și realizează trei liste: **fibo**, **nota** și **bataie**. Importă datele din fișierul **fibonacci. csv**. Poți descărca fișierul accesând următorul link: **http://bit.ly/2UGR9au**. Importă fișierul în aplicația **Scratch**, astfel: listei **fibo** îi corespund datele din **prima coloană**, listei **nota** îi corespund datele din **a doua coloană** și listei **bataie** îi corespund datele din **a treia coloană**.

Salvează programul, în portofoliul tău, cu denumirea **Fibonacci**.

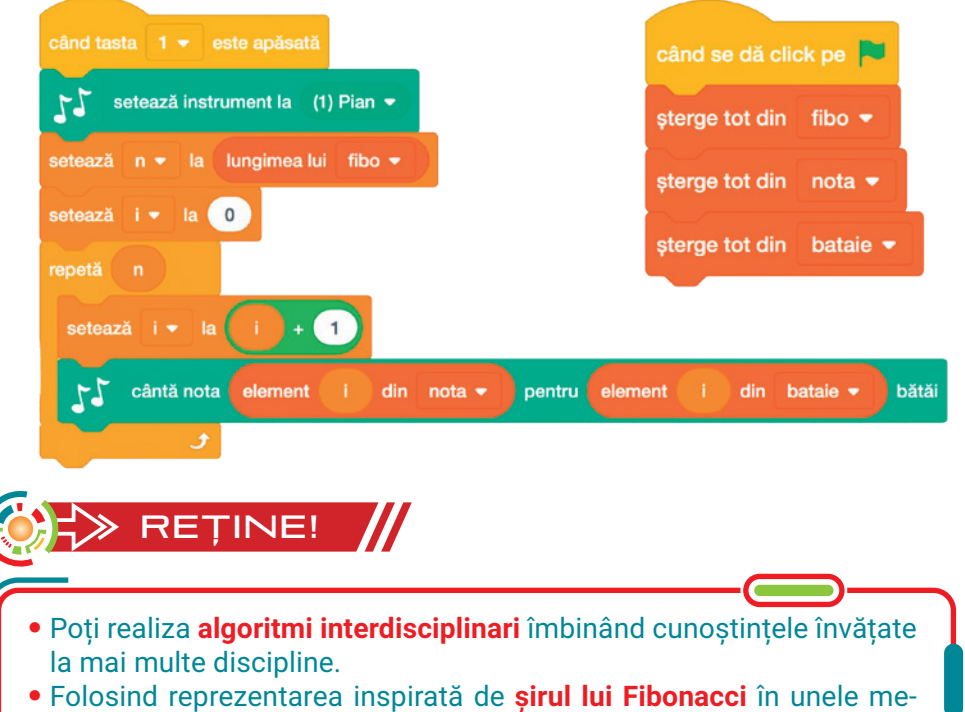

lodii ale sale, Joseph Schillinger a dezvoltat o strategie matematică de compoziție muzicală, respectând armonia elementelor naturii în concordanță cu secvențe ale șirului Fibonacci.

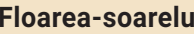

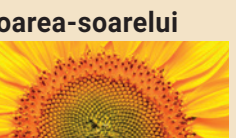

# Unitatea 3 | Recapitulare

# $\blacktriangleright$  RECAPITULARE  $\#$  CERCETEAZĂ ÎN ECHIPĂ!

Felicitări! Ai învățat să realizezi algoritmi complecși în care ai folosit unul sau mai mulți algoritmi fundamentali. Acum este un bun prilej de a-i aplica în mod creativ, împreună cu colegii tăi, în contexte noi și interesante. Lucrați în echipă! Fiecare echipă va realiza un program C++/Python, care să rezolve una dintre cerințele de lucru precizate mai jos. Fiecare dintre aceste cerințe reprezintă, de fapt, o provocare a algoritmilor fundamentali aplicați pe șiruri de numere.

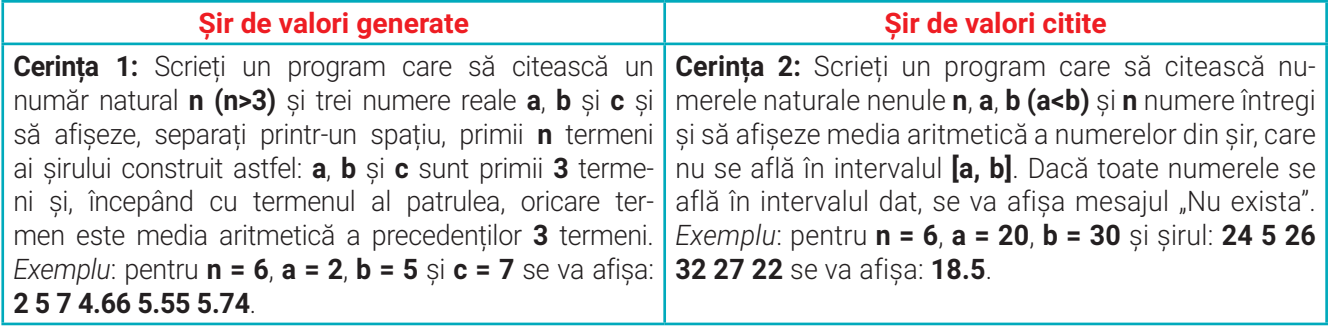

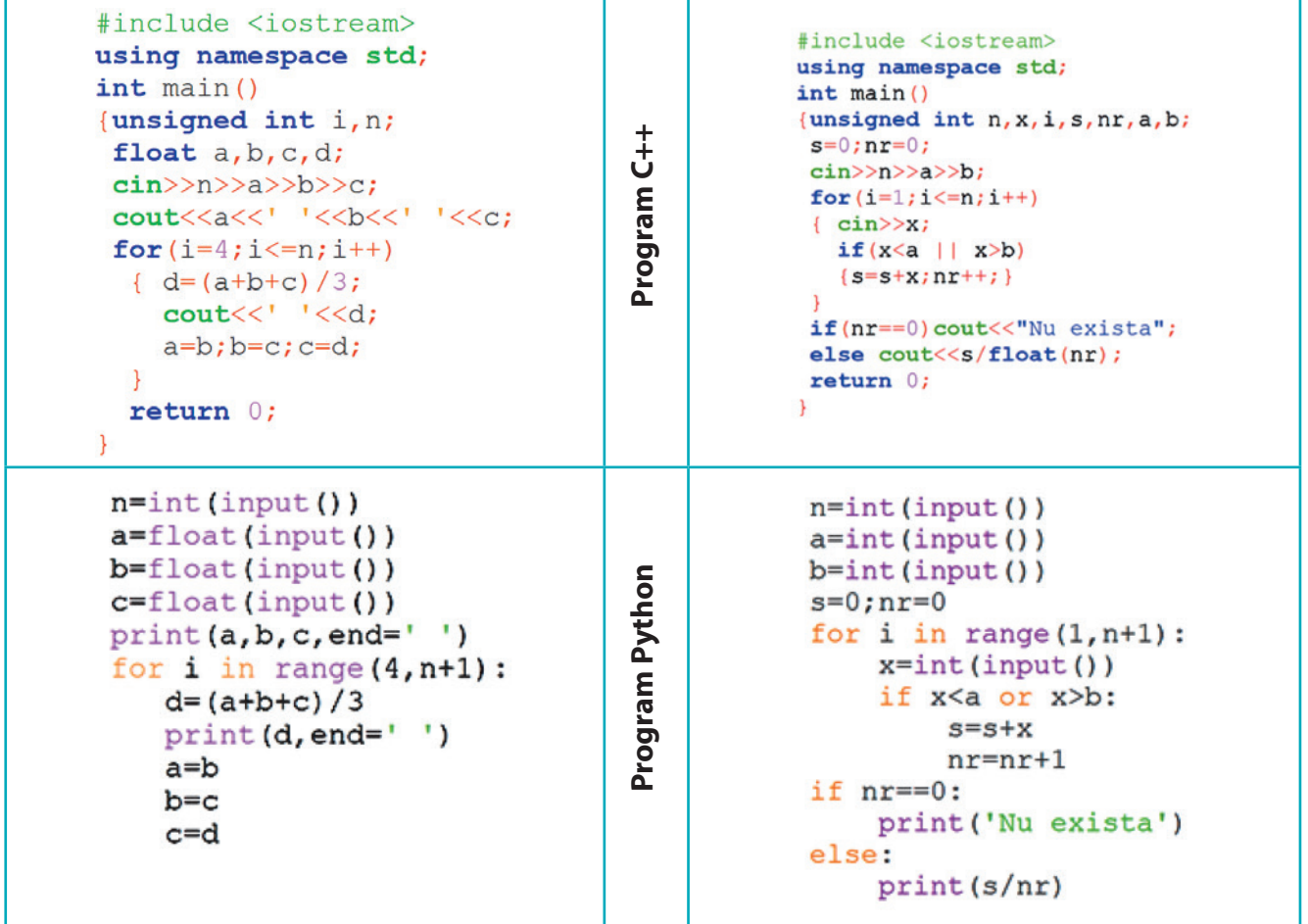

**Modificați programul, astfel încât noul program să se rezolve folosind un alt algoritm fundamental! Stabiliți, împreună cu profesorul, timpul de lucru alocat pentru realizarea și testarea programelor și împărtășiți-vă programele realizate. Succes!** 

## **Evaluare**

### Asociază, prin săgeți, algoritmul precizat cu acțiunea corespunzătoare.

**1**

# **2**

Stabilește valoarea de adevăr a următoarelor enunțuri.

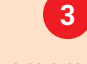

Scrie un program în care să afișezi cele 4 șiruri alăturate.

Rezolvă cerințele pentru algoritmul alăturat (n, x, y, z numere naturale nenule, n>3). **4**

# **Fii curios, cercetează!**

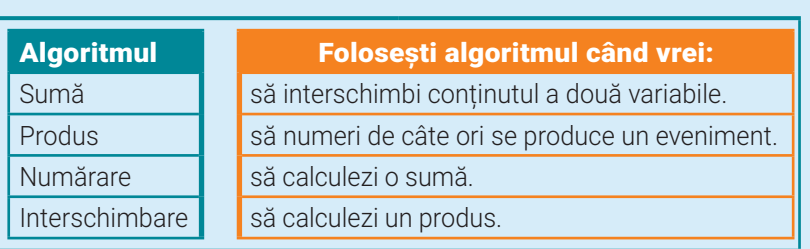

- **a.** Șirurile de valori generate se obțin prin calcularea termenilor șirului, respectându-se o regulă.
- **b.** Un șir de valori citit are întotdeauna număr cunoscut de elemente.
- **c.** Pentru a marca sfârșitul introducerii unui șir poți utiliza o valoare care nu face parte din șir.
- **d.** Întotdeauna poți să determini valoarea maximă dintr-un șir.

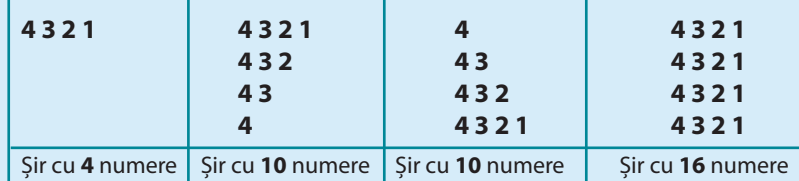

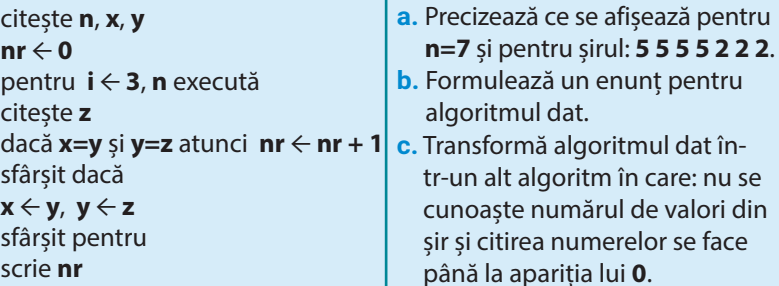

**Testul este evaluat cu 10 puncte. Se acordă, din oficiu, un punct. Elementele neprecizate în enunțuri rămân la alegere. Timpul de lucru va fi precizat de profesor.** 

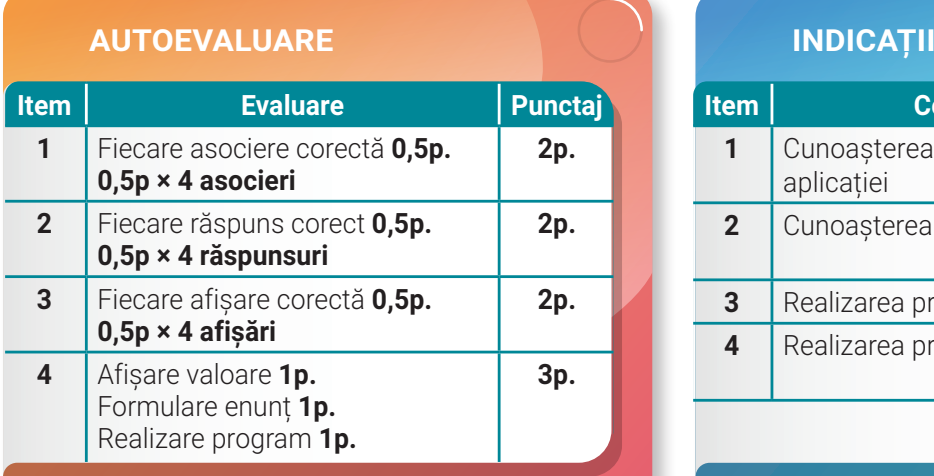

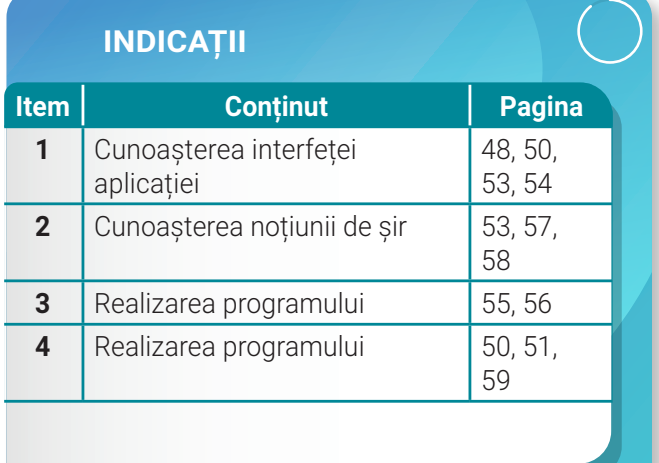

de valori din

# **Unitatea 4 Robotul didactic**

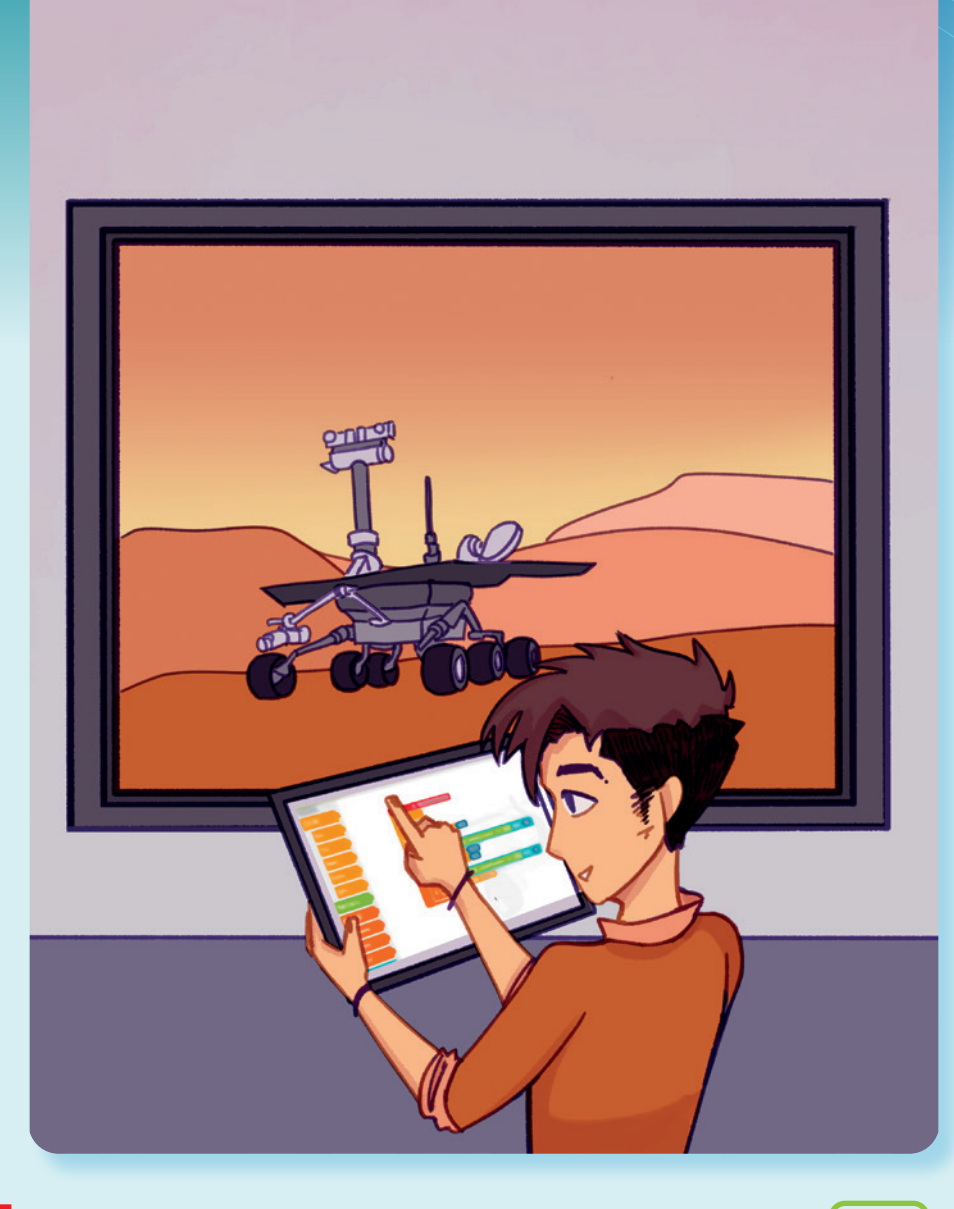

În această unitate vei învăța:

 $\bigcirc$  să editezi codul sursă pentru controlul robotului didactic virtual;

să identifici datele generate de senzorii robotului didactic virtual;

să construiești secvențe algoritmice pentru înțelegerea rolului noilor  $\circ$ tehnologii, în viața de zi cu zi.

67

≪

Pe parcursul acestei lecții, vei programa, în diferite medii virtuale, robotul didactic. Simulările realizate te vor ajuta să înțelegi anumite fenomene, întâlnite în mediul înconjurător. Cu ajutorul blocurilor grafice, vei putea implementa algoritmii studiați. La finalul lecției, vei reuși, cu robotul didactic din mediul virtual, să explorezi mediul și să interpretezi datele înregistrate.

# **Lecția 13** Detectarea și evitarea obstacolelor

**Robotul didactic din mediul virtual** este dispozitivul cu ajutorul căruia poți simula activități sau fenomene, din viața de zi cu zi, pentru a înțelege informatica inteligentă din cadrul noilor tehnologii. **Programarea robotului didactic** se poate realiza cu blocuri grafice, într-un mediu de programare. Abordarea grafică a programării sporește capacitatea de înțelegere a științelor, de rezolvare a problemelor și de implementare a algoritmilor, în simulatorul din mediul virtual.

# AMINTEȘTE-ȚI!

Poți programa, cu blocuri grafice, robotul didactic folosind următoarele medii online, gratuite:

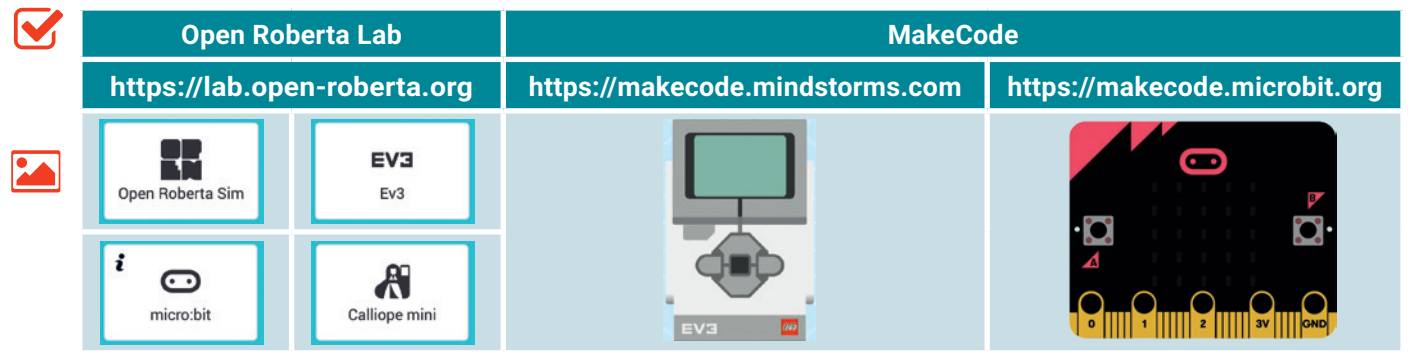

Robotul didactic are senzori pe care-i poți programa pentru ca acesta să se poată orienta, să evite obstacolele, să distingă culorile, să măsoare temperatura, presiunea, intensitatea luminoasă sau multe alte mărimi fizice.

Robotul didactic poate detecta și evita obstacolele din drumul său cu ajutorul senzorului ultrasonic, folosind metoda **ecolocației**. Pentru robotul **EV3** (**EV**olution), senzorul ultrasonic poate fi accesat din:

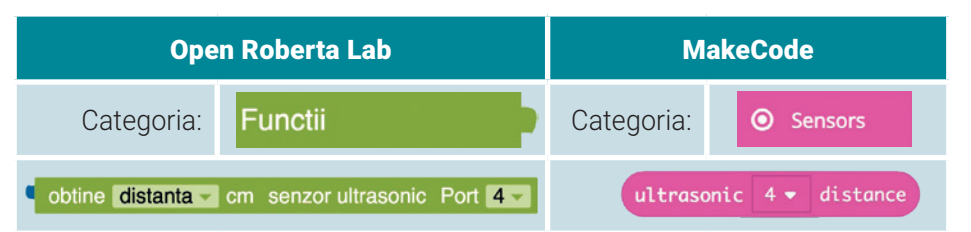

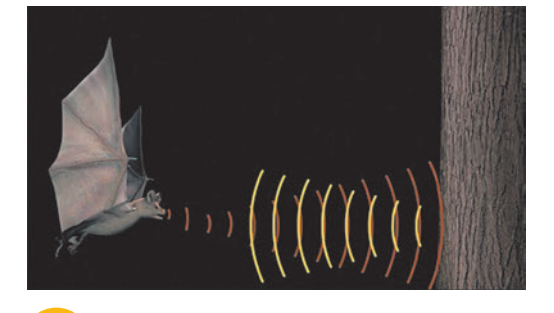

**Ecolocația** este metoda prin care anumite specii de animale pot detecta prezența obstacolelor din fața lor. Animalele emit sunete și percep ecoul acestora. În funcție de intervalul de timp după care este interceptat ecoul, animalele pot determina distanța până la obstacol, pentru a-l evita. Printre animalele care folosesc ecolocația se numără delfinii, balenele și liliecii. Sunetele emise de acestea, pentru a-și găsi hrana, a se orienta și a putea evita obstacolele din drumul lor, nu pot fi auzite de către oameni.

## Unitatea 4 | Lecția 13 • Detectarea și evitarea obstacolelor

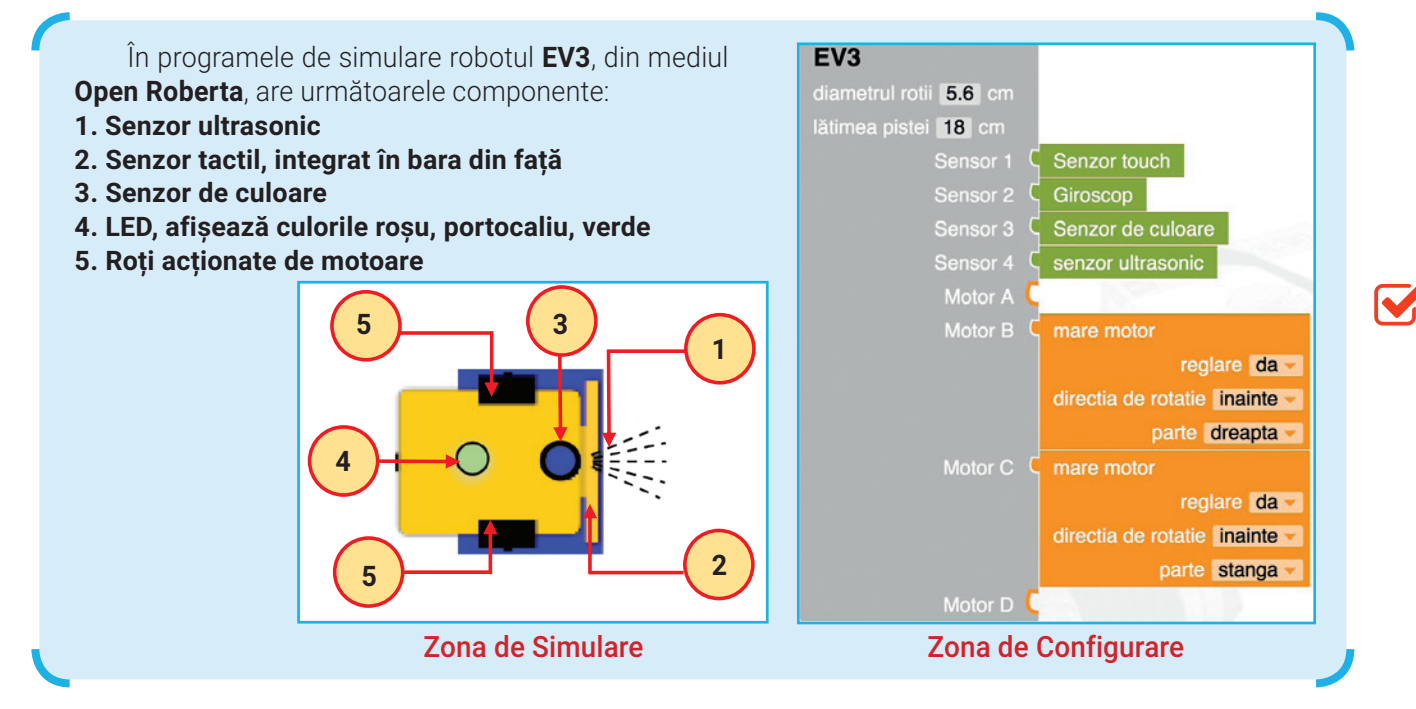

Senzorul ultrasonic măsoară **distanța în centimetri** față de obstacolele din apropiere. Atribuind robotului diferite acțiuni, acesta poate păstra o anumită distanță față de obstacole, reușind să le evite.

Din *Zona de Simulare* poți acționa butonul *Deschide/Închide fereastră senzori* pentru a vizualiza valorile înregistrate de senzori.

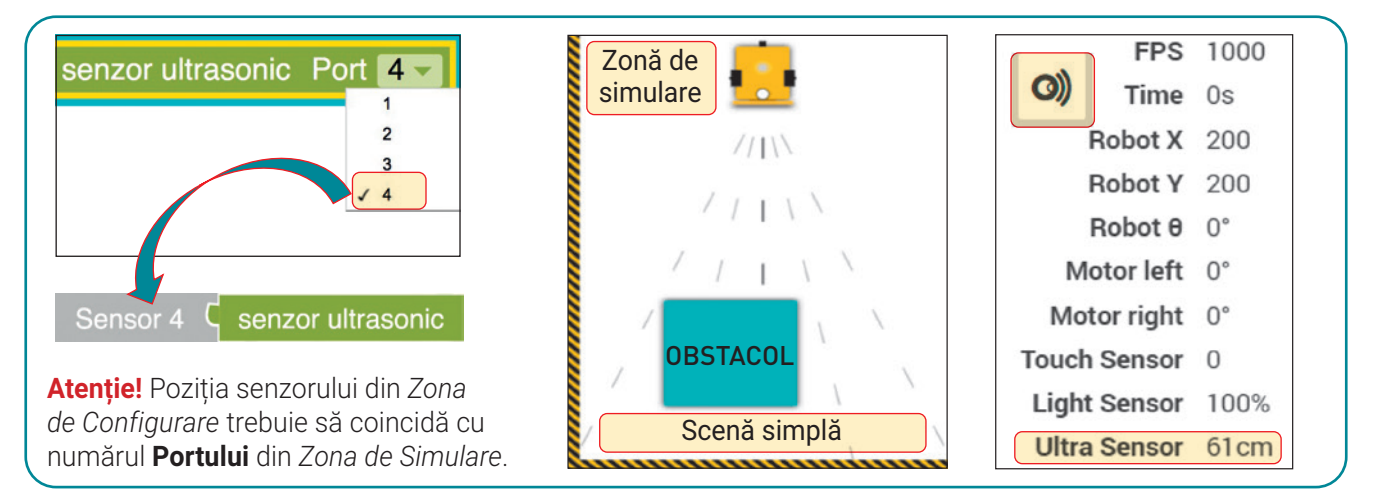

În mediul **MakeCode**, senzorul ultrasonic al robotului **EV3** este implicit alocat **Portului 4**, dar poate fi mutat în alt port.

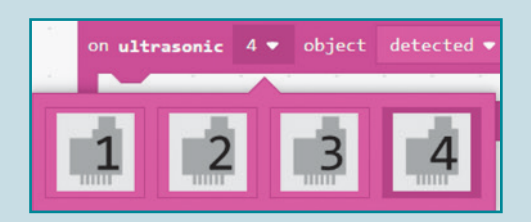

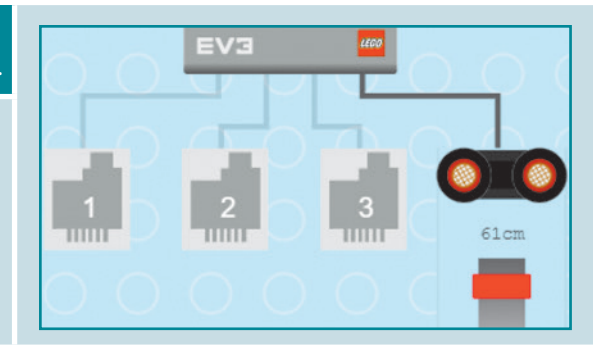

# $\frac{1}{2}$ à $\Rightarrow$  activitate practică  $\#$  sonarul

Deschide mediul de programare **Open Roberta Lab**, alege robotul didactic **EV3** și *Scena simplă*. Programează robotul **EV3**, care are un **senzor ultrasonic**, astfel încât, atunci când distanța dintre robot și obstacol devine mai mică sau egală cu:

- **50 cm**, se emite un sunet de avertizare cu frecvența de **300 Hertzi**, timp de **100 milisecunde** și se afișează mesajul "Obstacol la 50 cm";
- **30 cm**, se oprește un motor și se afișează mesajul "Obstacol la 30 cm";

70

• 20 cm, se afișează mesajele "Obstacol la 20 cm" și "STOP", iar după 2 secunde robotul se oprește.

Activează ecranul robotului și afișează mesajele, linie sub linie. Inițial, cele două motoare acționează în mod egal asupra roților robotului. Salvează programul, în portofoliul tău, cu denumirea **Sonar**.

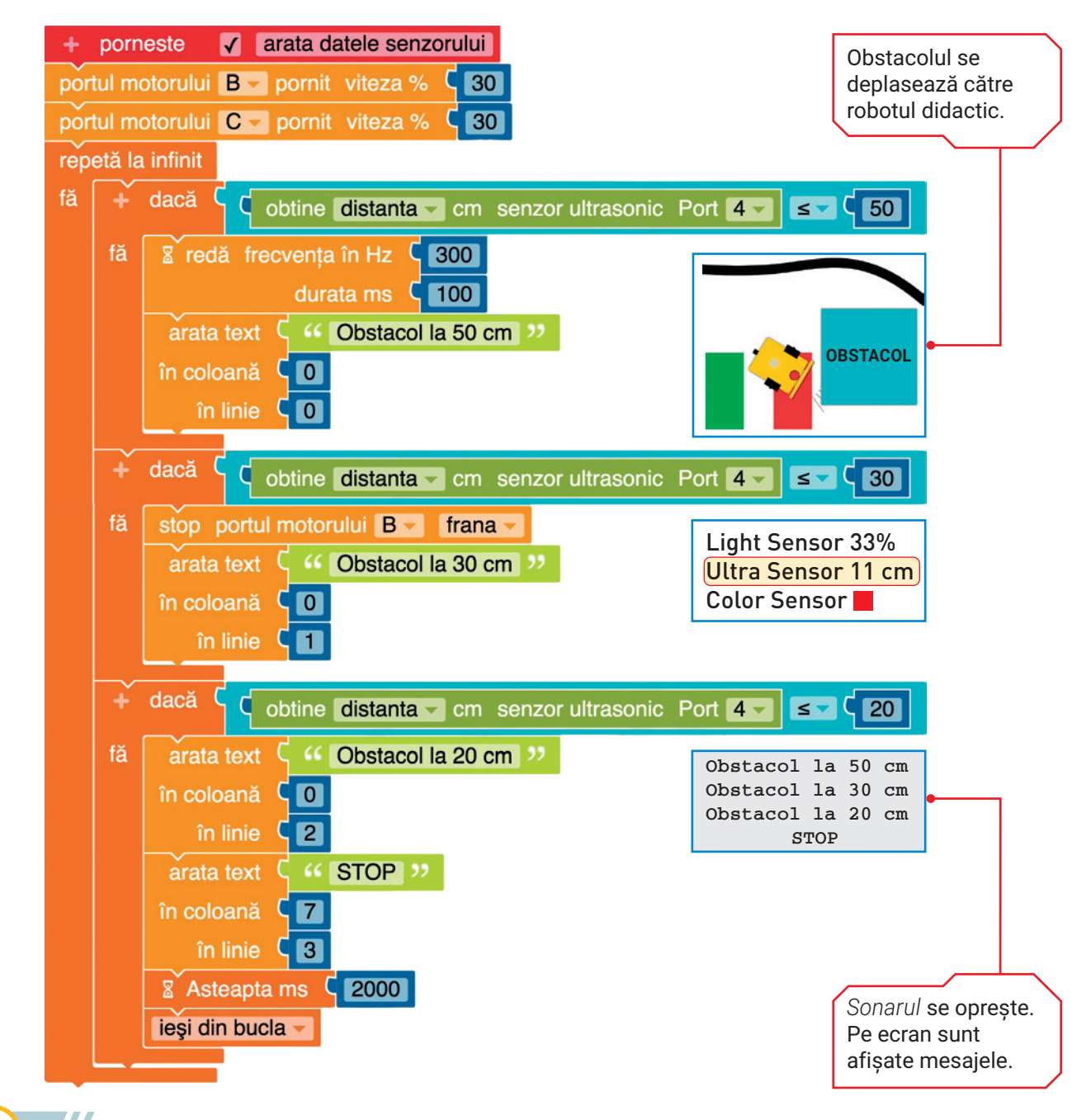
### Unitatea 4 | Lecția 13 • Detectarea și evitarea obstacolelor

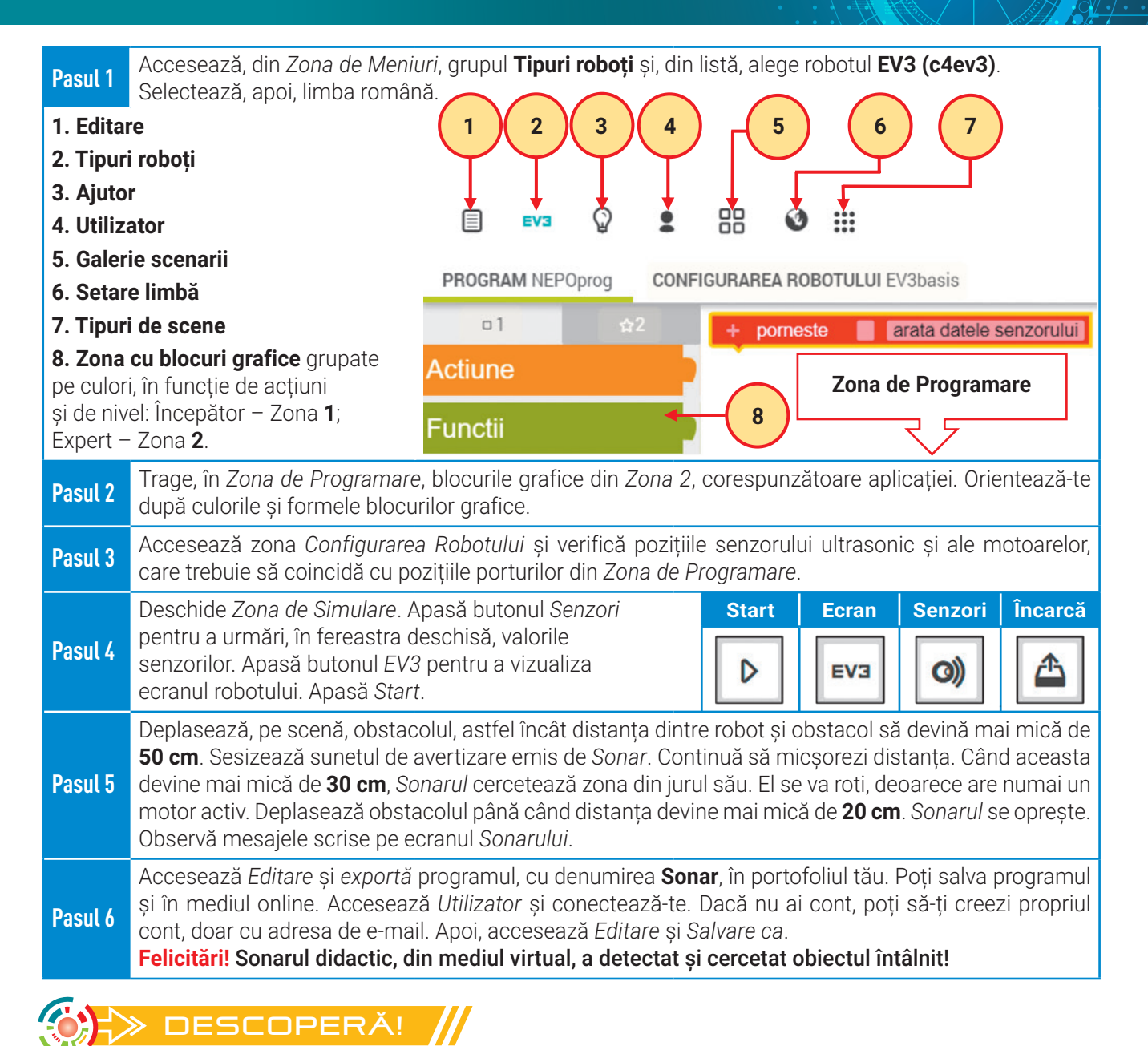

**SONAR** (**SO**und **N**avigation **A**nd **R**anging) este o tehnică care folosește undele sonore pentru a localiza obiecte sau pentru a determina profilul solului din mediul marin.

**Sunetul** are patru caracteristici: înălțime, intensitate, durată și timbru. Frecvența se măsoară în **Hertzi** (**Hz**) și corespunde înălțimii sunetului, iar intensitatea sunetului se măsoară în **deciBelli** (**dB**).

**Sonarul pasiv** este un dispozitiv de ascultare a surselor care emit zgomote precum: submarinele, vapoarele, unele animale etc. Sonarul pasiv nu perturbă mediul înconjurător, deoarece nu emite sunete.

**Sonarul activ** trimite un grup de unde sonore, iar mediul înconjurător reflectă aceste unde pe care sonarul le recepționează. Activitatea acestuia poate dăuna viețuitoarelor din mediul marin. Așadar, frecvența undelor lansate trebuie adaptată astfel încât să nu perturbe mediul înconjurător.

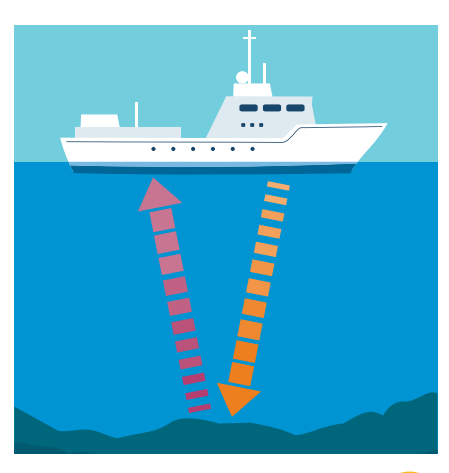

### Exerciții propuse

**I. Descoperă** utilizarea senzorilor ultrasonici, în viața de zi cu zi.

**Senzorii** 

**Măsurarea** 

**dimensiunilor**

**Controlul buclei**

**Determinarea înălțimii**

**Brațul robotic**

**Controlul calității**

**ultrasonici**

http://y2u.be<br>cbssaA8nIF8

Scanarea cutiilor

Scanarea cutiilor

Ajustarea vitezei Ajustarea vitezei<br>rolelor

Stabilirea înălțimii

Stabilirea înălțimii

Poziționarea brațului robotic

bratului robotic Poziționarea

stivei

72

http:// y2u.be/ P-ArXkuXlfo

v<sub>2u.be</sub>

**II. Exersează!** Deschide mediul de programare **Open Roberta Lab**. Alege robotul didactic **EV3** și *Scena simplă*, care are un obstacol mobil. Realizează un program care să afișeze, pe ecranul robotului, distanța minimă de la robot la obstacol, știind că **EV3** nu se mișcă, dar obstacolul poate fi mutat de către tine cu ajutorul mouse‑ului. Valoarea minimă va fi reactualizată, pe ecranul robotului, din două în două secunde. În timpul rulării programului, deschide *fereastra de vizualizare a senzorilor* și *fereastra de vizualizare a ecranului robotului* pentru a urmări cum se modifică distanța minimă. Salvează programul, în portofoliul tău, cu denumirea **Detectie**.

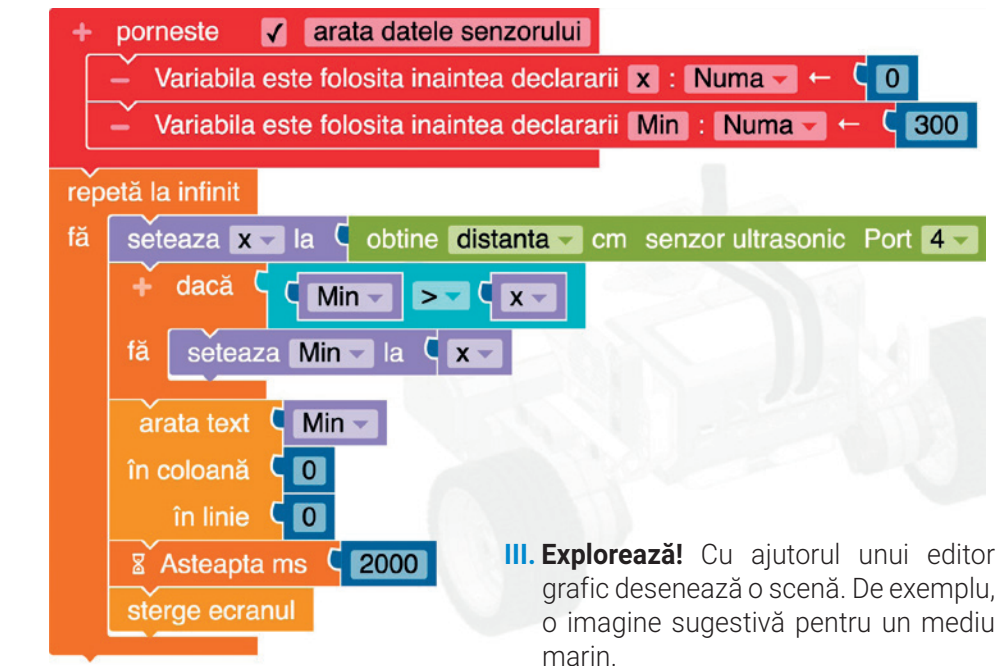

Folosește butonul *Încarcă scene* pentru a încărca imaginea realizată în laboratorul **Open Roberta**. Programează robotul **EV3** să scaneze profilul solului marin, fără să perturbe viețuitoarele din mediul respectiv. Salvează programul, în portofoliul tău, cu denumirea **Cartografie**.

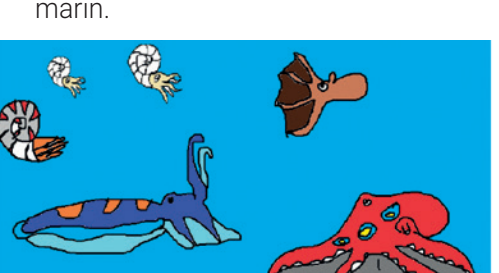

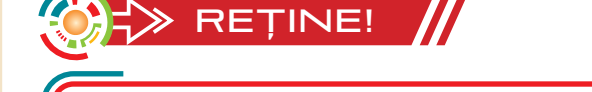

- **Robotul didactic programat într-un mediu virtual** poate explora și transmite informații despre mediul înconjurător.
- Cu ajutorul senzorului ultrasonic robotul didactic poate **detecta** și **evita** obiecte.
- Pentru deplasarea constantă a robotului didactic, față de un profil sau un perete, este folosit senzorul ultrasonic, deoarece robotul didactic poate **măsura distanța** față de profilul sau peretele respectiv.

### Unitatea 4 | Lecția 14 • Urmărirea liniei unui traseu marcat

Pe parcursul acestei lecții, vei utiliza mai mulți senzori pentru a da viață robotului didactic într-un mediu virtual. Cu multă răbdare și realizând multe simulări, vei reuși să programezi ca robotul să urmeze un traseu liniar marcat. Vei reuși, în final, să proiectezi singur un circuit, iar robotul didactic programat de tine să parcurgă singur, menținându-și echilibrul, traseul marcat.

# **Lecția 14** Urmărirea liniei unui traseu marcat

**Robotica educațională** îi ghidează pe elevi, pas cu pas, spre elaborarea și soluționarea de probleme didactice și îi ajută să verifice rezultatele obținute.

**Lucrul în simulatorul virtual** este benefic, deoarece pot fi realizate nenumărate experimente. Modificând dinamica robotului didactic acesta poate fi testat, de mai multe ori, iar datele obținute pot fi înregistrate și continuu modificate până când erorile sunt soluționate.

Robotul didactic poate urmări linia unui traseu marcat cu ajutorul **senzorului de culoare**. Pentru robotul **EV3**, senzorul emite lumină, iar pentru detecție are trei opțiuni: **culoare**, **lumină** și **RGB**.

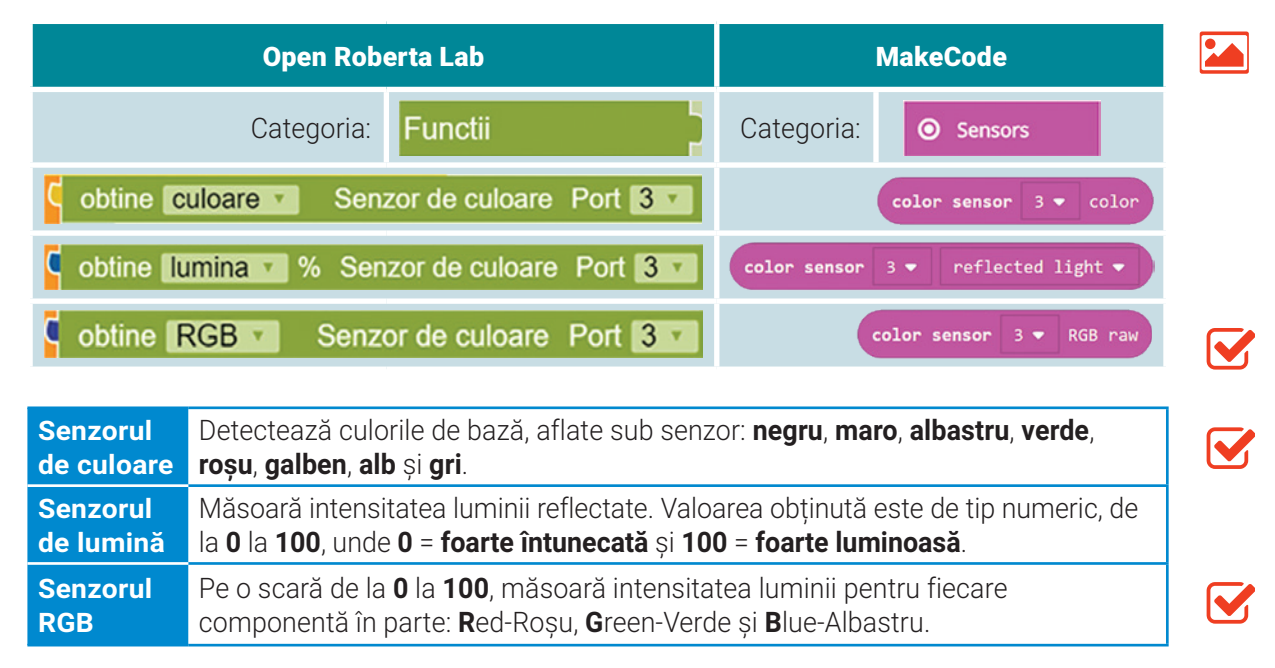

Uneori, traseul parcurs de robotul didactic poate fi un circuit închis, pe care îl poate parcurge fără oprire. Așadar, în program va trebui să existe o condiție de oprire. Robotul se poate opri, după un anumit timp, dacă se află la o anumită distanță față de un obstacol sau perete, dacă se apasă o anumită tastă etc. Prin activarea **senzorului tactil** robotul este sensibil la atingere și se poate opri atunci când atinge un obstacol sau un perete. **Senzorul tactil** returnează o valoare logică: **Adevărat**, când este **activat** sau **Fals**, când este **dezactivat**.

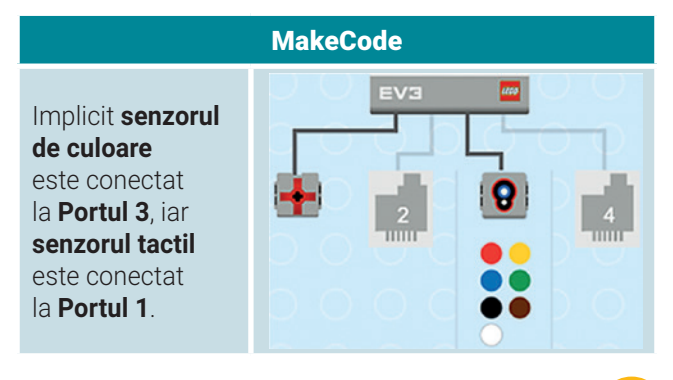

# **ACTIVITATE PRACTICĂ // ROVERUL**

Din mediul de programare **Open Roberta Lab**, alege robotul didactic **EV3**. Deschide *Scena simplă* și plasează obstacolul mobil pe traseul circular. Programează robotul **EV3**, care are un **senzor de culoare** și un **senzor tactil**, astfel încât:

- să se prezinte din poziția inițială, spunând mesajul "Sunt Rover 1";
- să aprindă **LED**-ul, pe toată durata execuției programului, utilizând culoarea **verde** cu opțiunea **clipire dublă**;
- să înainteze până când ajunge la traseul circular de culoare **neagră**. În acest timp, pe ecranul robotului se va afișa culoarea zonei curente, cu o actualizare la un interval de **500 milisecunde**;
- să parcurgă traseul circular, până când atinge obstacolul;

Tick the latest second that the control of the control of the control of the control of the control of the control of the control of the control of the control of the control of the control of the control of the control of

74

• să afișeze, timp de 4 secunde, mesajul "Sunt la destinație!", după ce atinge obstacolul.

Inițial, cele două motoare acționează în mod egal asupra roților robotului. Salvează programul, în portofoliul tău, cu denumirea **Rover**.

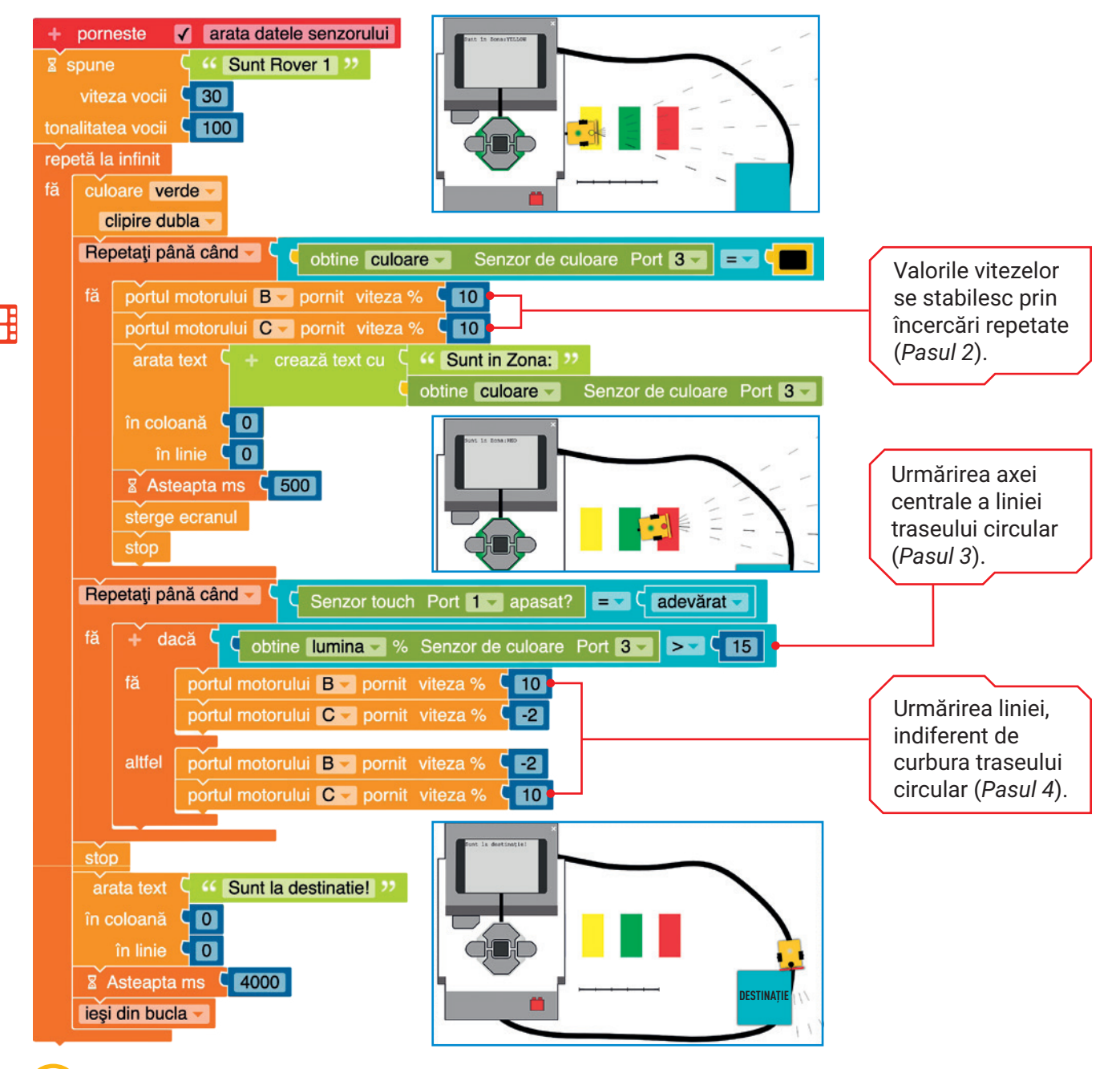

### Unitatea 4 | Lecția 14 • Urmărirea liniei unui traseu marcat

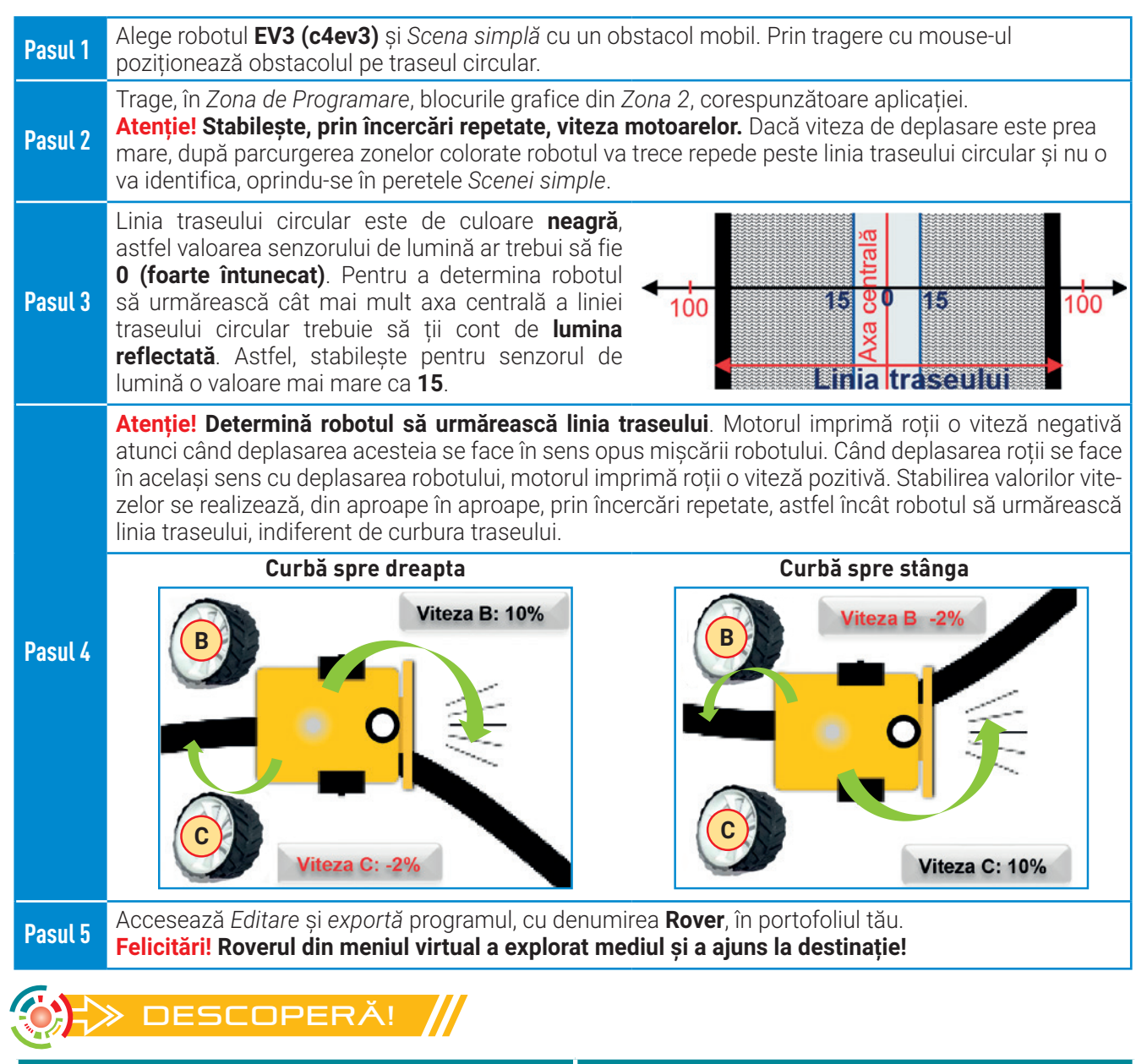

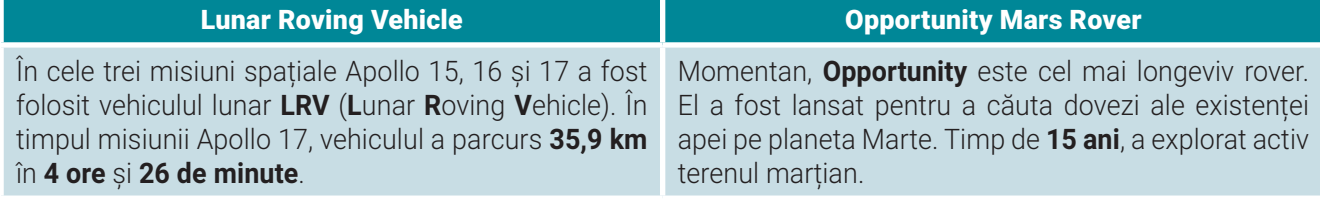

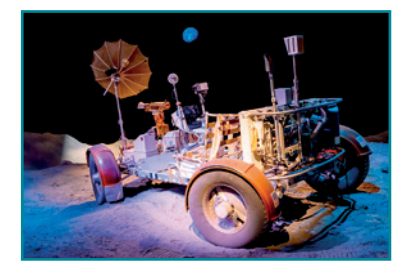

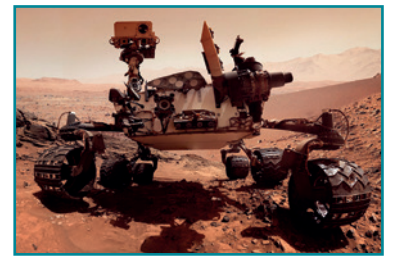

### Exerciții propuse

**I. Descoperă** tehnica urmăririi liniei unui traseu marcat, în viața de zi cu zi.

Tick the latest second that the control of the control of the control of the control of the control of the control of the control of the control of the control of the control of the control of the control of the control of

**III. Explorează!** Deschide mediul de programare **Open Roberta Lab** și alege robotul didactic **Calliope mini**. Acesta are un senzor de lumină care percepe lumina ambientală. Senzorul înregistrează valori numerice de la **0 = fără lumină**, până la **100 = lumină puternică**. Realizează un program care va ține LED-ul aprins cât timp lumina ambientală este întunecată.

Salvează programul, în portofoliul tău, cu denumirea **Licurici**.

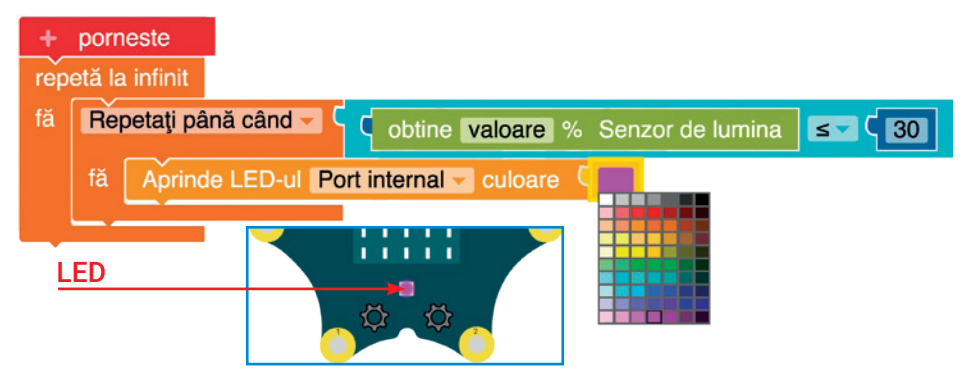

**IV. Exersează!** Deschide *Zona de Simulare* din mediul **Open Roberta Lab** și alege *Scena de salvare*. Poziționează, pe scenă, robotul didactic **EV3** ca în imaginea de mai jos. Realizează un program, astfel încât robotul să pornească de la **Start** (zona verde din imagine) și să parcurgă traseul liniar, până la **Stop** (obstacol mobil). Salvează programul, în portofoliul tău, cu denumirea **Traseu**.

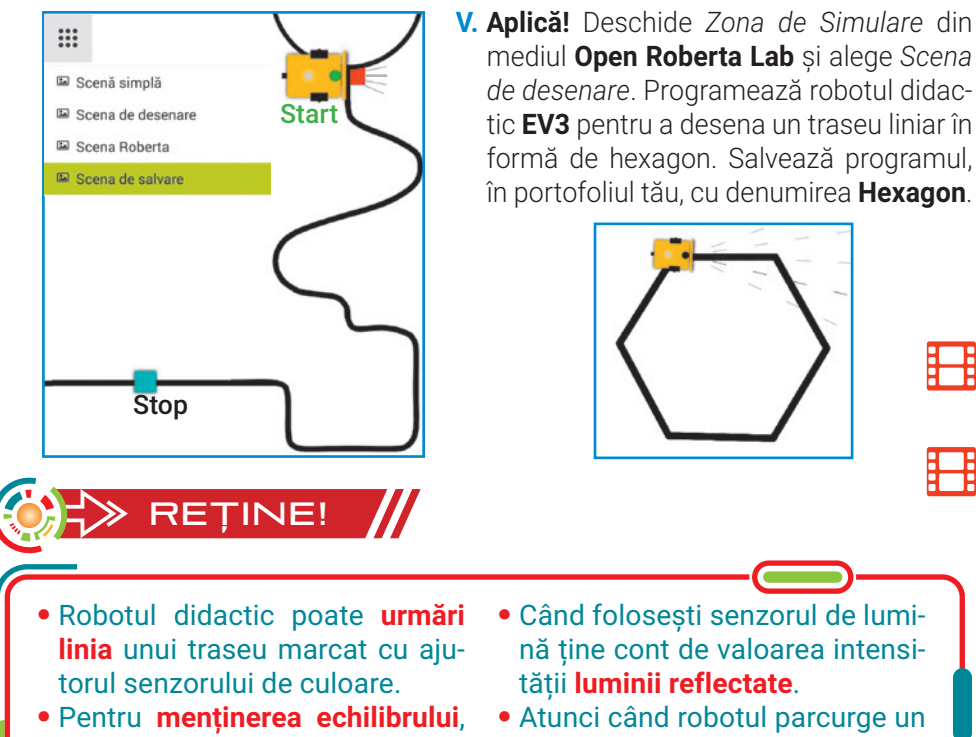

pe traseul liniar viteza motoarelor robotului trebuie stabilită prin încercări repetate.

*de desenare*. Programează robotul didactic **EV3** pentru a desena un traseu liniar în formă de hexagon. Salvează programul, în portofoliul tău, cu denumirea **Hexagon**.

mediul **Open Roberta Lab** și alege *Scena* 

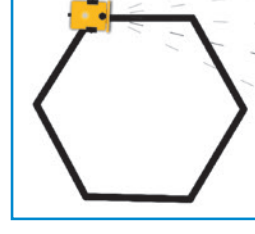

- Când folosești senzorul de lumină ține cont de valoarea intensității **luminii reflectate**.
- Atunci când robotul parcurge un **traseu liniar închis** poți folosi senzorul tactil pentru a stabili condiții de oprire.

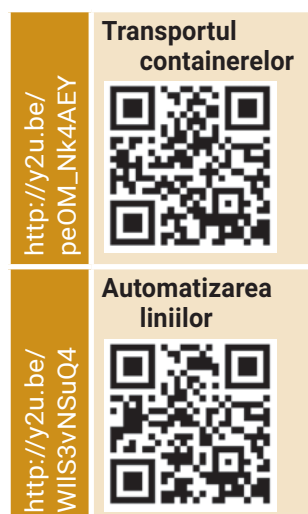

**II. Observă** cum proiectele **Scratch 3.0** comunică cu dispozitivele fizice, când sunt activate blocurile cu extensii.

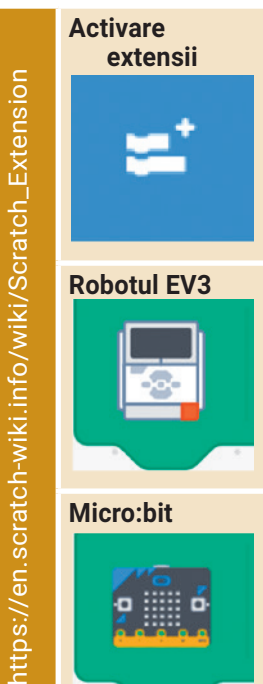

Pe parcursul acestei lecții, vei colabora cu colegii pentru a programa robotul virtual să parcurgă un traseu marcat. Pentru a se orienta pe traseul marcat, robotul poate folosi un senzor giroscopic. Așadar, prin numeroase încercări, pe parcursul simulărilor vei observa cum se deplasează, în condiții de siguranță, și cum își menține echilibrul robotul didactic.

# **Lecția 15** Parcurgerea unui traseu marcat

**Abilitățile tehnico-aplicative** dobândite de elevi prin programarea robotului didactic îi determină pe aceștia să cunoască îndeaproape noile tehnologii și să folosească cunoștințele învățate la mai multe discipline.

**Lucrul în echipă** pentru programarea robotului didactic este benefic. Colaborarea și împărtășirea cunoștințelor încurajează socializarea și ajută, în general, la rezolvarea într-un timp mai scurt a sarcinilor de lucru.

Există nenumărate modalități de parcurgere a unui traseu marcat de către robotul didactic. Este foarte importantă modalitatea de deplasare impusă de marcajele și obstacolele existente pe traseu. La deplasarea pe traseul marcat, trebuie să ții cont de configurarea robotului și de timpul necesar parcurgerii, în siguranță, a întregului traseu. Robotul didactic se poate orienta și își poate menține stabilitatea pe parcursul deplasării cu ajutorul **senzorului giroscopic**. Acest senzor ajută robotul să se rotească în jurul axei sale pentru a alege corect direcția de mișcare.

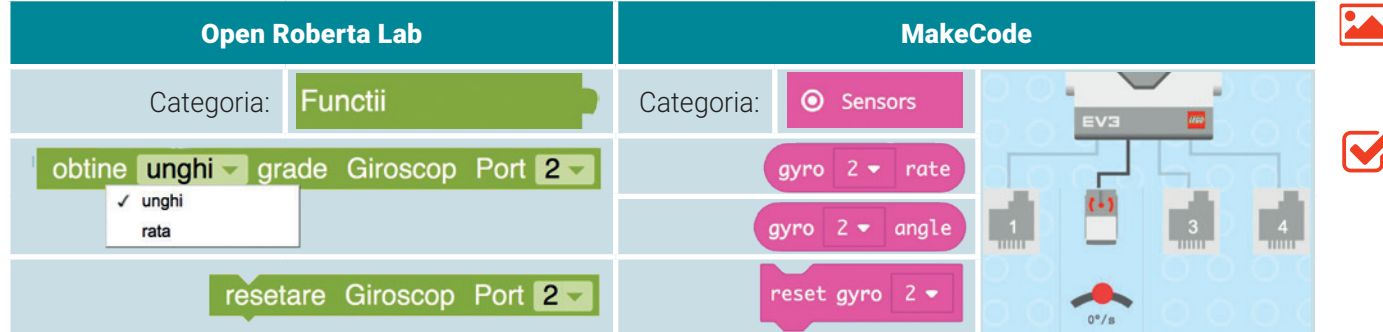

**Girobusola** este dispozitivul folosit de vehicule pentru a se orienta pe parcursul deplasării. În general, este montată la bordul avioanelor, al vapoarelor, al navelor spațiale etc.

**Senzorul giroscopic electronic** ajută la schimbarea orientării ecranului telefonului inteligent.

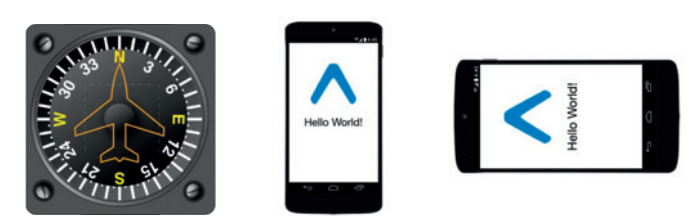

Pentru a observa valorile unghiului giroscopic, rulează în mediul **Open Roberta**, următorul program. Alege robotul didactic **EV3** și *Scena matematică*. Apasă tasta *Enter* pentru a opri robotul didactic.

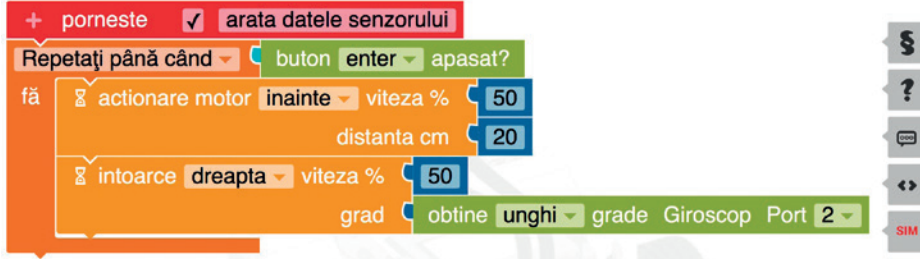

#### **Atenție!**

Poți șterge desenul realizat de **EV3** prin *Închiderea/Deschiderea Zonei de Simulare* sau rotind rotița mouse-ului.

# **ACTIVITATE PRACTICĂ // TRANSPORTERUL**

Din mediul de programare **Open Roberta Lab**, alege robotul didactic **EV3**. Deschide *Scena Roberta* și programează robotul **EV3**, care are un **senzor de culoare**, un **senzor tactil** și un **senzor giroscopic**, astfel încât:

- să plece din poziția inițială și să se deplaseze **înainte**, pe o distanță de **97 cm**;
- să se rotească spre **dreapta**, cu **90°**, și să-și continue drumul până atinge peretele scenei;
- să se deplaseze **înapoi** pe o distanță de **10 cm** și apoi să se rotească, la **stânga**, cu **95°**;
- să se deplaseze **înainte**, până la marcajul de culoare **verde** din fața spațiului de staționare **P**;
- să parcheze **cu spatele**, în spațiului de staționare **P**.

78

Motoarele robotului didactic acționează, inițial, în mod egal asupra roților robotului. Salvează programul, în portofoliul tău, cu denumirea **Transporter**.

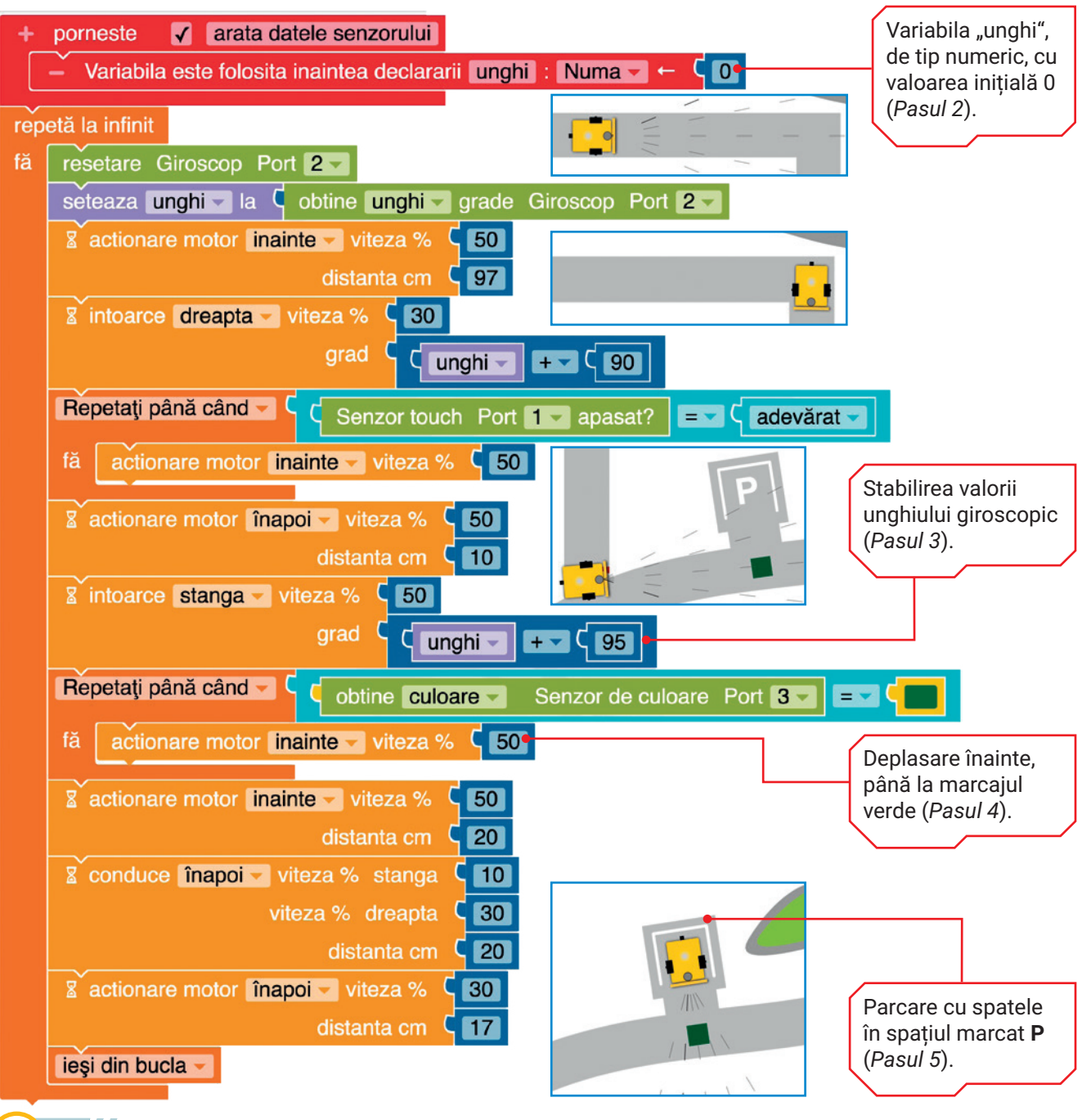

### Unitatea 4 | Lecția 15 • Parcurgerea unui traseu marcat

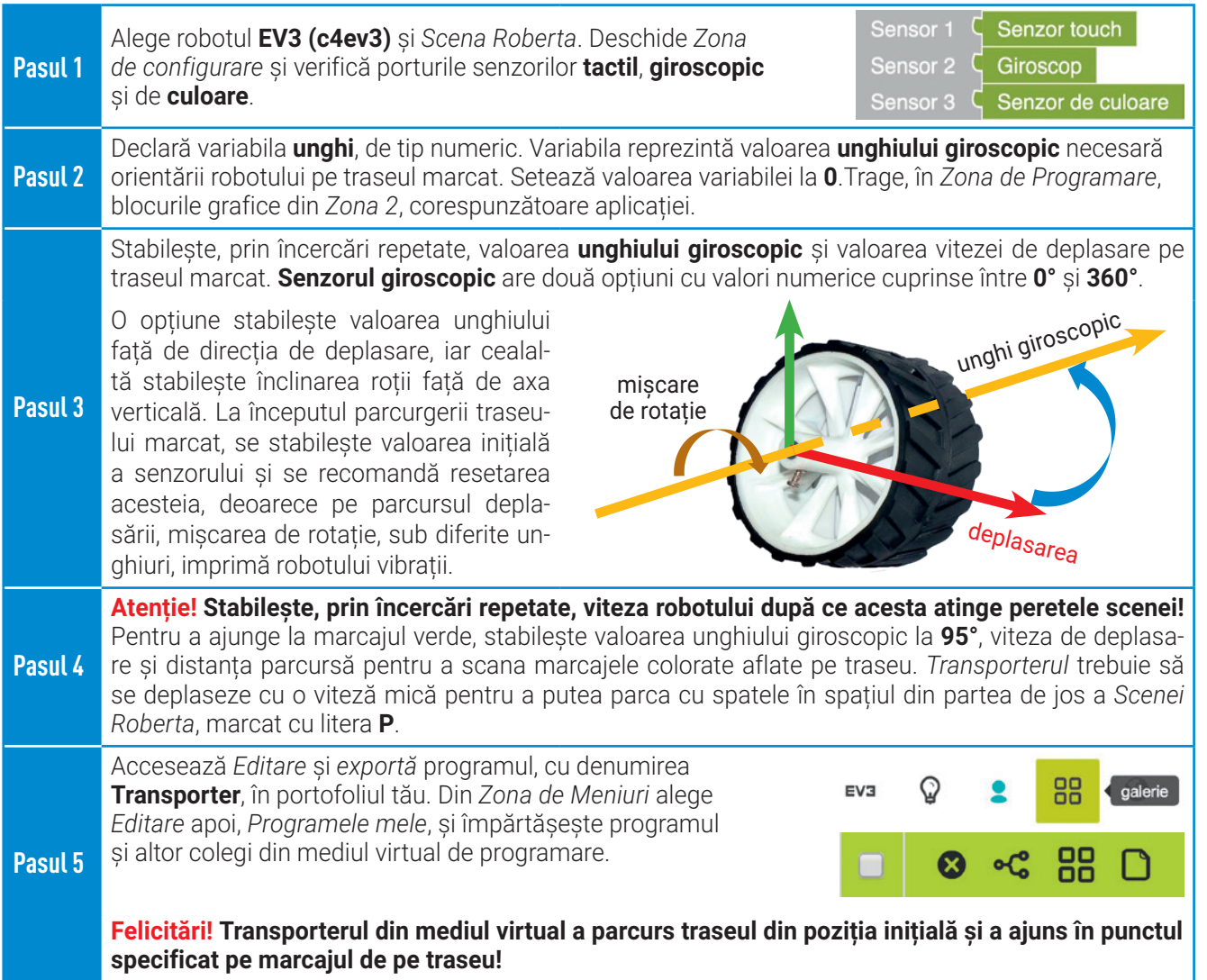

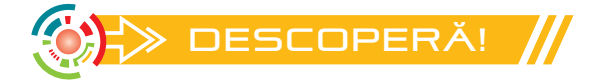

### Roboții minieri CoroBoții estis constituit de la constitucionale constituit de la constituit de CoroBoții

În exploatările miniere, de mare ajutor sunt roboții Julius. Fiecare poate transporta între **180 kg** și **400 kg** de minereu, deplasându-se cu o viteză medie de **1 m/s**.

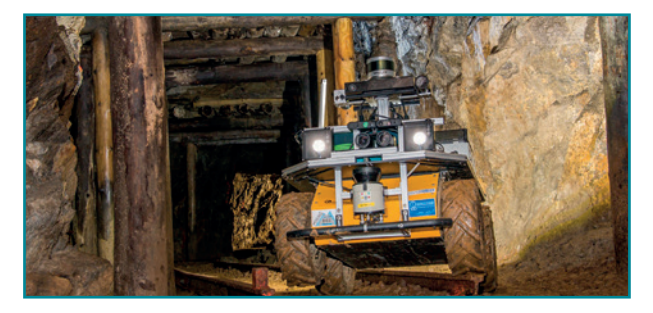

Pentru a reduce accidentările oamenilor și pentru a ajunge în locuri greu accesibile, în minele de aur din Africa de Sud se folosesc roboții cu platforme mobile și extensibile.

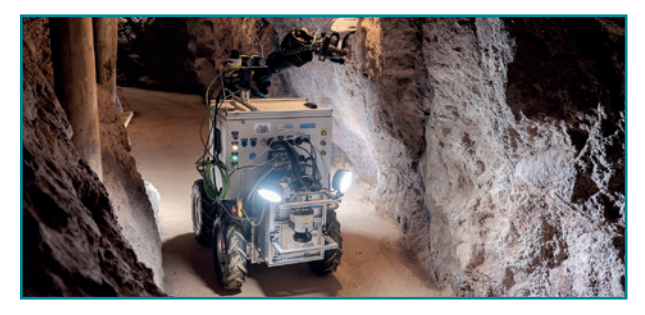

79 《

M

 $\overline{\mathbf{S}}$ 

 $\overline{\mathbf{z}}$ 

### Exerciții propuse

**I. Descoperă** cum parcurg roboții traseele miniere, în viața de zi cu zi.

> **Robotul Rox în mină**

**Robotul Julius în mină**

**II. Observă** utilizarea senzorului giroscopic, în viața de zi cu zi.

**Joystick**

**Cameră de** 

**Zborul** 

**supraveghere**

http://y2u.be<br>/K\_r2Bc33eyo

http://y2u.be/ 0qryoXi2ZN8

ttp://v2u.be/ **i2ZN8** 

Orientarea personajelor

ersonajelo Orientarea

**Rotirea** obiectivului

obiectivului

**Rotirea** elicelor

- **III. Explorează!** Din mediul de programare **Open Roberta Lab**, alege robotul didactic **EV3** și *Scena matematică*. Programează robotul **EV3**, astfel încât:
	- să plece din poziția inițială;
	- să parcurgă, pe rând, distanțele din **șirul de valori**: 10 10 20 20 30 30 40 40;
	- să rotească robotul cu **90°**, spre **dreapta**, după parcurgerea oricărei distanțe din **șirul dat**;
	- să afișeze la final, timp de **3 secunde**, valoarea care reprezintă **suma distanțelor** din șirul dat.

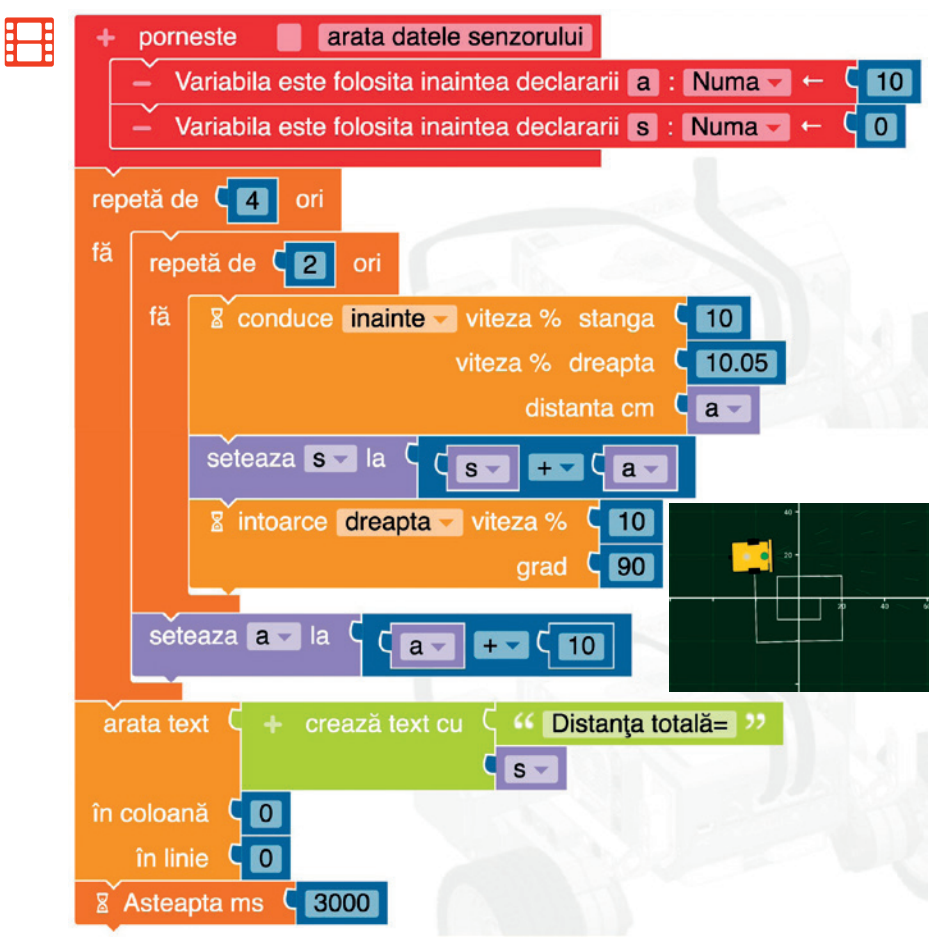

**IV. Aplică!** Modifică programul de mai sus, astfel încât **EV3** să se rotească spre **stânga**, cu **90°**, după parcurgerea oricărei distanțe din șirul dat.

RETINE!

**elicopterului**

- **Parcurgerea unui traseu marcat** este dependentă de configurația robotului și de marcajele existente pe traseu.
- Pe traseu, robotul didactic se poate **orienta** cu ajutorul **senzorului giroscopic**.
- Sarcinile de lucru pot fi îndeplinite mai repede atunci când **lucrezi în echipă**.
- În mediile virtuale de simulare poți **colabora online** și poți împărtăși programele realizate.

### Unitatea 4 | Recapitulare

# $\gg$  RECAPITULARE  $\#$  DESCOPERĂ ÎN ECHIPĂ!

Tot ceea ce ai învățat și ai lucrat la activitățile practice **Sonarul**, **Roverul** și **Transporterul** poți aplica pe *Scena World Robot Olympiad* din laboratorul **Open Roberta**. Deoarece traseul este lung, cu multe marcaje, și sunt necesare multe încercări până **EV3** va parcurge întregul traseu, este indicat **lucrul în echipă**. Mai mult de atât, este bine să existe **3 echipe**, cu sarcini de lucru diferite.

Programul pentru parcurgerea întregului traseu va fi astfel mai ușor de realizat!

Fiecare echipă va realiza propriul program, astfel încât să acopere sarcinile de lucru precizate. Echipele vor stabili îm-

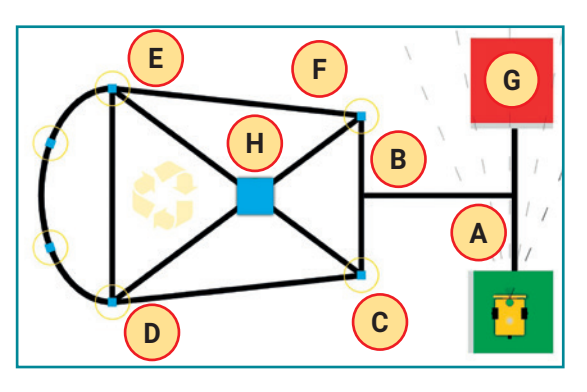

preună cu profesorul timpul de lucru alocat pentru realizarea și testarea programelor. Echipele vor împărtăși programele realizate și le vor reuni pentru a obține un singur program, astfel încât **EV3** să parcurgă întregul traseu folosind cei **4** senzori: **ultrasonic**, **tactil**, **de culoare** și **giroscopic**.

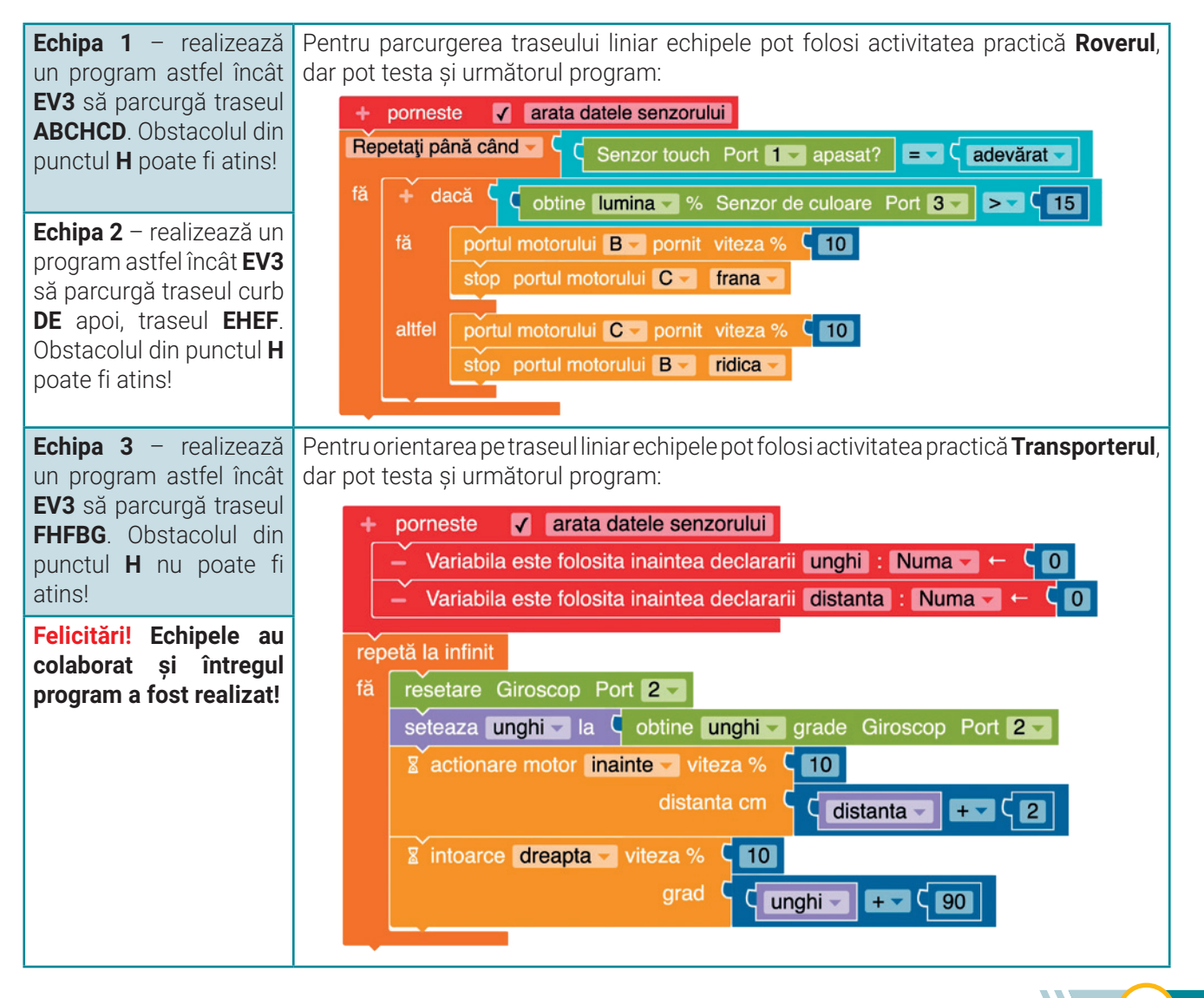

Asociază prin săgeți senzorul precizat în prima coloană cu acțiunea corespunzătoare din a doua coloană.

**1**

Ajută-l pe **EV3** să deseneze un **romb** în laboratorul **Open Roberta**. **2**

**EV3** are un **senzor ultrasonic**. Ajută-l să parcurgă traseul marcat, din poziția inițială până la întâlnirea obstacolului. **3**

Programează robotul didactic **EV3** să urmărească linia traseului, din poziția inițială până la **al doilea marcaj roșu**.

**4**

### **Evaluare Fii isteț, descoperă!**

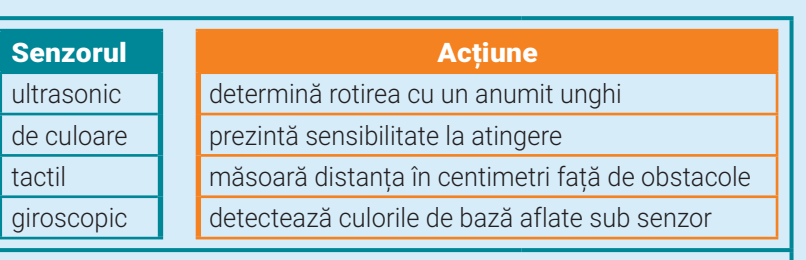

Alege *Scena matematică* și următoarele blocuri grafice:

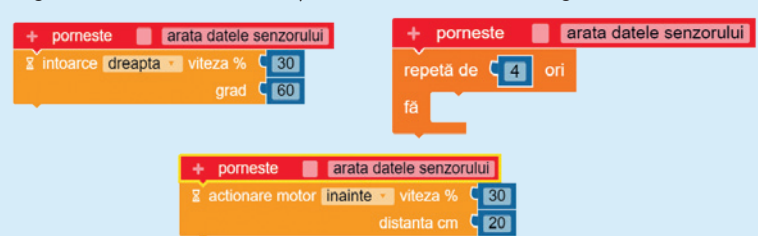

Salvează programul, în portofoliul tău, cu denumirea **Romb**.

Alege *Scena Roberta* și plaseză obstacolul, pe traseul marcat, în fața spațiului de staționare notat cu litera **P**. Salvează programul, în portofoliul tău, cu denumirea **Marcaj**.

Alege *Scena de salvare.* **EV3** are un **senzor de culoare**. Salvează programul, în portofoliul tău, cu denumirea **Culoare**.

**Testul este evaluat cu 10 puncte. Se acordă, din oficiu, un punct. Elementele neprecizate în enunțuri rămân la alegere. Timpul de lucru va fi precizat de profesor.** 

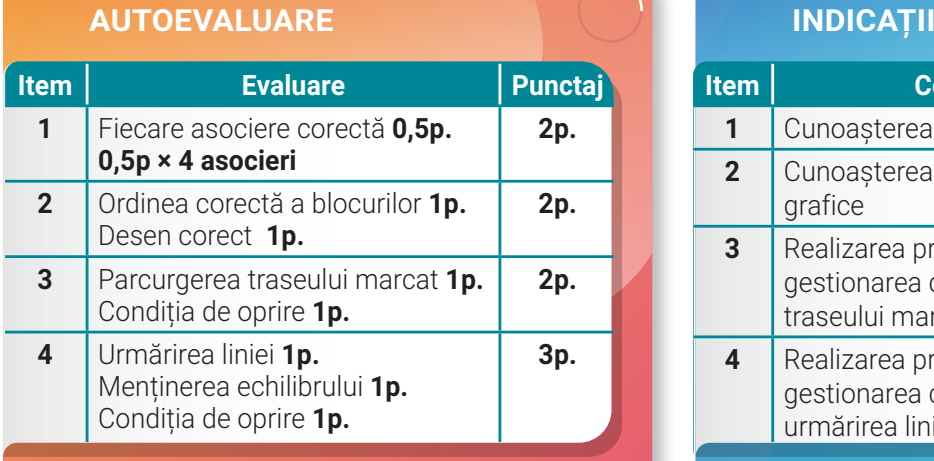

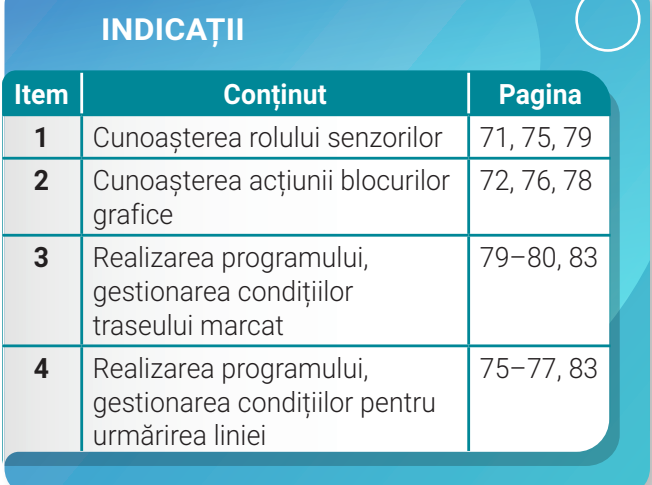

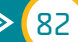

Este o realitate faptul că, în ultimele decenii, s-au observat schimbări majore ale climei al căror studiu impune utilizarea unor modele numerice complexe având la bază legile fizicii. Acțiunile omului continuă să influențeze aceste schimbări, la nivel planetar! Ai acum posibilitea să realizezi proiecte interdisciplinare pentru a căuta soluții de încetinire a încălzirii globale.

# **Lecția 16** Recapitulare, evaluare și responsabilizare

Acum, la finalul clasei a VIII-a, poți realiza un proiect având ca temă combaterea **modificărilor climatice care pun în pericol planeta noastră!**

La **Geografie** ai învățat că starea atmosferei caracteristice unei regiuni, într-un interval mare de timp, se numește **climă**. Aceasta este reprezentată prin valori medii ale fenomenelor și elementelor meteorologice: temperatură, precipitații, vânt. Dacă **vremea** se poate schimba de la o zi la alta sau chiar în cursul zilei, clima își păstrează caracteristicile într-un interval mare de timp. Așadar, se impun măsuri pentru combaterea încălzirii globale pornind de la datele statistice existente referitoare la evoluția climei până în prezent. Iar prelucrarea datelor cu ajutorul calculatorului este eficientă și în acest domeniu! De asemenea, se pot face previziuni cu un grad ridicat de precizie și se pot elabora modele care pot simula inclusiv variații climatice. De exemplu, estimările pentru **secolul XXI** arată o încălzire globală cu **1,1°C** până la **6,4°C**.

Lucrează în echipă, alături de colegii tăi de clasă, și realizați proiectul **Fii responsabil, protejează!**

#### *CALCUL TABELAR*

Echipa **Responsabilii** folosește datele din tabelele următoare, referitoare la temperaturile și precipitațiile înregistrate într-un interval de trei ani. Echipa utilizează o aplicație de calcul tabelar pentru a rezolva următoarele cerințe:

- **1.** Într-un registru de calcul există două foi de calcul. Denumirile foilor de calcul sunt: **temperatura** și **precipitații**;
- **2.** În foaia de calcul **temperatura**, realizați tabelul dat ca model **Temperaturi medii anuale, exprimate în grade Celsius**;

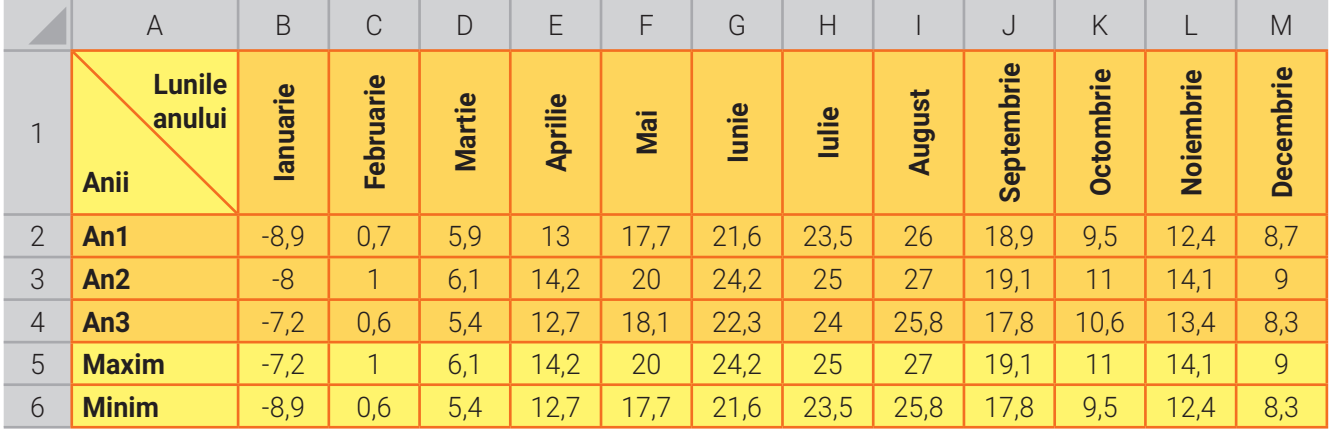

#### *Temperaturi medii anuale, exprimate în grade Celsius*

**3.** În foaia de calcul **precipitații**, realizați tabelul dat ca model **Precipitații atmosferice – cantitatea lunară, exprimată în milimetri (mm)**. Schimbați **bordurile** și **culoarea de umplere**, ca în modelul dat.

- **4.** Completați zonele **B5:M5** și **B6:M6**, din foaia **temperatura**, utilizând formule corespunzătoare.
- **5.** Completați zona **B5:M5**, din foaia **precipitații**, utilizând o formulă corespunzătoare.
- **6.** În foaia **temperatura**, realizați o diagramă utilizând numai valorile minime și maxime din tabel.
- **7.** În foaia **precipitații**, realizați o diagramă utilizând toate datele din tabel.
- **8.** Salvați fișierul, în portofoliul clasei, cu denumirea **Vremea.xlsx**.

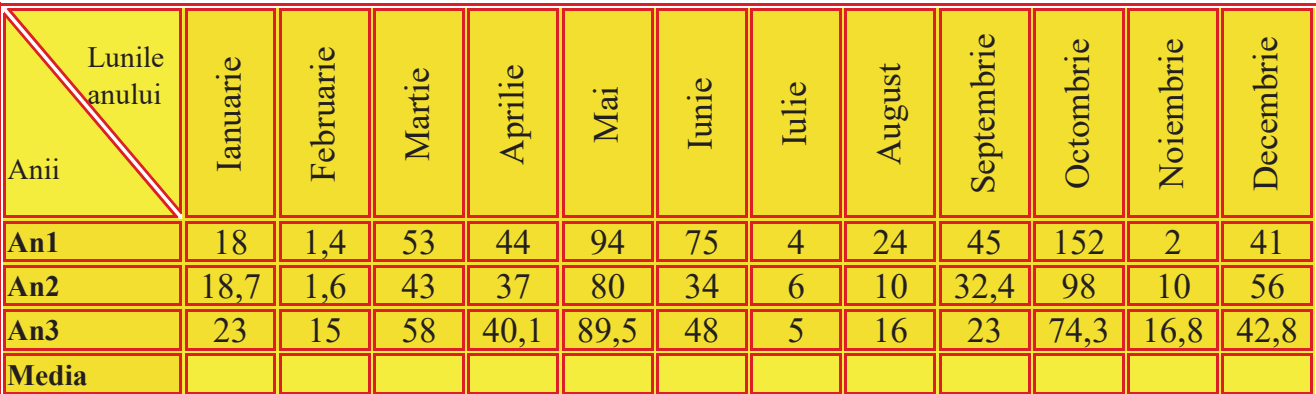

#### *Precipitații atmosferice – cantitatea lunară, exprimată în milimetri (mm)*

Dacă toate acestea au fost realizate, fiți creativi aplicând și alte informații acumulate. **Fiți responsabili!**

#### *PAGINI WEB*

Echipa **Chibzuiții** realizează o pagină web pentru a prezenta cauzele și efectele încălzirii globale. Echipa utilizează un editor de pagini web pentru a rezolva următoarele cerințe:

#### **FII CHIBZUIT, PROTEJEAZĂ!**

**Încălzirea globală** este fenomenul de creștere continuă a temperaturilor medii ale atmosferei înregistrate în imediata apropiere a solului, precum și a apei oceanelor, constatată în ultimele două secole, dar mai ales în utimele decenii.

#### **Cauze ale încălzirii globale:**

♦ efectul de seră ♦ creșterea presiunii vaporilor de apă ♦ diminuarea stratului de ozon ♦ creșterea concentrației dioxidului de carbon

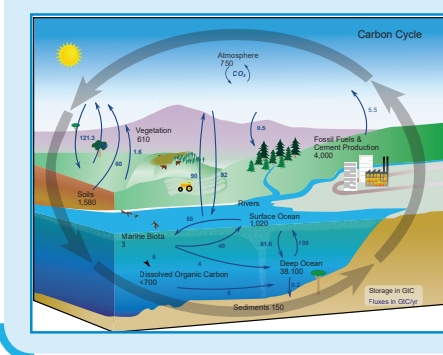

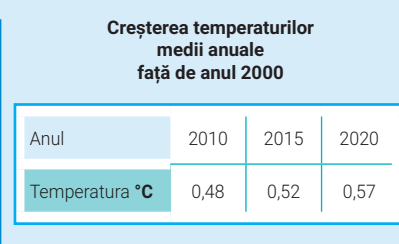

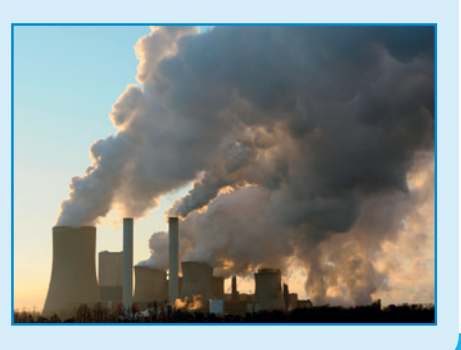

- **1.** Titlul paginii este **Încălzirea globală**.
- **2.** Textul este dispus ca în imagine, pe două paragrafe de dimensiuni diferite.
- **3.** În dreapta și în stânga paginii sunt inserate imagini cu lățimea de **480px** și bordură **neagră**, de grosime **3px**. Imaginile pot fi realizate de membrii echipei sau pot fi descărcate din mediul online, cu precizarea că trebuie să respecte drepturile de autor.
- **4.** Imaginile au etichete. La glisarea mouse-ului peste prima imagine apare textul "Circuitul carbonului în natură", iar peste a doua imagine apare textul "Poluarea mediului înconjurător".
- **5.** Între cele două imagini se inserează un tabel cu **2** rânduri și **4** coloane.
- **6.** Tabelul are o bordură de culoare **albastră** și grosime **3px**.
- **7.** Elementele neprecizate și designul paginii rămân la alegerea echipei.
- **8.** Salvați pagina Web în portofoliul clasei și **Fiți chibzuiți!**

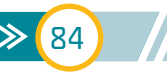

### Unitatea 4 | Lecția 16 • Recapitulare, evaluare și responsabilizare

### *ALGORITMI*

Echipa **Curioșilor** va realiza un grafic asemănător cu al echipei **Responsabilii**, dar cu ajutorul unui algoritm... în **Scratch**!

Cereți ajutorul echipei **Responsabilii!** Din fișierul **Vremea.xlsx**, foaia **precipitații**, aveți nevoie de datele referitoare la valorile precipitațiilor înregistrate în **An1**. Mai exact, membrii echipei **Responsabilii** trebuie să vă transmită fișierul **Vremea.csv** în care să fie o foaie de calcul cu o coloană, fără rând antet și care să conțină cele 12 înregistrări corespunzătoare rândului **An1** sau puteți descărca fișierul de aici: **http://bit.ly/37fPYBq**. Iată un model de grafic lucrat în **Excel** (stânga) și în **Scratch** (dreapta):

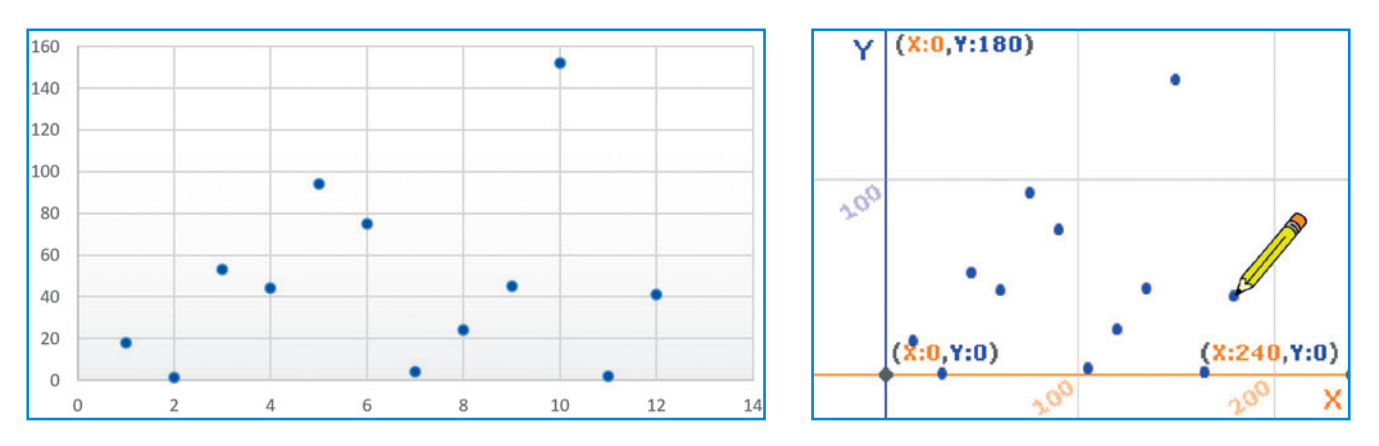

Următorul algoritm realizează graficul, în **Scratch**. Echipa **Curioșii** completează algoritmul, pentru a fi afișate:

- **1.** Luna cu valoarea **minimă** a precipitațiilor.
- **2.** Valoarea **maximă** a precipitațiilor.
- **3. Media anuală** a precipitațiilor.
- **4.** Care sunt **lunile consecutive** cu **diferența cea mai mare** de precipitații.

Dacă toate acestea au fost realizate, **Fiți curioși** și descoperiți și alți algoritmi!

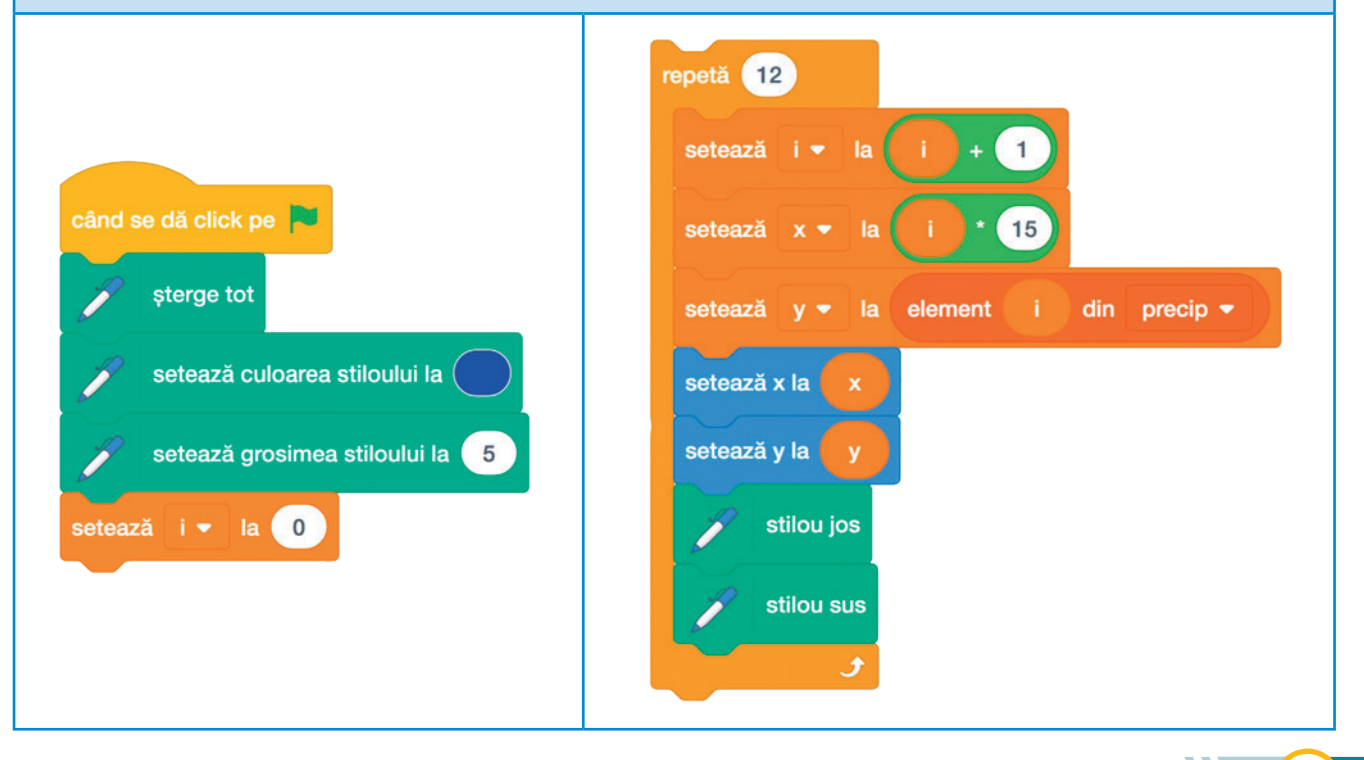

#### *ROBOTUL DIDACTIC*

Echipa **Isteții** se documentează și descoperă că România are o climă temperat-continentală. Relieful este variat, așezat în trepte, cu altitudini cuprinse între **0 m**, la țărmul Mării Negre, și peste **2500 m**, în Munții Carpați, determinând modificări ale elementelor climatice și apariția etajelor de climă.

*Exemplu*: T°ma = temperatura medie anuală; precip. = precipitații.

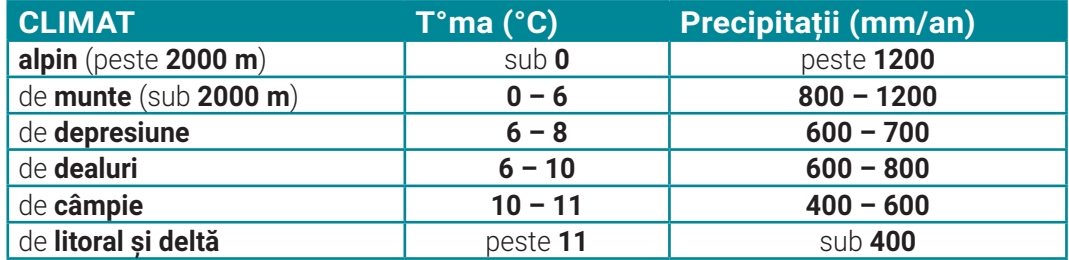

În viitor, este posibil să apară un nou tip de robot care să măsoare, în timp real, **temperatura** și **cantitatea de precipitații** dintr-o anumită **zonă de climat** de pe teritoriul țării noastre. Acum, în mediul de programare **Open Roberta**, pe *Scena simplă*, robotul **EV3** se pregătește să călătorească **numai** în interiorul circuitului pentru a determina **patru zone** de climat, după codificarea: **albastru** – Climat alpin, **roșu** – Climat de munte, **galben** – Climat de dealuri, **verde** – climat de câmpie. Când **EV3** ajunge pe una dintre cele patru culori, va afișa pe ecran zona de climat în care se află. **Fiți isteți,** cercetați, implementați și **protejați**!

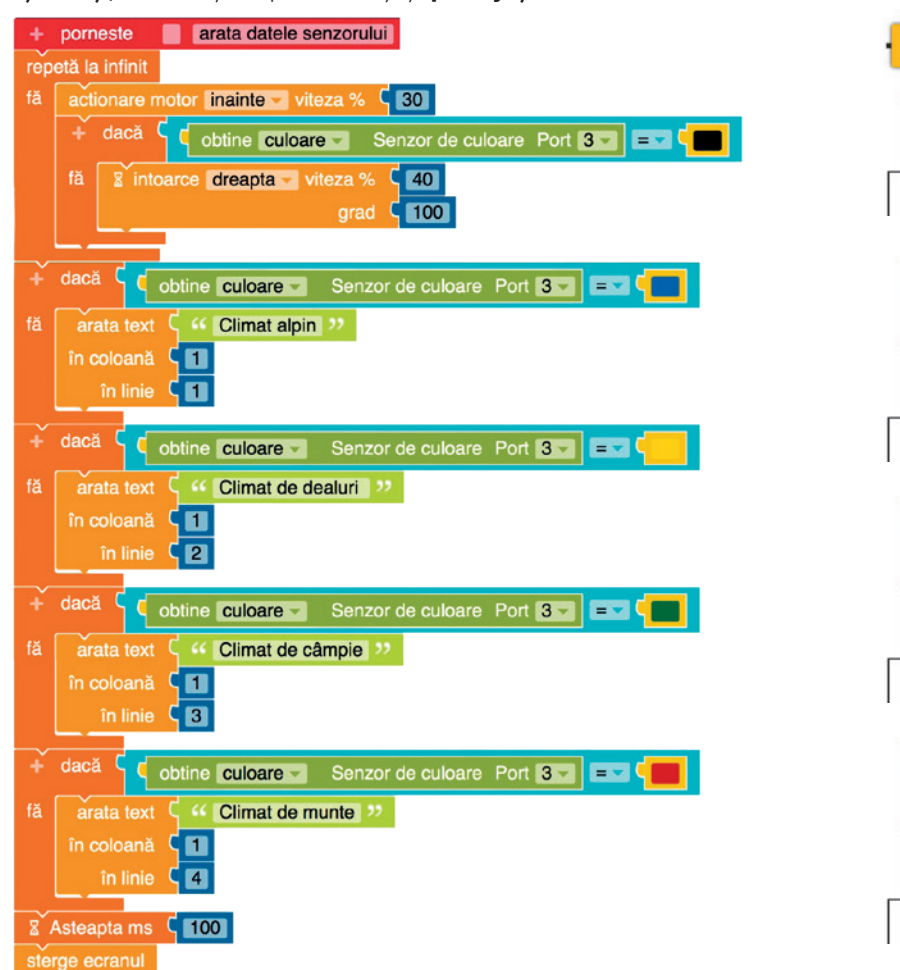

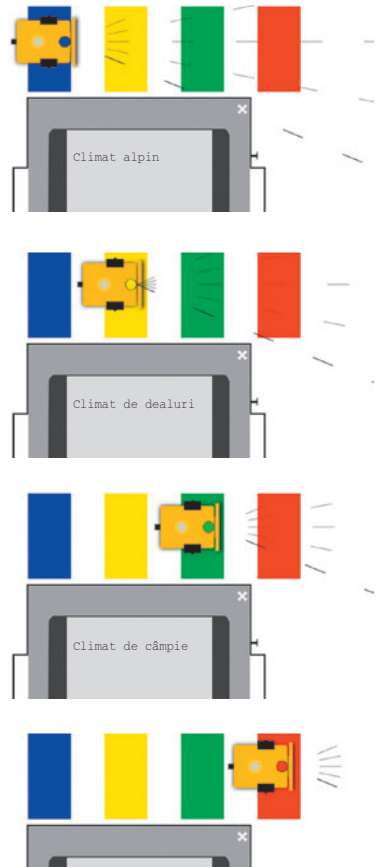

Climat de munte

În sfârșit, după *Recapitulare* și *Evaluare* meriți o **VACANȚĂ PLĂCUTĂ**!

# Indicații și răspunsuri

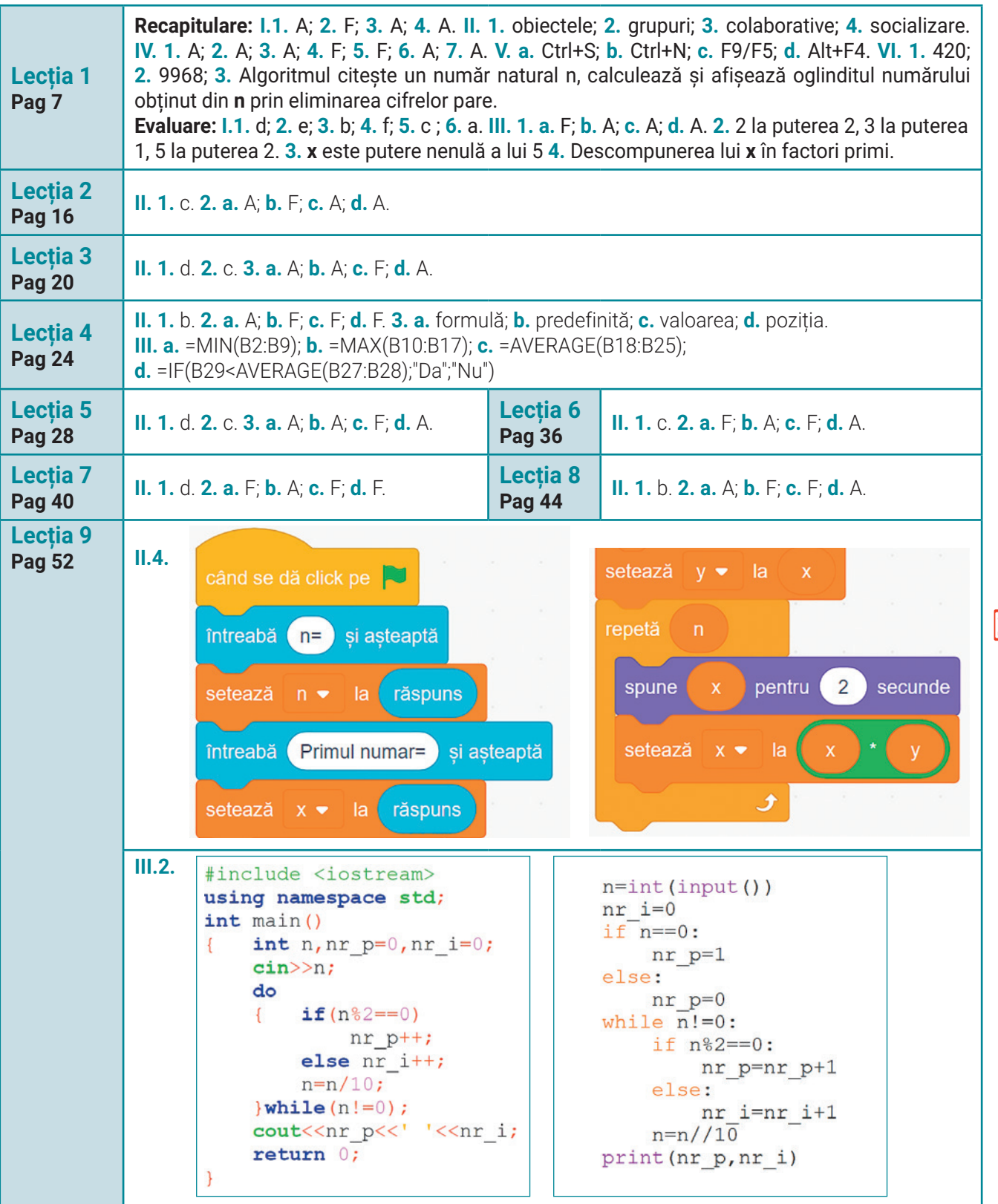

N 87 K

**III.3.**  #include <iostream> using namespace std;  $int \text{main}()$  $n=int(input())$  $\{int n, i, nr=0\}$  $nr=0$  $cin>>n$ ; for i in range  $(n//2, 1, -1)$ : for  $(i=n/2; i>=2; i--)$ if  $n$ <sub>82==0</sub>:  $if(n\$ i==0)  $print(i, end=' ' )$  ${count<$  $nr=nr+1$  $if(nr==0)$  cout << "Nu exista"; if  $nr == 0$ :  $return 0;$ print ('Nu exista') **III.4.**  #include <iostream> using namespace std;  $int \text{main}()$  $\{int i, n, a, b, c\}$  $n=int(int))$  $cin>>n>>a>>b$ ;  $a=int(input())$  $b=int(int))$  $\text{cout} \times \text{ca} \times \text{'}$  '  $\lt$ b;  $print(a, b, end=' ' )$ for  $(i=3; i<=n; i++)$ for i in range  $(3, n+1)$ :  ${c=a+b; \text{cout}<<' 1<$  $c = a + b$  $a=b; b=c; \}$  $print(c, end=' ' )$  $return 0;$  $a = b$  $\mathcal{F}$  $b=c$ **Lecția 10** repetă **Pag 56 II.3.** când se dă click pe  $-120$ setează x la sterge tot setează  $l$ a setează y la 80 repetă  $întreabă$   $n=$ și așteaptă stilou jos setează n <del>v</del> la răspuns modifică x cu 10 setează i v la stilou sus Ĵ modifică y cu  $-10$ 

Indicații și răspunsuri

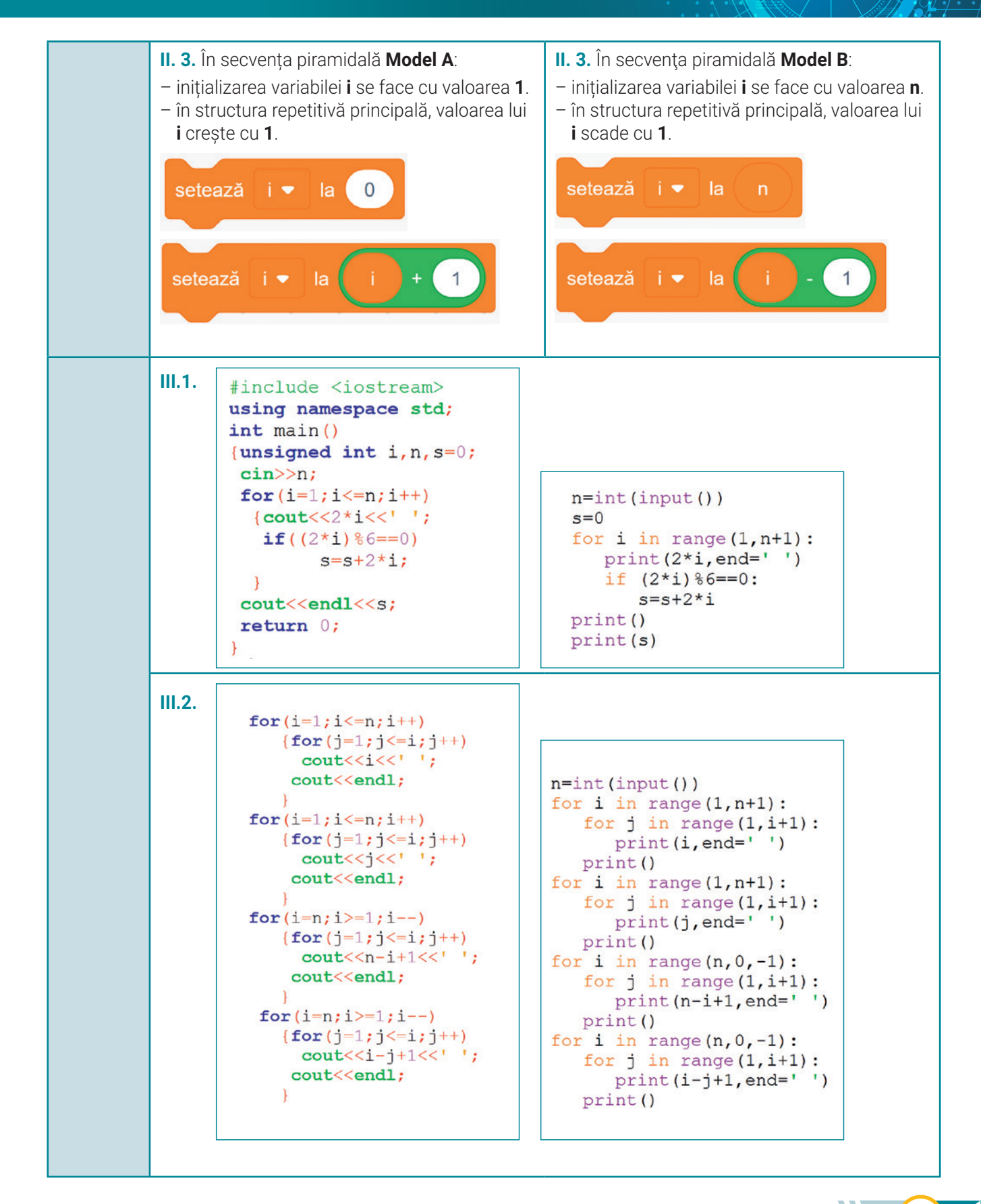

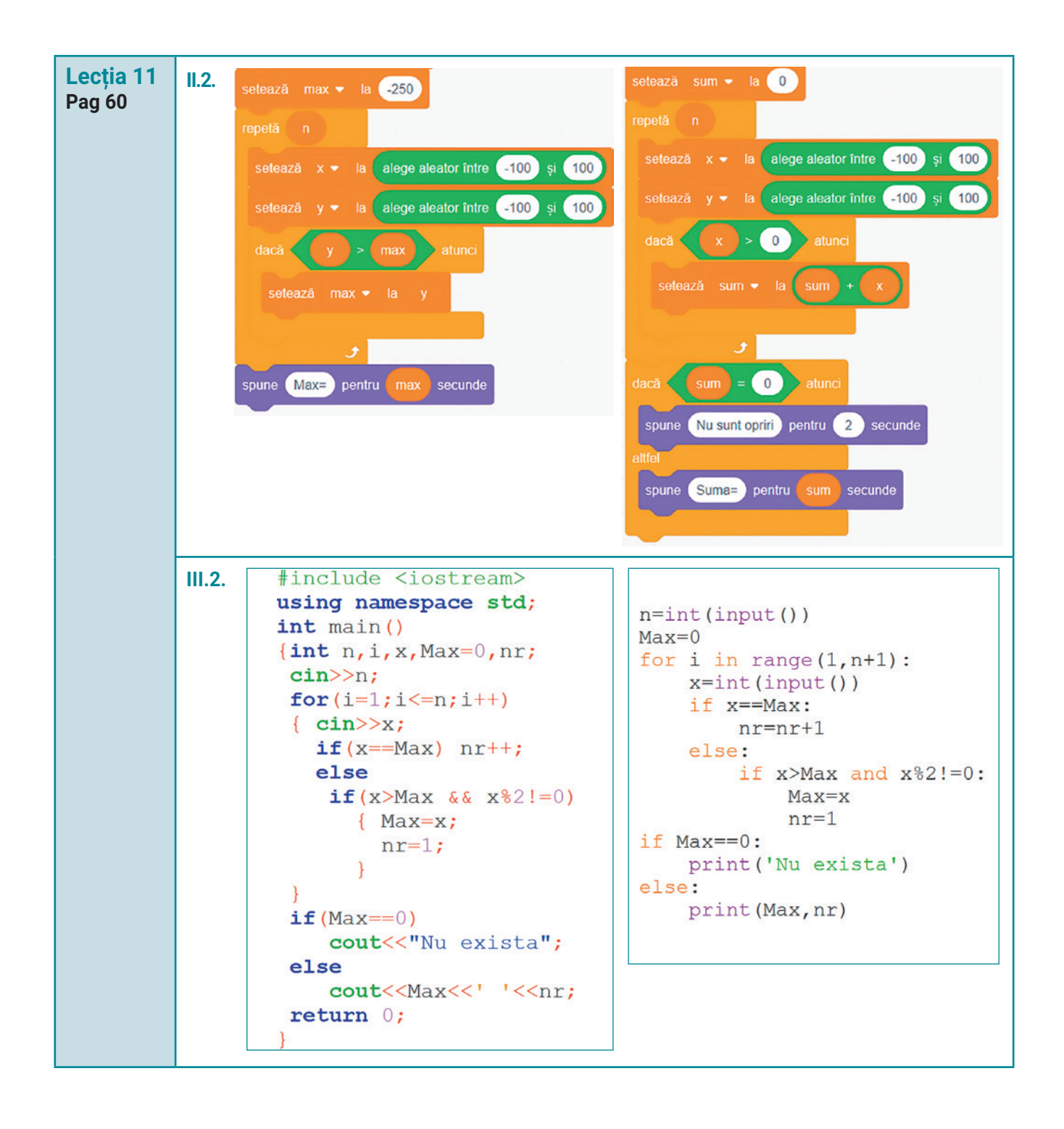

## Indicații și răspunsuri

**Lecția 12 II. fibonacci.csv**

### **Pag 64**

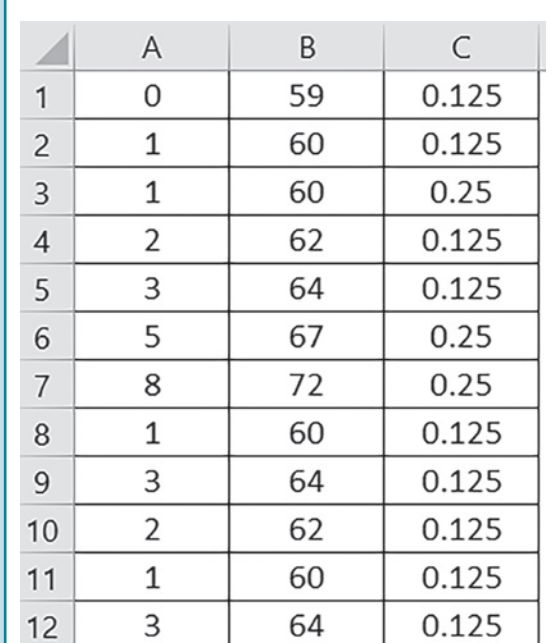

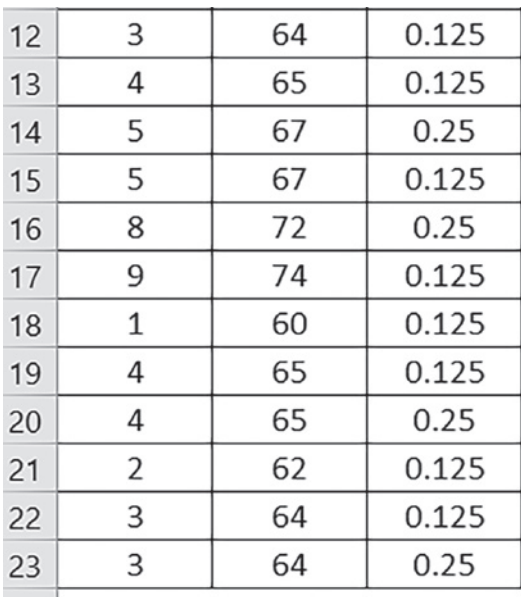

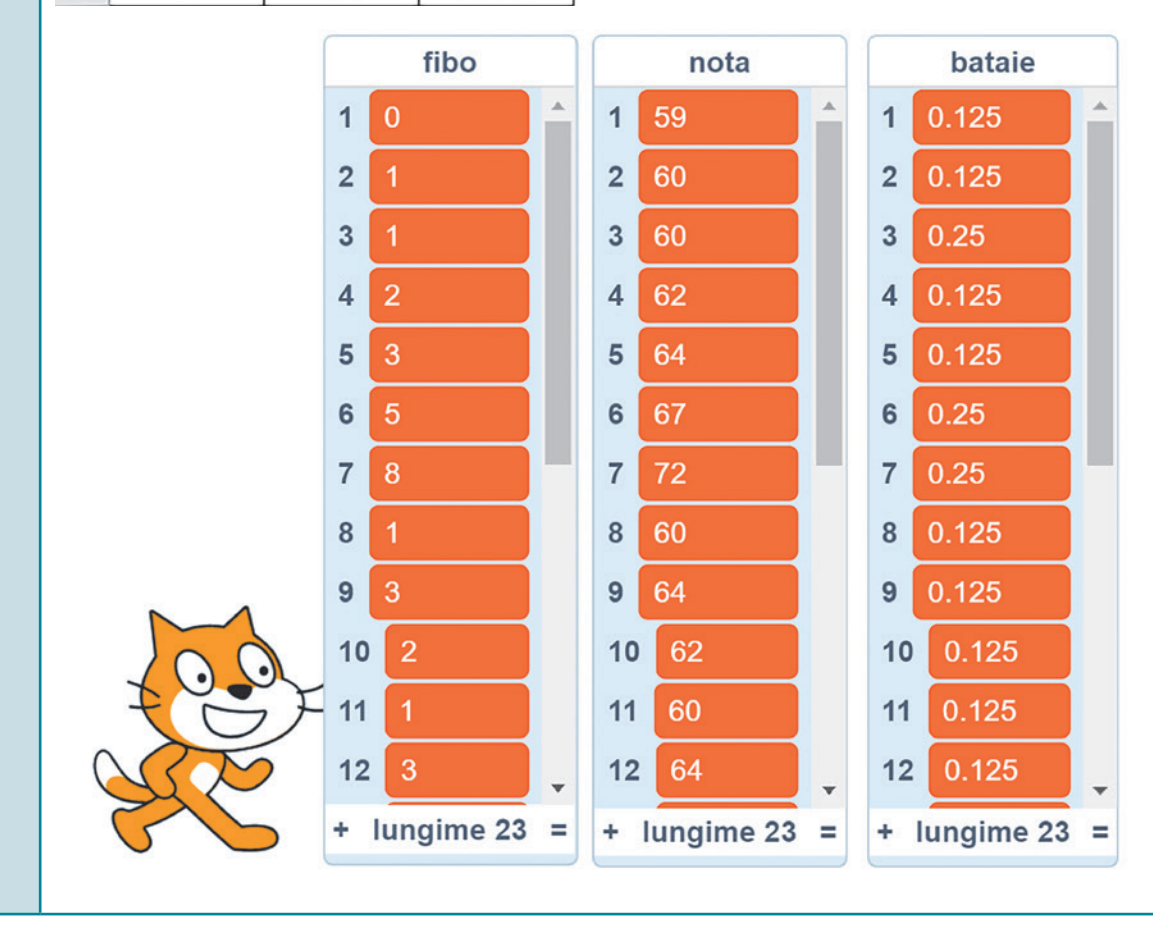

91 <<

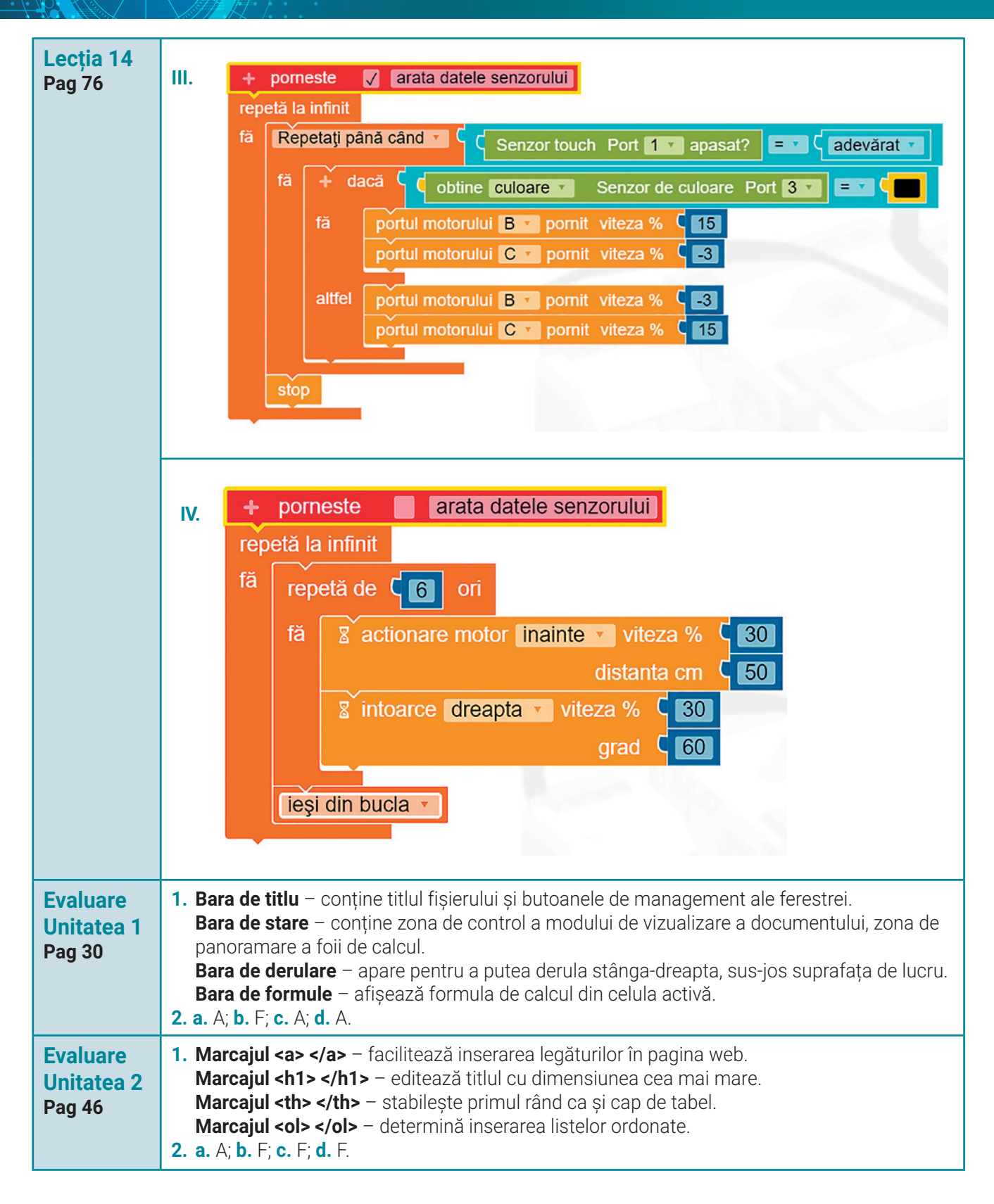

### Indicații și răspunsuri

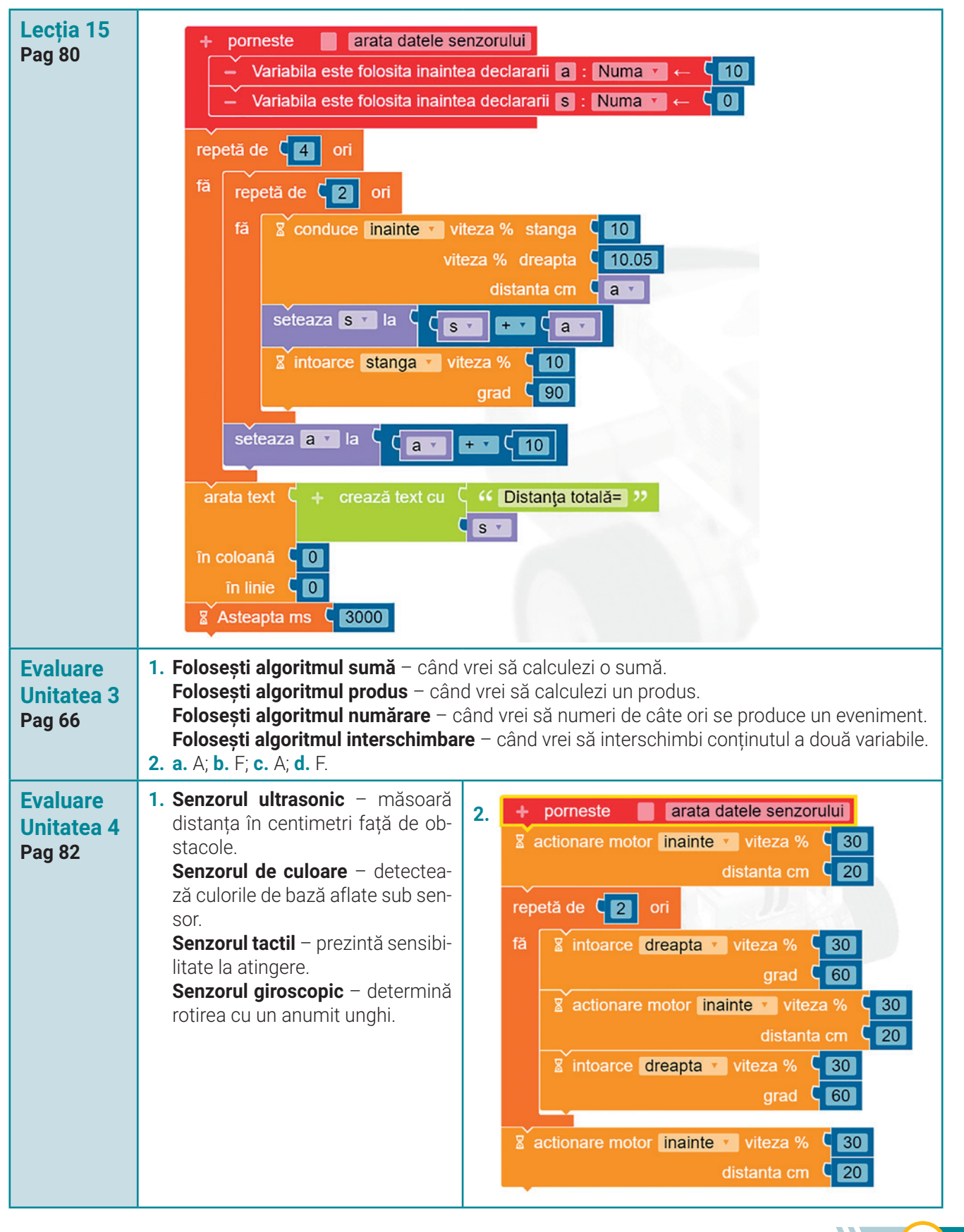

# Anexă – Formatări HTML pentru text

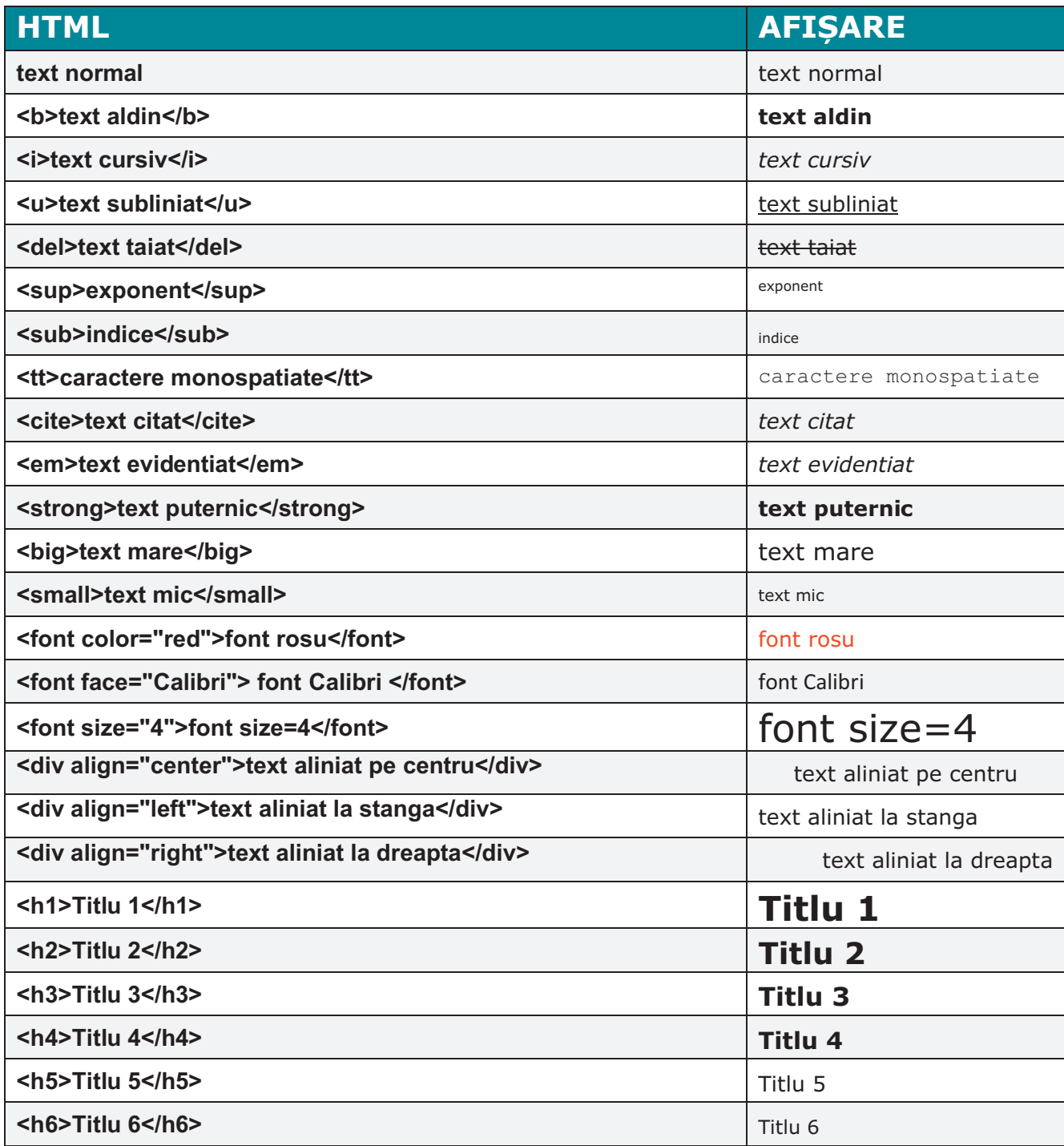

# Anexă – Culori HTML

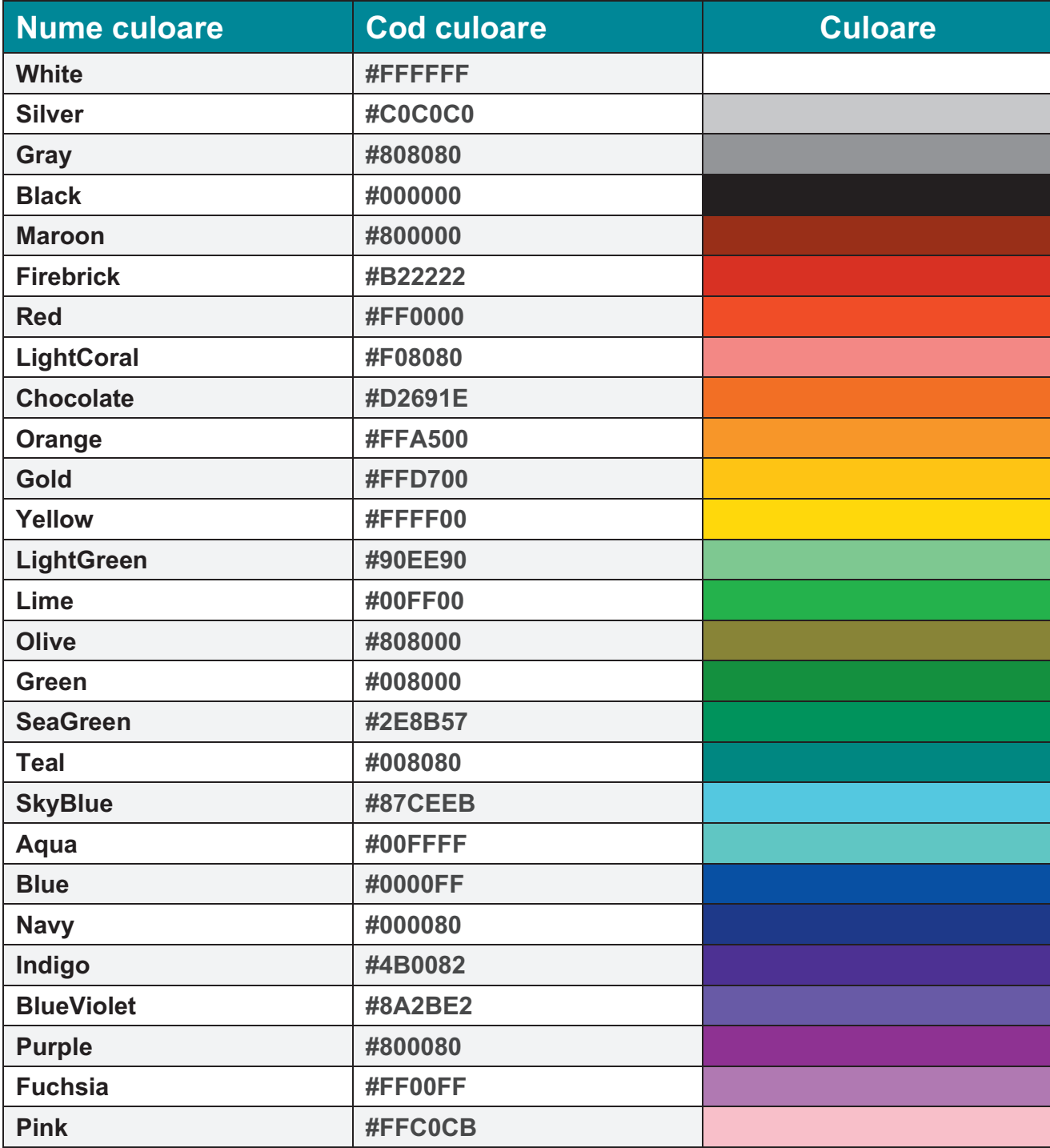

N 95

# Dicționar de termeni folosiți la **Informatică și TIC**

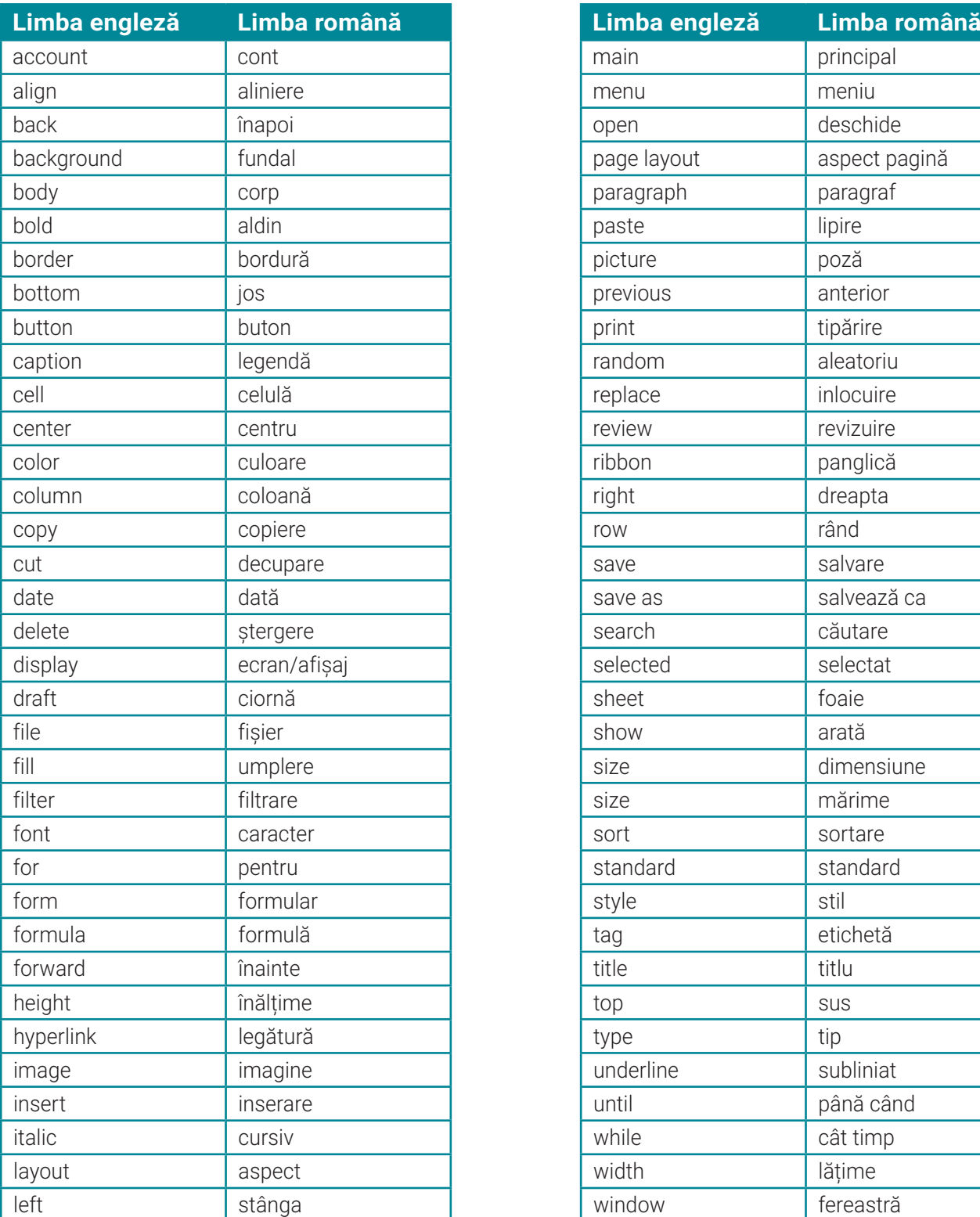

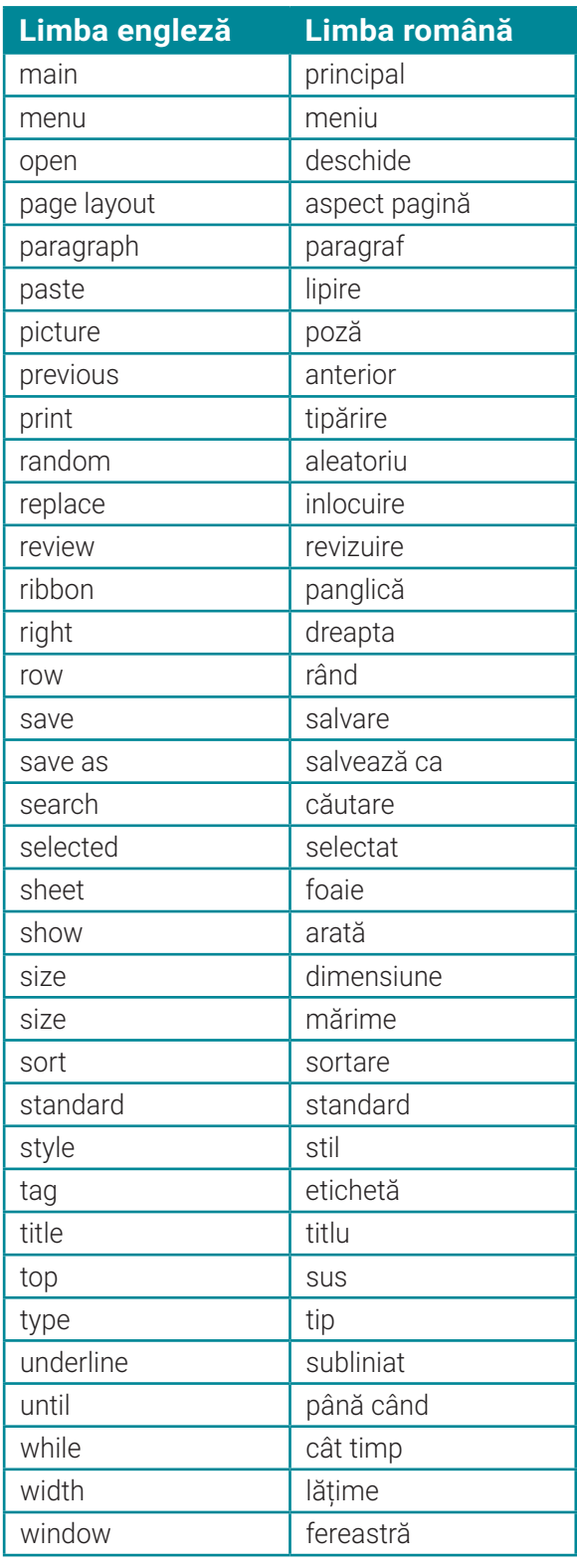

 $\Rightarrow$  96

Programa școlară poate fi accesată la adresa: http://programe.ise.ro.

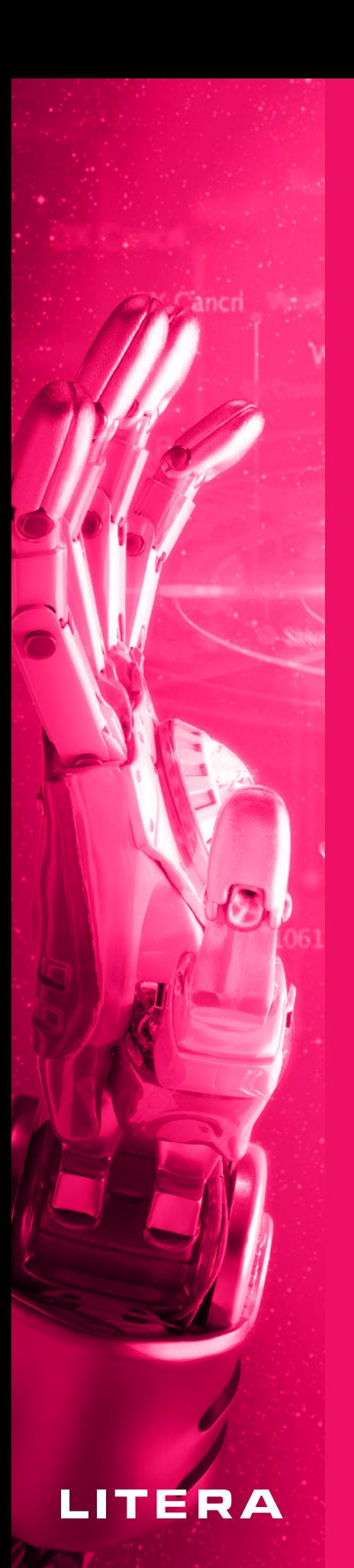

Manualul este prezentat în variantă tipărită și în variantă digitală. Varianta digitală are un conținut similar celei tipărite. În plus, cuprinde o serie de activități multimedia interactive de învățare (exerciții interactive, jocuri educaționale, animații, filme, simulări).

*Ceea ce știm este ca o picătură. Ceea ce nu știm este ca un ocean.* 

Isaac Newton

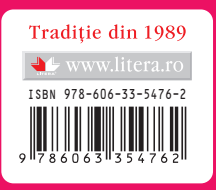